# **VisTitle Quick guide**

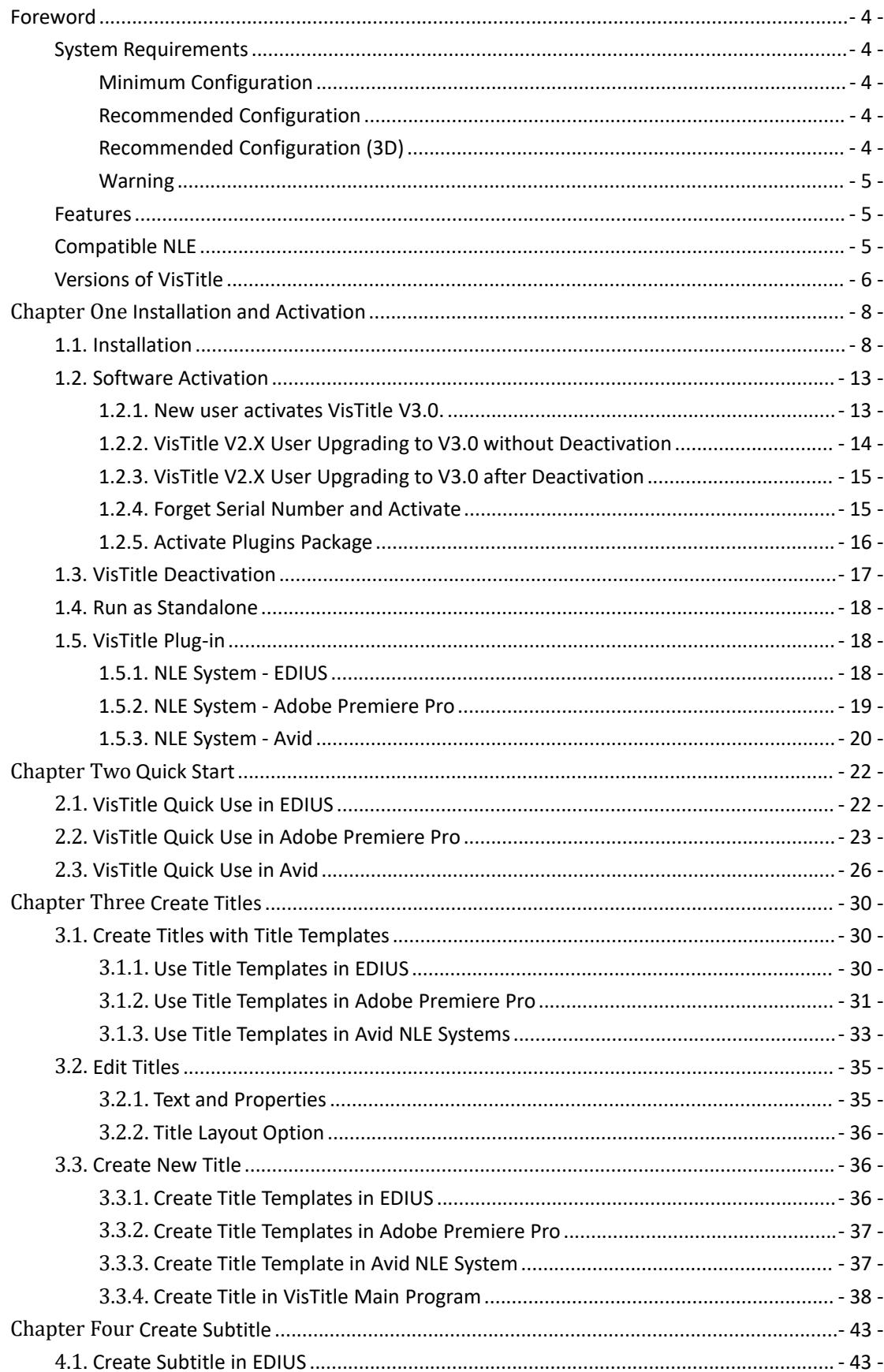

#### **Contents**

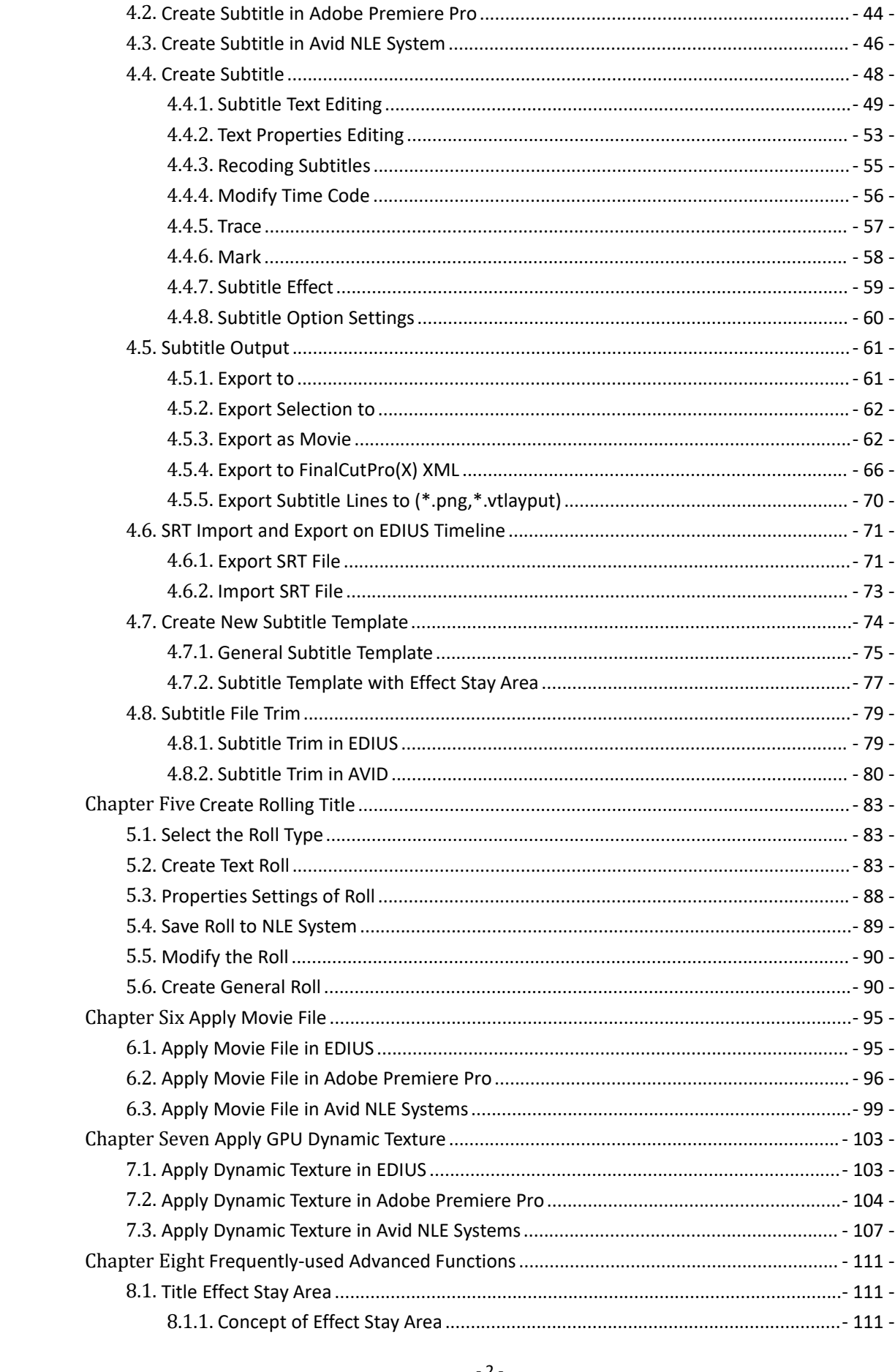

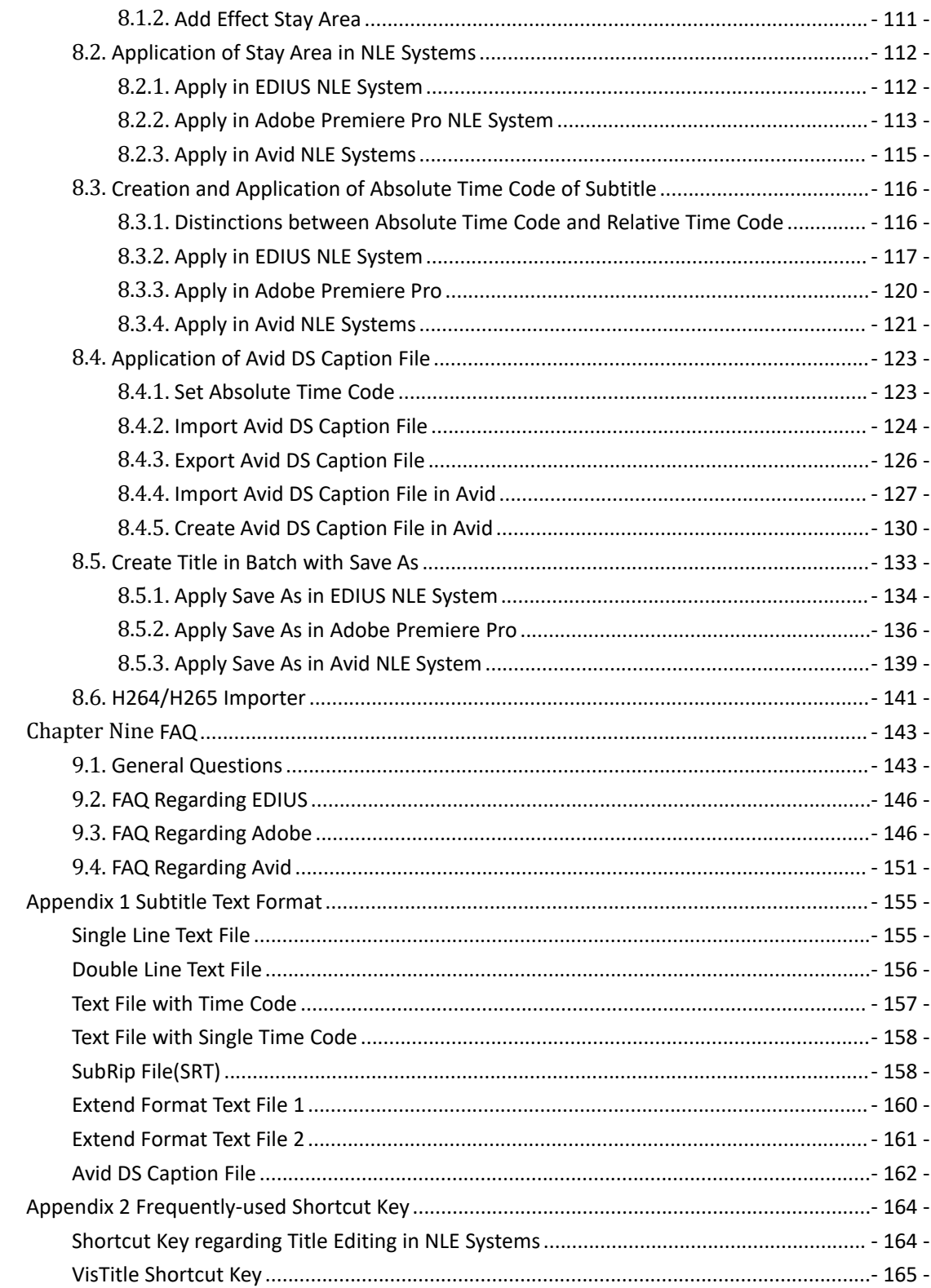

# <span id="page-4-0"></span>**Foreword**

Thank you for using VisTitle! VisTitle is a brand new title application developed by Beijing Videostar Co.,LTD which is designed to satisfy SD/HD graphic and title editing demands of NLE users. It is a perfect platform for NLE users to conduct SD/HD graphic and title design.

The Quick Guide manual is a part of VisTitle software, which is for those who learn and use VisTitle in NLE system. This manual is designed to help VisTitle users grasp features and methods of usage while used together with NLE.

### <span id="page-4-1"></span>**System Requirements**

### <span id="page-4-2"></span>**Minimum Configuration**

**CPU:** Intel i5 Quad-Core 8 Threads, 2.5 GHZ, or above **Graphics Card:** NVIDIA GTX1050 or above, 4G graphic memory **Memory:** 4 GB **Hard Drive:** 10 GB **Monitor:** 1680 \*1050 or above **OS:** Windows 10 64 bi

### <span id="page-4-3"></span>**Recommended Configuration**

**CPU:** Intel i7 8-Core 16 Threads, 2.5 GHZ, or above **Graphics Card:** NVIDIA GTX 1050TI or above, 4G graphic memory **Memory:** 8 GB **Hard Drive:** 20 GB **Monitor:** 1920\*1080 or above **OS:** Windows 10 64 bit

### <span id="page-4-4"></span>**Recommended Configuration (3D)**

**CPU:** Intel i7 8-Core 16 Threads, 2.5 GHZ, or above **Graphics Card:** NVIDIA GTX 1070 or above, 6G graphic memory **Memory:** 8 GB **Hard Drive:** 20 GB **Monitor:** 1920\*1080 or above **OS:** Windows 10 64 bit

### <span id="page-5-0"></span>**Warning**

**This software makes heavy use of the GPU engine, so the graphics card must be of ShaderModel 3.0 or above. If your graphics card does not meet this requirement, you will still be able to install the software;however the software may not function well. Graphics cards that satisfy the above requirements include (this list is not comprehensive):**

- **NVIDIA – Gefore 7, 8, 9, GTX4xx, 5xx, 6xx series and above, Quad specific series, etc.**
- **ATI – Radeon HD 2600series and above, HD 3xxxseries, HD 4xxx, HD 5xxx, HD 6xxx series and above, FireGL specific series, etc.**

#### <span id="page-5-1"></span>**Features**

- Switch freely between SD and HD, provide large amount of title templates for users to apply
- Unlimited combination of Face, Outline, Shadow and Depth effects, provide real-time GPU dynamic texture exclusively, producing stunning title effects
- Edit all titles and objects in 3D space easily, set up key-frame animation, and add GPU acceleration effects
- Innovative play method including Play word by word, Play line by line, Play asa whole, and Play by object groups, allowing for unlimited playing possibility
- All texts and graphics use the cubic Bezier curve with adjustable nodes, creative graphics Boolean operation, making graphics creation more flexible and user-friendly
- Create subtitle templates easily with static or dynamic properties, create effect subtitles, all adjustments made on the NLE tracks work on a simple "WYSIWYG" basis
- Powerful roll/crawl tools allow for user-defined start/end screen in/out methods, loop playing, slow motion, mask, background-bar, 3D roll/crawl and other advanced features
- Powerful image object shade effect, able to conduct transparency calculation and add all shade property, such as face, outline, shadow, etc.
- Layout and object share function, allowing to share layout and object via internet.
- Various build-in plug-ins, such as Magic Composite, Text Kerning/Leading Animation, Text Path Animation, Image Slide Show, 2D Stroke Animation, Image Four-point Deformation, Shadow
- Abundant build-in senior plug-ins, such as Karaoke, Handwriting, 3D Particles, 3D Model, 3D Text, 2D Path to 3D, 3D Chart, etc.\*

*Note* : *Features with "\* " is not with each version of VisTitle. Different versions have different features. Please see "Version of VisTitle".*

### <span id="page-5-2"></span>**Compatible NLE**

VisTitle support EDIUS from Grass Valley, Premiere ProCS6 from Adobe, and Media Composer, Symphony, and NewsCutter from Avid. Different version applies to its corresponding NLE. It is the same with Windows Operate System (OS). The flowing table is about VisTitle and its compatible NLE as well as OS.

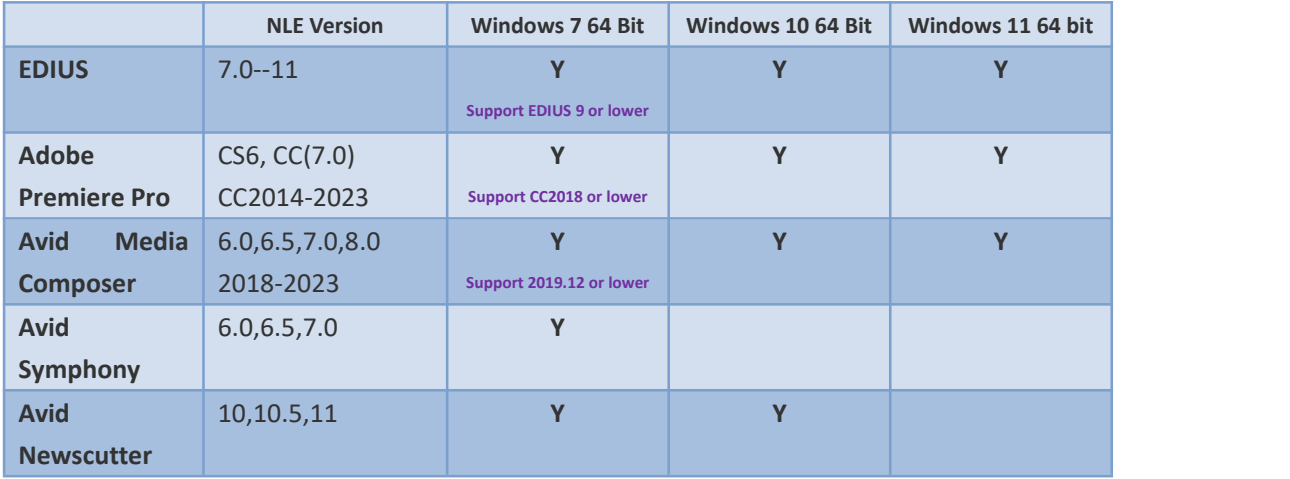

**Note: Y means the NLE support the OS.**

### <span id="page-6-0"></span>**Versions of VisTitle**

According to different NLE Editors, we create different versions, which include VisTitle - EDIUS Standard Version, VisTitle - EDIUS Legend Version, VisTitle - Adobe Premiere Pro Version, and VisTitle - Avid Version. The features are different from version to version. The main differences are as followed:

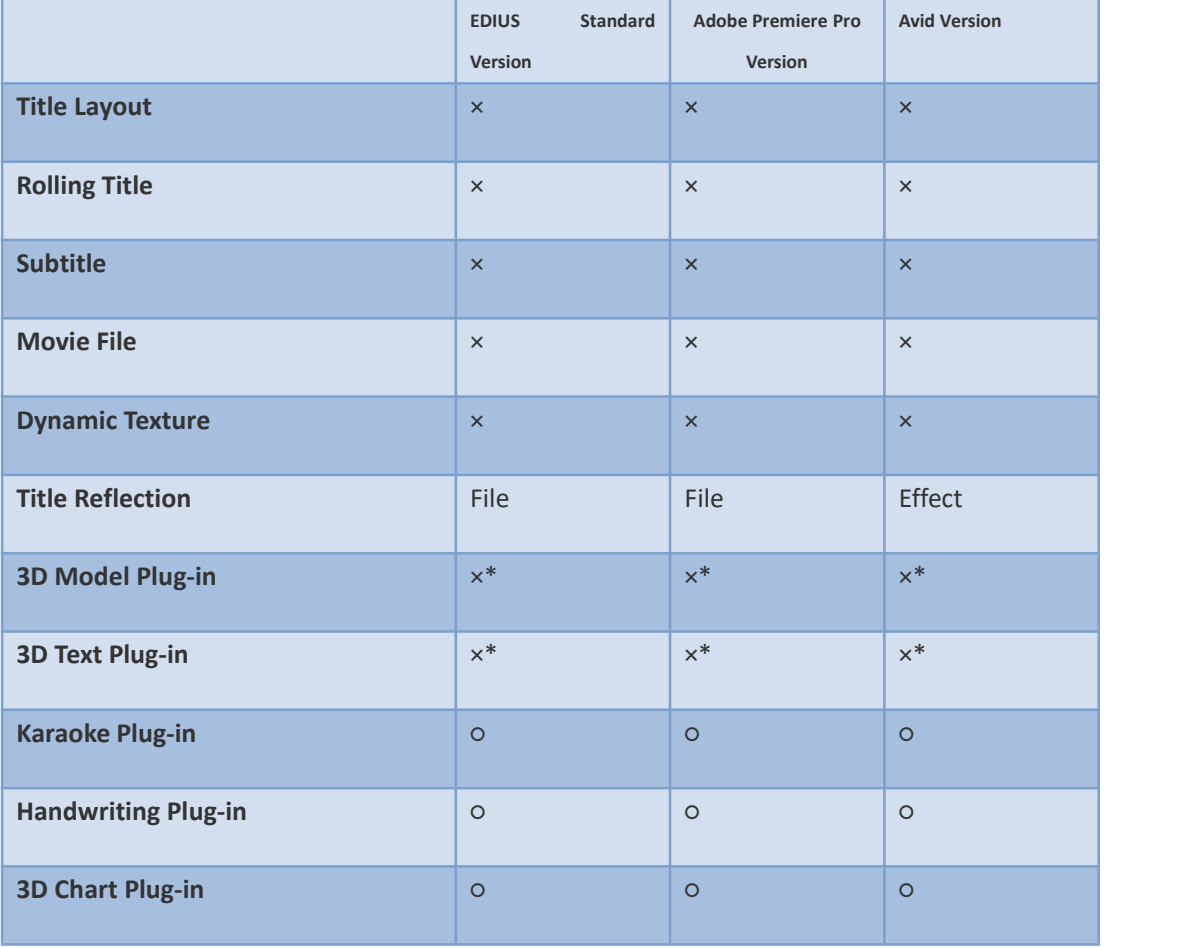

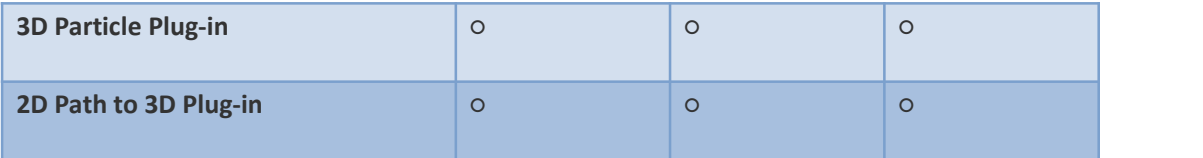

Note: "×" means standard configuration; "○" means optional.

\*: It is standard configuration for VisTitle 2.x and later.

## <span id="page-8-0"></span>**Chapter One Installation and Activation**

Installation and warnings during installation of VisTitle is introduced in this chapter.

### <span id="page-8-1"></span>**1.1. Installation**

#### **Before installation, please ensure that:**

**1) You have properly installed NLE software and it works well, otherwise VisTitle cannot be installed.**

**2) The computer on which you plan to install VisTitle meets the minimum system requirements, especially the graphics card. Otherwise, VisTitle will not function correctly.**

**To start installation, please click VisTitleSetup.exe, then operate as prompted**

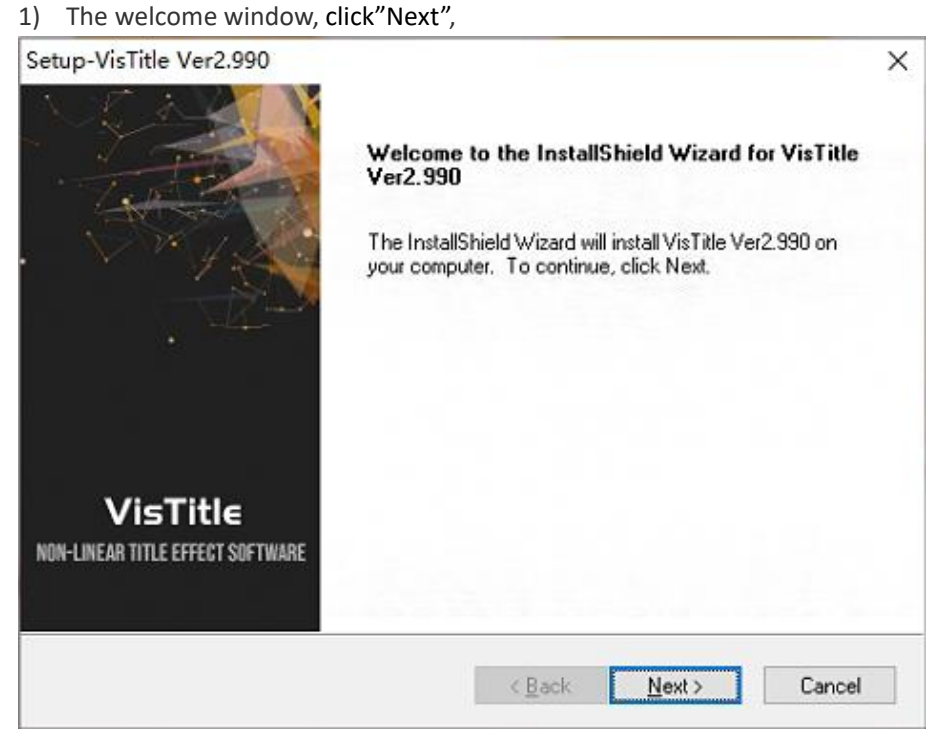

2) Select language,then click Nex button,

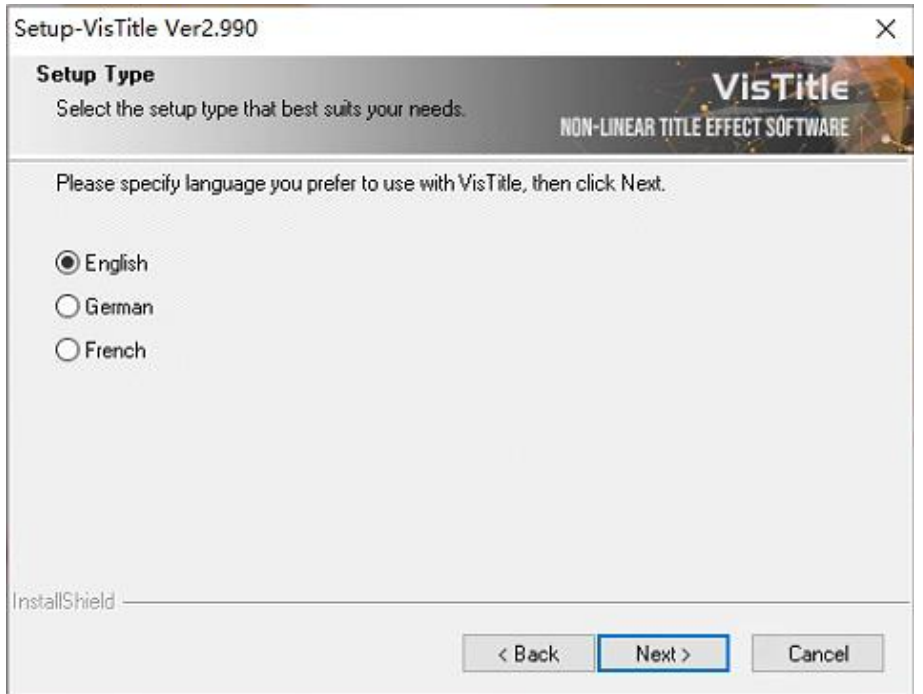

3) Windows will detect the NLE installation contents automatically and install VisTitle under C: \VisTitle. You can change the folder path or click "Next" (No change is recommended).

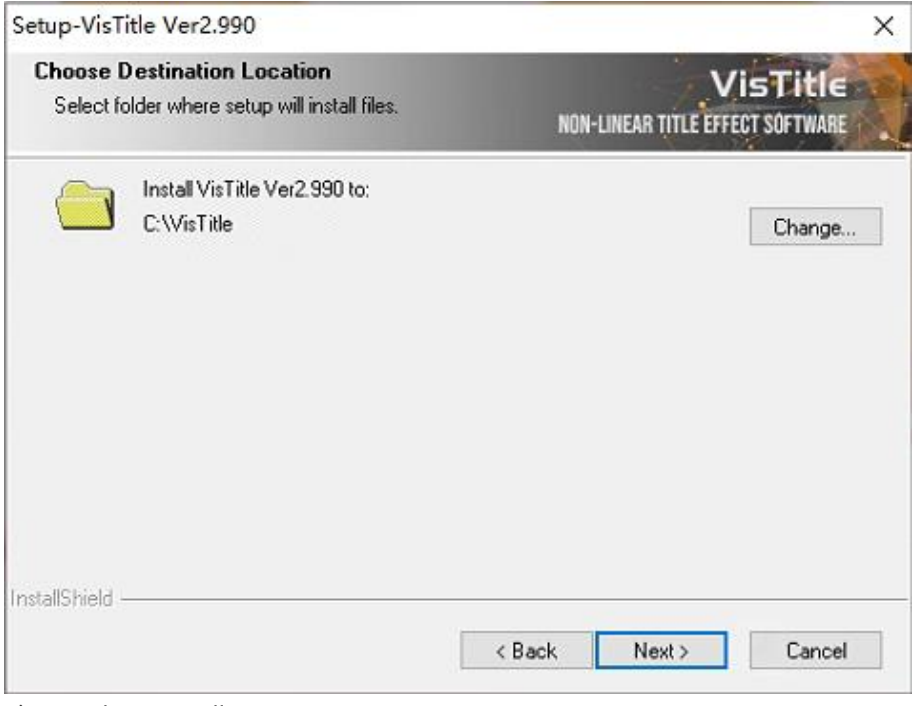

4) Ready to install,

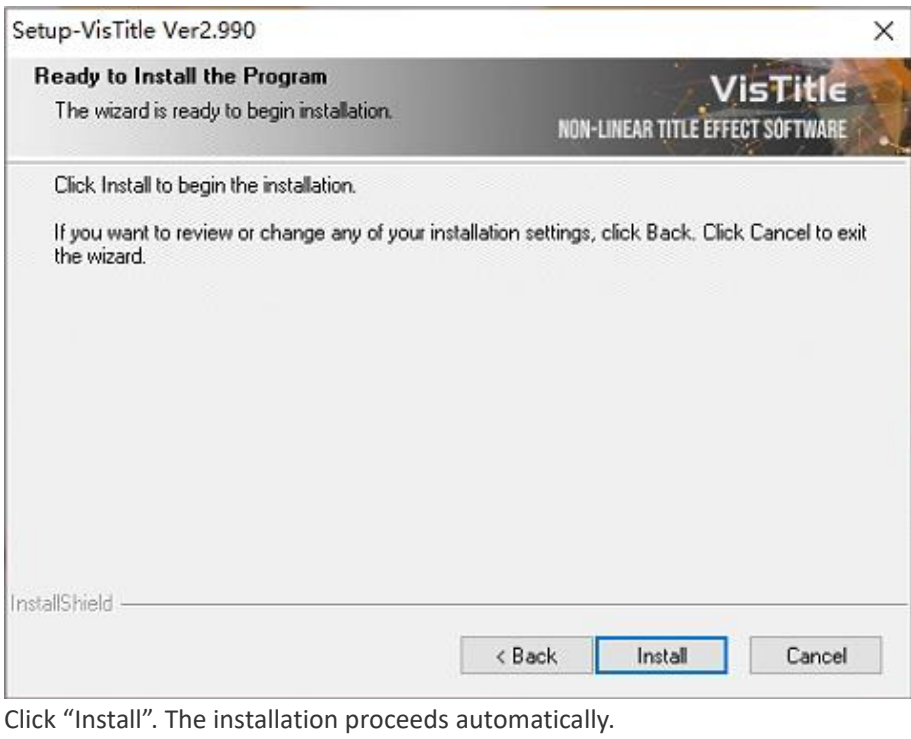

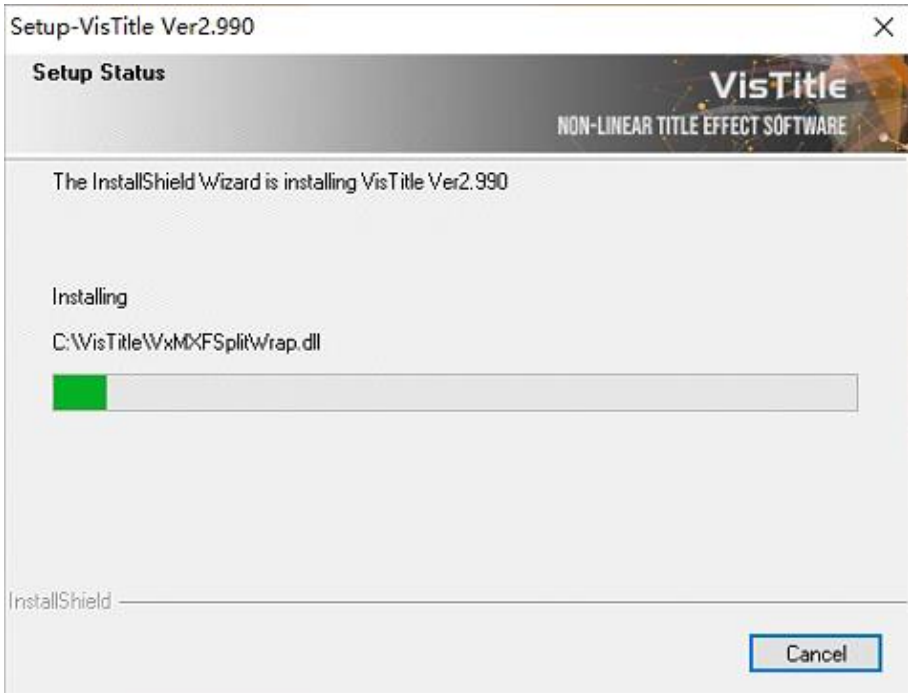

5) Select the feature, then click "Next" button,

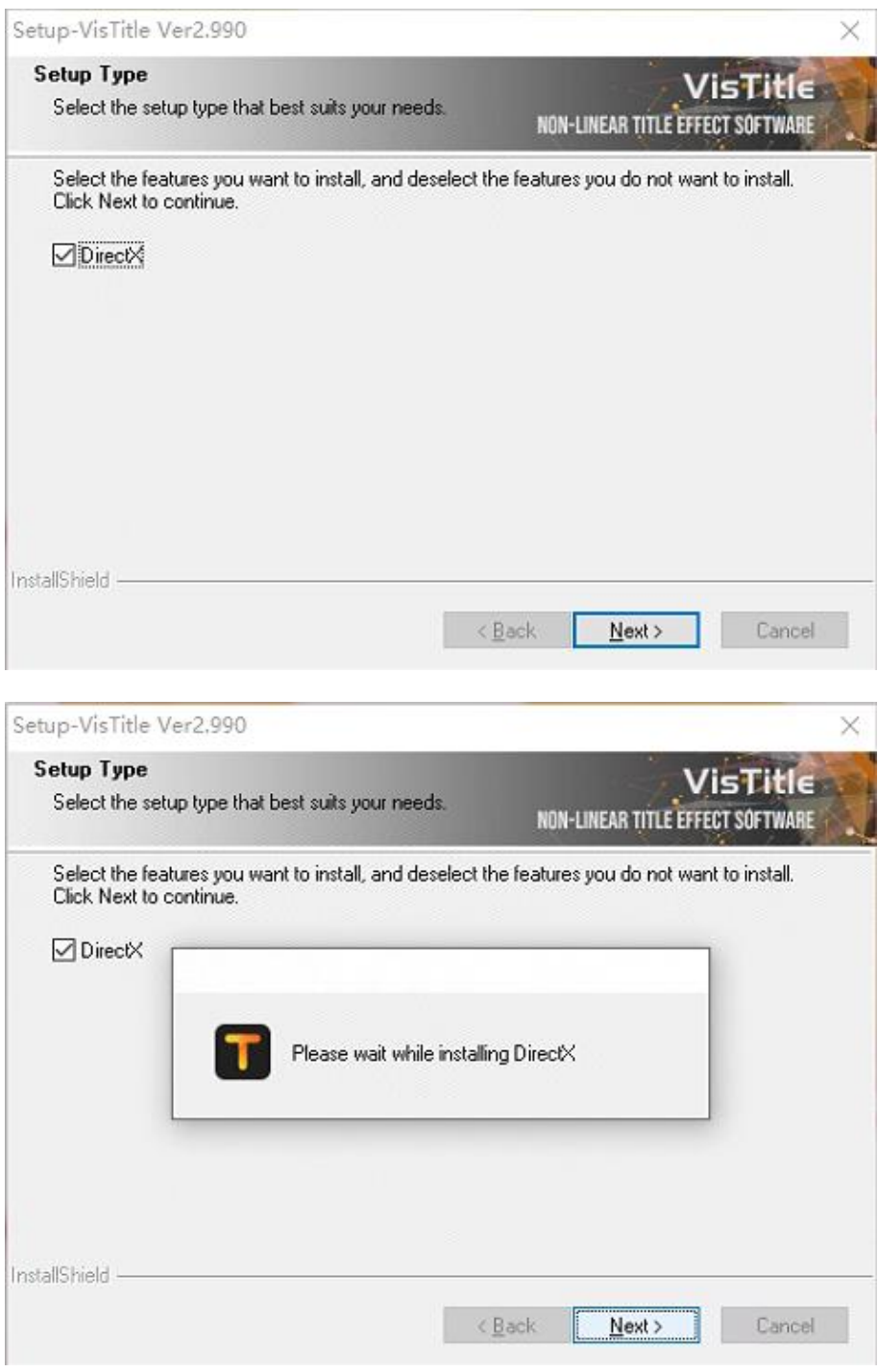

6) Completed.

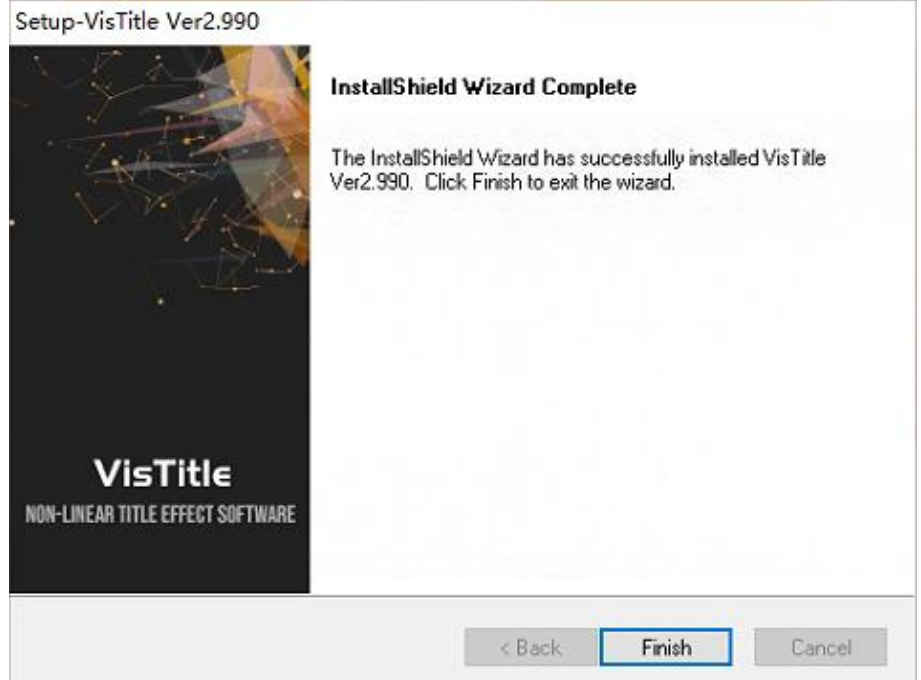

**When the installation is completed, the following icons will appear on your desktop:**

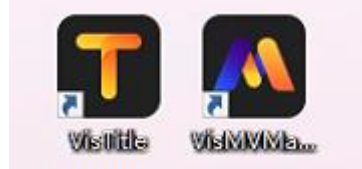

- **"VisTitle" icon is shortcut for starting VisTitle software.**
- **"VisMVMaker" icon is shortcut for starting assorted VisMVMaker - Image Sequence Transformation software.**

#### **The VisTitle program will appear on the Start Menu.**

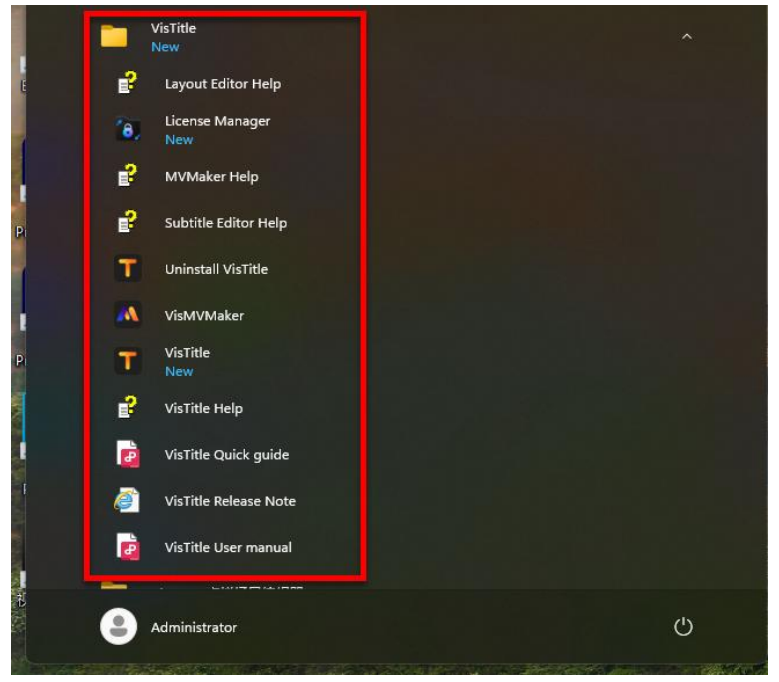

### <span id="page-13-0"></span>**1.2. Software Activation**

#### <span id="page-13-1"></span>**1.2.1. New user activates VisTitle V3.0.**

1、Double-click the desktop icon to start the software. In the pop-up window, enter VisTitle license, your name, and email. Click "Activate Now".

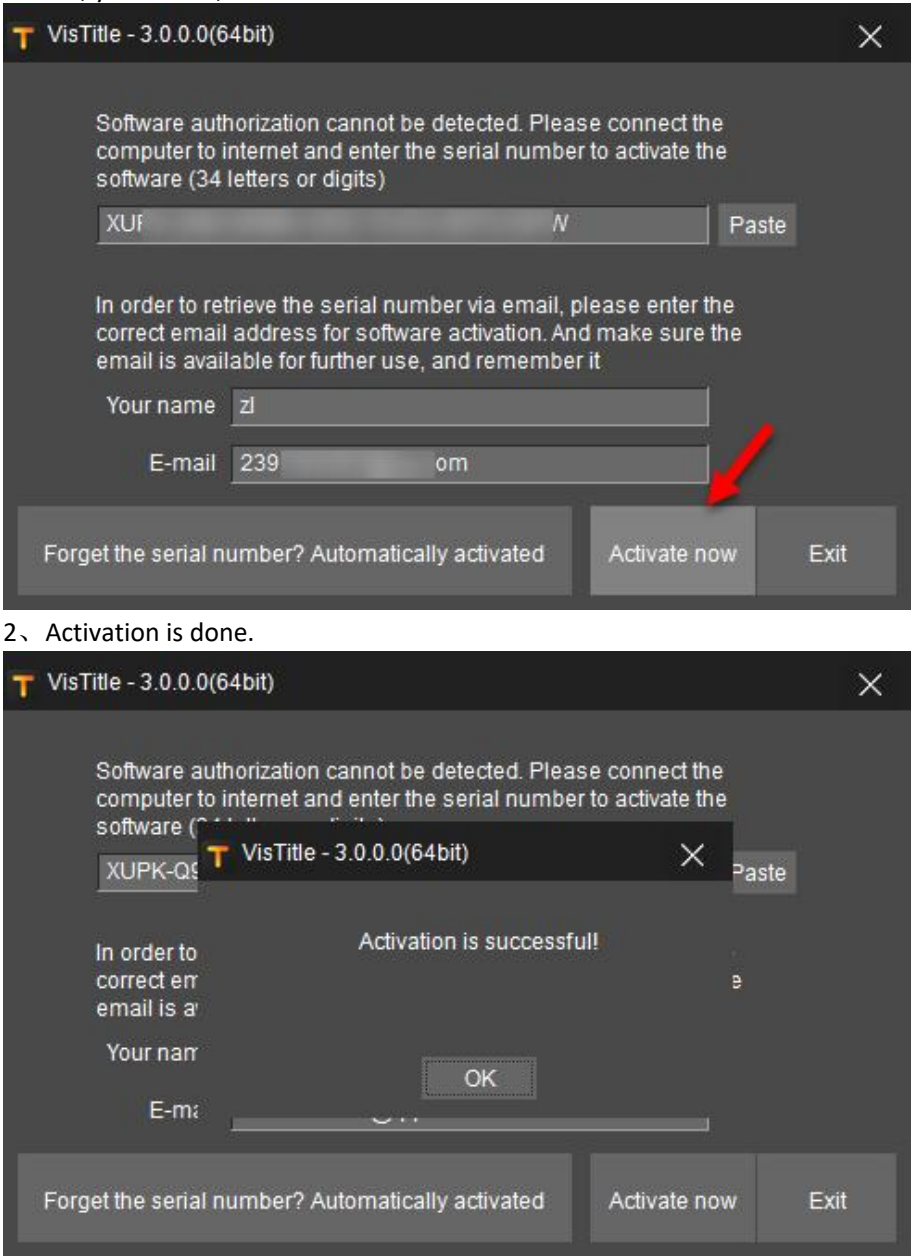

3、VisTitle will start automatically after activation is successful.

4、If you use a time-limited license to activate VisTitle, the window as shown below will popup every time you start the software. Just click "Continue trial". Besides, using time-limited license requires Internet connection.

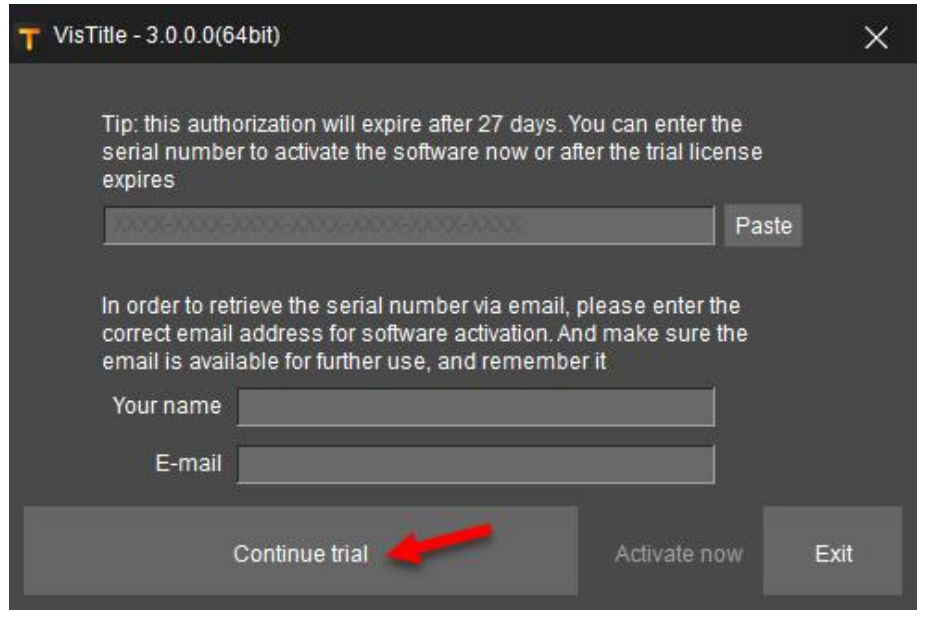

**1.2.2. VisTitle V2.X User Upgrading to V3.0 without**

### <span id="page-14-0"></span>**Deactivation**

Activation code needs to be purchased for V2.X upgrading to V3.0. <http://www.hkvisdom.com/index.php/product/vistitle/>

For users who uninstalled VisTitle 2.X without deactivation, double-click the desktop icon to start the software. In the pop-up upgrade window, enter the V2.X-V3.0 upgrade activation code, click "Upgrade now".

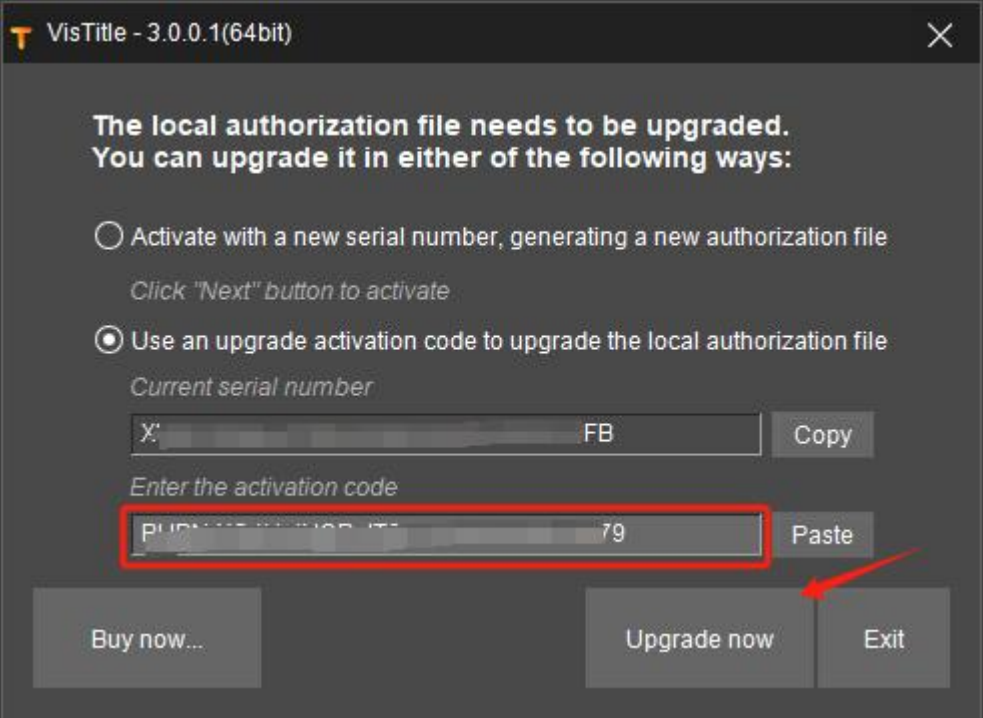

Note: The V2.X-V3.0 upgrade activation code only needs to be used once. After that, the V2.X serial number will be upgraded to V3.0 . In future use, you can activate V3.0 software directly with the original V2.X serial number without having to enter the upgrade activation code again.

### <span id="page-15-0"></span>**1.2.3. VisTitle V2.X User Upgrading to V3.0 after Deactivation**

Activation code needs to be purchased for V2.X upgrading to V3.0.

<http://www.hkvisdom.com/index.php/product/vistitle/>

For users who deactivated VisTitle V2.X, double-click the desktop icon to start the software. In the pop-up window, enter VisTitle license, your name, and email. Click "Activate Now", and the upgrade window will pop up. Enter the V2.X-V3.0 upgrade activation code, and click "Activate now".

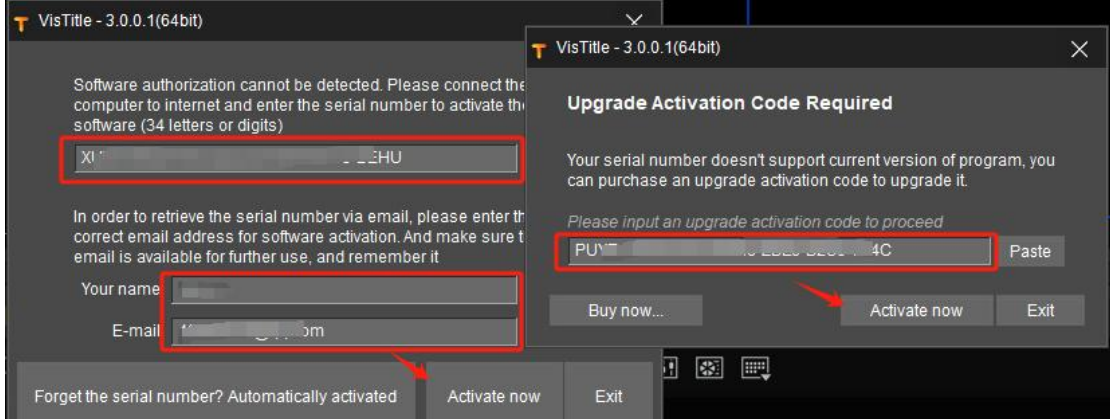

### <span id="page-15-1"></span>**1.2.4. Forget Serial Number and Activate**

1) This applies when you have installed and activated VisTitle on your computer and performed deactivation, but forgot the serial number.

2)When starting VisTitle, select "Forgot the serial number? Automatically activated" option and it will be activated automatically.

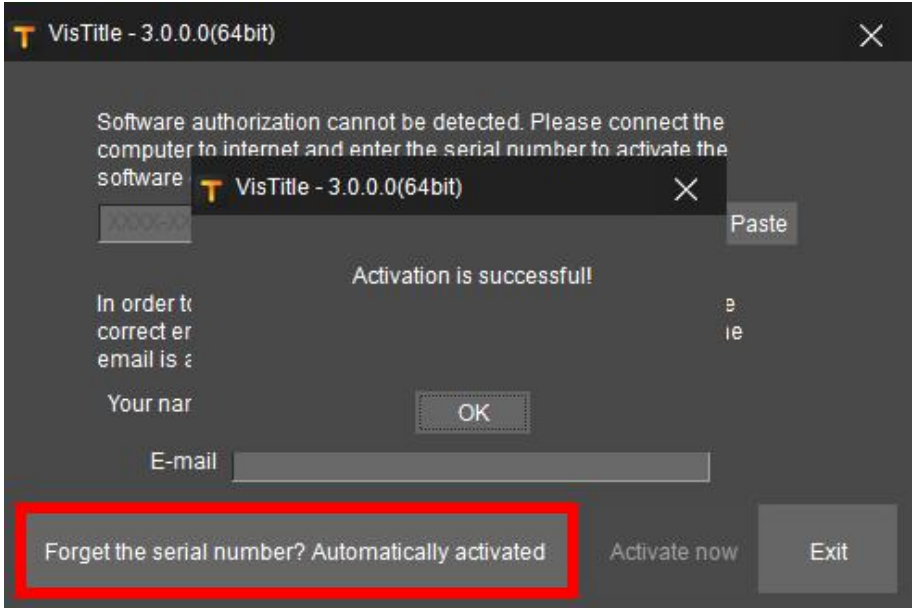

*Note: Automatic activation can only be successful if the machine has been authorized for this software and hardware information of the computer remains exactly the same.*

### <span id="page-16-0"></span>**1.2.5. Activate Plugins Package**

Plug-ins in VisTitle needs to be purchased separately. For details, please contact technical staff on official website.

#### **Method to Activate Plug-ins**

1) Click Windows Start button, select "VisTitle" in the menu, and then choose "License Manager".

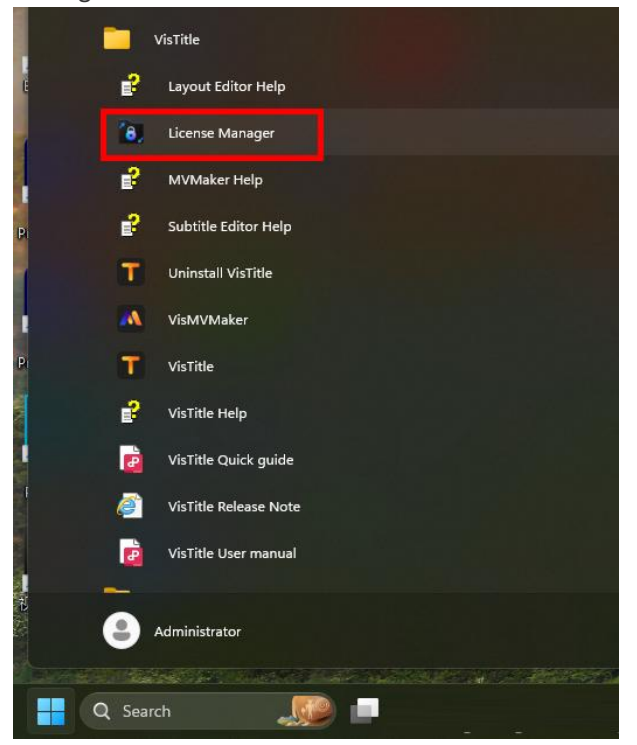

2) Select Plug-in Package in "License Manager" window, and click "Activate Plugin" option.

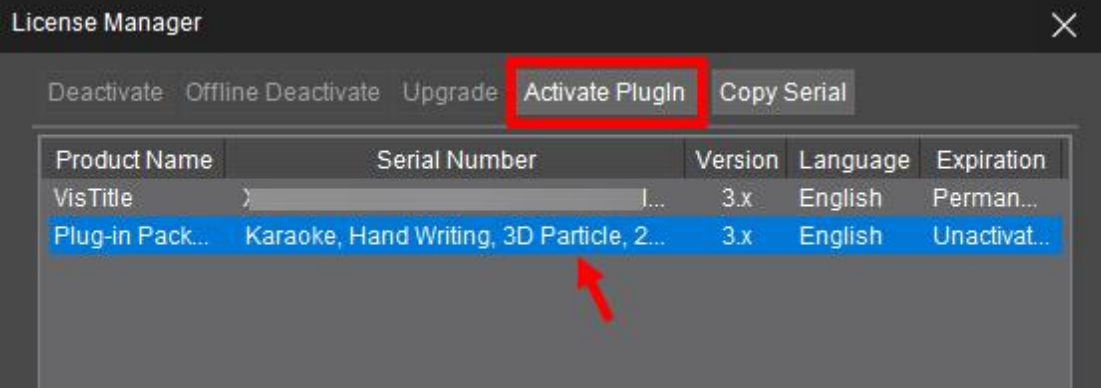

3) Enter plug-in activation code in the pop-up dialog, and then click "Activate".

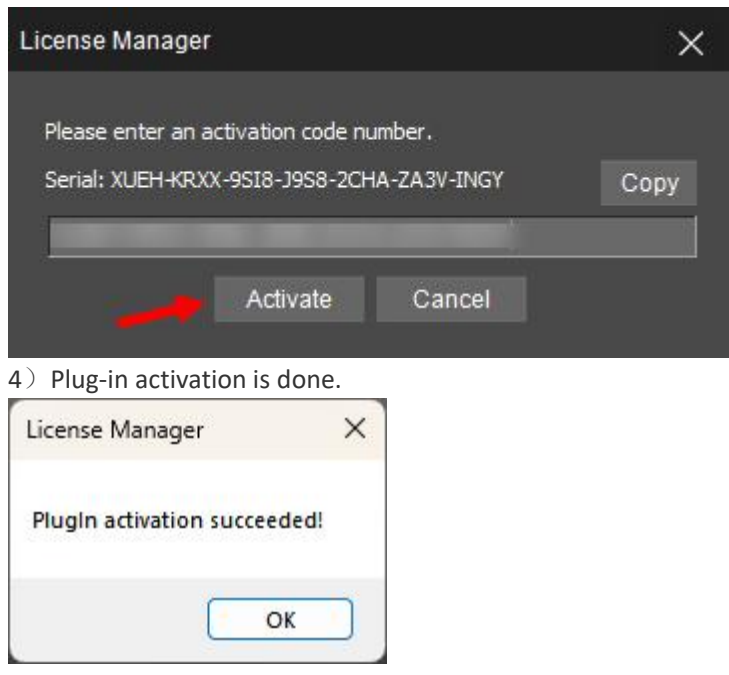

### <span id="page-17-0"></span>**1.3. VisTitle Deactivation**

If you wish to activate VisTitle on another computer, you can deactivate the currently used PC first. The specific operations are as follows.

1) Click Windows Start button, select "VisTitle" in the menu, and then choose "License Manager".

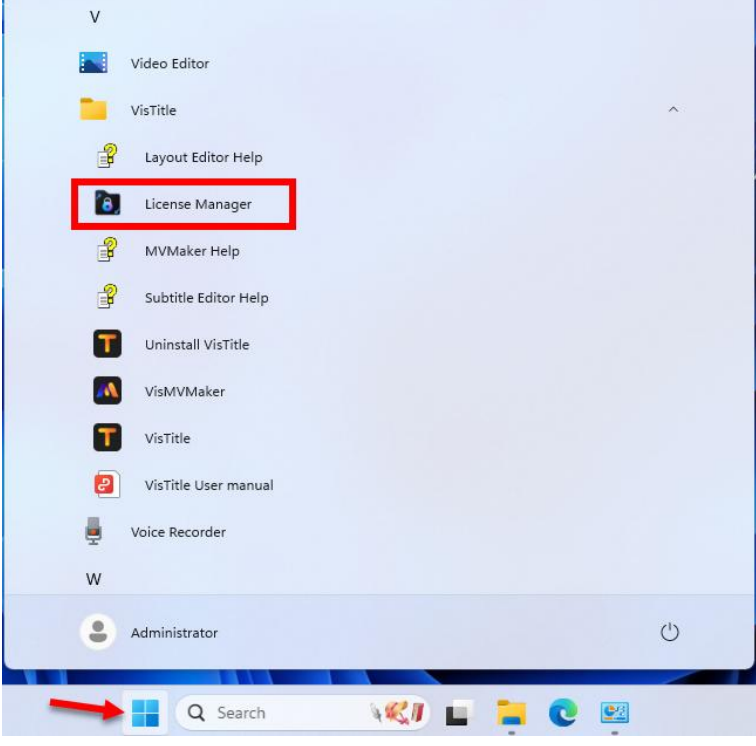

2) Select VisTitle license and click "Deactivate" button.

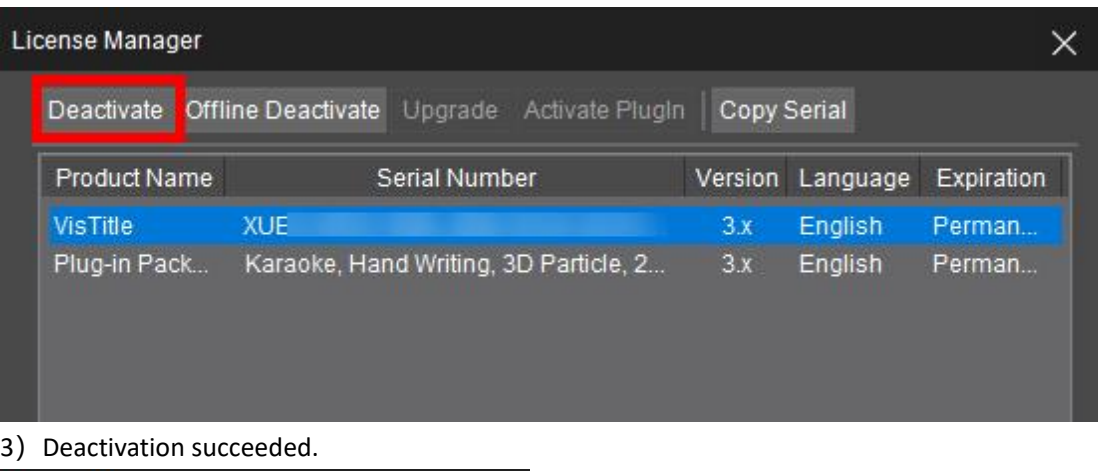

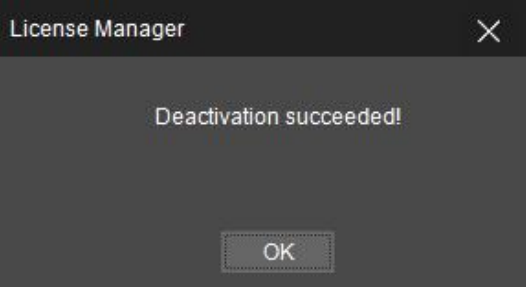

### <span id="page-18-0"></span>**1.4. Run as Standalone**

After installing the VisTitle successfully, double-click "VisTitle" icon to start the program.

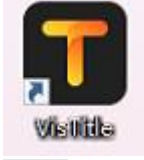

#### *Note:*

*1.* If you are using VisTitle with time-limited license, internet connection is required during the process. Otherwise, the software will not start. If the perpetual license is used for activation, network disconnection will not affect VisTitle startup.

2. When NLE is running, if VisTitle had been loaded into NLE as a plugin, then it is impossible to *launch VisTitle as standalone.*

*3. If Vistitle has been running as standalone, then it can't work as plug-in for NLE.*

### <span id="page-18-1"></span>**1.5. VisTitle Plug-in**

After installation successfully, VisTitle can serve as plug-in for NLE as well as standalone. If NLE is launched and VisTitle plugin is loaded correctly after, it will look like this.

### <span id="page-18-2"></span>**1.5.1. NLE System - EDIUS**

1) After launching EDIUS, Title Template Library tab will be displayed in EDIUS Bin window, which means VisTitle has been loaded successfully.

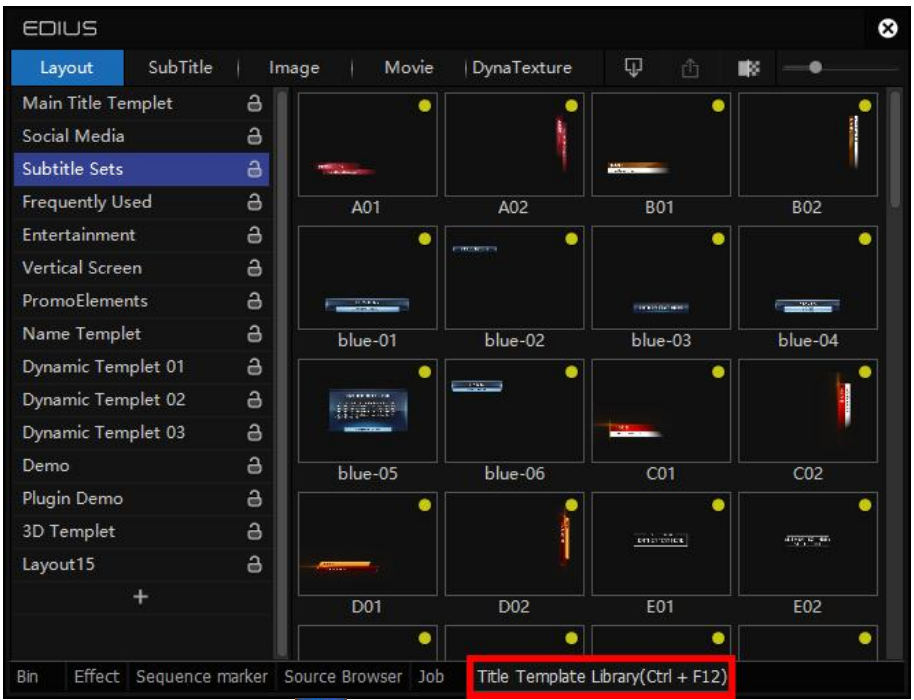

2) Launch EDIUS, click  $\mathbf{L}$  button in the menu bar, you can see "VisTitle" in the drop-down menu. If there is not, then VisTitle did not load properly.

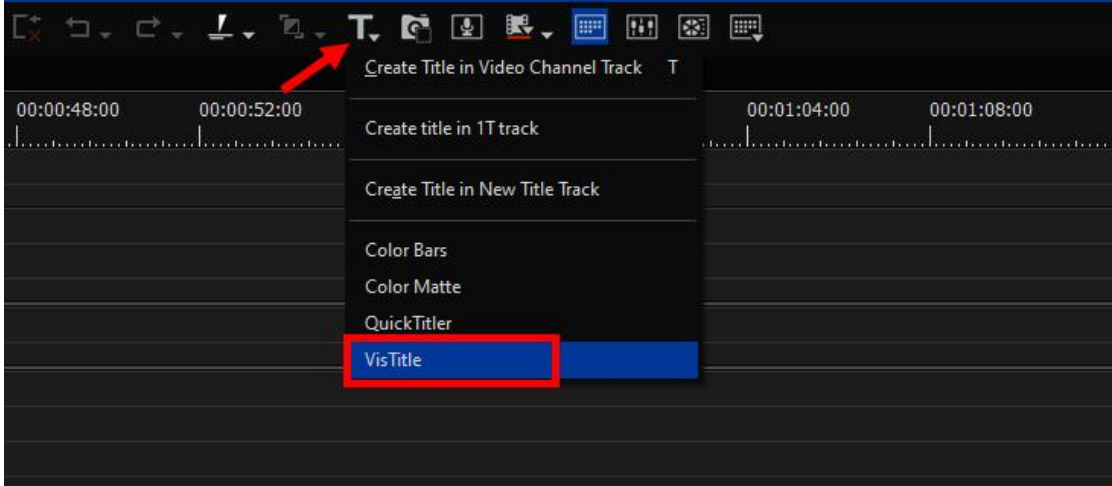

### <span id="page-19-0"></span>**1.5.2. NLE System - Adobe Premiere Pro**

Launch Adobe Premiere Pro, click "File - New" in the menu bar, "VisTitle" appears in the following drop-down menu, which indicates that VisTitle is successively loaded.

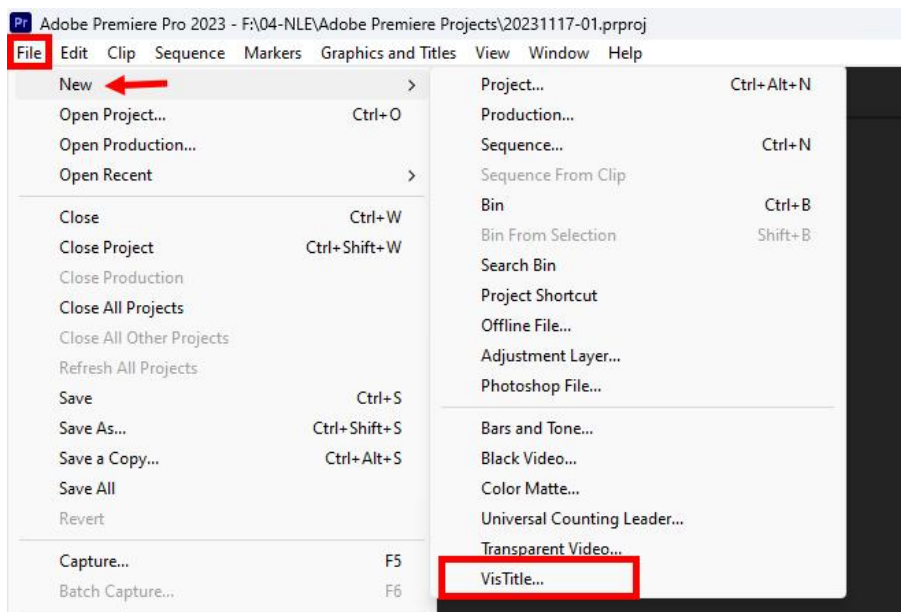

Or you can right-click in the Bin Window of Adobe Premiere Pro, left-click "New Item" then. If "VisTitle" appears in the following menu, it also indicates that VisTitle is loaded successfully.

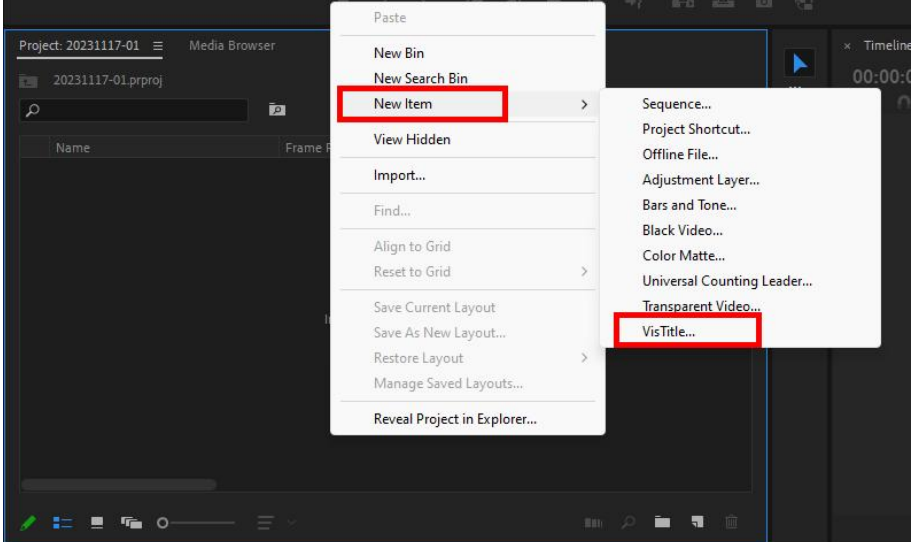

### <span id="page-20-0"></span>**1.5.3. NLE System - Avid**

After starting the Avid software, click "EFFECTS". If "AVX\_VisTitle" option appears in "Filters" tab of "Effect Palette" window, it means VisTitle has been loaded successfully.

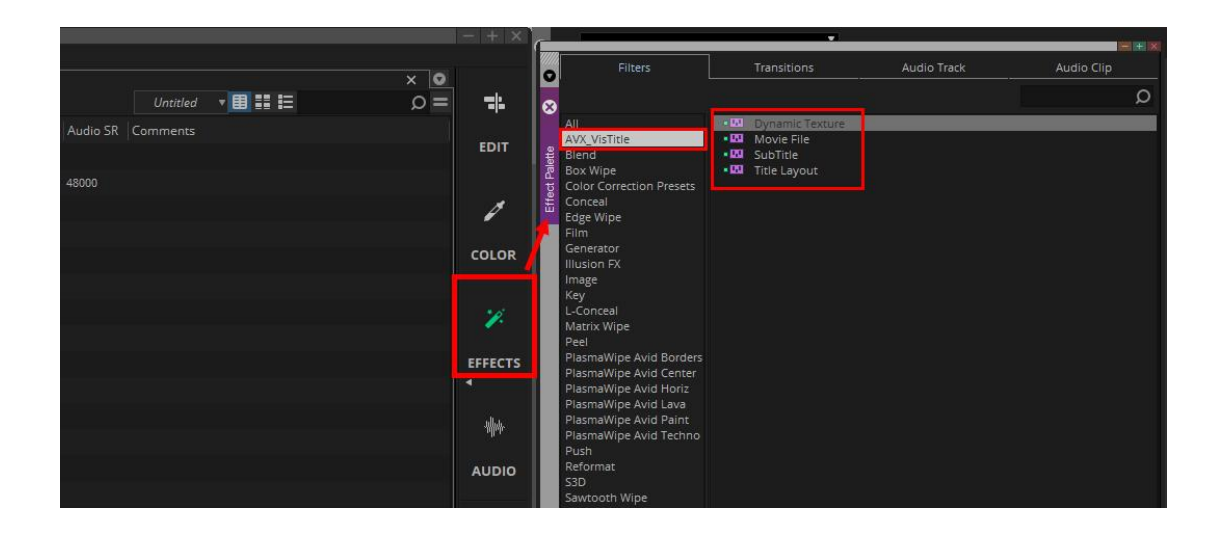

# <span id="page-22-0"></span>**Chapter Two Quick Start**

VisTitle is embedded with abundant title templates for various occasions. Users just need to modify the text and objects in each template to accomplish your own title-designing. How to set-up VisTitle in NLE system and create titles which meet the requirements of different TV programs are introduced in this chapter.

### <span id="page-22-1"></span>**2.1. VisTitle Quick Use in EDIUS**

1) Launch EDIUS, switch to "Title Templates Library" tab in EDIUS Bin window, drag a template onto timeline.

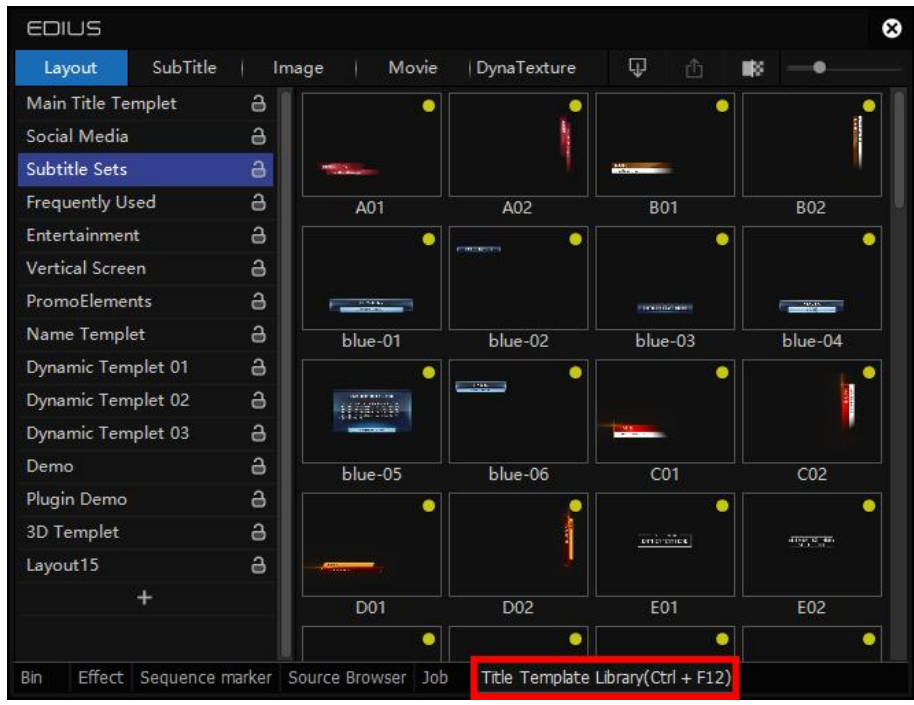

2) Double click on the title clip in the timeline, then you can enter the VisTitle mini editor. After modifying and editing, just save and exit.

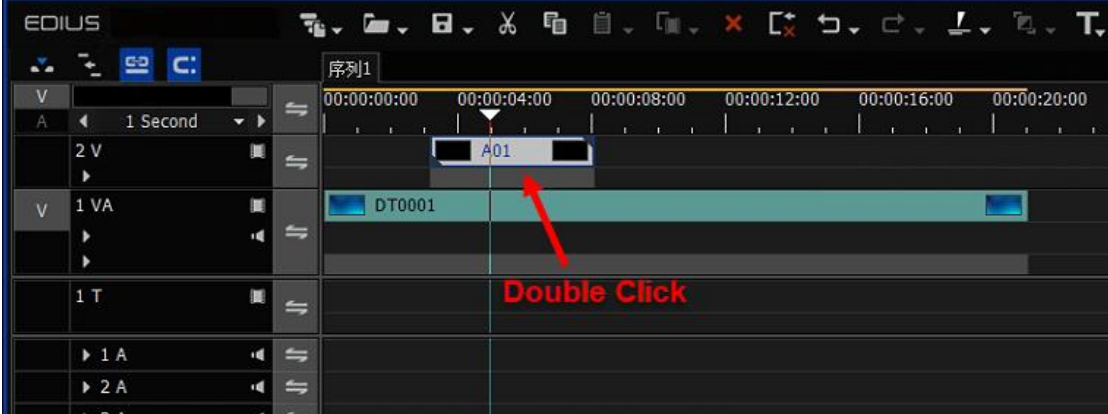

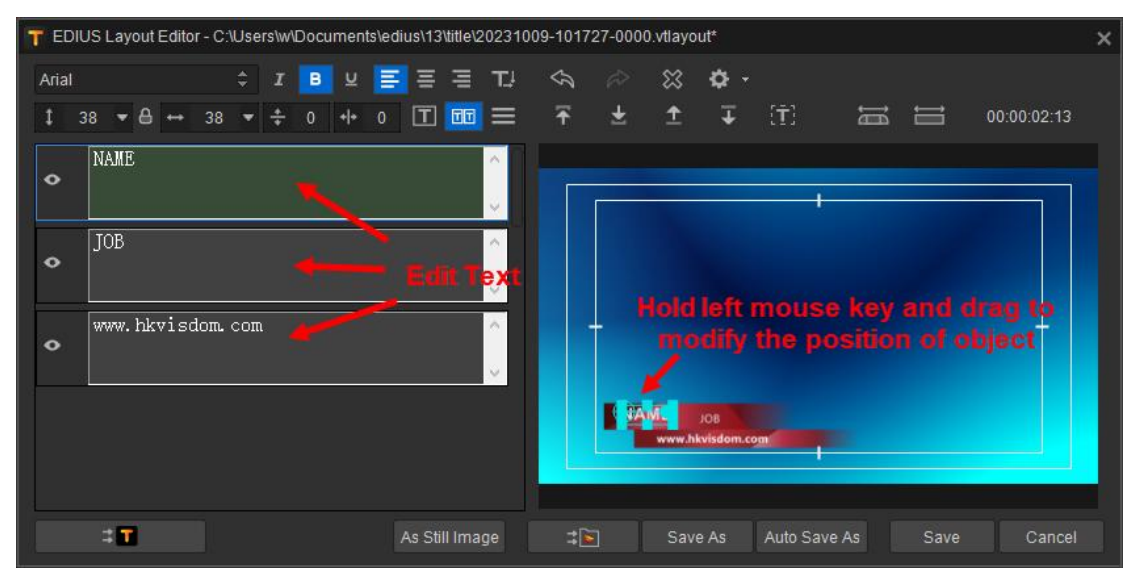

**Attention:** When used in EDIUS, VisTitle will automatically get the video format (resolution, frame rate, scan mode, etc.) from EDIUS and adjust the format of title template according to video format of current sequence. Users just need to drag desired template to the timeline.

### <span id="page-23-0"></span>**2.2. VisTitle Quick Use in Adobe Premiere Pro**

Users should follow the following steps while using VisTitle in Adobe Premiere Pro:

1) Click "File - New - VisTitle" successively in the menu bar of Adobe Premiere Pro, or just right-click in the project Bin window, then click "New Item - VisTitle…" successively in the drop-down menu.

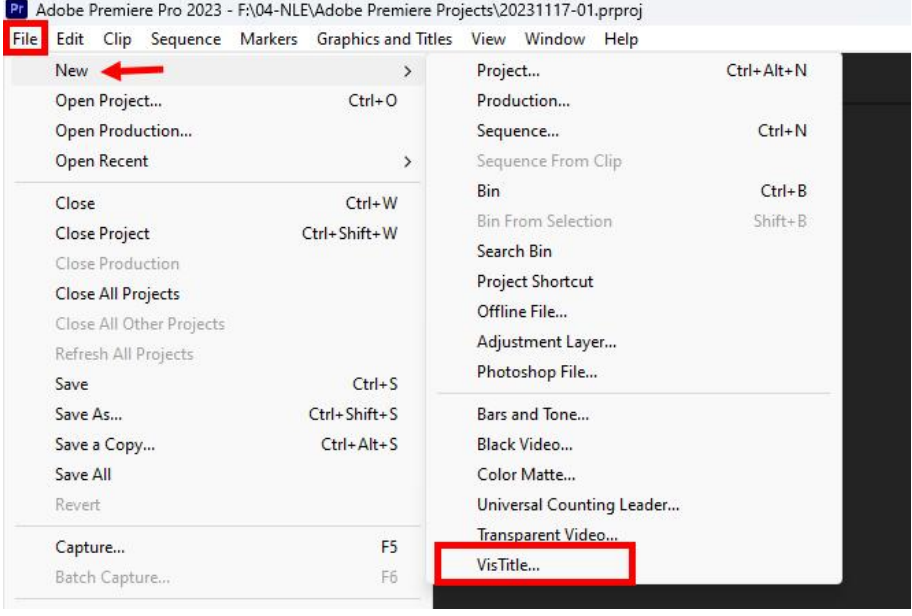

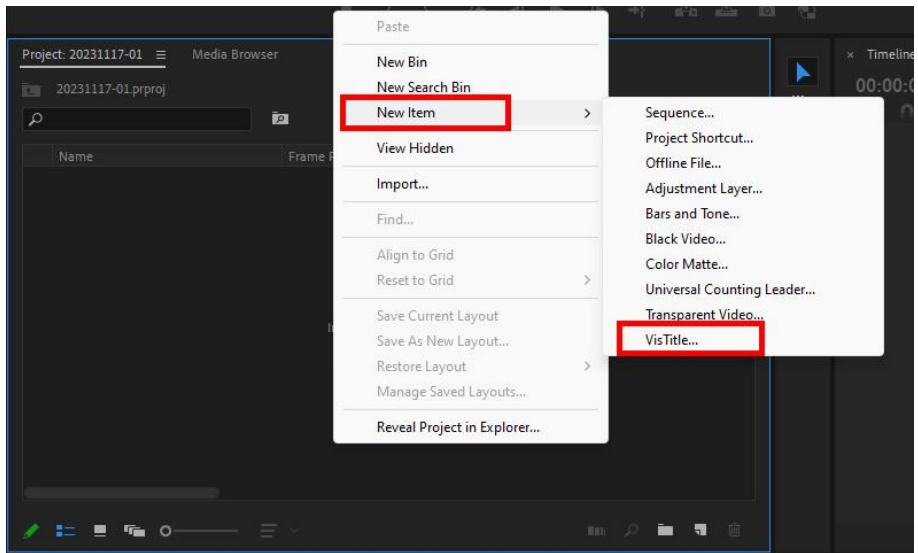

2) New Synthetic window will pop out, no need to change any item, just click "OK" button. **Attention:** The parameter and preset in this window are in accordance with the parameter set when sequence was built in Adobe Premiere Pro. Please do not change any. VisTitle will ignore these options automatically.

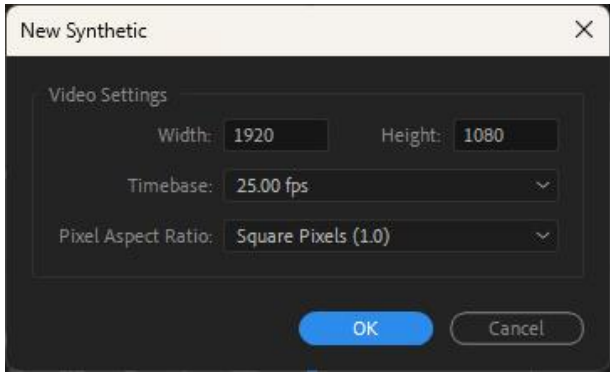

3) Enter the importer of VisTitle, set the correct title format, and open title template from "Select from Title Template Library".

Attention: Since VisTitle cannot get the format of current sequence in Premiere Pro automatically, before applying any title, please make sure to keep the format of the current title in accordance with that of sequence of Premiere Pro. Otherwise, the rendering result of VisTitle may be incompatible with the video of Premiere Pro.

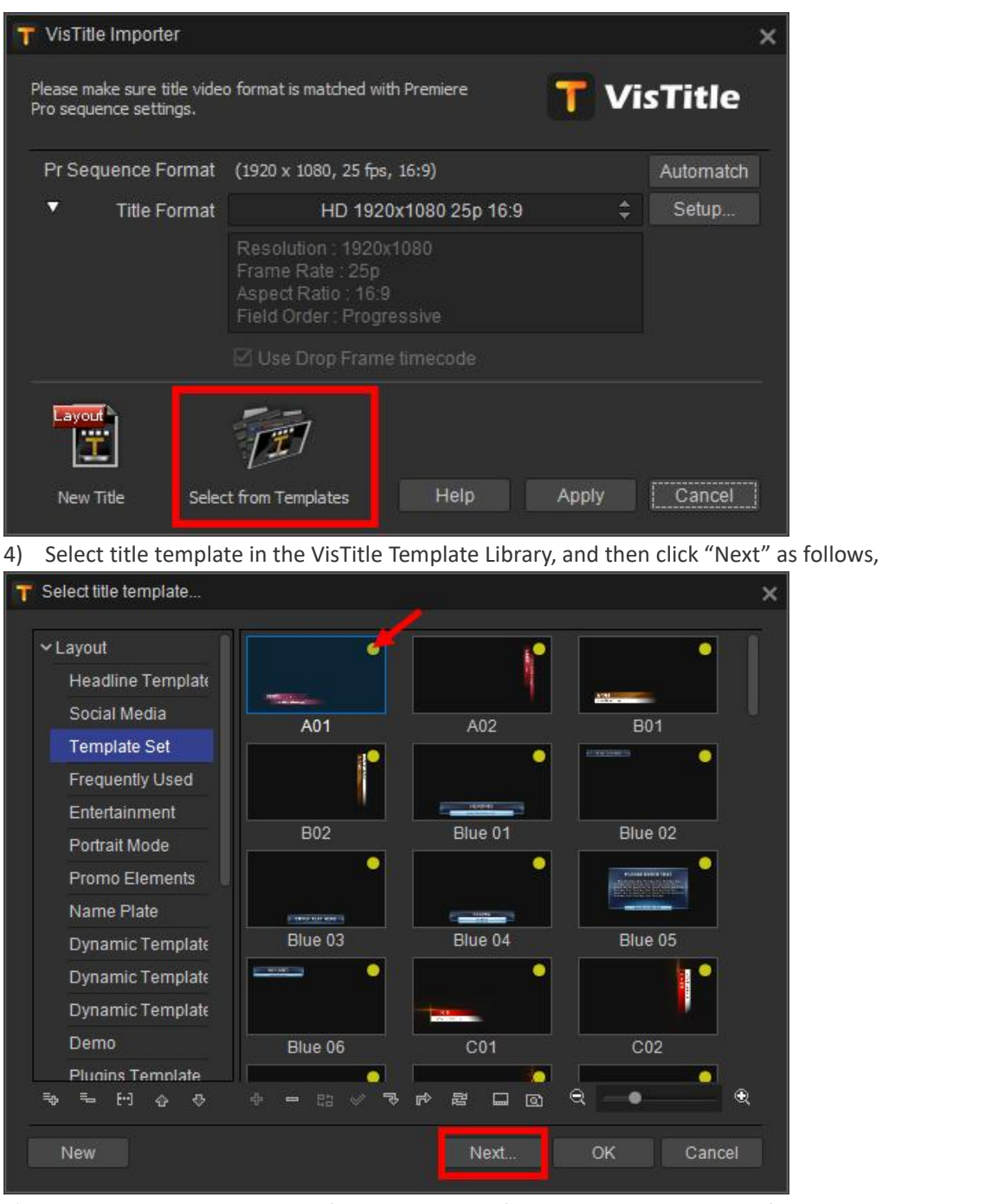

5) Enter the title mini editor of VisTitle to modify text or other objects. After done, save and exit.

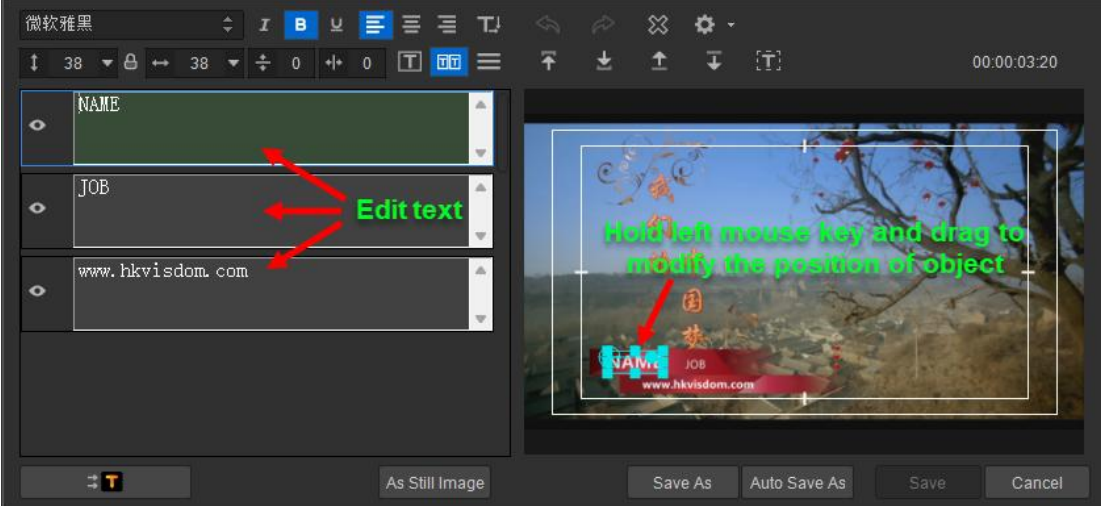

### <span id="page-26-0"></span>**2.3. VisTitle Quick Use in Avid**

Users should follow the following steps when using VisTitle in Avid NLE system:

1) Build a new video track in the timeline of Avid, create editing point on the title area, and drag a Title Layout to the Filler area.

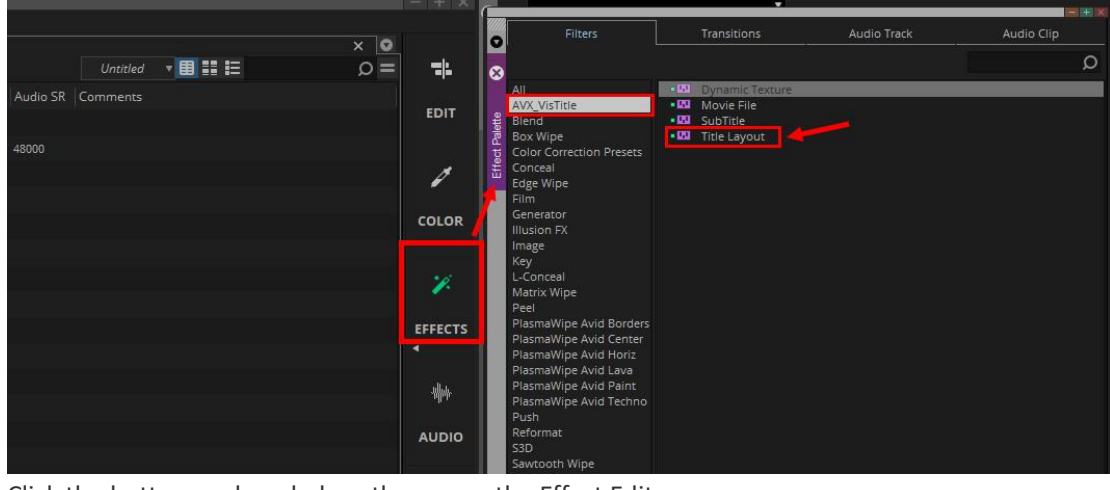

Click the button as show below, then open the Effect Editor.

| $\bullet$ |                        | W<br>● 圖 る                       | $\mathbb{R}^n$<br>$\equiv$ $\parallel$ $\parallel$ $\parallel$ $\parallel$ | 日日<br><b>III</b> | $\approx$<br>ø<br><b>ELLE</b> | $\frac{1}{2}$<br>⊘ |
|-----------|------------------------|----------------------------------|----------------------------------------------------------------------------|------------------|-------------------------------|--------------------|
| $\bullet$ | $01:00:04:04$ : 00:00  | 01:00:10:00                      | 01:00:20:00                                                                | 01:00:30:00      | 01 Effect Mode                | 01:00:50:00        |
| Timeline  |                        |                                  |                                                                            |                  |                               |                    |
|           |                        |                                  |                                                                            |                  |                               |                    |
|           | $\Box$<br>V2<br>Filler |                                  |                                                                            |                  |                               |                    |
|           | V1<br>$\Box$           | 1920 1080 501 CCTV2014 H264 mov  |                                                                            |                  |                               |                    |
|           | TC1<br>:00:00          | 01:00:10:00                      | 01:00:20:00                                                                | 01:00:30:00      | 01:00:40:00                   | 01:00:50:00        |
|           | $=$ A1<br>5M           | 1920 1080 50i_CCTV2014_H264. mov |                                                                            |                  |                               |                    |
|           | A2<br>$S$ $M$          | 1920 1080 50i CCTV2014 H264. mov |                                                                            |                  |                               |                    |
|           |                        |                                  |                                                                            |                  |                               |                    |

2) Click "Global Settings" in Effect Editor to enter the global setting interface. Then set correct title format.

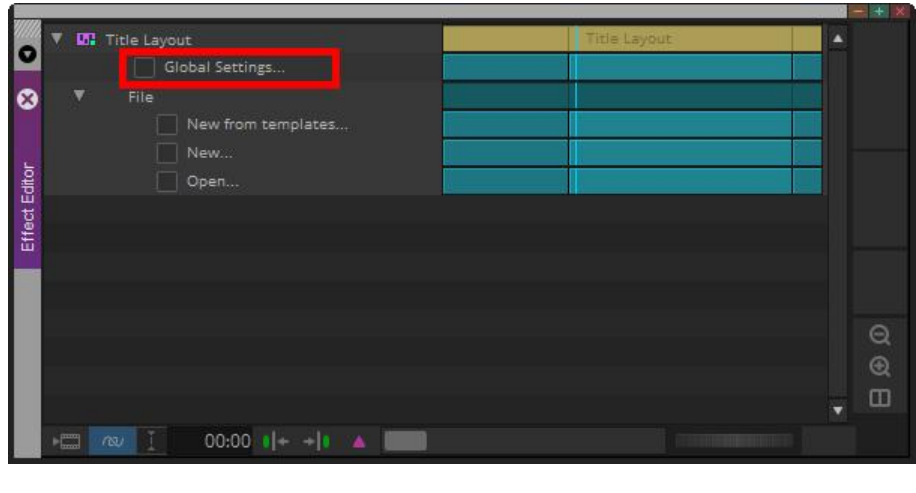

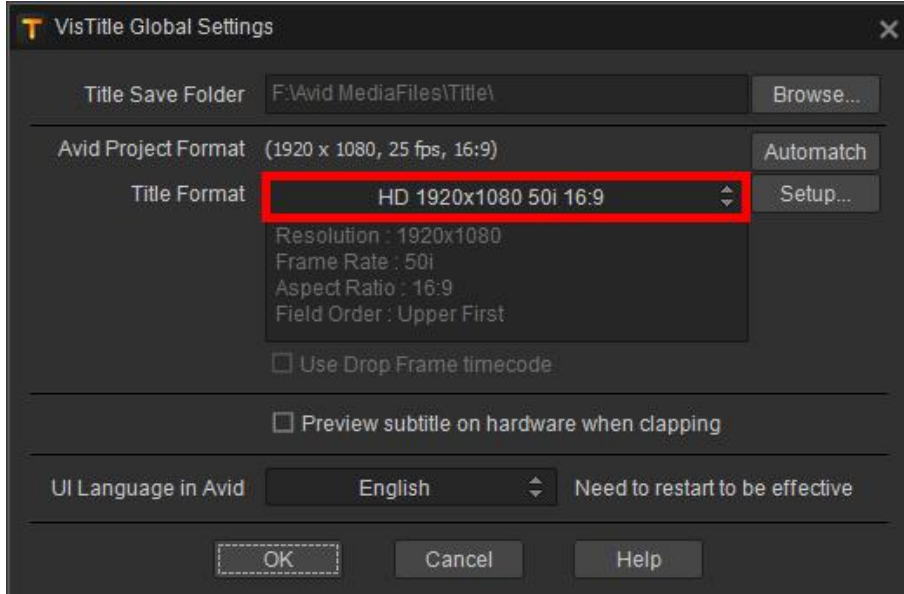

Attention: Since VisTilte cannot get the format of current sequence in Avid automatically, before applying any title, please make sure to set the format in "Global Settings" in accordance with the format of current sequence in Avid. Otherwise, the rendering result of VisTitle may be incompatible with the video of Avid.

3) Click "New from templates" in the Effect Editor.

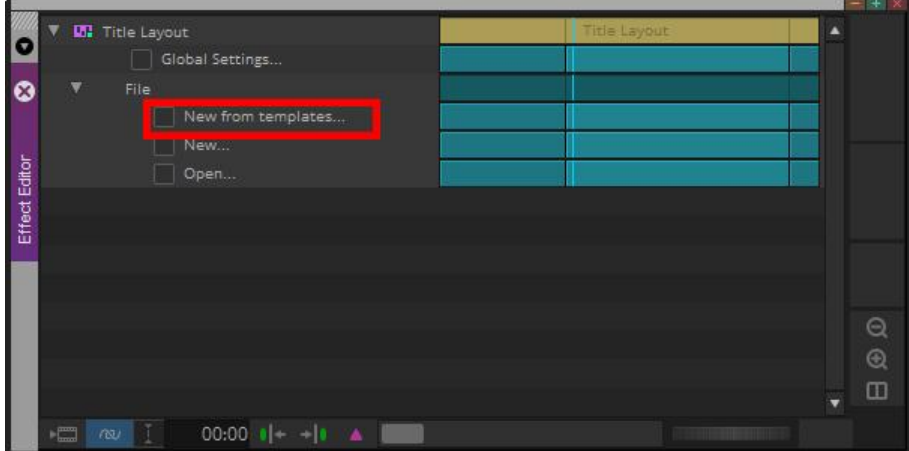

Select a title template in the Template Library, then click "Next".

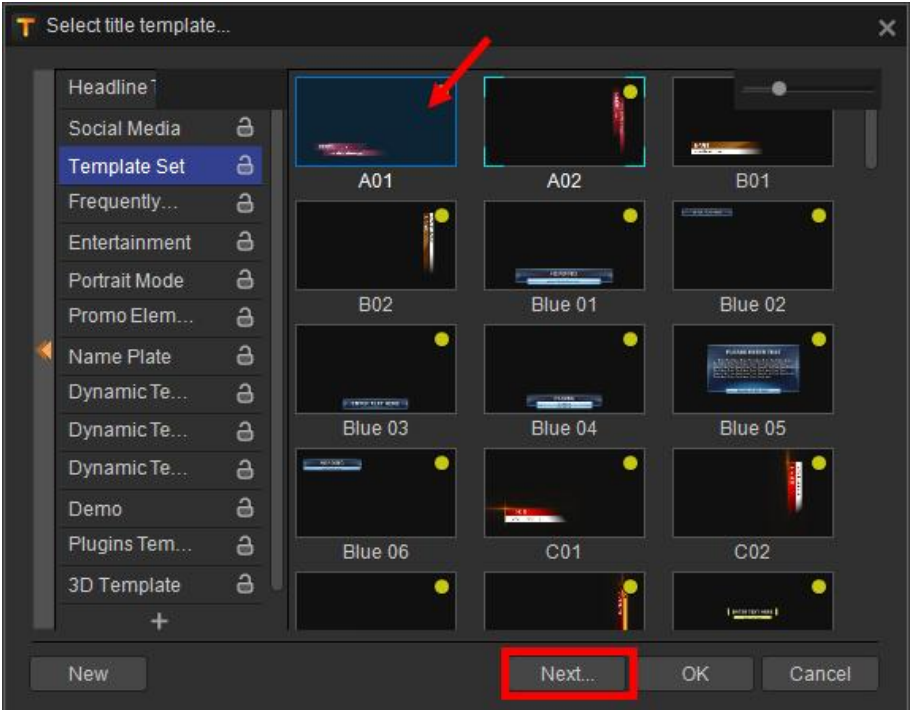

4) Enter VisTitle mini editor to modify text and other objects. After done, save and Exit.

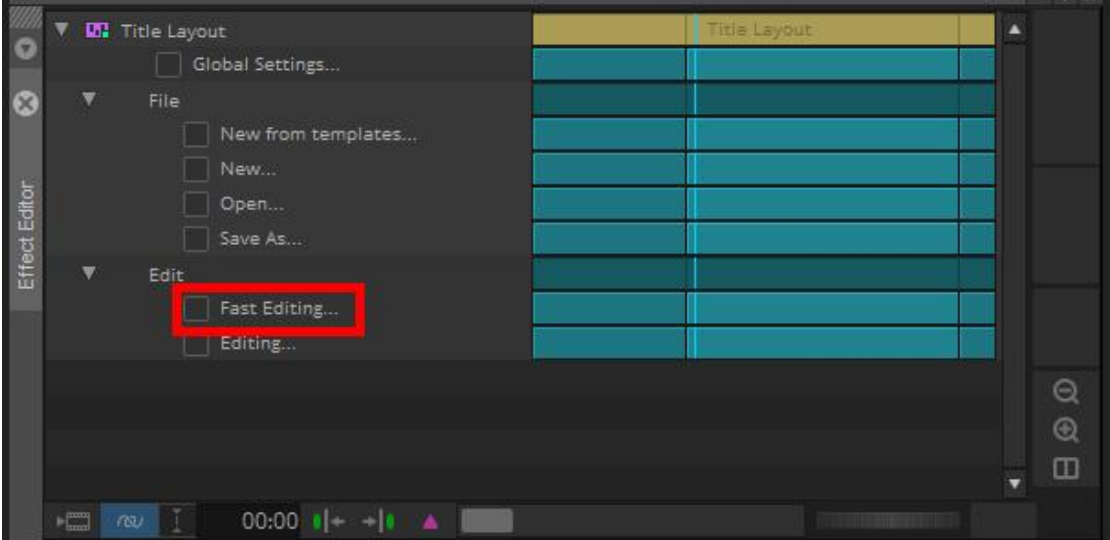

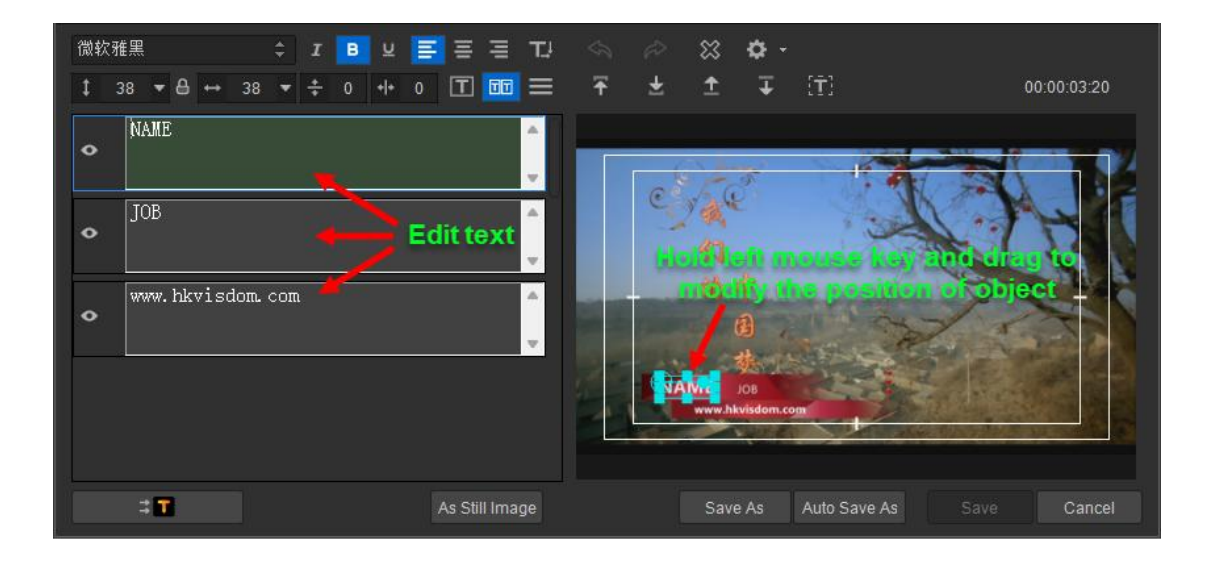

# <span id="page-30-0"></span>**Chapter Three Create Titles**

VisTitle is embedded with abundant title templates for users to apply with slight modifying of text property, text content, and objects. If the title templates can't meet the requirements of TV program, users can enter the main program of VisTitle to create a new title. This chapter mainly introduces how to apply title template in NLE systems and how to create a new title and save it as a template.

### <span id="page-30-1"></span>**3.1. Create Titles with Title Templates**

### <span id="page-30-2"></span>**3.1.1. Use Title Templates in EDIUS**

Launch EDIUS, click "Title Template Library" in EDIUS Bin window, drag a template onto the timeline, then double-click the template on the timeline to enter editing interface.

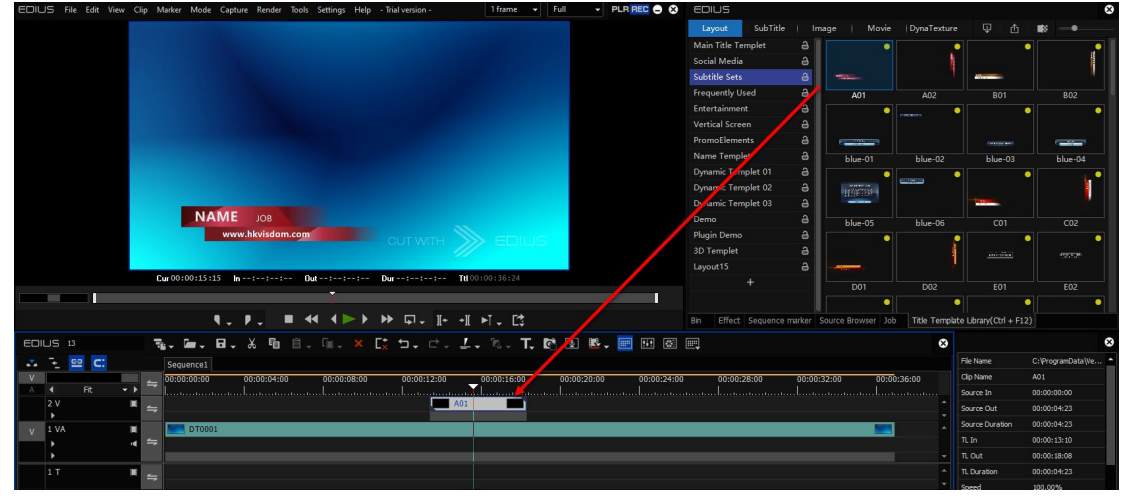

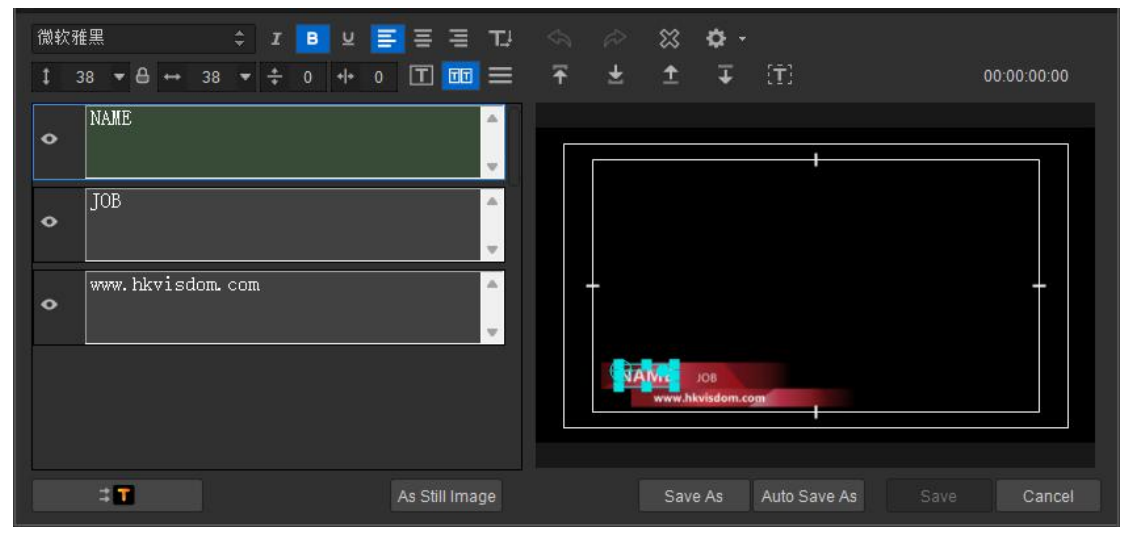

### <span id="page-31-0"></span>**3.1.2. Use Title Templates in Adobe Premiere Pro**

Start Adobe Premiere Pro system, click File  $-$  New  $-$  VisTitle successively on the menu bar to enter VisTitle Importer Dialog. Click "Select from Template Library", then the Title Template Library will pop out. Click "Next" to modify the template or click "OK". The tile will be added to the Project - Bin window in Premiere Pro. Drag the template to the timeline to complete your title creating. If you want to modify the title, double - click the file on timeline or just double click the title in Bin, then you can enter VisTitle mini editor to edit the title.

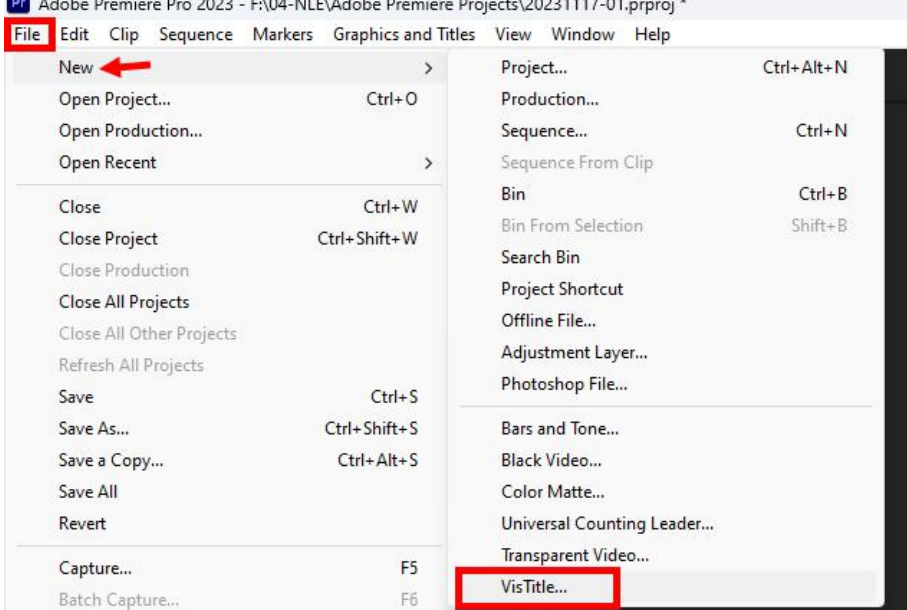

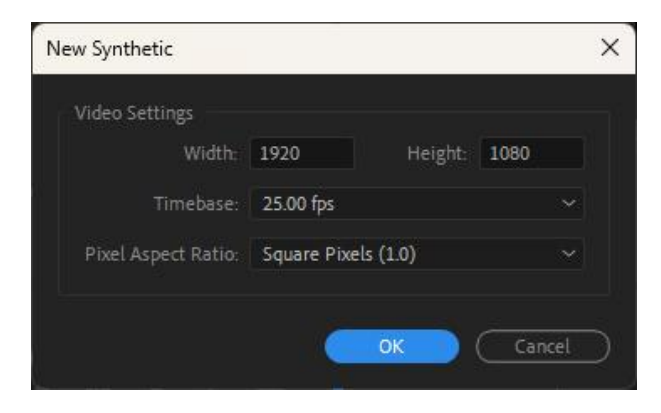

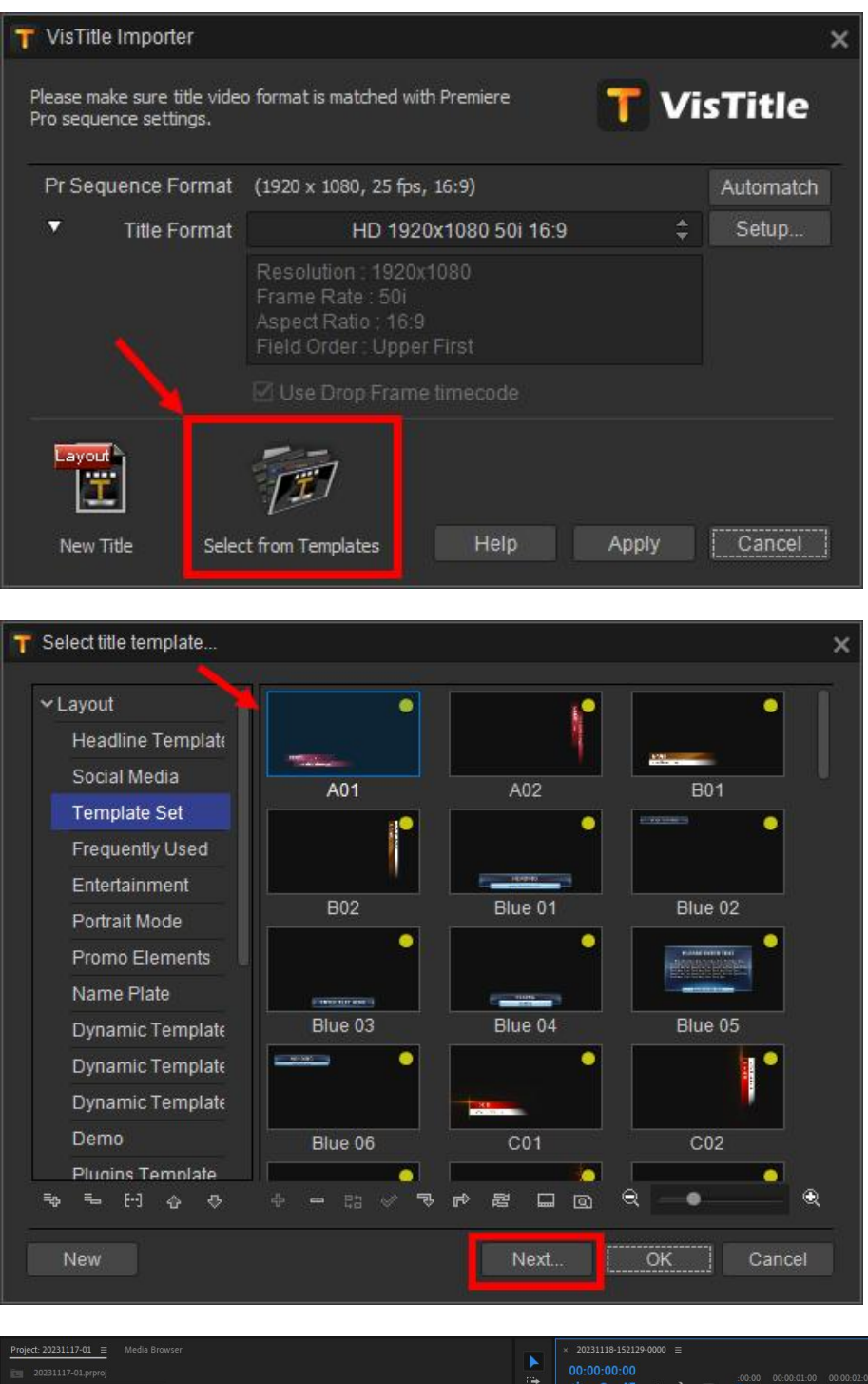

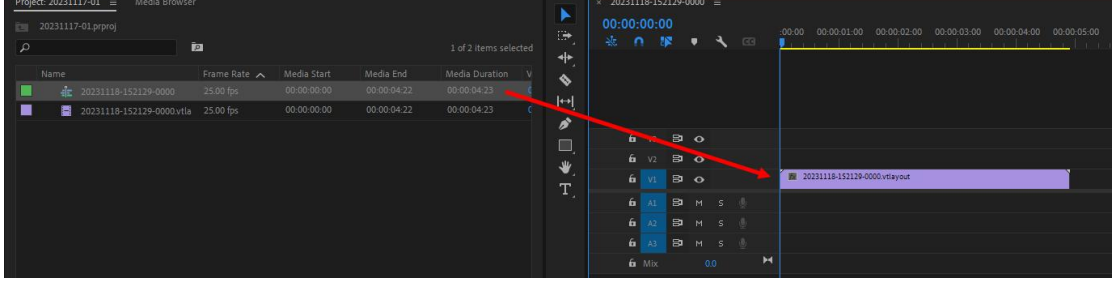

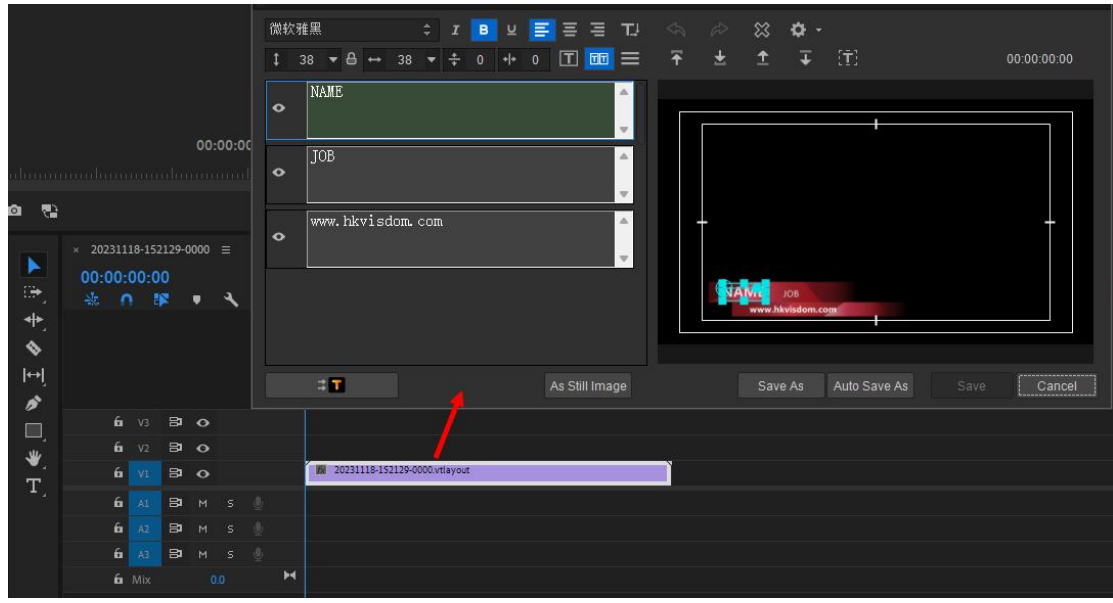

Attention: Before applying any title, please make sure that the title format in the VisTitle importer is set correctly. It shall be in accordance with current sequence format of Premiere Pro.

### <span id="page-33-0"></span>**3.1.3. Use Title Templates in Avid NLE Systems**

Start Avid NLE system, add editing point on the timeline to produce Filler with proper length, then select AVX\_VisTitle - Title Layout from the Effect List. Drag Title Layout to Filler, click "Effect Mode" (show as below), and a Effect Editor window will pop out. Click "New from templates" and Title Template Library will come out. Select a template, then click "Next" or "OK" to complete the transferring of the title template. If you need to modify the content of the template, select the title filler on the timeline, click "Effect Mode" (show as below), and open the Effect Editor window.

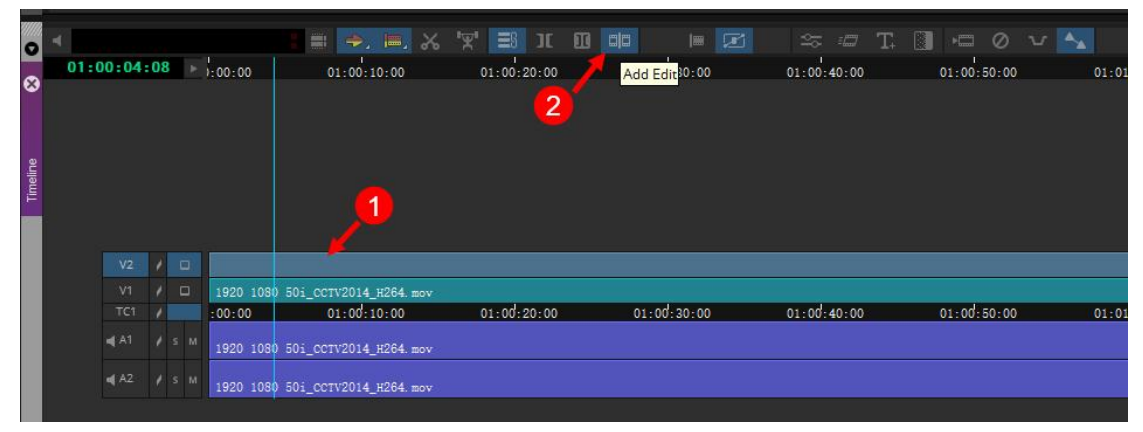

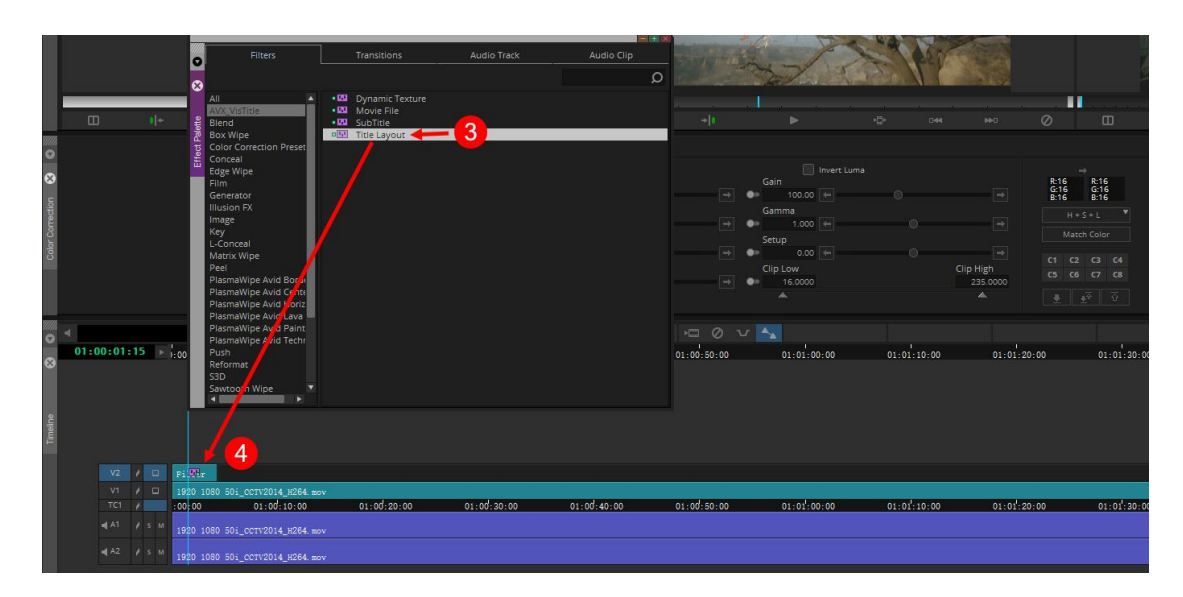

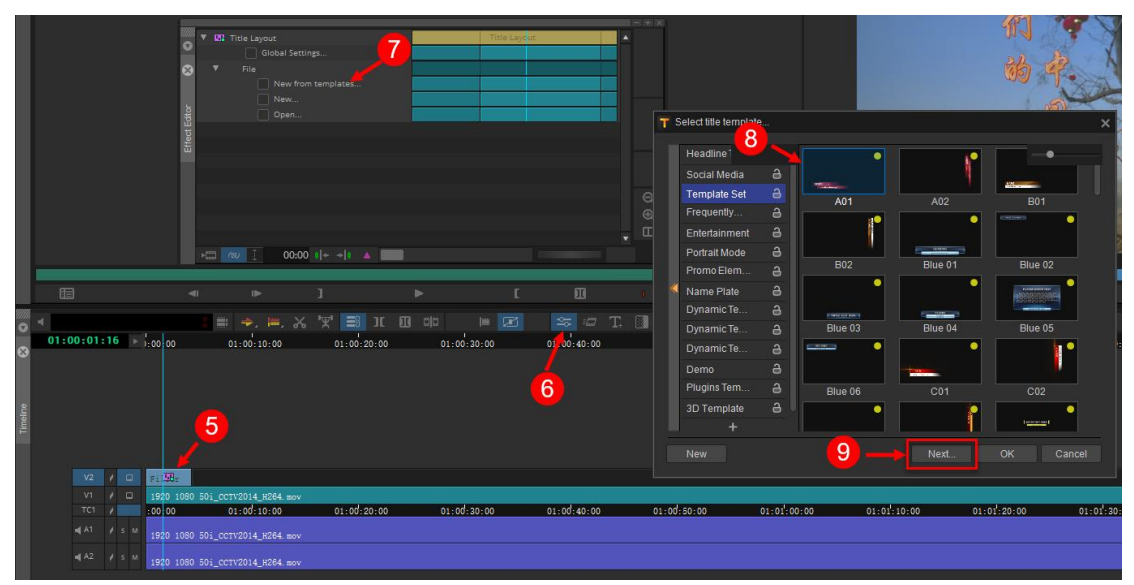

Click "**Fast Editing..." option in Effect Editor, and then you can editthe title template in VisTitle mini editor.**

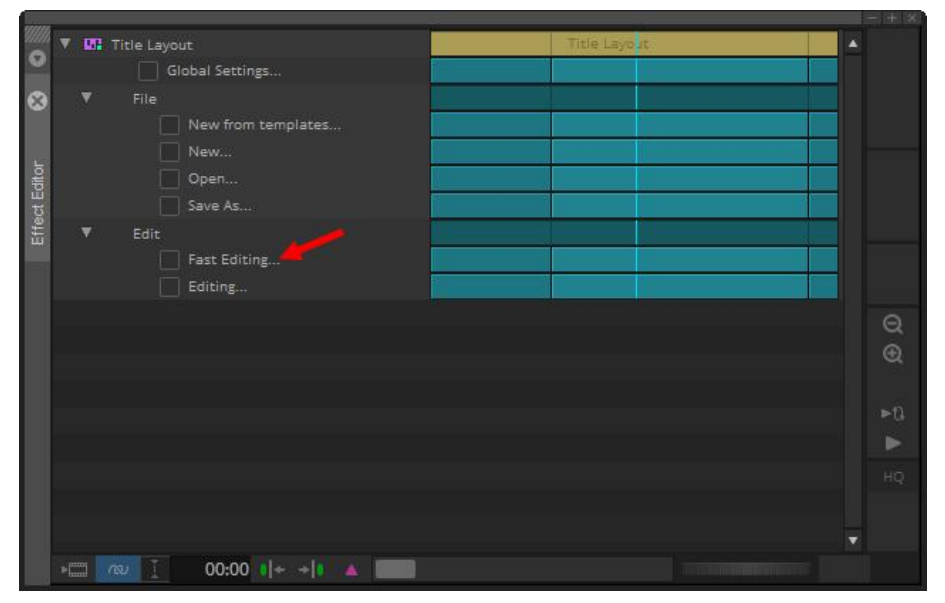

### <span id="page-35-0"></span>**3.2. Edit Titles**

After entering **VisTitle mini editor** from the NLE system, users can edit the character and text, colors, position, etc. Basic operation in **mini editor** is introduced in this section.

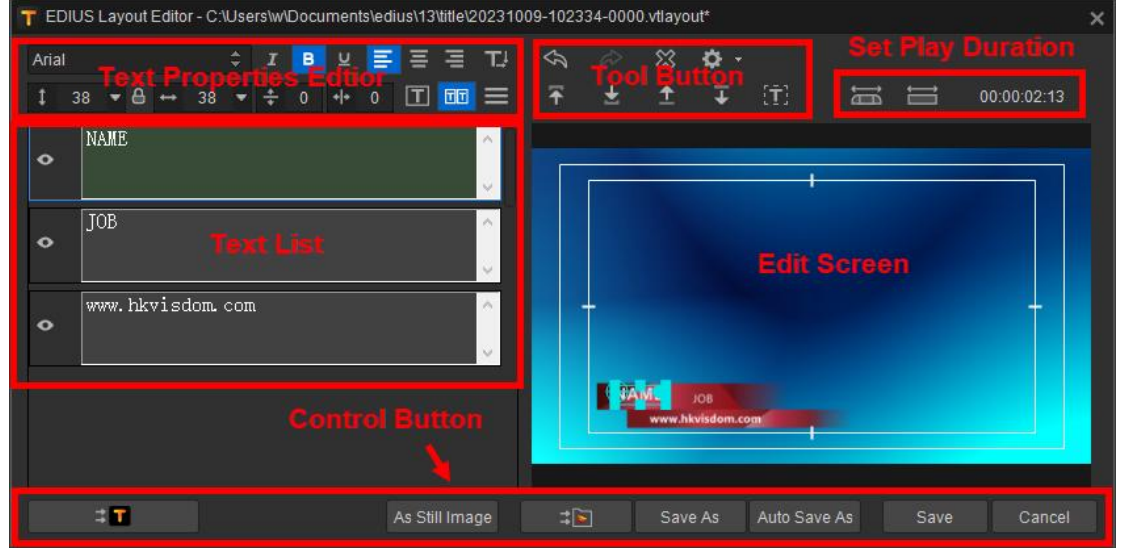

1) Text Properties Editor - here you can edit the properties of the chosen text/object.

2) Tool Bar - allows you to adjust the different layers of an object as well as set title quality parameters.

3) Text List - lists title object that can be edited.

- 4) Control Button allows you to Exit, Save, Save As, or move to the main editing program.
- 5) Edit Screen preview templates, object size, and position editing.
- 6) Set Play Duration set layout play duration with scale all or scale stay area only.

### <span id="page-35-1"></span>**3.2.1. Text and Properties**

Click the text font property buttons after selecting the text, then set the relevant properties.

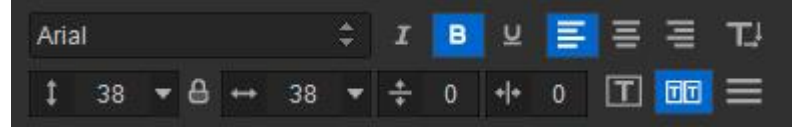

Edit the content in the Title List, or double-click on the title in the Edit View.

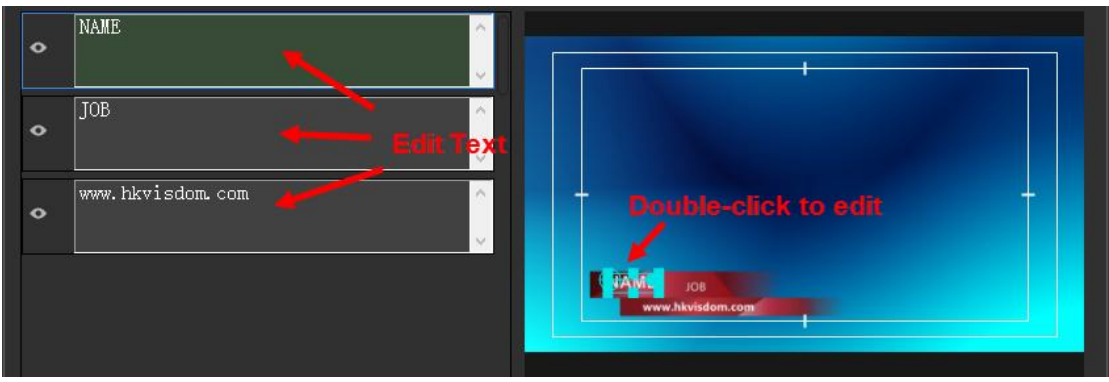
# **3.2.2.** Title Layout Option

To change preset parameters, click , or press shortcut key "**Ctrl+Shift+O", then you can enter the Layout Option window.** T Layout Option · Use Default **OK**  $\bullet$  Custom **General Deflicker** High é Cancel Small text Deflicker  $\div$ High  $\overline{2}$ Over striking Factor Save To Default Auto save as new file when layout type changed Auto save as new file when duration changed

 $\Box$  Use auto saveas style message box when close dialog

Instructions:

a. Templates created by the software all use default parameters (Deflicker as normal, Overstriking Factor 1)

b. To modify individual template parameters, choose "Custom", then set the new parameters.

c. To modify default parameters, choose "Custom", then set the new default parameters, then click "Save As Default".

d. After modifying layout and duration, users can click "Save" or "Save As".

e. Checking "Use auto save-as message box when closing dialog", the following window will appear when you close dialog.

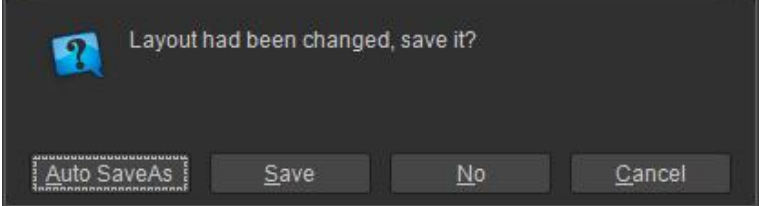

Users can choose "Save" or "Auto Save As" after modifying.

### **3.3. Create New Title**

User can create new titles with main program of VisTitle software when the title template preset in NLE system cannot meet the requirements. New title can be saved as templates for further use. How to create new title in NLE systems is introduced in this chapter.

#### **3.3.1. Create Title Templates in EDIUS**

Click **CLIV** button in EDIUS, then click VisTitle. The main program of VisTitle will start in seconds. Then you can create titles in it.

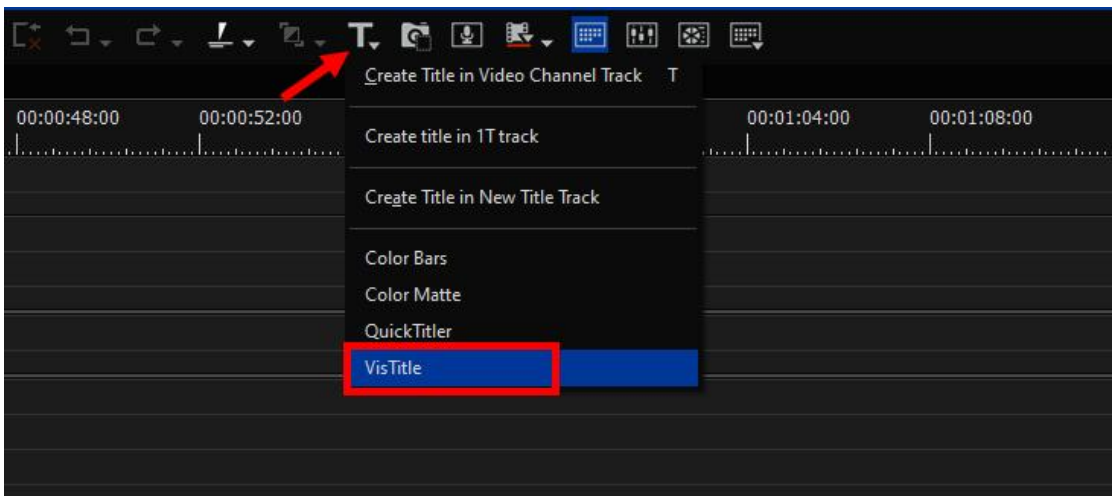

#### **3.3.2. Create Title Templates in Adobe Premiere Pro**

Click "File-New-VisTitle" successively in the menu bar of Adobe Premiere Pro; or right-click in the Bin Window, then click "New Item-VisTitle…" successively in the drop-down menu.

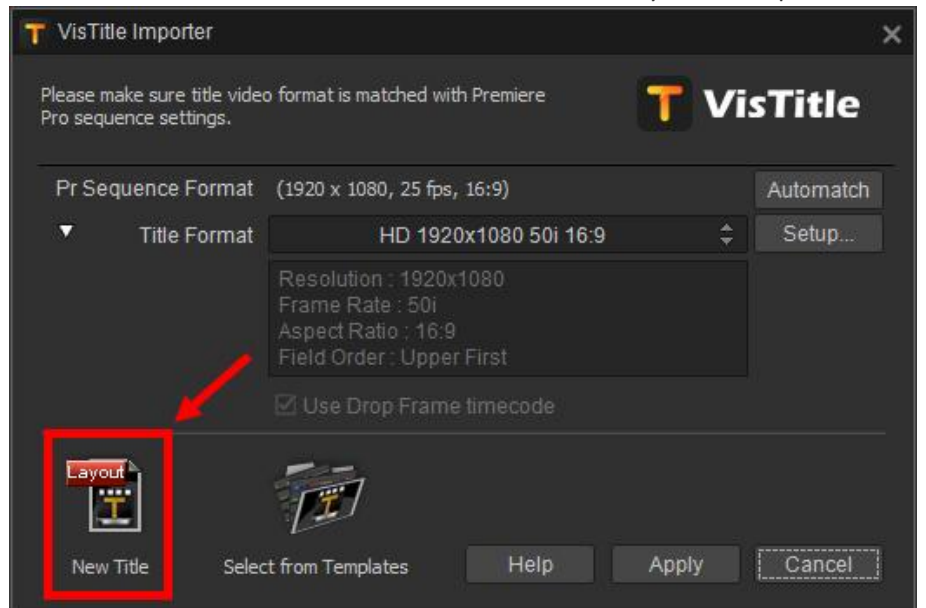

After clicking "Create New Title" in the importing interface of VisTitle, the main program of VisTitle will start soon. Then you can enter the main program to create titles.

*Attention: Please make sure that the title format imported is in accordance with current sequence format of Premiere Pro.*

### **3.3.3. Create Title Template in Avid NLE System**

Add a video track on the timeline of Avid and drag Title Layout to the timeline. Enter the Effect Editor window, and then click "New".

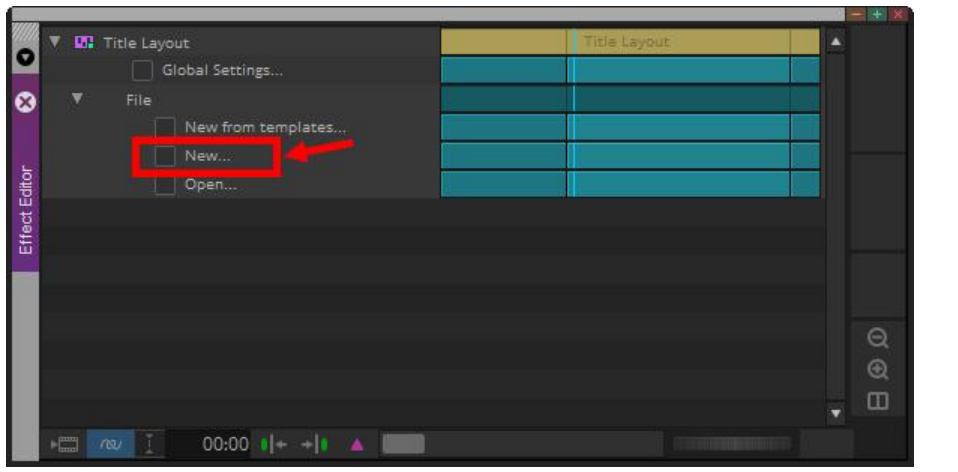

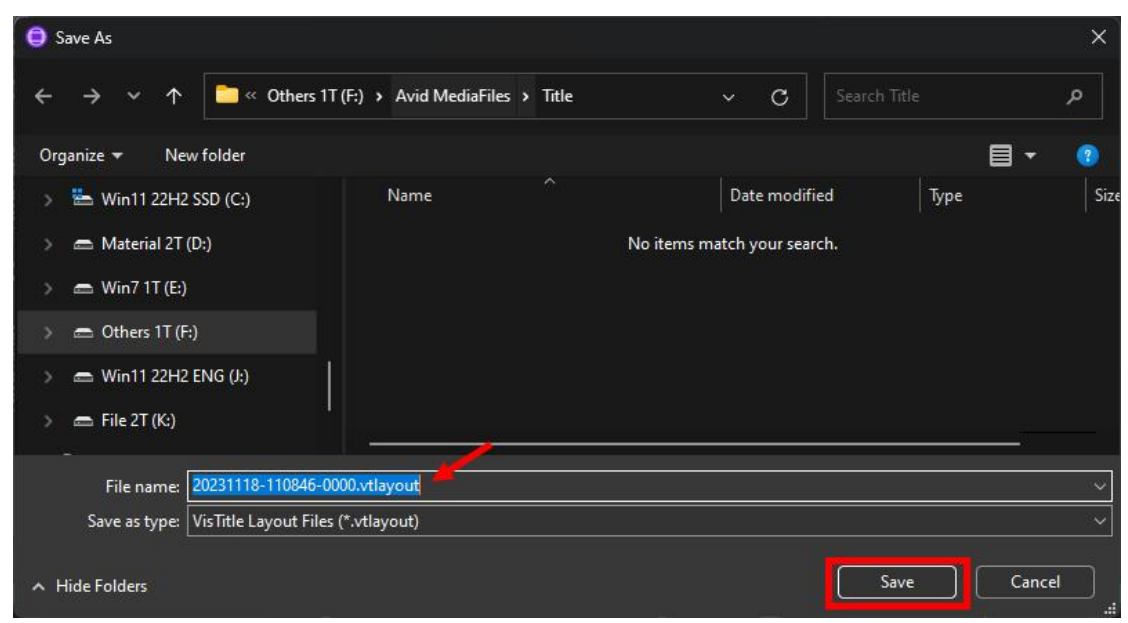

Input the name of the clip and click "Save". After that, the main program of VisTitle will start. Then you can create and edit new titles.

*Attention: Please make sure that the title format is in accordance with the format of current sequence of Avid NLE system.*

#### **3.3.4. Create Title in VisTitle Main Program**

The following briefly introduces "How to create a new title with VisTitle program? Take the following pictures as an example." If you want to understand VisTitle better, please see the detailed Instruction of VisTitle main program.

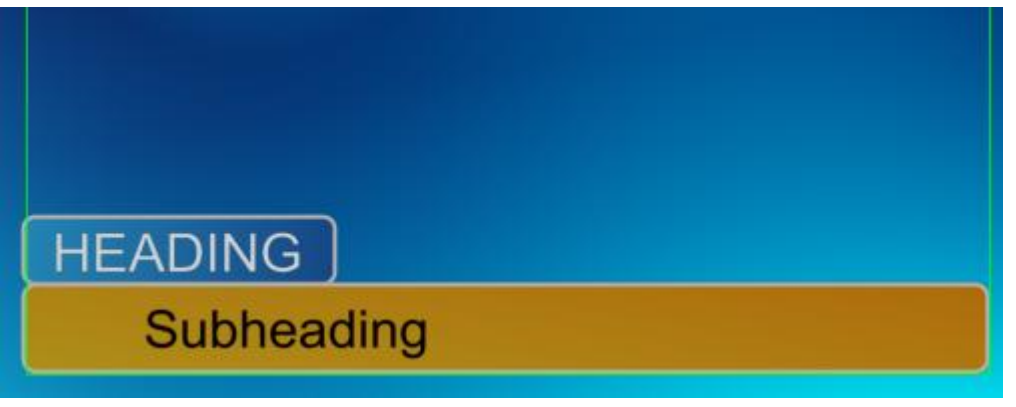

**•** Create Object

Click  $\Box$  button, the hold the left mouse key in the editing area to create a rectangle. You

can create more in the same way.

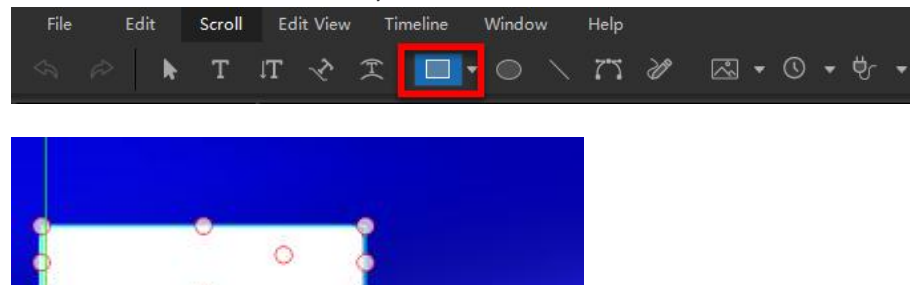

Click in the rectangle to create text. Left click in the editing area and input text. After that, click ESC to exit. You can create more texts in the same way.

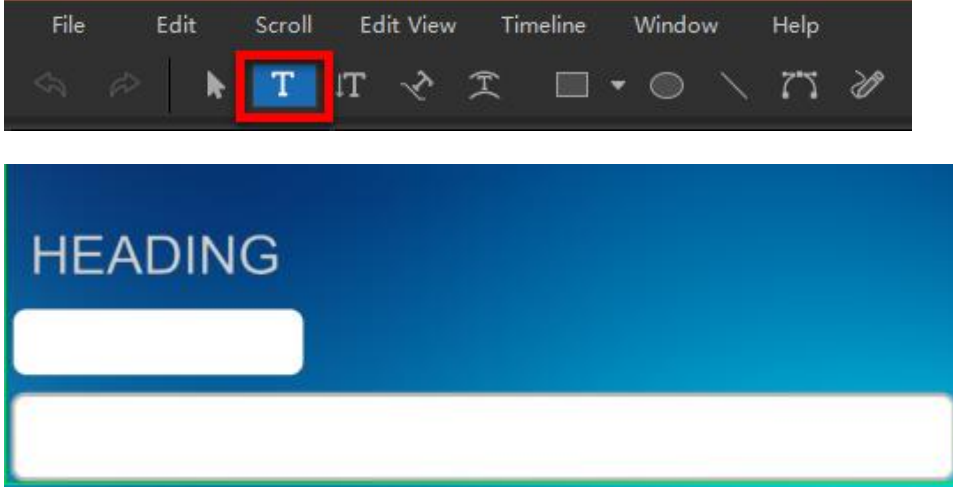

#### **•** Coloring Objects

Drag the objects to the proper position in the editing area. Select the texts or rectangle by clicking on it, then you can enter Coloring Properties dialog. You can choose proper color.

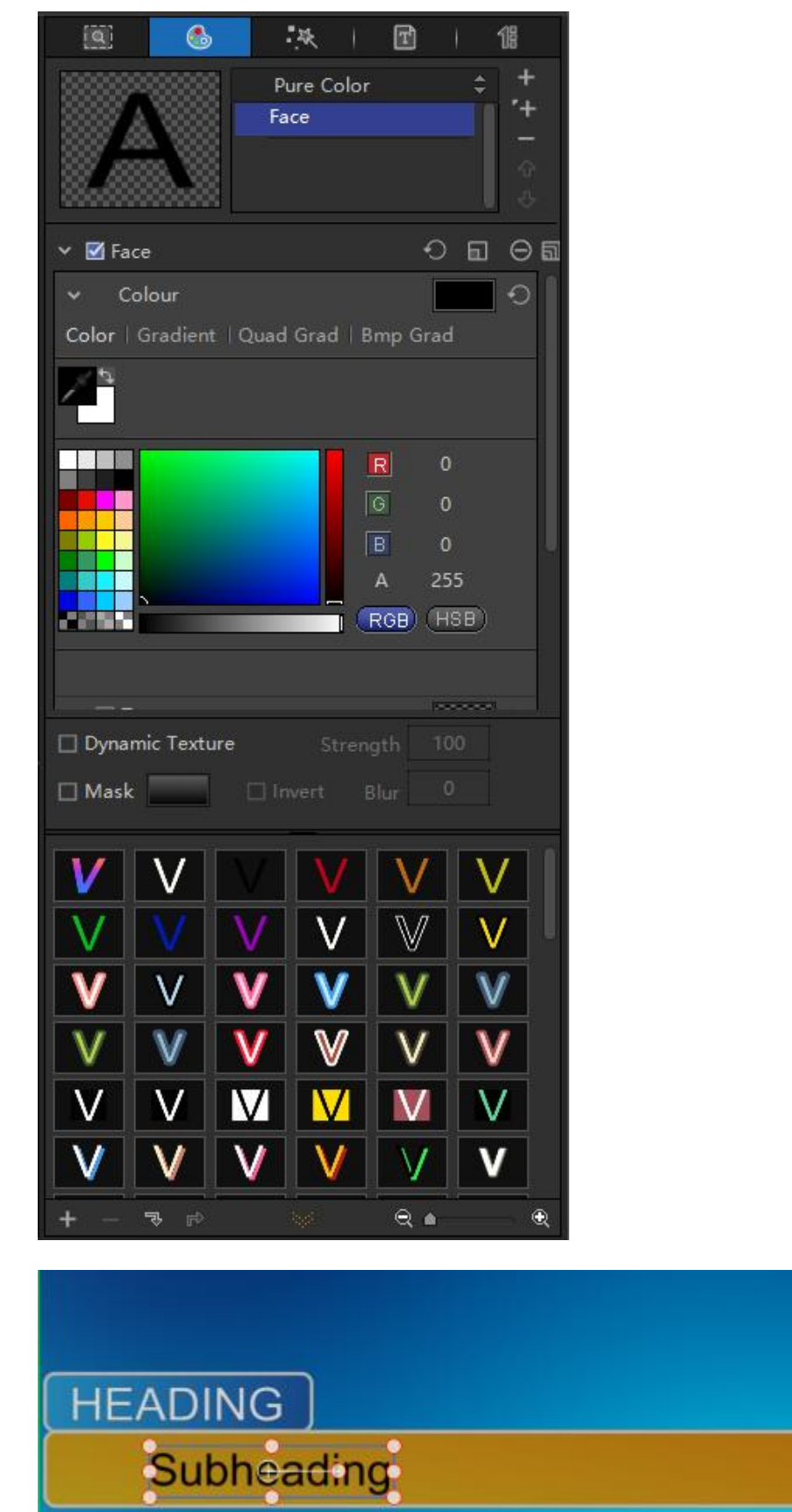

• Object Effect<br>Switch to the Effect Properties dialog, then drag proper template on t<br>area, or drag the template to the object on the timeline.<br>-40 -Switch to the Effect Properties dialog, then drag proper template on to the objects in the editing area, or drag the template to the object on the timeline.

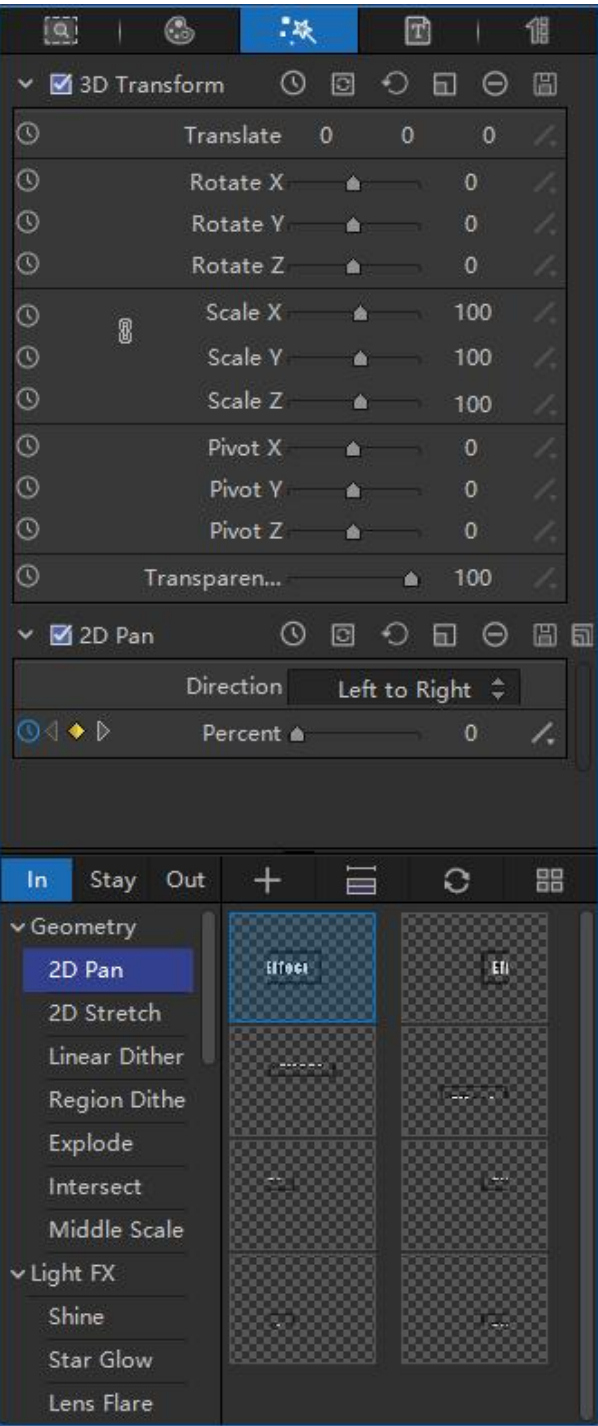

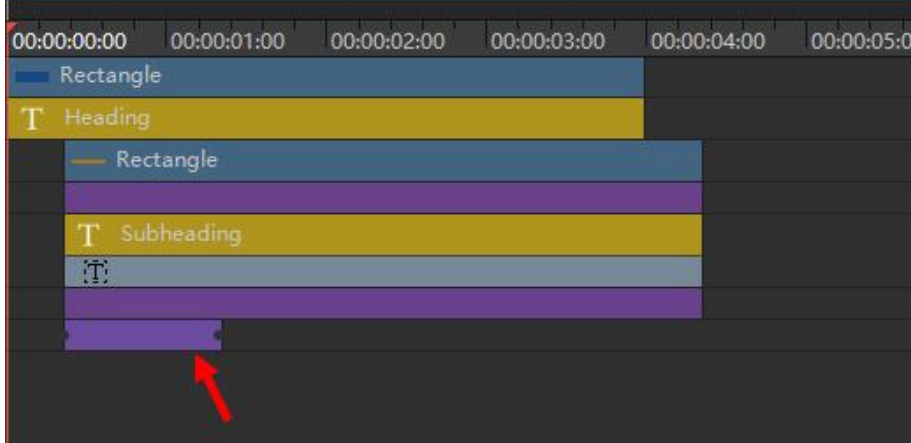

Move the timeline to preview.

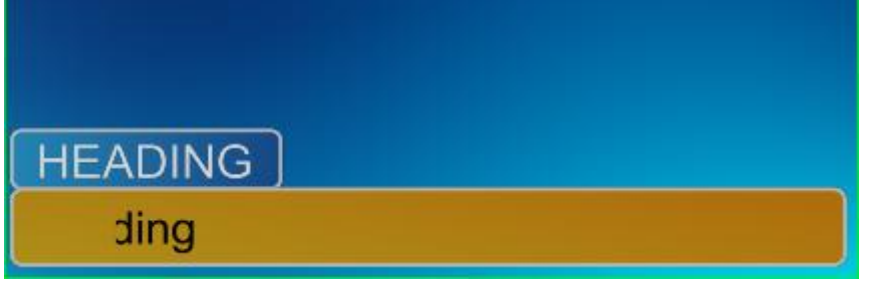

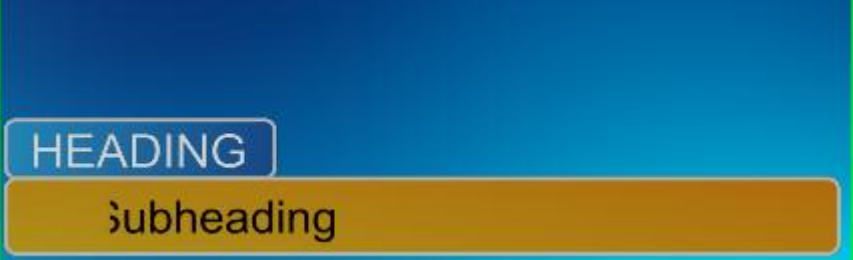

Switch to the Template Library dialog, then click "Add" button to save the current layout for further use.

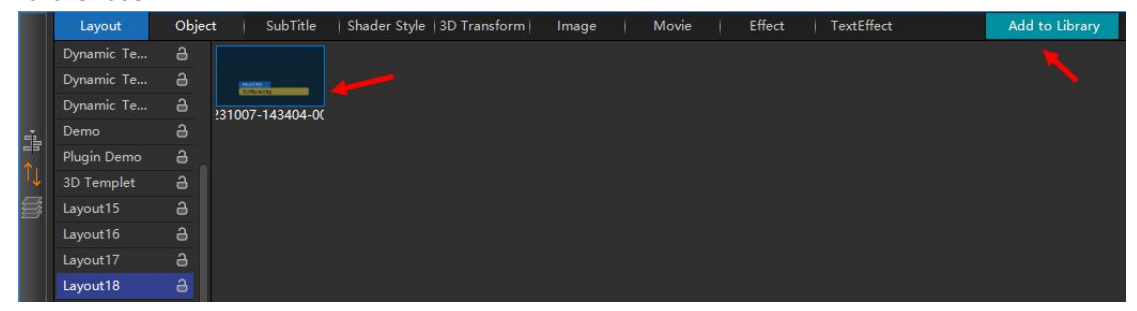

Close VisTitle, select "Dynamic Save" and click "Yes", then you can go back to the NLE system.

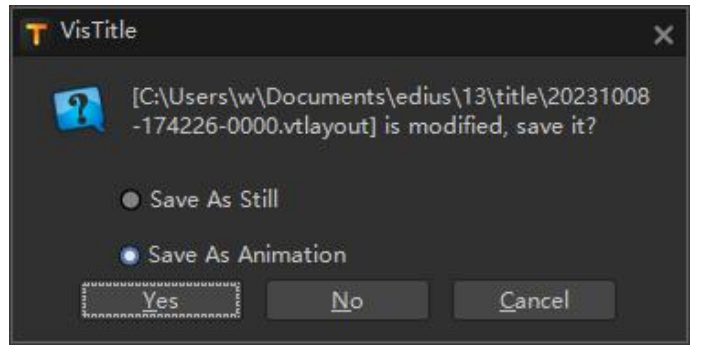

# **Chapter Four Create Subtitle**

Subtitle is an integral part of title creating on NLE systems. How to create subtitle with VisTitle is mainly introduced in this chapter.

## **4.1. Create Subtitle in EDIUS**

1) Launch EDIUS, click "Title Template Library" in EDIUS Bin window, and drag a template onto the timeline.

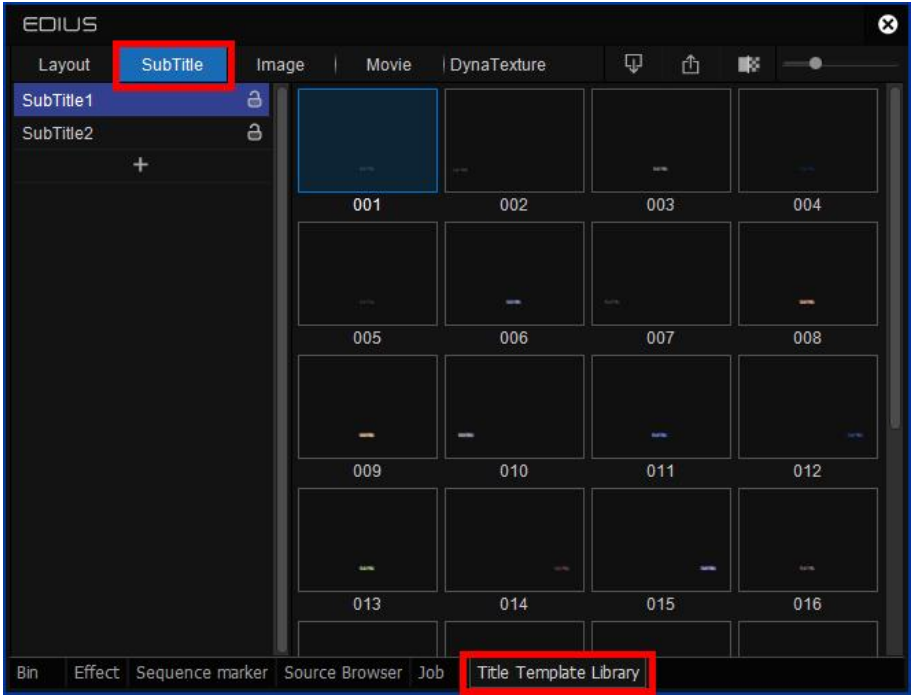

2) Drag the template to the in/out point on the timeline to change the duration of the subtitle, then double-click the template to enter the subtitle editor window. After that you can edit the subtitle.

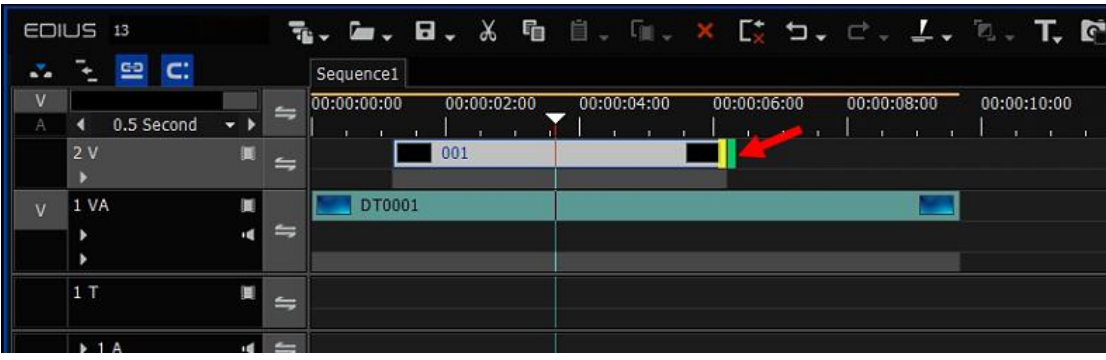

# **4.2. Create Subtitle in Adobe Premiere Pro**

Users shall follow the following steps to create subtitle with VisTitle in Adobe Premiere Pro:

1) Click "File-New-VisTitle" successively in the menu bar of Adobe Premiere Pro.

Pr Adobe Premiere Pro 2023 - F:\04-NLE\Adobe Premiere Projects\20231117-01.prproj \* File Edit Clip Sequence Markers Graphics and Titles View Window Help New **1** Project... Ctrl+Alt+N  $\rightarrow$ Open Project...  $Ctrl + O$ Production... Open Production... Sequence...  $Ctrl + N$ Open Recent  $\,$ Sequence From Clip Bin  $Ctrl + B$ Close  $Ctrl+W$ Bin From Selection  $Shift + B$ Close Project Ctrl+Shift+W Search Bin Close Production **Project Shortcut** Close All Projects Offline File... Close All Other Projects Adjustment Layer... Refresh All Projects Photoshop File... Save  $Ctrl + S$ Ctrl+Shift+S Save As... Bars and Tone...  $Ctrl + Alt + S$ Save a Copy... Black Video... Save All Color Matte... Revert Universal Counting Leader... Transparent Video... Capture... F<sub>5</sub> VisTitle... Batch Capture... F6

2) Click "OK" in the window shown as below.

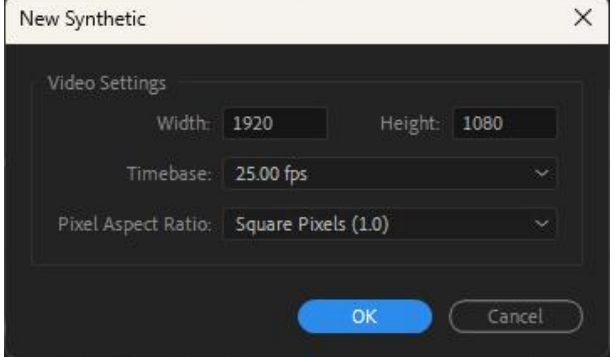

3) Click "Select from Template Library" in VisTitle Importer dialog, as follows:

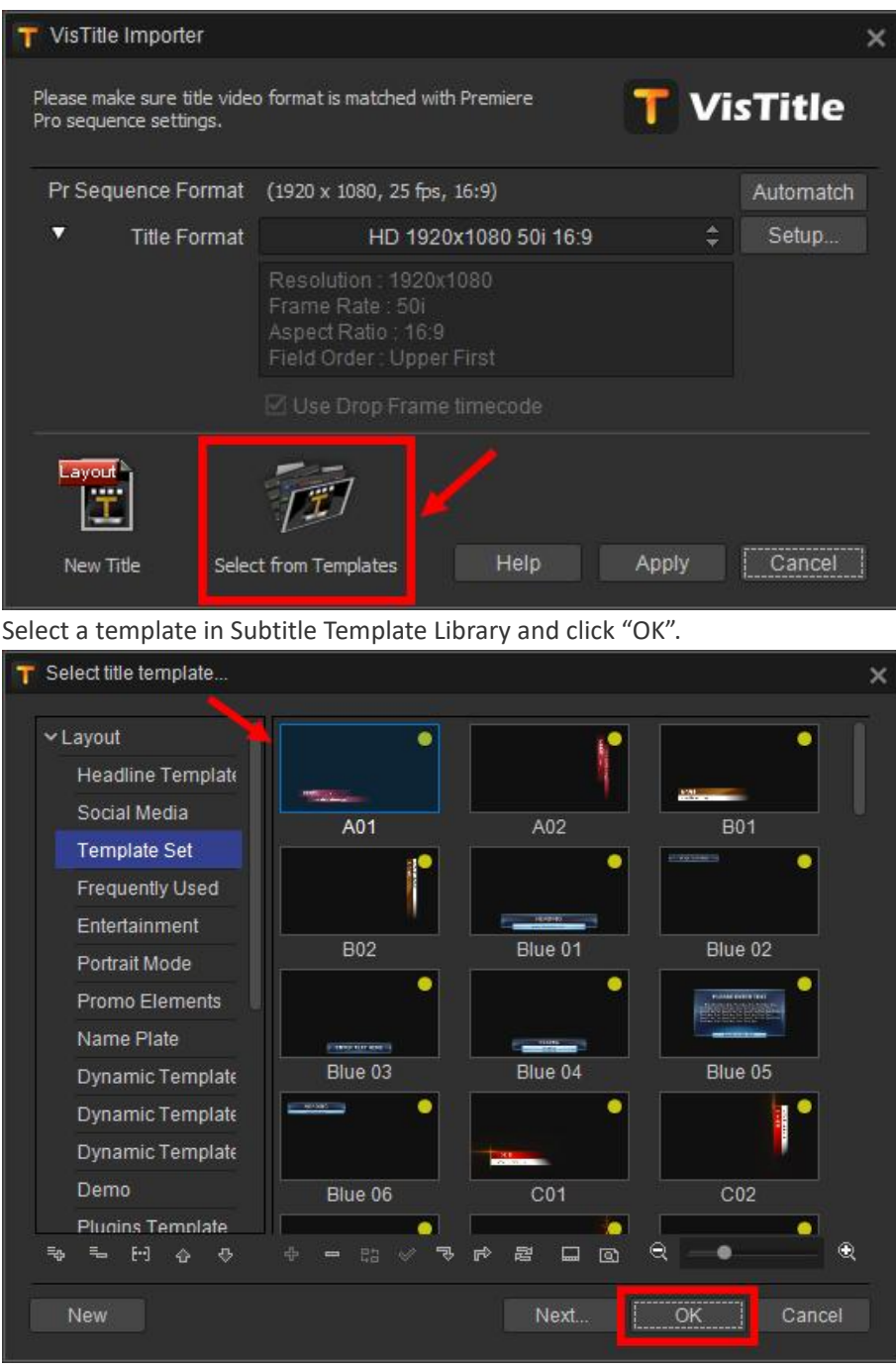

4) Create a subtitle in the Bin Window of Adobe Premiere Pro, then drag the subtitle onto the timeline.

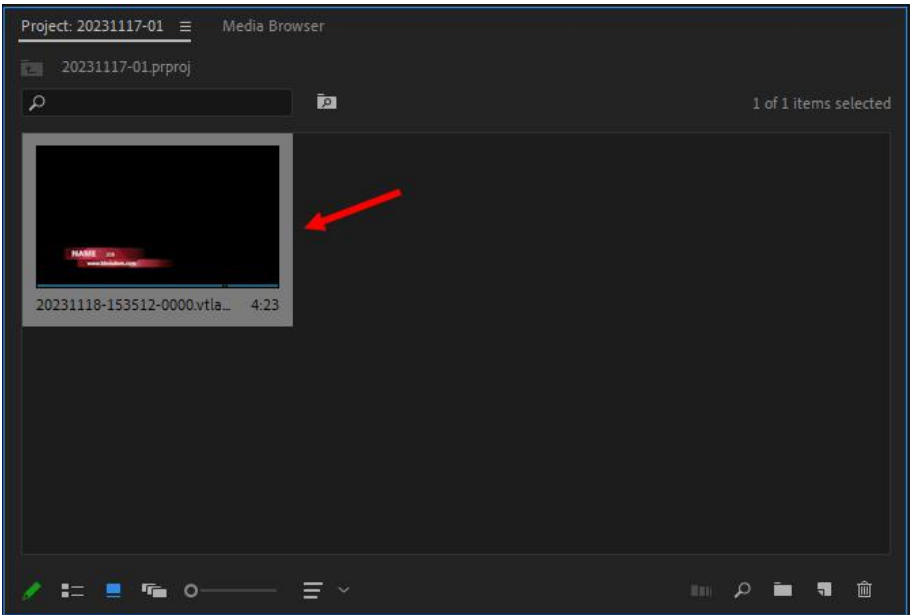

Click and hold the left mouse key at the in/out point of the clip to adjust the duration of the subtitle. Then double-click subtitle to enter subtitle editor dialog.

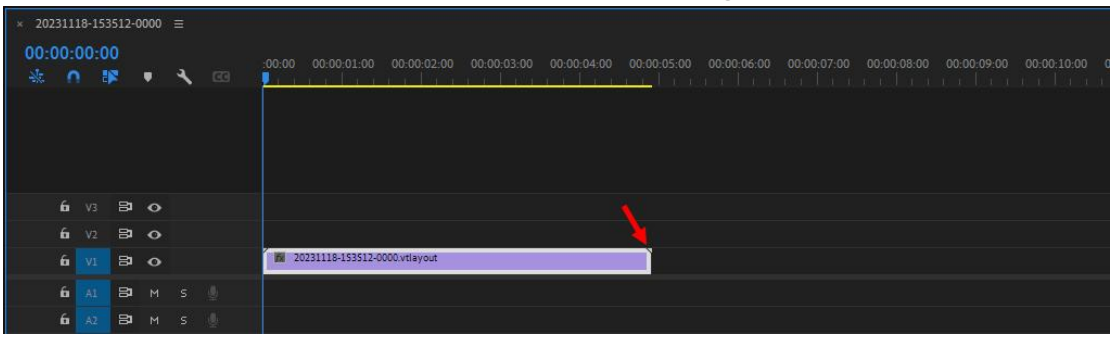

# **4.3. Create Subtitle in Avid NLE System**

Filters Transitions Audio Track Audio Clip  $\overline{\bullet}$  $\Omega$ G ·**IXI** Dynamic Texture AII .D Movie File **DE SubTitle** Blend Editor .DO Title Layout Box Wine Color Correction Preset Effect Conceal Edge Wipe Ø Generator Illusion FX Image 흋 Key<br>L-Conceal Effect Pale Matrix Wipe Peel PlasmaWipe Avid Bord PlasmaWipe Avid Cente PlasmaWipe Avid Horiz PlasmaWipe Avid Lava PlasmaWipe Avid Paint

1) Add a video track in Avid, then drag a SubTitle clip on it.

Click at the in/out point of the subtitle on the track to adjust the duration. Click the highlighted

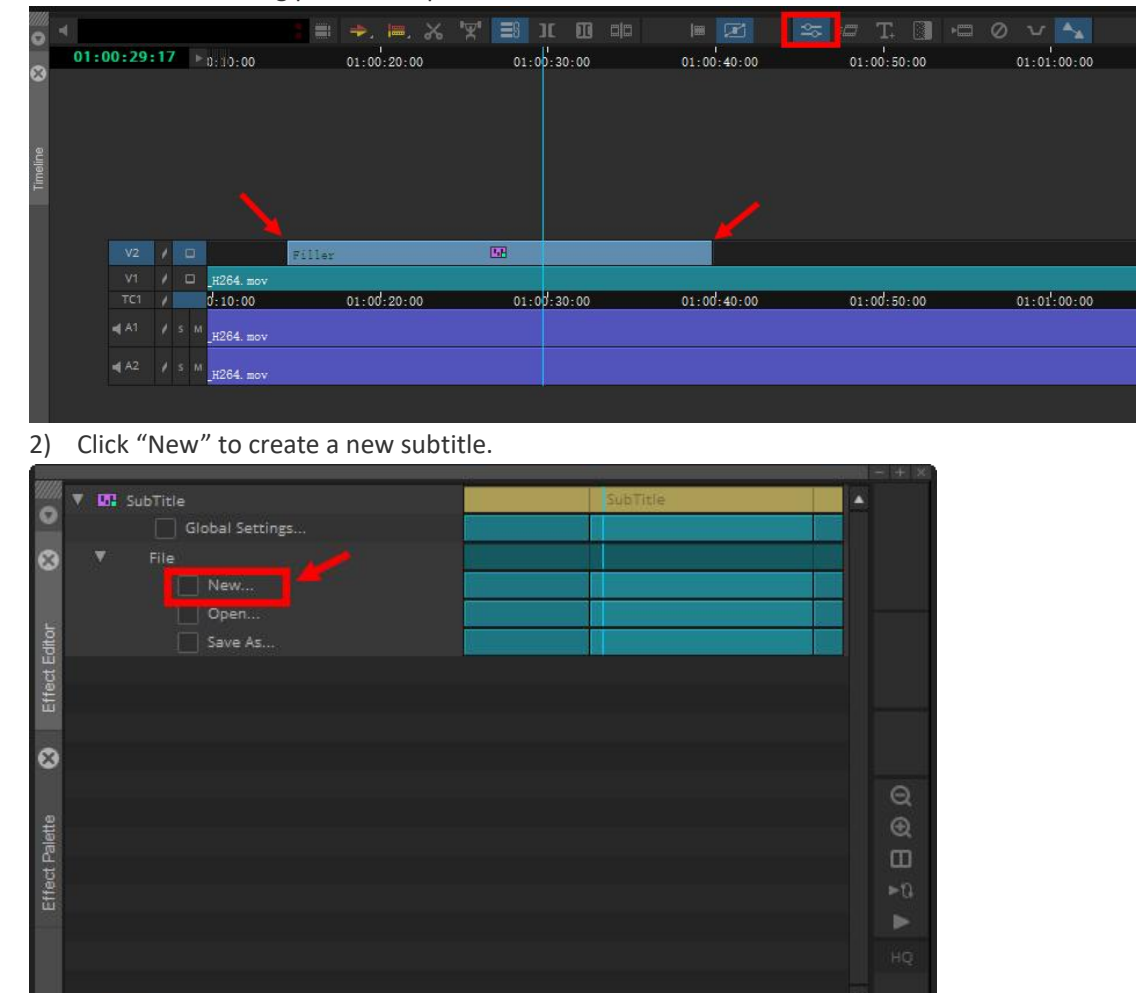

button in the following picture to open Effect Editor.

 $\frac{1}{2}$  (a)  $\frac{1}{2}$  (00:00 )  $\frac{1}{2}$  (4)  $\frac{1}{2}$ 

Select a subtitle template in Subtitle Template Library, and click "OK" to enter subtitle editor dialog.

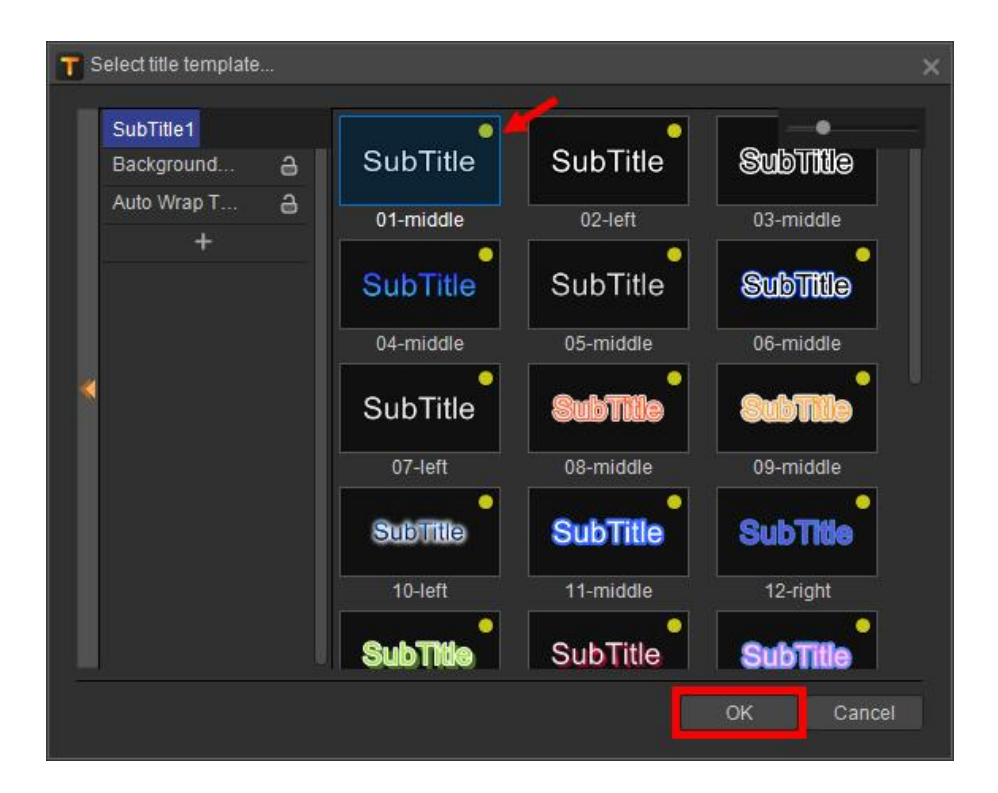

# **4.4. Create Subtitle**

In subtitle editor dialog, users can import subtitle text, modify the text properties, record subtitles, etc. The dialog is as follows.

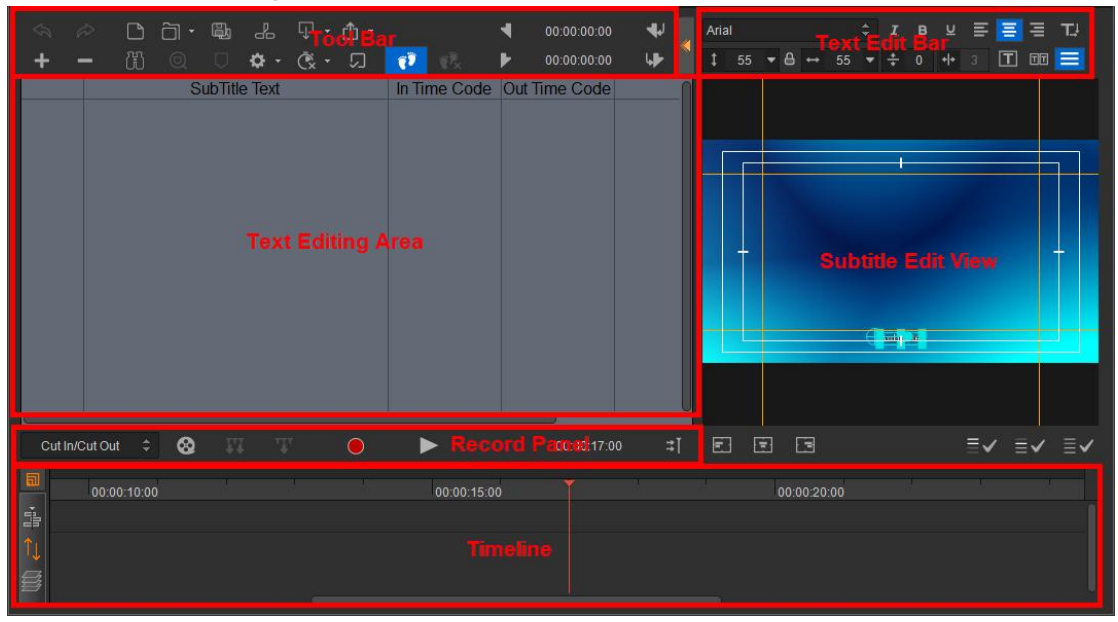

This interface includes several parts:

- 1) Tool Bar allows you to create new, open,import, export subtitle text
- 2) Text Editing Area- shows subtitle text lists, allows you to directly input or edit subtitle text
- 3) Text Edit Bar allows you to set the font, font-size, alignment, etc.
- 4) Subtitle Edit View allows you to edit subtitle layout, position included
- 5) Record Panel allows you to control recording and set subtitle play time effect
- 6) Timeline preview subtitle play time, single or multiple modulation of Time Code

# **4.4.1. Subtitle Text Editing**

Import Subtitle

Click "Open" button and select the text format (as for the text format supported, please refer to the detailed instruction in Attachment 2).

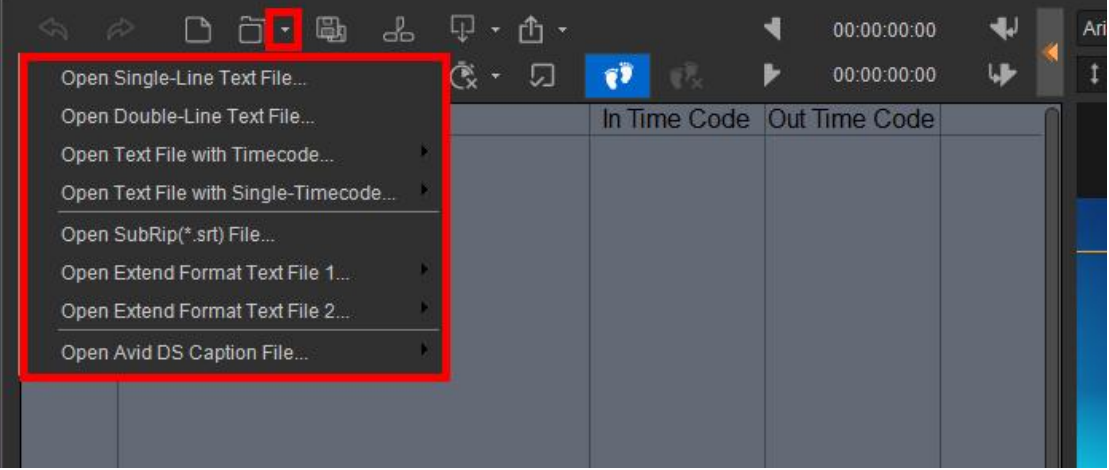

2、 Select the subtitle file and click Open.

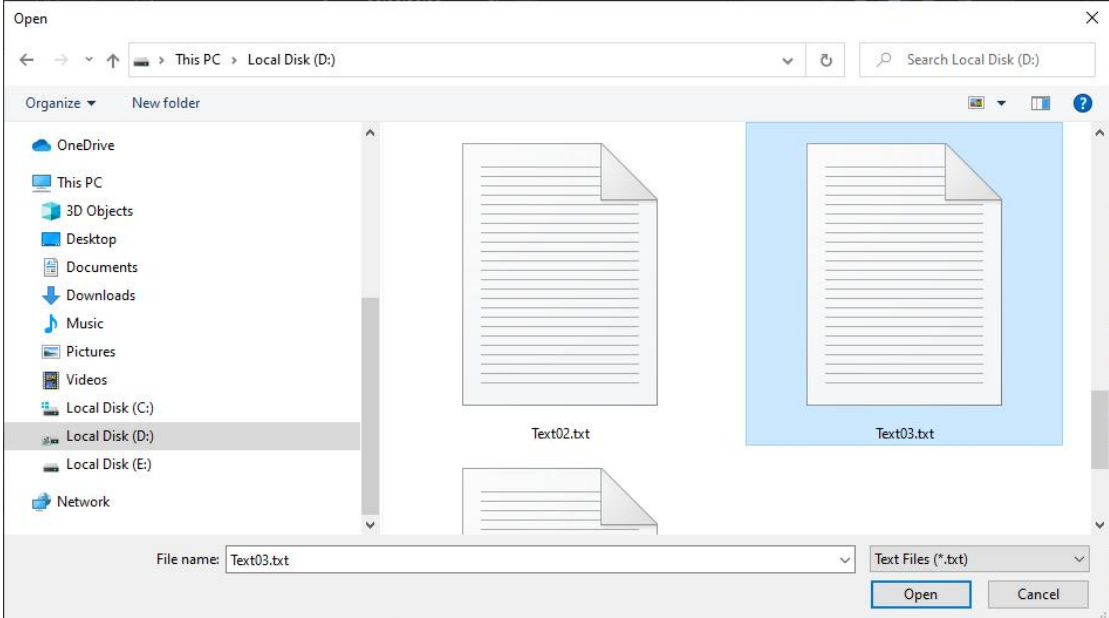

3、If punctuation marks are included in the text, a prompt window will pop up to ask whether you want to treat punctuation marks as line break.

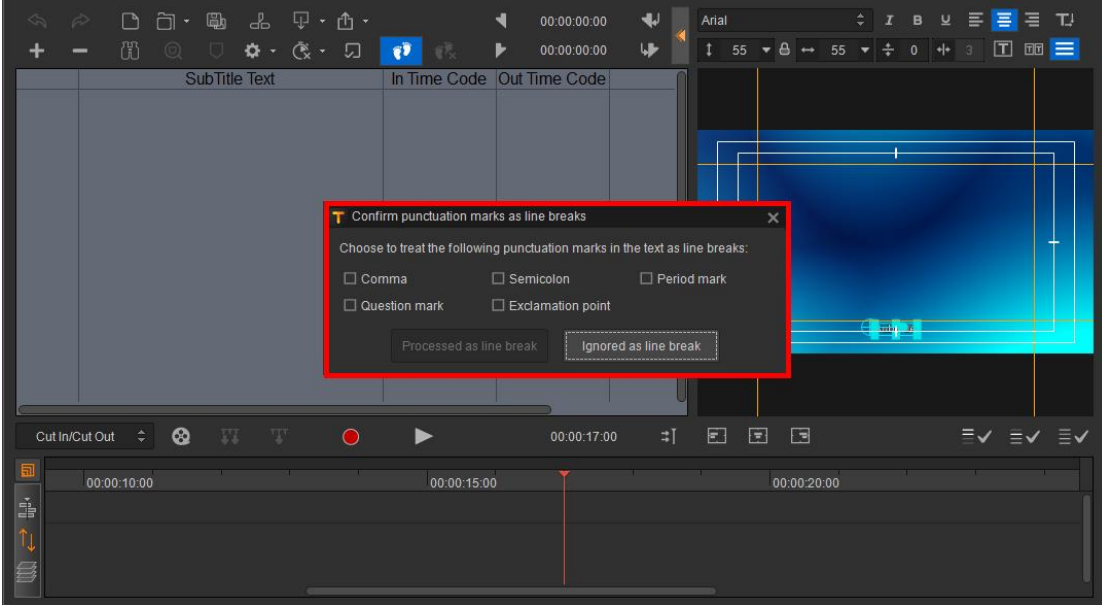

#### 、Take the following text content as an example,

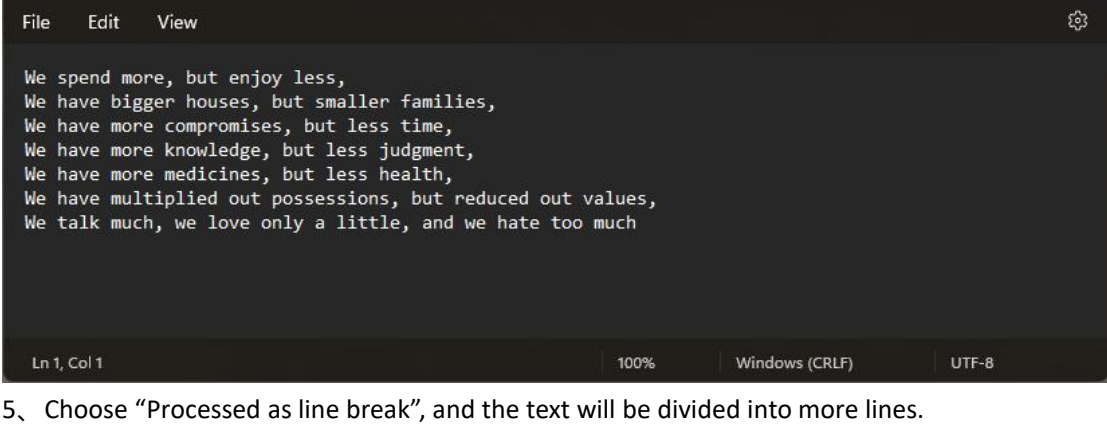

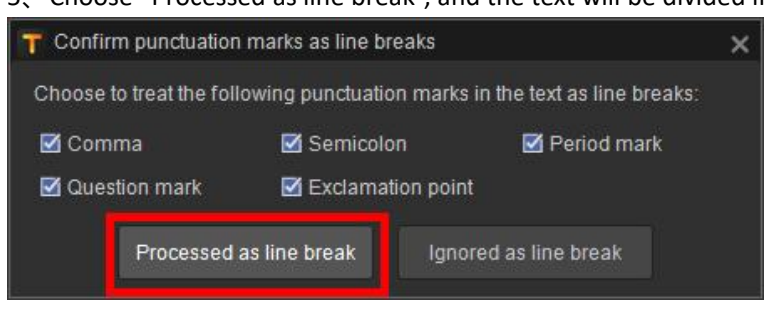

| æh<br>Lj J<br>rħ ·<br>P                 |                                                   |                                                                                                    | J.               | Arial   |             |
|-----------------------------------------|---------------------------------------------------|----------------------------------------------------------------------------------------------------|------------------|---------|-------------|
| Œ<br>⊚<br>o<br>U.                       | 7<br>Œ.                                           | سيسيسي                                                                                                    |                  | 55      | 55          |
| SubTitle Text                           | In Time Code                                      | Out Time Code                                                                                                    |                  |         |             |
| 0001 We spend more                      | $\mathbf{r}$ and $\mathbf{r}$<br>$-1, -1, -1, -1$ | $\frac{1}{2} \left( \frac{1}{2} \right) \left( \frac{1}{2} \right) \left( \frac{1}{2} \right) \left( \frac{1}{2} \right)$<br>-- -- -- -- | Align Cel        |         |             |
| 0002 but enjoy less                     | بالمرتب                                           | بالمرتبات                                                                                                    | <b>Align Cel</b> |         |             |
| 0003 We have bigger houses              | <b>Call Call Ave.</b>                             | ساست                                                                                                    | <b>Align Cel</b> |         |             |
| 0004 but smaller families               | لتسابيب                                           | للمتحاط                                                                                                    | <b>Align Cel</b> |         |             |
| 0005 We have more compromises           | كالمزمزم                                          | -1-14                                                                                                    | <b>Align Cel</b> |         |             |
| 0006 but less time                      | <b>Contract Contract</b><br>-----                 | للمركب والمراب                                                                                                    | <b>Align Cel</b> |         |             |
| 0007 We have more knowledge             | <b>Call Call At</b><br>------                     | ساستيك                                                                                                    | <b>Align Cel</b> |         |             |
| 0008 but less judgment                  | للتجاب                                            | للمتحاط                                                                                                    | <b>Align Cel</b> |         |             |
| 0009 We have more medicines             | 444                                               | -94                                                                                                    | <b>Align Cel</b> |         |             |
| 0010 but less health                    | <b>All Street</b><br>-----                        | <b>ALCOHOL: UNK</b><br>-----                                                                                                    | <b>Align Cel</b> |         |             |
| 0011 We have multiplied out possessions | <b>Call Call Card</b><br>-----                    | للرساب                                                                                                    | <b>Align Cel</b> |         | Version     |
| 0012 but reduced out values             | <b>CONTRACTOR</b><br>-----                        | <b>Service</b><br>-----                                                                                                    | <b>Align Cel</b> |         |             |
| 0013 We talk much                       | كالمركب                                           | alai ala                                                                                                    | <b>Align Cet</b> |         |             |
| 0014 we love only a little              | <b>Contract Contract</b><br>-----                 | <b>ALCOHOL:</b><br>------                                                                                                    | <b>Align Cel</b> |         |             |
| ශ<br>Fi<br>Cut In/Cut Out<br>∩          |                                                   | 00:00:00:00                                                                                                    | в                | æ<br>e. | Fa          |
| 00:00:00:00<br>point in                 | 00:00:05:00                                       |                                                                                                    |                  |         | 00:00:10:00 |

6、Choose "Ignored as line break", and the number of lines remains the same.

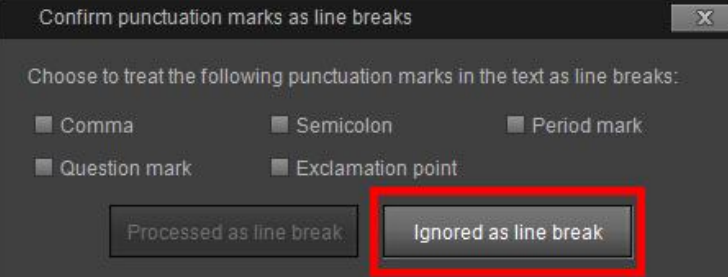

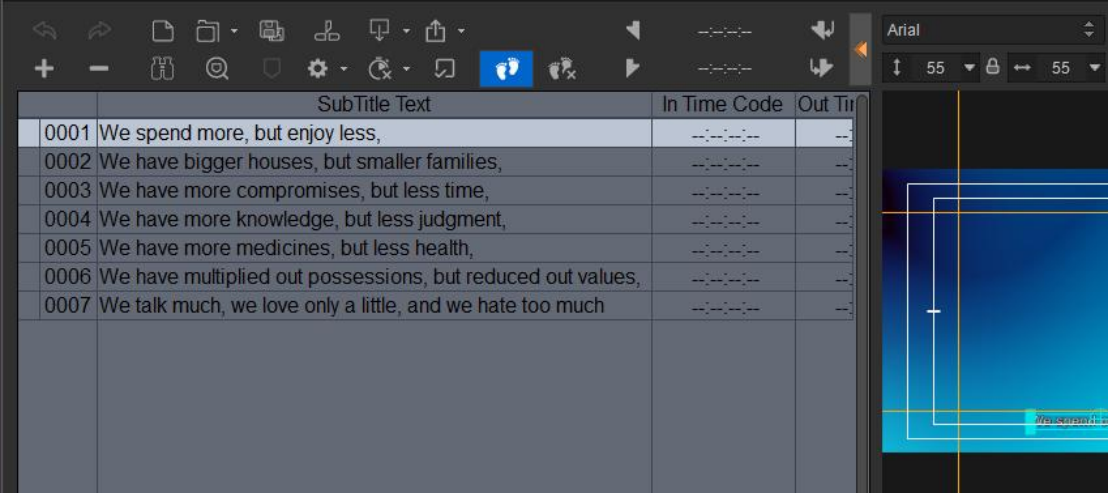

7、Similarly, if you paste the text directly into the subtitle editing area, there will be the same prompt. You can choose according to actual needs.

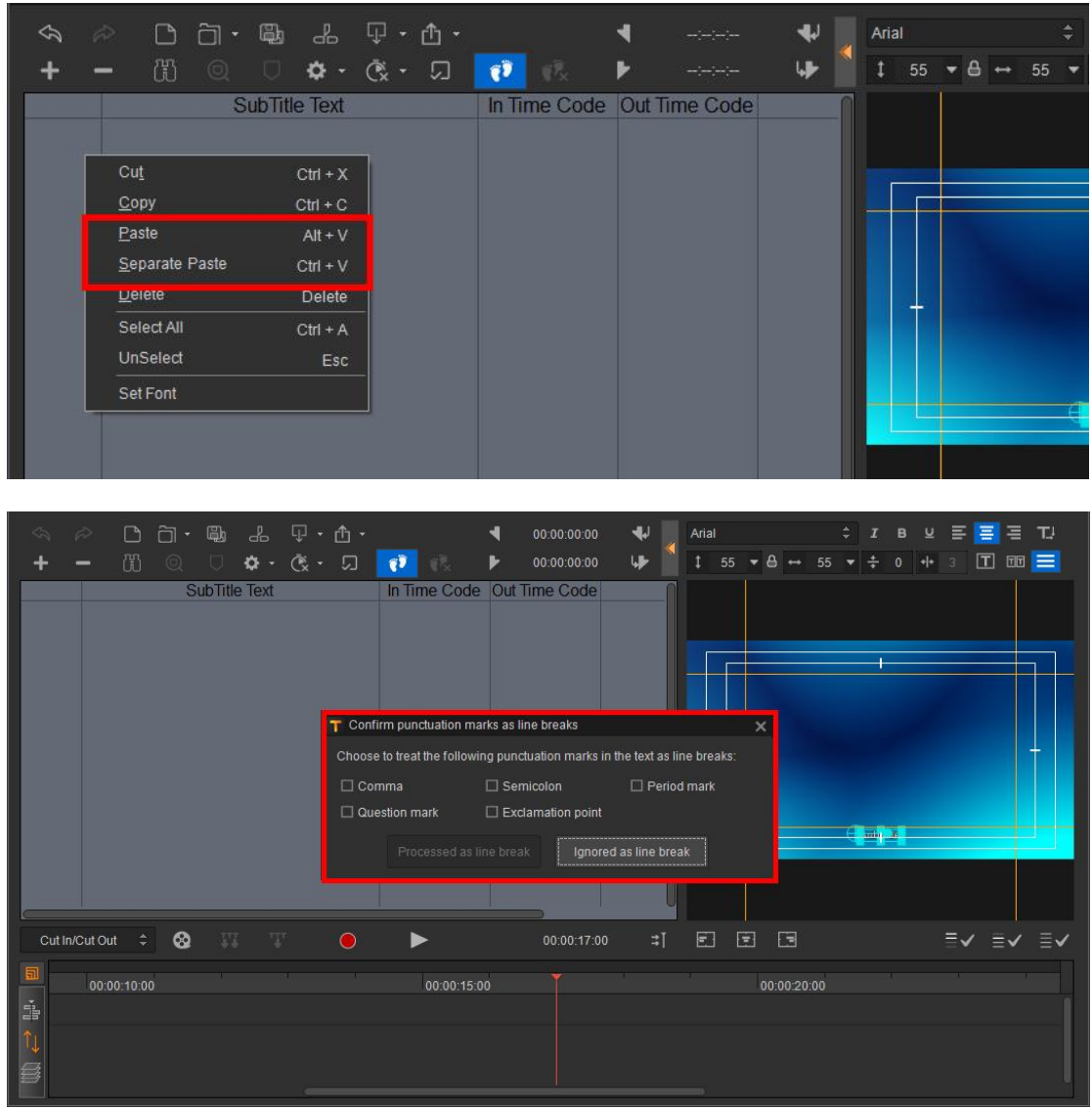

Note: When opening or importing SRT files, VisTitle will automatically detect time code errors and prompt the error line number, which will be marked in orange in subtitle list.

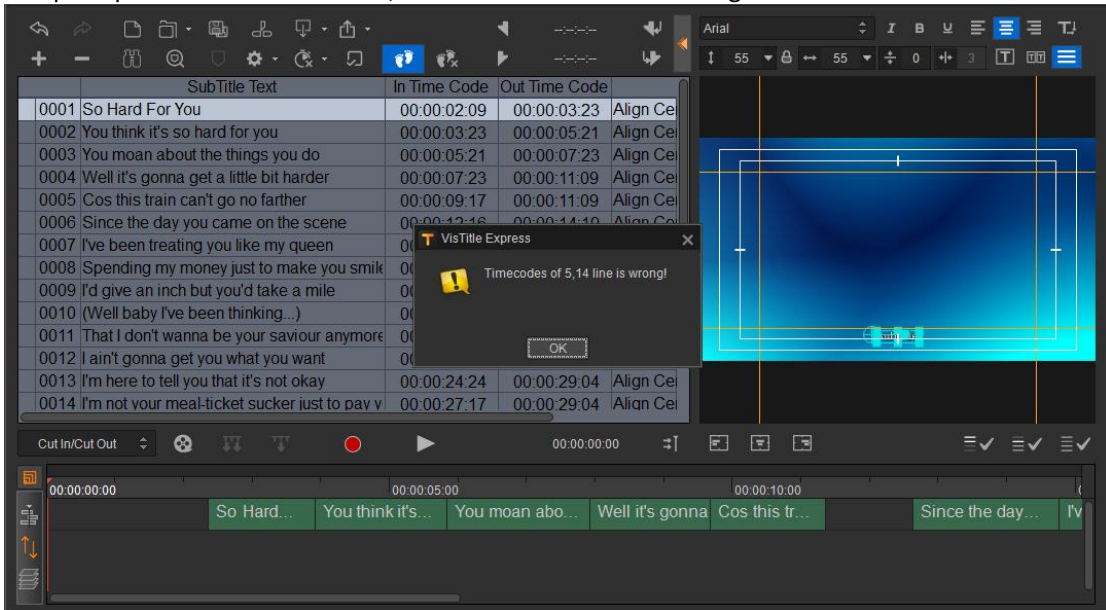

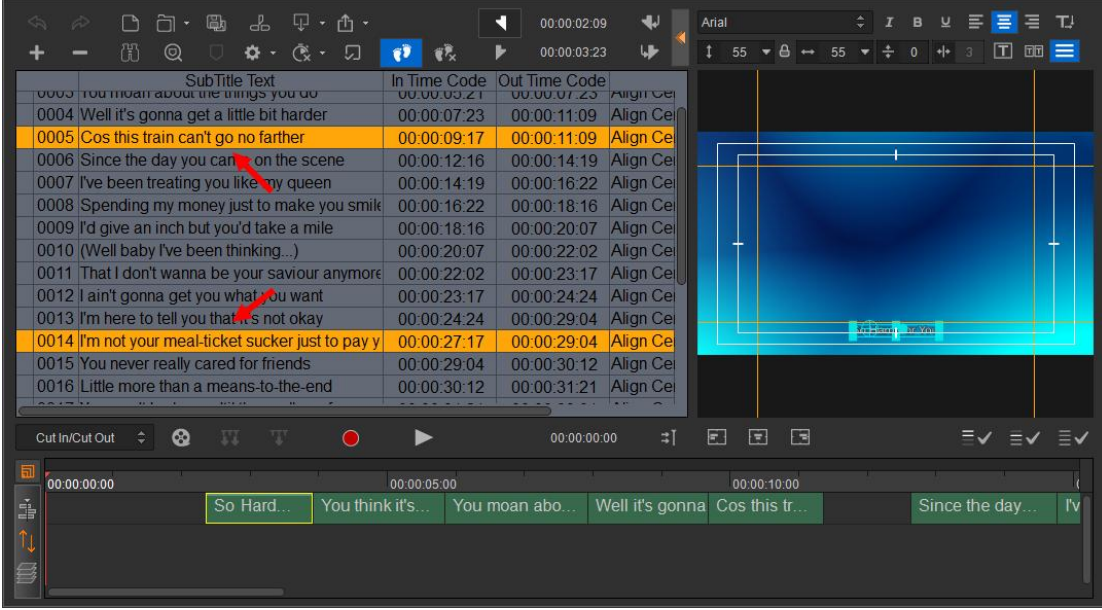

### **4.4.2. Text Properties Editing**

#### **•** Font Properties

If you need to modify the position for subtitle and font or alignment, you can edit in preview editing area, and then apply.

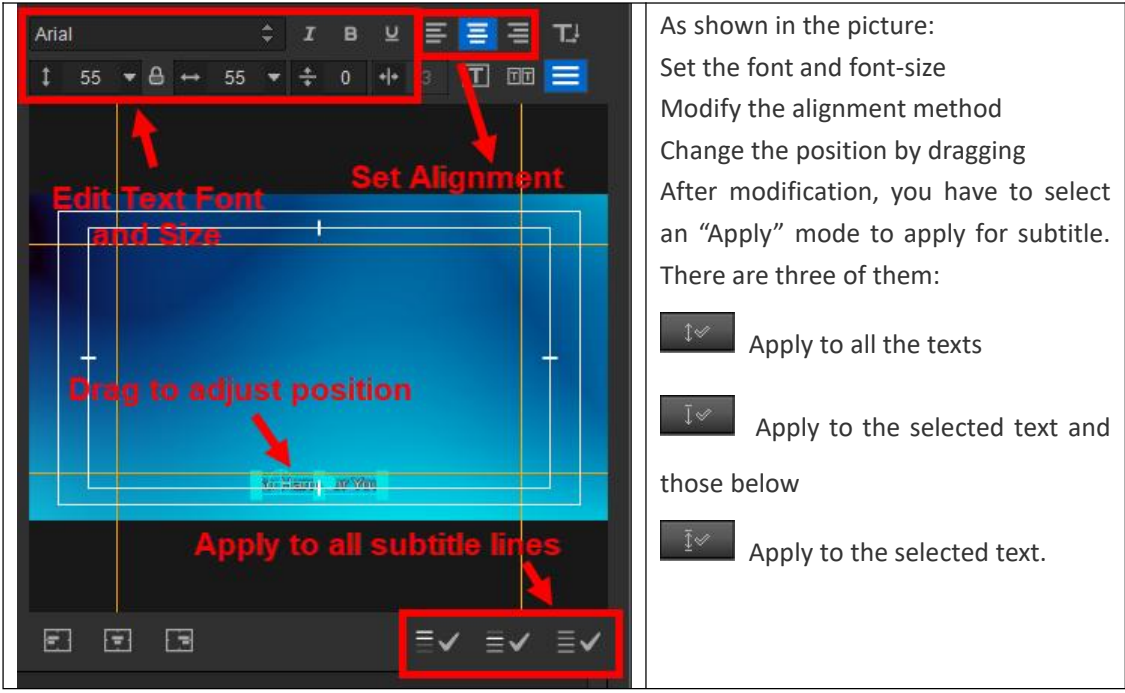

The general picture of alignment method:

| <b>SubTitle</b><br><b>Align Left</b><br><b>SubTitle Template</b><br><b>SubTitle</b><br><b>Align Center</b><br><b>SubTitle Template</b> | Align Left: all the texts and modules<br>align to the left of the screen.<br>Align Centre: all the texts and modules<br>align to the center of the screen<br>horizontally. |
|----------------------------------------------------------------------------------------------------|----------------------------------------------------------------------------------------------------|
| <b>SubTitle</b>                                                                                                    | Align Right: all the texts and modules                                                                                                    |
| <b>Align Right</b><br><b>SubTitle Template</b>                                                                                         | align to the right of the screen.                                                                                                    |

**Alignment description:**

Align Left, Align Right, and Align Centre in the text tool bar; the alignment refers to the location of current subtitles.

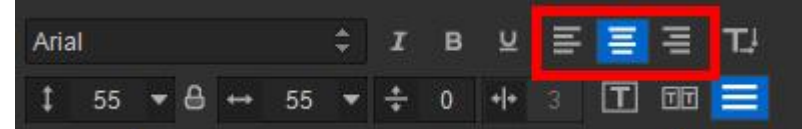

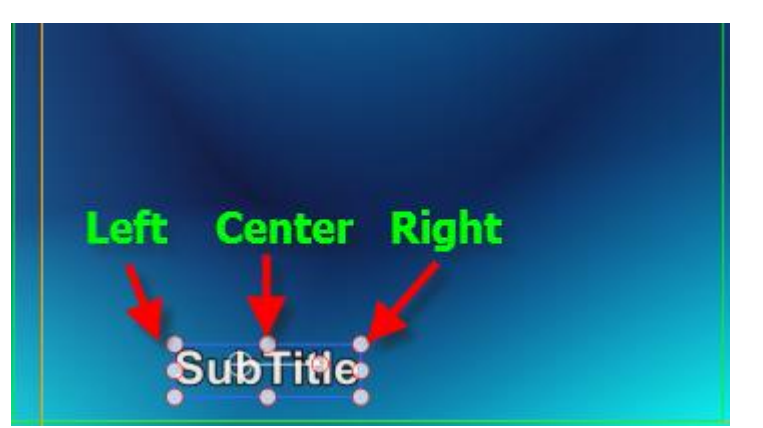

The alignment of Align Left, Align Right, and Align Centre in the bottom left of edit view refers to the reference line.

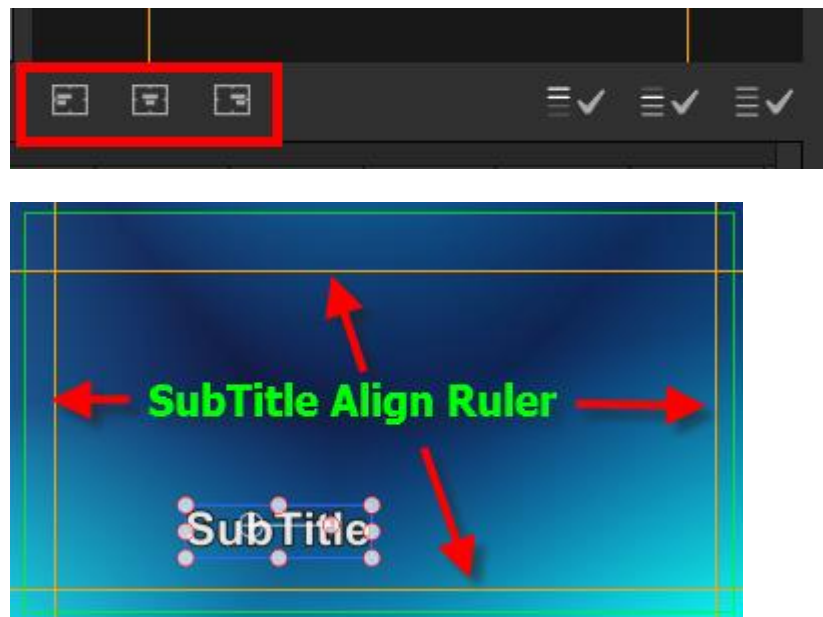

*As for vertical subtitles, Align Left, Align Right, and Align Centre correspond to Align Top, Align Centre, and Align Bottom.*

Coloring Properties

If you want to modify the coloring of subtitle template, you can double-click the coloring template in the Template Library to apply. Click "Apply to All" button will apply the coloring plan to all the text.

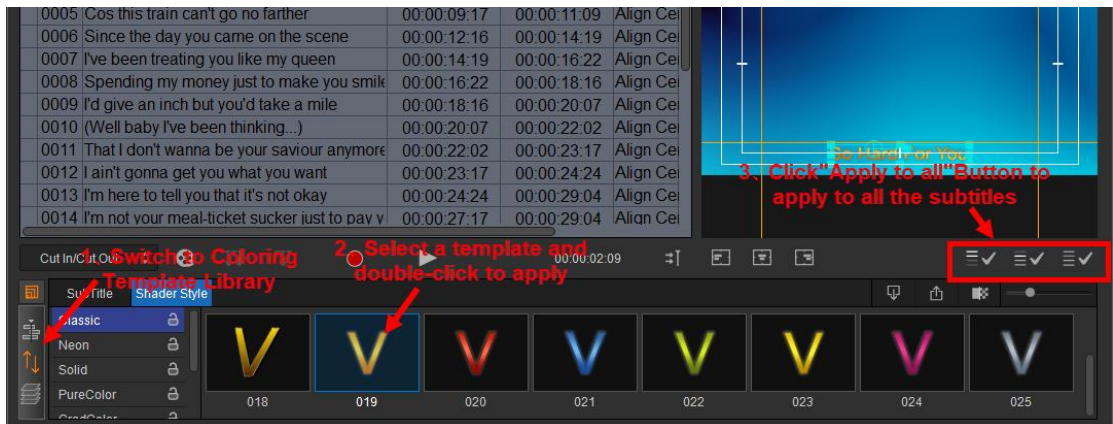

**Attention: You can create new subtitle templates by clicking on "Create New Subtitle Template".**

#### **4.4.3. Recoding Subtitles**

Before recording, please move the timeline pointer to a certain beginning point. Then click the "Record" button.

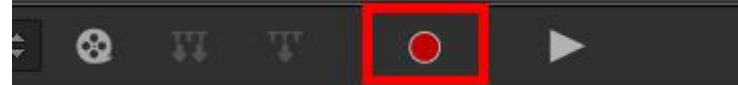

The NLE system will play timeline automatically. When the record button turns red, the recording begins. The button area on top of subtitle editor dialog will prompt you to do the recording.

a. Press the Space-bar to continue to the next subtitle.

- b. Press "Enter" or "Alt" fornext step.
- c. Press "K" to pause/restart. (This shortcut key only works in EDIUS)
- d. Press "ESC" to finish recording.

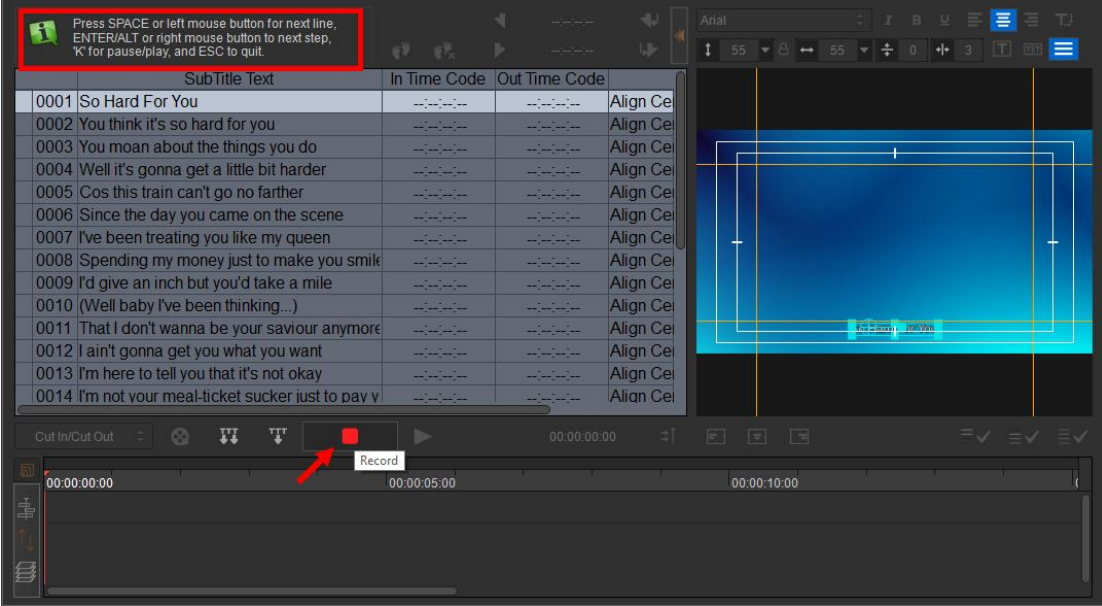

**Attention:**

 If you want to record with Space-bar only, please select "Alternate input mode". The option is default as unselected.

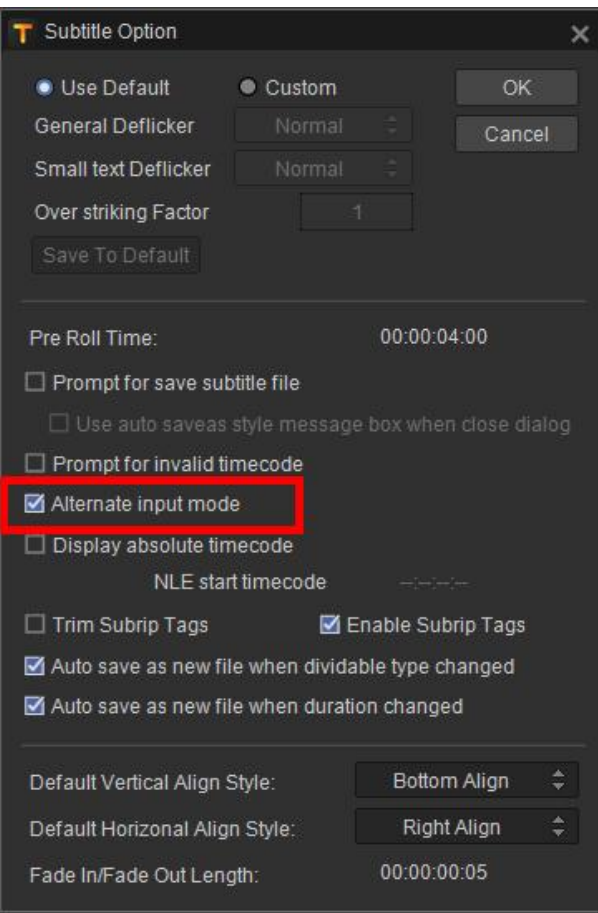

# **4.4.4. Modify Time Code**

Adjust in subtitle editor dialog directly if the time code is mistaken or need to be adjusted.

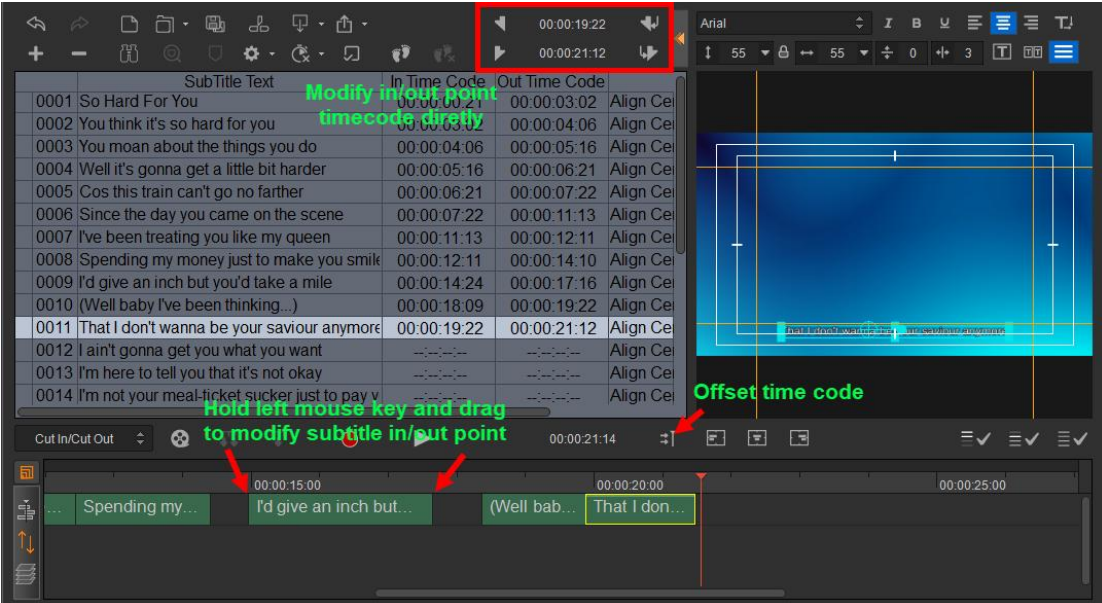

a. Modify the time code of the selected sentence directly.

- b. Drag the in/out time code of the selected sentence on the timeline.
- c. Offset all time code enable the selected sentence and sentences behind to be moved to the indicated position on timeline .

#### **4.4.5. Trace**

If subtitle content is modified, the modified line will be marked in orange. Use shortcut keys Alt+↑/↓ to quickly locate the modified line, and use the "Show Line Modify Flag" to enable or disable Trace option. The operation steps are as follows.

1、Select "Show Line Modify Flag" button to enable/disable Trace option.

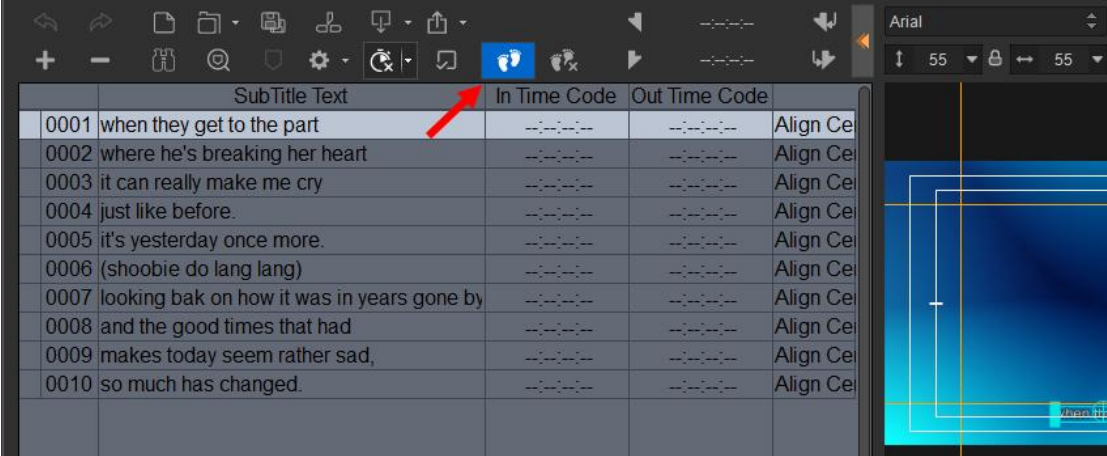

2、The modified line will be marked in orange.

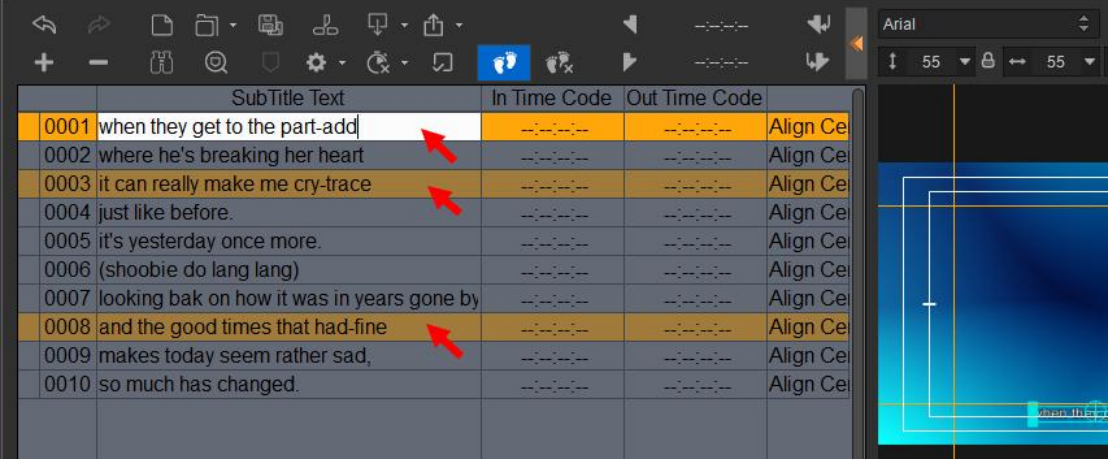

3、 If there are multiple revisions in subtitle list, you can click "Find the nextmarked line" button or the shortcut key Alt+↑/↓ to quickly locate the modified line.

|                        | $\mathbb{R}$ .<br>勵<br>ക്                       |                                                                                                    | -22                                                                                                    | ₩                | Arial |            |
|------------------------|-------------------------------------------------|----------------------------------------------------------------------------------------------------|----------------------------------------------------------------------------------------------------|------------------|-------|------------|
|                        | Œ<br>$^\copyright$<br>л<br>春天<br>$\mathbb{C}$ . | 69<br>ëR,                                                                                                    | للهوسيب                                                                                                    | w                | 55    | 55         |
|                        | Text<br>Find Mark                               | In Time Code                                                                                                    | Out Time Code                                                                                                    |                  |       |            |
|                        | 0001 when they get to the part-add              | <b>ACCORD AN</b><br>------                                                                                                    | -------                                                                                                    | <b>Align Cel</b> |       |            |
|                        | 0002 where he's breaking her heart              | <b>Contractor</b><br><b>The Company of the Company</b>                                                                                                    | <b>All College College</b><br>سياسي ميري                                                                                                    | <b>Align Cel</b> |       |            |
|                        | 0003 it can really make me cry-trace            | $\mathbf{a} = \mathbf{a} + \mathbf{a} + \mathbf$<br>----------- | $\begin{array}{cccccccccc} \bullet & \cdot & \cdot & \bullet & \cdot & \cdot & \bullet \end{array}$<br>-----------                                                                                                    | <b>Align Cel</b> |       |            |
| 0004 just like before. |                                                 | .<br>----                                                                                                    | .<br>-----                                                                                                    | <b>Align Cel</b> |       |            |
|                        | 0005 it's yesterday once more.                  | <b>All All Ad</b><br>المستوات والمستوات                                                                                                    | $\frac{1}{2} \left( \frac{1}{2} \right) \left( \frac{1}{2} \right) \left( \frac$ | <b>Align Cel</b> |       |            |
|                        | 0006 (shoobie do lang lang)                     | <b>STATISTICS</b>                                                                                                    | <b>ALCOHOL:</b><br>------                                                                                                    | <b>Align Cel</b> |       |            |
|                        | 0007 looking bak on how it was in years gone by | All Stores<br>-------                                                                                                    | <b>ALCOHOL: YES</b><br>معرض بمرحو                                                                                                    | <b>Align Cel</b> |       |            |
|                        | 0008 and the good times that had-fine           | <b>Service Service</b><br>man an an an                                                                                                    | <b>Selling Street</b><br>------                                                                                                    | <b>Align Cel</b> |       |            |
|                        | 0009 makes today seem rather sad.               | <b>All States</b><br><b>PUTTLET LES</b>                                                                                                    | <b>All All A</b><br><b>PERSONAL PROPERTY</b>                                                                                                    | <b>Align Cel</b> |       |            |
|                        | 0010 so much has changed.                       | <b>William Street</b><br>-----                                                                                                    | <b>ANTICOLOGY</b><br>-----                                                                                                    | <b>Align Cel</b> |       |            |
|                        |                                                 |                                                                                                    |                                                                                                    |                  |       | can really |
|                        |                                                 |                                                                                                    |                                                                                                    |                  |       |            |
|                        |                                                 |                                                                                                    |                                                                                                    |                  |       |            |

4、To clear traces of select line, select the line and click the "Clear Line Modify Flag" button.

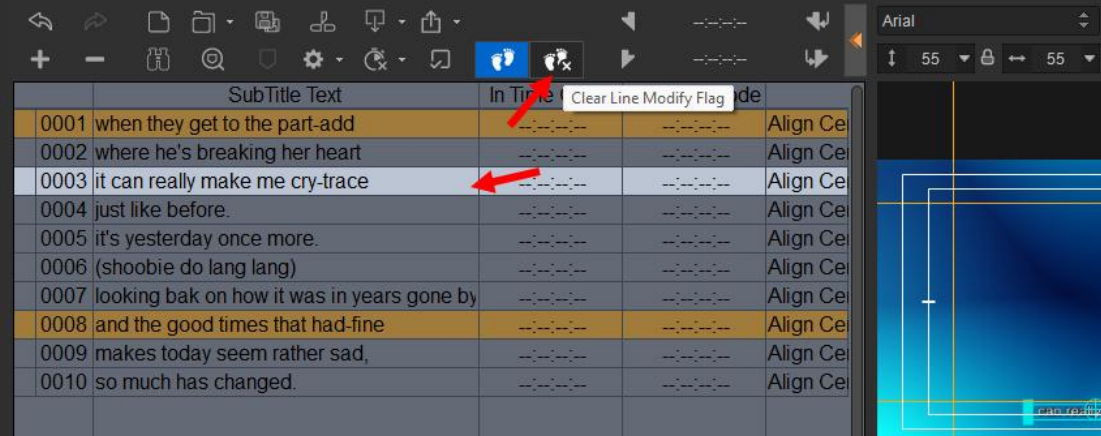

## **4.4.6. Mark**

For mark added in EDIUS timeline, after clicking "Show EDIUS Mark" button in subtitle editing window, the corresponding lines will be marked with distinguished color.

| ക്<br>鷗                                         |              | 00:00:12:16   | ₩                | Arial |                              |
|-------------------------------------------------|--------------|---------------|------------------|-------|------------------------------|
| 鬧<br>⊚<br>٦<br>∪                                | ER.          | 00:00:14:06   | w                | 55    |                              |
| Show EDIUS Mark<br>Sub                          | In Time Code | Out Time Code |                  |       |                              |
| 0001 when they get to the part-add              | 00:00:01:19  | 00:00:03:23   | <b>Align Cel</b> |       |                              |
| 0002 where he's breaking her heart              | 00:00:03:23  | 00:00:05:20   | <b>Align Cel</b> |       |                              |
| 0003 it can really make me cry-trace            | 00:00:05:20  | 00:00:07:12   | <b>Align Cel</b> |       |                              |
| 0004 just like before.                          | 00:00:07:12  | 00:00:09:06   | <b>Align Cel</b> |       |                              |
| 0005 it's vesterday once more.                  | 00:00:09:06  | 00:00:11:02   | <b>Align Cel</b> |       |                              |
| 0006 (shoobie do lang lang)                     | 00:00:11:02  | 00:00:12:16   | <b>Align Cel</b> |       |                              |
| 0007 looking bak on how it was in years gone by | 00:00:12:16  | 00:00:14:06   | <b>Align Cel</b> |       |                              |
| 0008 and the good times that had-fine           | 00:00:14:06  | 00:00:16:03   | <b>Align Cel</b> |       |                              |
| 0009 makes today seem rather sad.               | 00:00:16:03  | 00:00:17:19   | <b>Align Cel</b> |       |                              |
| 0010 so much has changed.                       | 00:00:17:19  | 00:00:19:11   | <b>Align Cet</b> |       |                              |
|                                                 |              |               |                  |       | <b>INSPERING DESCRIPTION</b> |

Click "Find Mark" button to locate the next line with mark.

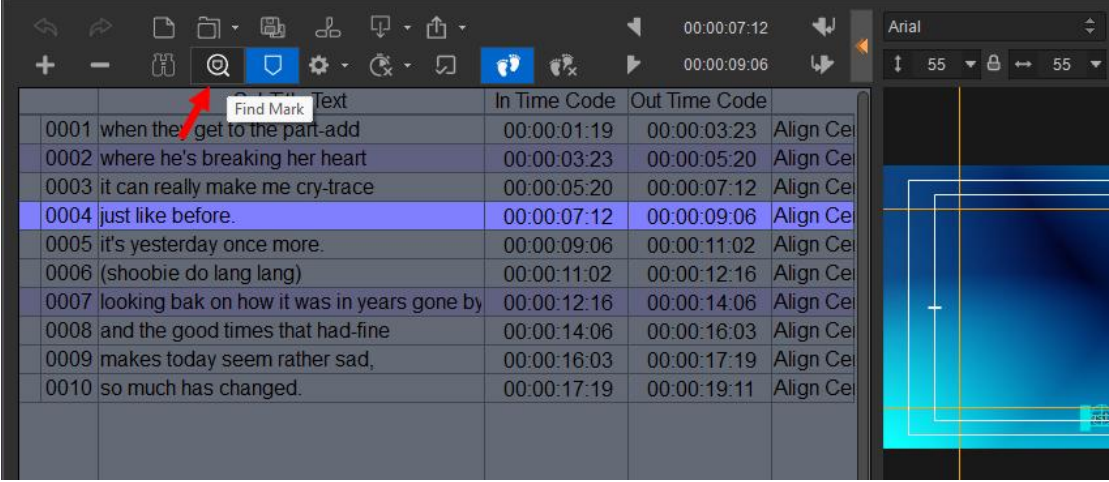

In non-editing mode of subtitle window, press "V" to add mark to or delete mark from EDIUS timeline directly, same function as pressing "V" on EDIUS timeline.

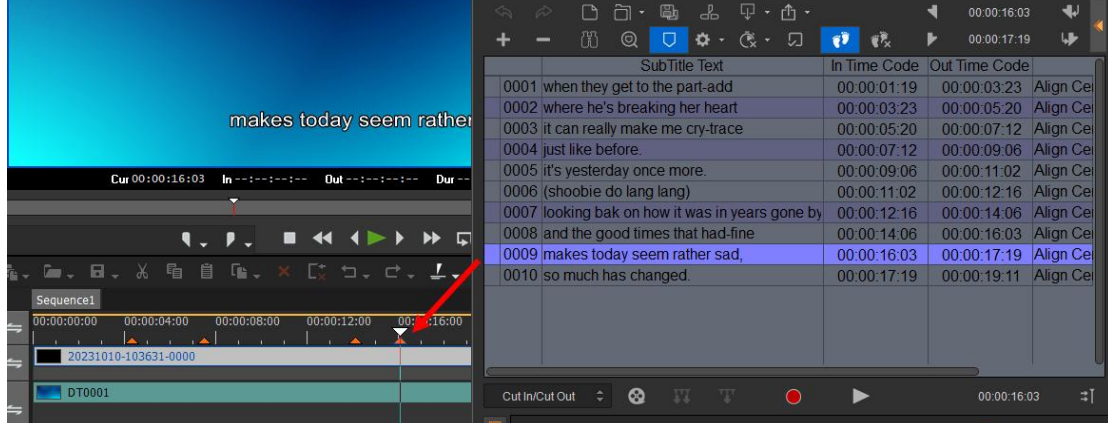

### **4.4.7. Subtitle Effect**

Click "Subtitle Play Type" in subtitle recording control panel.

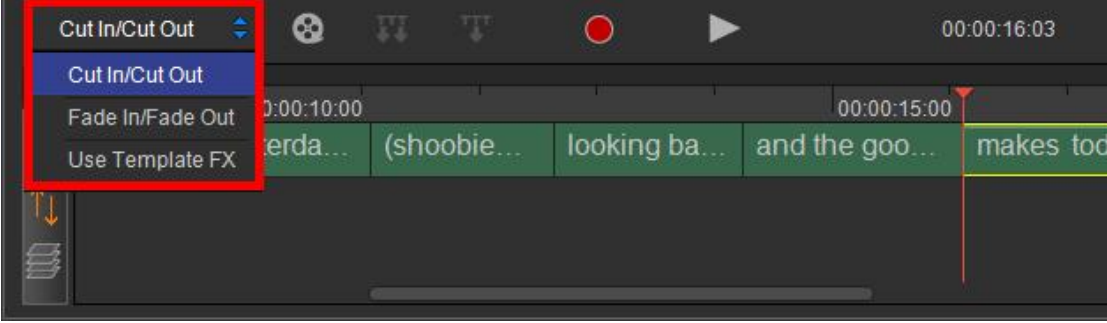

a. Cut In/Out - subtitle will instantly appear/disappear on screen.

b. Fade In/Out - subtitle will enter/exit from the screen using the fade effect with default duration of 5 frames.

c. Template Effect - subtitle will apply the included effect to cut in/out screen, the effect will automatically adjust to the play duration.

#### **4.4.8. Subtitle Option Settings**

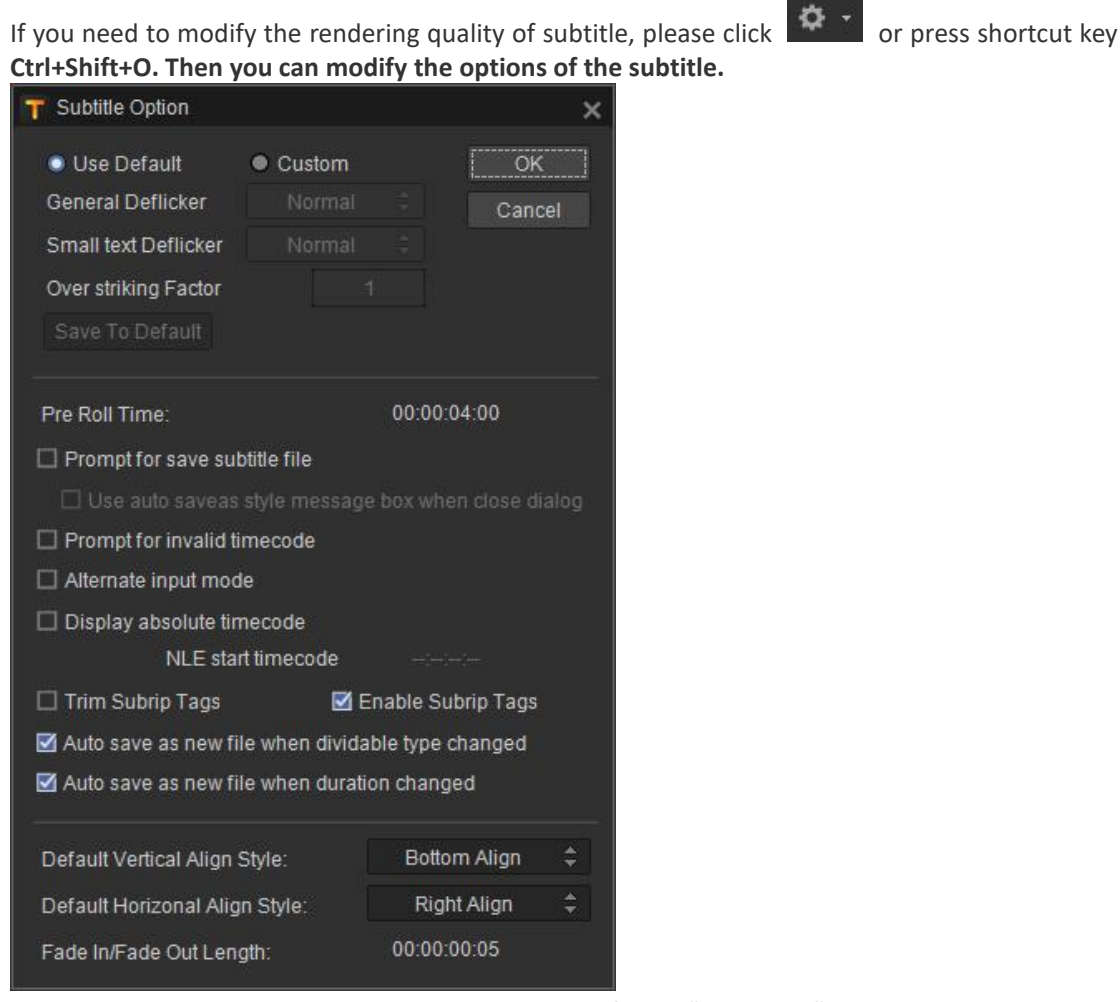

- a. Subtitle Rendering Quality Settings please refer to "Edit Titles". No more details will be stated here.
- b. Pre Roll Time When setting the time code of subtitle recording, the NLE system will play ahead of certain time automatically.
- c. Prompt to Save Subtitles when closing subtitle editor dialog, it will prompt you to save. If you default this option, the system will save automatically when exiting.
- d. Prompt for Invalid timecode when there is inappropriate time code in subtitles, the following warning will come up.
- e. Alternate input mode- select this option, then you can only press Space-bar to record. In this mode, subtitle appears at the first press and disappears at the second.
- f. Display Absolute Time Code EDIUS will get the start/end time code of the current timeline and add it to the subtitle time code automatically.
- g. Trim Subrip Tags –select this option, then the format(e.g. bold, italic, etc.) of the file will be ignored when importing SRT subtitles.
- h. Auto Save as new file when dividable type changed only available in EDIUS. After this option is selected and set the subtitle divisible or indivisible, the system will save as automatically.
- i. Auto Save as new file when duration changed After this option is selected and the duration

changes, the system will save as automatically.

- j. Default Vertical Align Style– when apply the subtitle template set before, default vertical alignment will be "Align Bottom"
- k. Default Horizontal Align Style when apply the subtitle template set before.

## **4.5. Subtitle Output**

In order to meet the needs of users, VisTitle supports several commonly used subtitle export options. Click the button shown in the figure below, and select export option in the drop-down menu.

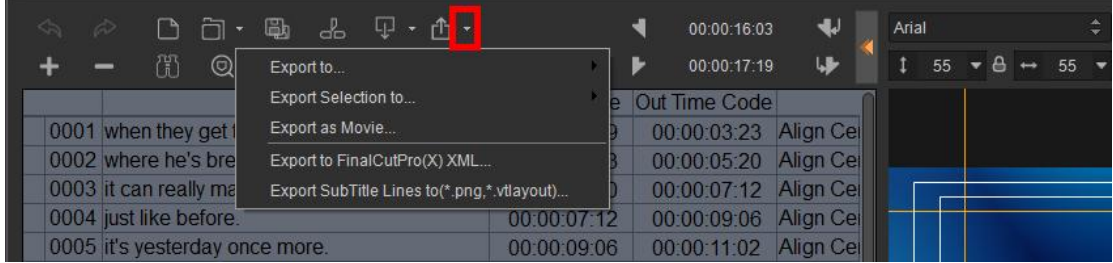

# **4.5.1. Export to**

Select "Export to" in the export menu, the export options are shown in the figure below.

| - ED                                  | $\mathbb{P}$ .<br>鷗<br>- do                     |             | 00:00:16:03                    | ₩<br>Arial        |    |    |
|---------------------------------------|-------------------------------------------------|-------------|--------------------------------|-------------------|----|----|
| Œ<br>⊚∣                               | Export to                                       |             | Text File                      |                   | 55 | 55 |
|                                       | Export Selection to                             |             | Text File with Timecode        |                   |    |    |
| 0001 when they get 1                  | Export as Movie                                 |             | Text File with Single-Timecode |                   |    |    |
| 0002 where he's bre                   | Export to FinalCutPro(X) XML                    |             | SubRip(*.srt) File             |                   |    |    |
| 0003 it can really ma                 | Export SubTitle Lines to(*.png,*.vtlayout)      |             | Extend Format Text File 1      |                   |    |    |
| 0004 just like before.                |                                                 | 00:00:07    | Extend Format Text File 2      |                   |    |    |
| 0005 it's yesterday once more.        |                                                 | 00:00:09:0  | Avid DS Caption File           |                   |    |    |
| 0006 (shoobie do lang lang)           |                                                 | 00:00:11:02 | 00:00:12:16                    | <b>Align Cell</b> |    |    |
|                                       | 0007 looking bak on how it was in years gone by | 00:00:12:16 | 00:00:14:06                    | <b>Align Cel</b>  |    |    |
| 0008 and the good times that had-fine |                                                 | 00:00:14:06 | 00:00:16:03                    | <b>Align Cel</b>  |    |    |

Select an export option, choose the file saving path in the window, enter file name, and click "Save" button, as shown in the figure below.

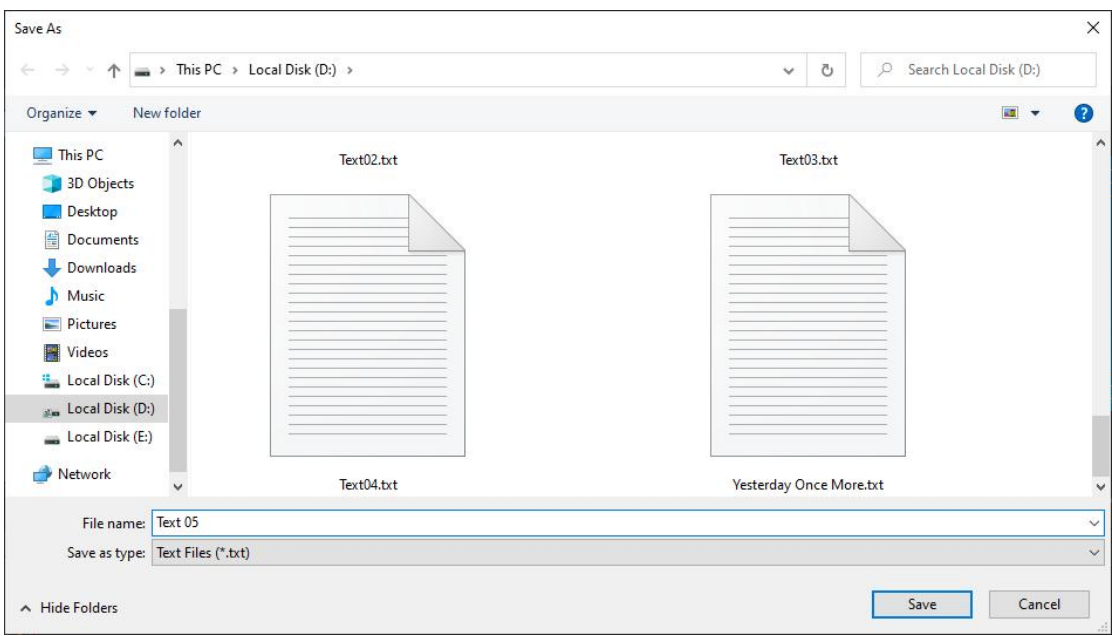

# **4.5.2. Export Selection to**

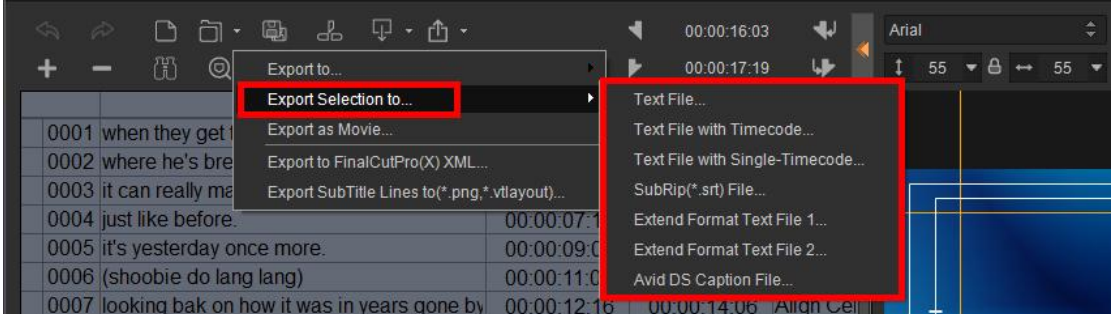

"Export Selection to" is to export subtitle lines selected in the list, and the export method is the same with that of "Export to".

# **4.5.3. Export as Movie**

Select "Export as Movie" in the drop-down menu, and a window pops up as shown in the figure below.

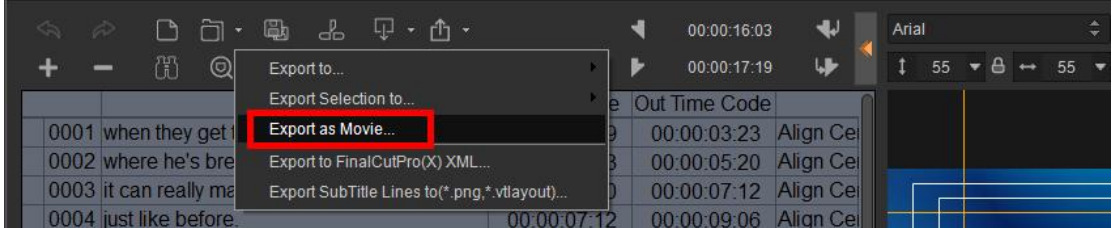

When the option "Have Pixel Ratio" is enabled, the movie will include pixel ratio when exporting. The pixel ratio option is disabled by default.

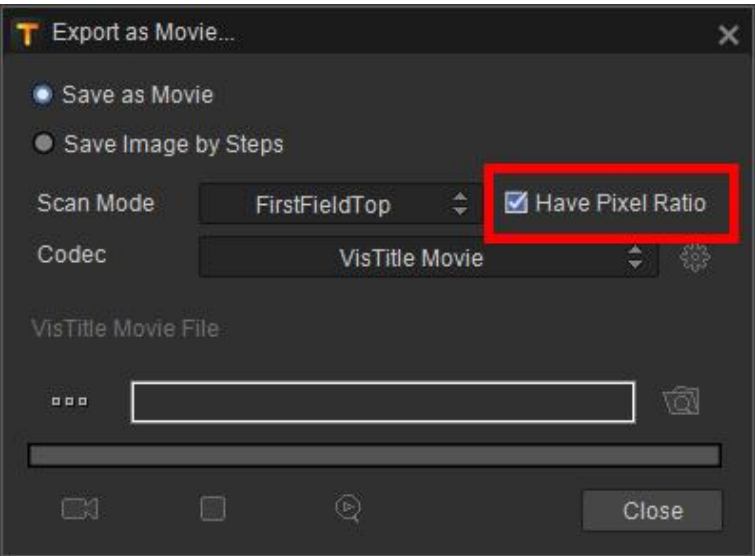

#### **4.5.3.1. Save as Movie**

In Export as Movie window, please choose "Save as Movie", Choose scan mode by clicking the drop-down button on the right, as shown in the figure below.

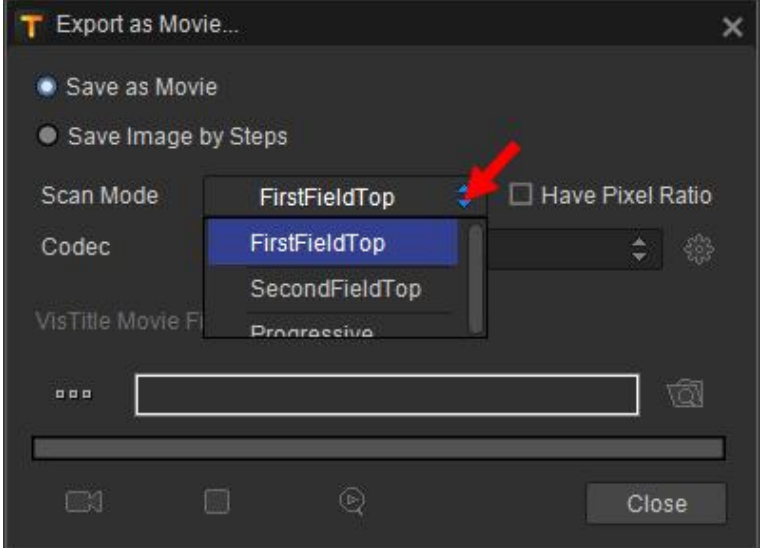

Click the drop-down button on the right to select codec, as shown in the figure below.

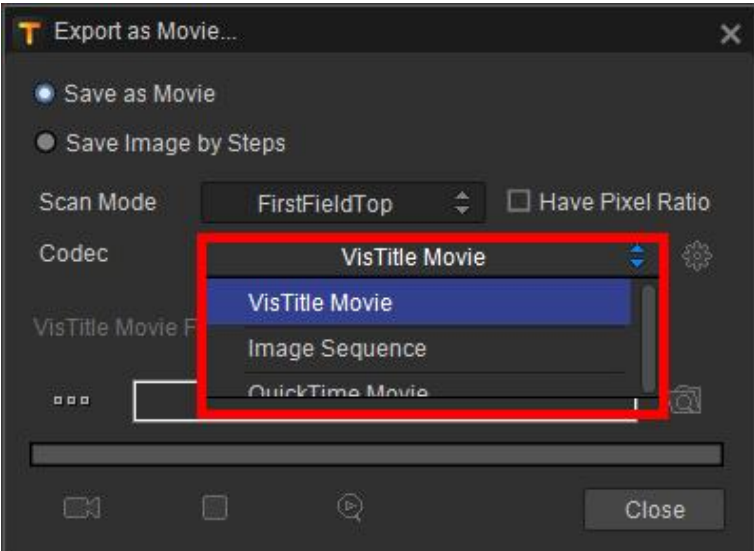

#### **Image Sequence:**

When you select image sequence as codec, click the setting button on the right to set detailed parameters, as shown in the figure below.

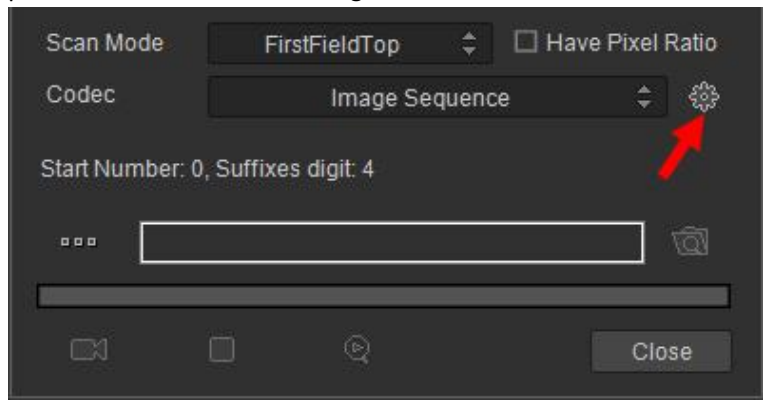

Enter the start number and suffixes digit and click OK, as shown in the figure below.

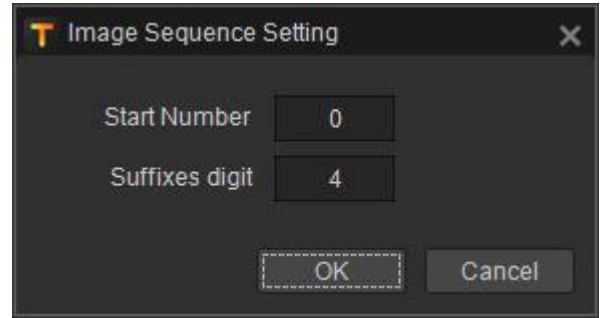

#### **QuickTime Movie:**

When you select QuickTime movie as codec, click the setting button on the right to set detailed parameters, as shown in the figure below.

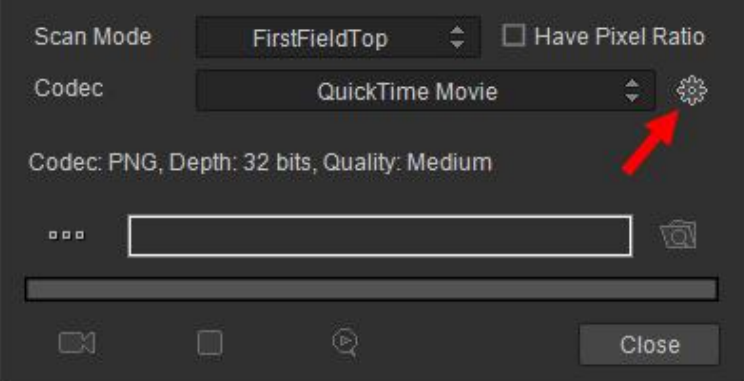

Set appropriate parameters in the setting window and click OK, as shown in the figure below.

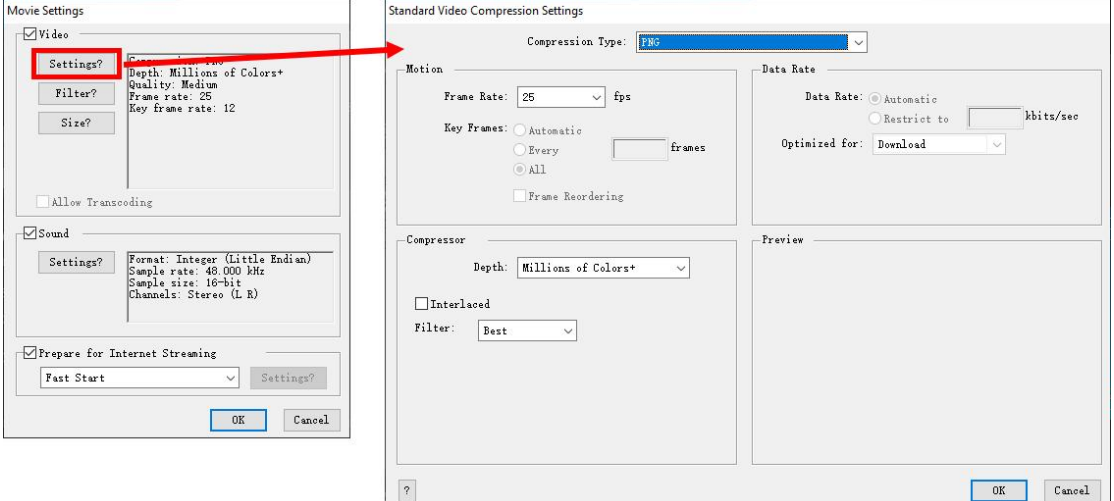

### **4.5.3.2. Save Image by Steps**

In Export as Movie window, please choose "Save Image by Steps", as shown in the figure below.

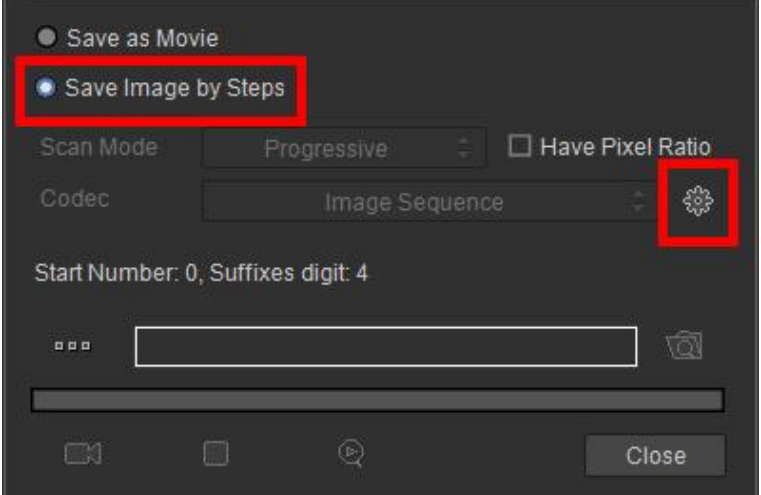

Click setting button and enter the start number and suffixes digit, as shown in the figure below.

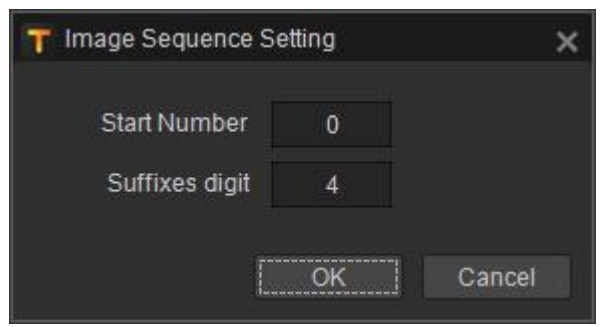

After it's done, click OK.

#### **4.5.3.3. Preview Effect**

Click the browse button to select file save path, as shown in the figure below.

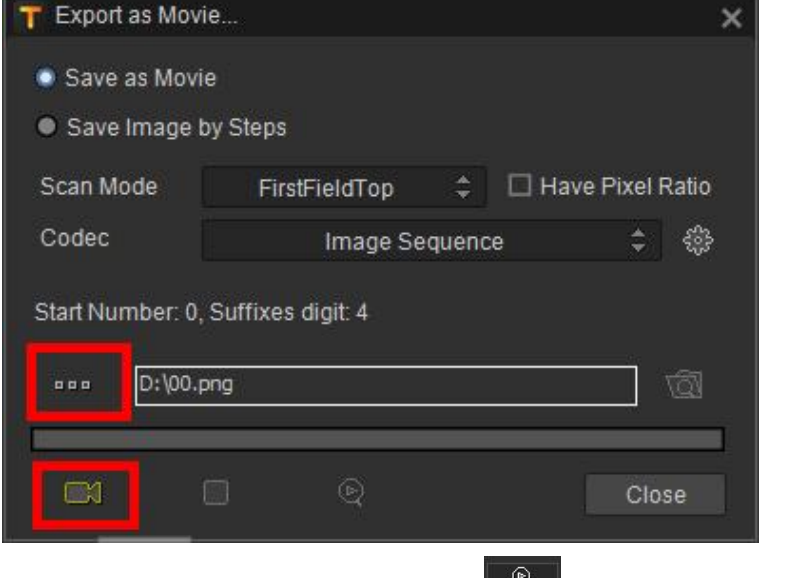

Then click the render button, and click  $\Box$  to watch the movie effect after rendering is completed.

### **4.5.4. Export to FinalCutPro(X) XML**

After tapping time code of subtitle, you can output the FCP XML file (with in and out time code and \*.png or \*.vtlayout title layout file).

1、Click "Export to FinalCutPro(X) XML…".

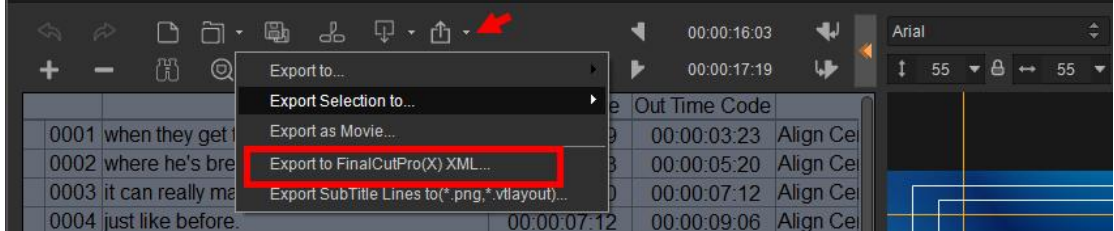

2、The setting window pops up as follows, select subtitle line export method and desired time code mode.

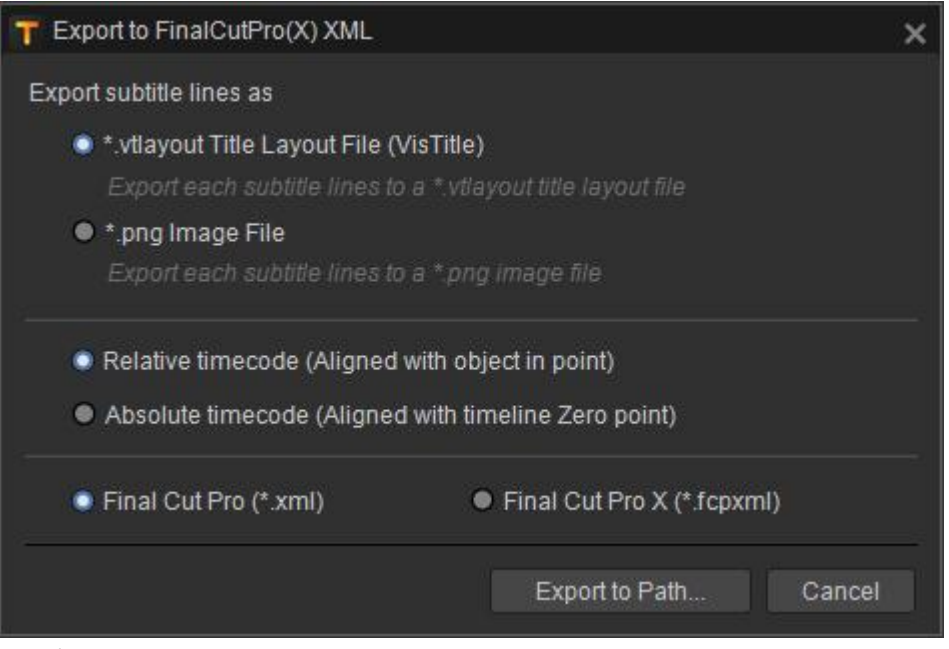

 \*.vtlayout Title Layout File - subtitle output in this mode will be saved as an editable title layout file.

■ \*.png Image File - subtitle output in this mode will be saved as an image file.

■ Relative timecode - in the exported XML, the time code of subtitle line is relative time code, and its 0 point is aligned with the in point of current subtitle.

 Absolute timecode - in the exported XML, the time code of time code is absolute time code on the entire timeline, and its 0 point is aligned with the 0 point of current timeline.

 Export to path - select the desired save directory to complete the export. This function will automatically create directory of exported file in the selected directory, and include \*.xmland png/vtlayout files in it, as shown in the picture below.

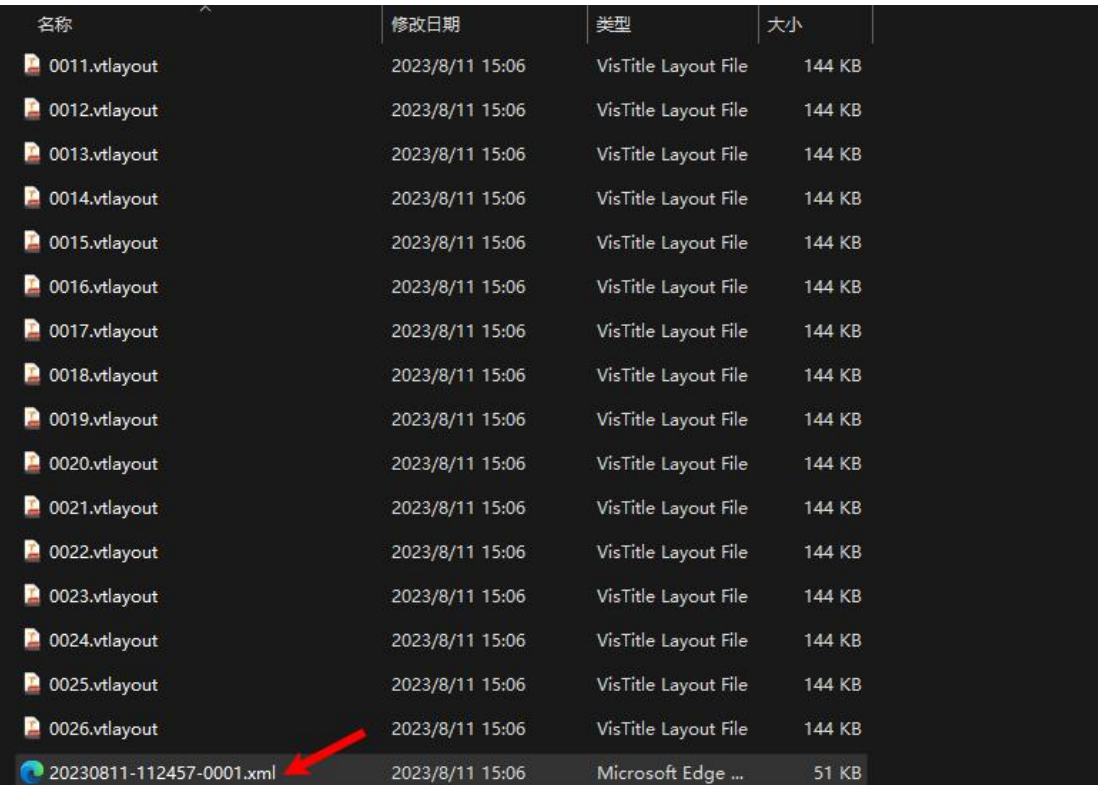

*Note: When there is time code error in subtitle line, an error message will pop up when exporting, as shown in the picture below.*

| ക്<br>$\Psi \cdot \Phi \cdot$<br>勵<br>门                                                                                                    | ₩<br>00:00:02:09                                                                                                    | Arial                                                      |    |
|----------------------------------------------------------------------------------------------------|----------------------------------------------------------------------------------------------------|------------------------------------------------------------|----|
| ဇ<br>⊡<br>厝<br>٥<br>⊚<br>SubTitle Text<br>0004 Well it's gonna get a little bit harder<br>0005 Cos this train can't go no farther<br>0006 Since the day you came on the scene<br>0007 I've been treating you like my queen<br>0008 Spending my money just to make you smile<br>0009 l'd give an inch but you'd take a mile<br>0010 (Well baby I've been thinking)<br>0011 That I don't wanna be your saviour anymore<br>0012 I ain't gonna get you what you want<br>0013 I'm here to tell you that it's not okay<br>0014 I'm not your meal-ticket sucker just to pay y<br>0015 You never really cared for friends<br>0016 Little more than a means-to-the-end | 73<br>00:00:03:23<br>طاما<br>容光<br>Out Time Code<br>In Time Code<br><b>Align Cel</b><br>00:00:07:23<br>00:00:11:09<br>00:00:09:17<br>00:00:11:09<br><b>Align Cell</b><br><b>Align Cel</b><br>00:00:12:16<br>00:00:14:19<br><b>Align Cel</b><br>00:00:14:19<br>00:00:16:22<br><b>Align Cel</b><br>00:00:16:22<br>00:00:18:16<br>0 <sup>6</sup><br><b>T</b> VisTitle<br>×<br>OC<br>00<br>Timecodes of 5,14 line is wrong!<br>Œ<br>00<br>Do you want to continue?<br>00<br>$\overline{0}$<br>$\Omega$<br><b>No</b><br>Yes<br>06,00,00,12<br><b>UU.UU.JI.ZI</b><br><b>Lundar Act</b> | □ 三<br><b>Annexand Arry</b>                                |    |
| 0017 You won't be happy 'til they call you famous<br>Cut In/Cut Out<br>ශ<br>00:00:00:00<br>Š<br>You think it's<br>So Hard                                                                                                    | 00:00:31:21<br>00:00:33:01<br><b>Align Cet</b><br>‡Ī<br>00:00:00:00<br>00:00:05:00<br>Well it's gonna<br>You moan abo                                                                                                    | 同<br>同<br>国<br>00:00:10:00<br>Since the day<br>Cos this tr | ľv |

*If you select "Yes" to continue the export, the exported file will exclude the error lines.*

#### **4.5.4.1. XML Application**

The exported XML file is mainly used in DaVinci/FinalCutPro NLE.

Subtitle line is output in the form of "\*.png + absolute timecode". After importing the XML into DaVinci NLE, the subtitle line will be displayed in the form of a picture, as shown in the figure below, and each subtitle line will be displayed on the timeline by its time code. In this way, EDIUS can make subtitle for DaVinci, and after the production is completed, exchange it back to DaVinci by exporting XML for final programming.

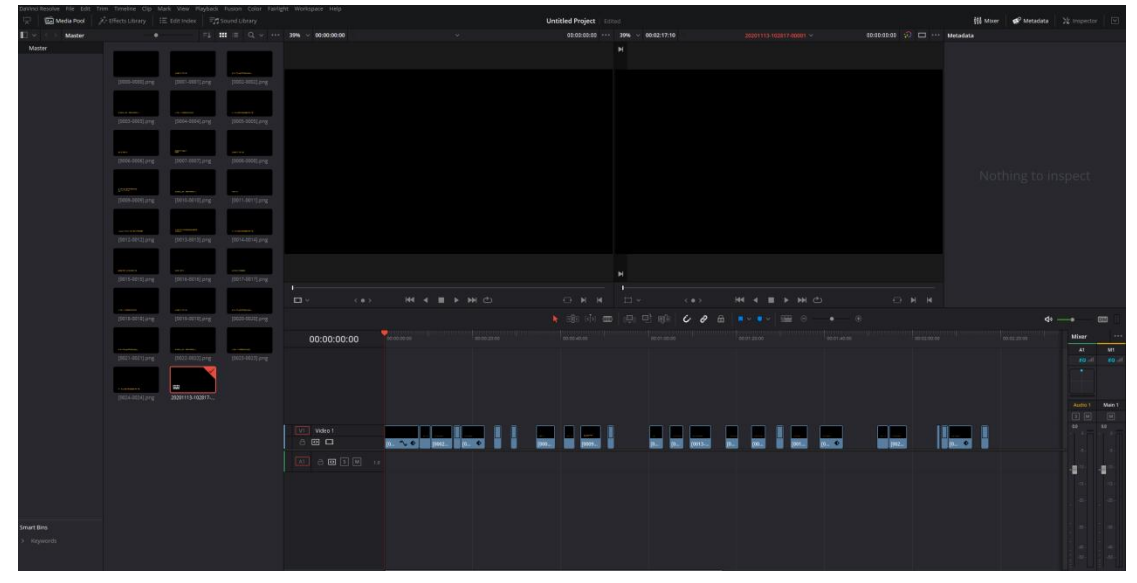

(Because in this mode, subtitle line is displayed as PNG, it cannot be edited again in DaVinci.)

#### **4.5.4.2. Splitting and Editing of Subtitle**

Output subtitle line in the form of "\*.vtlayout+relative or absolute timecode", and imported the XML file into EDIUS to realize the splitting of subtitle.

Step 1: Click File/Import Project/FCP XML in EDIUS, select the XML file previously exported.<br>EDIUS File Edit View Clip Marker Mode Capture Render Tools Settings He

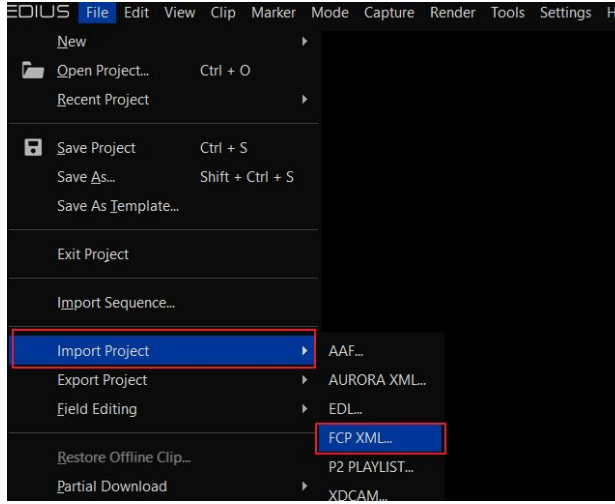

Step 2: After importing,a sequence will be automatically generated in EDIUS and load the \*.vtlayout layout file in XML subtitle file.

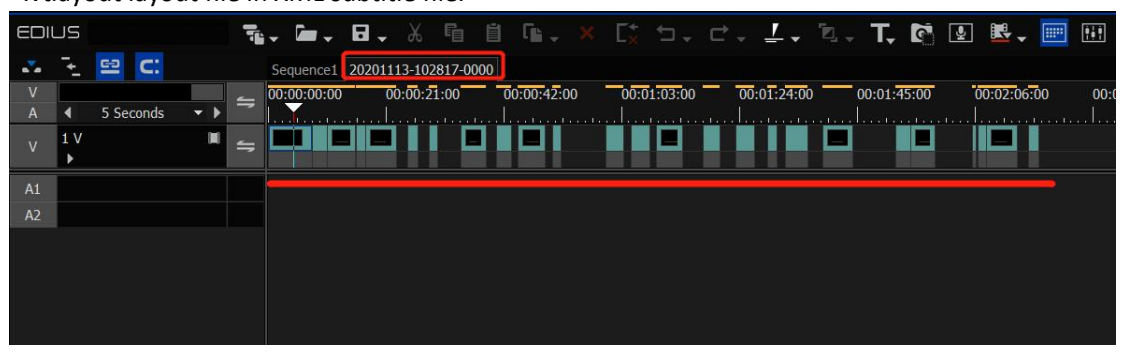

Step 3: Copy all these splitted subtitle lines and paste them to the original subtitle position. If it is relative timecode output, align the start point to the in point of original subtitle when pasting; if it is absolute timecode output, align the start point to 0 point of timeline when pasting.

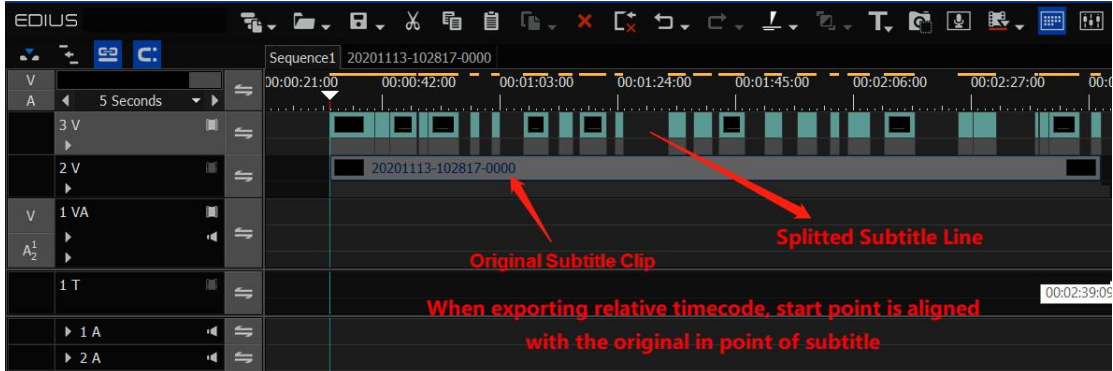

Step 4: At this point, the subtitle with tapped time code has been split on the timeline. Double-click any subtitle line to edit and modify it again.

# **4.5.5. Export Subtitle Lines to (\*.png, \*.vtlayput)**

This method is only applicable when the subtitle has not been tapped with time code or if you just want to quickly produce a corresponding PNG image or editable subtitle file for each subtitle line. This method only applies selected coloring template to each subtitle line, and outputs image data file corresponding of each subtitle line.

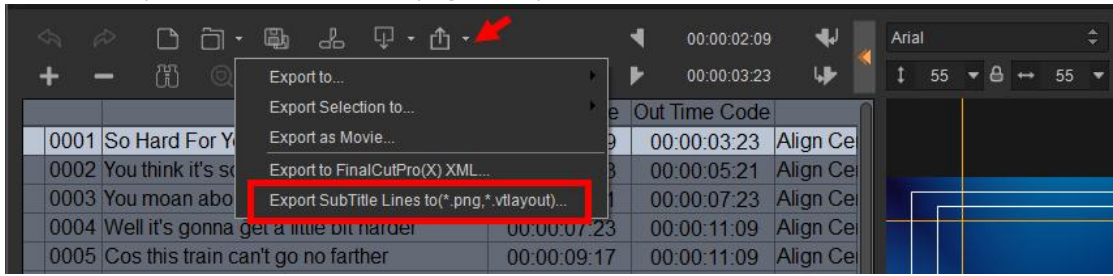

1、Click "Export Subtitle Lines to (\*.png, \*.vtlayout)".

2、In the pop-up export window, set the export method and range of subtitle lines, export image data of subtitle lines, and choose whether to add all exported subtitle lines file to EDIUS Bin automatically.

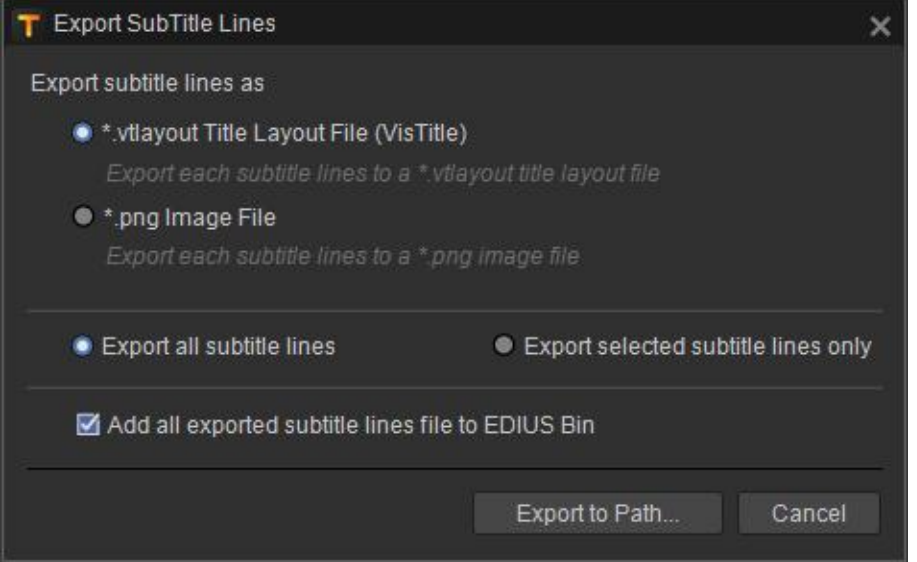

3、Click "Export to Path", select a target directory, and the data files of all subtitle lines will be exported to the selected directory (automatically create a new folder to store these data files).

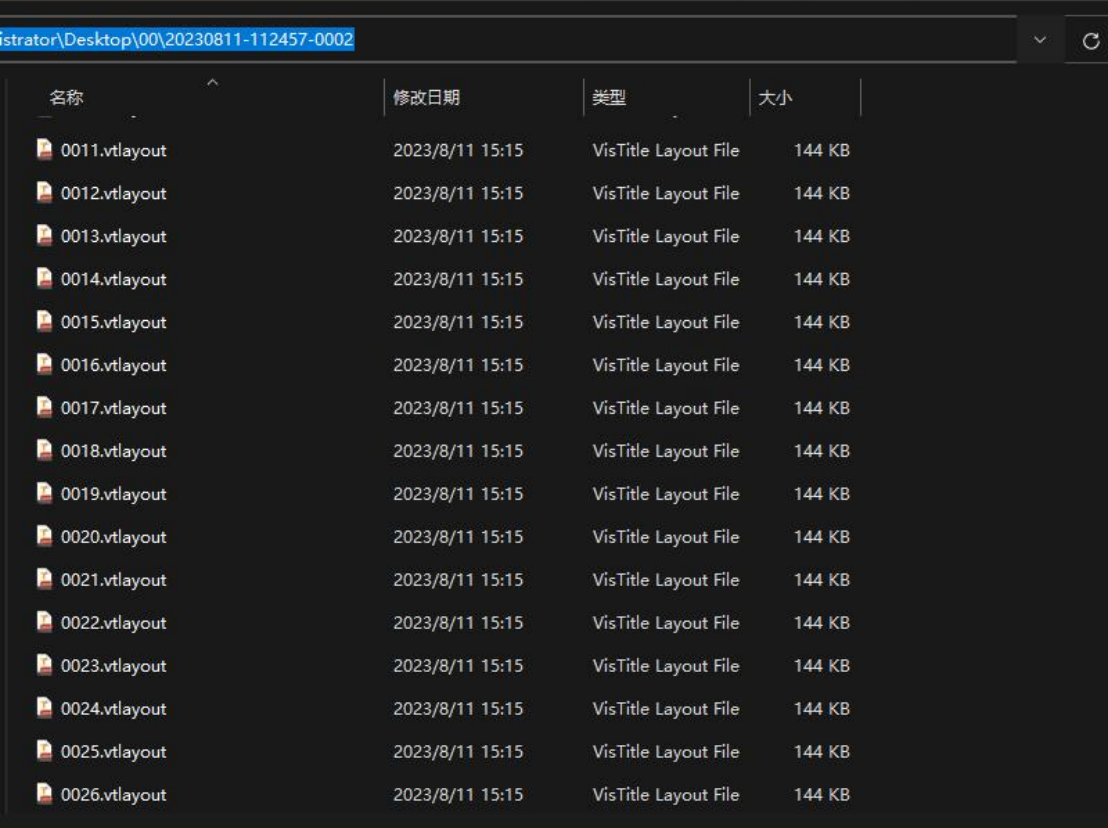

If "add all exported subtitle lines file to EDIUS Bin" is selected when exporting, all these subtitle files will appear in EDIUS Bin.

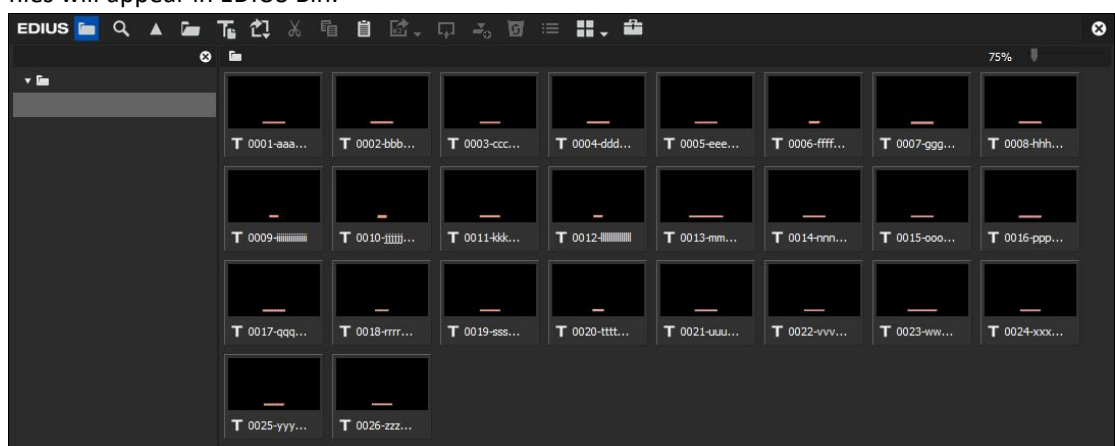

The exported PNG file or \*.vtlayout file can be used one by one in required scenes.

#### **4.6. SRT Import and Export on EDIUS Timeline**

#### **4.6.1. Export SRT File**

During programming, there may be multiple fragments of scattered subtitle materials or splitted subtitle lines or subtitle lines produced separately during the modification process due to repeated modifications. When the final program is delivered as a piece, a complete SRT file containing all the subtitle lined on timeline will be needed. In this case, you need to do that with
"output SRT on EDIUS timeline" function.

As shown in the figure below, 1T track contains multiple subtitle clips, including the original \*.vtsubtitle subtitle clip, splitted and edited \*.vtlayout subtitle lines, and a \*.vtlayout file added separately. When the final program is delivered, an SRT file is expected containing all these subtitle content.

| <b>EDIUS</b> |                  |           |                |                                               | ▜▖▅▖ <b>⊟</b> ▖《ਥ ▊ ⊪、╳▐░▝ͻ▖ <i>ੇ-</i> ▝▖▚▝▚▐▚▐▓▐▓▖██████ |             |             |             |             |             |                            |                 |                                       |             |             |
|--------------|------------------|-----------|----------------|-----------------------------------------------|-----------------------------------------------------------|-------------|-------------|-------------|-------------|-------------|----------------------------|-----------------|---------------------------------------|-------------|-------------|
|              |                  |           |                |                                               | Sequence1 20201113-102817-0000                            |             |             |             |             |             |                            |                 |                                       |             |             |
|              |                  | 5 Seconds | $\mathbf{v}$   |                                               | $= 00:00:00:00$<br>00:00:21:00<br>00:00:42:00             | 00:01:03:00 | 00:01:24:00 | 00:01:45:00 | 00:02:06:00 | 00:02:27:00 | 00:02:48:00                | 00:03:09:00     | 00:03:30:00                           | 00:03:51:00 | 00:04:12:00 |
|              | 3 <sub>1</sub>   |           |                | $\frac{1}{2}$                                 |                                                           |             |             |             |             |             |                            |                 |                                       |             |             |
|              | 2V               |           |                | <b>Tig.</b>                                   | $\overline{\alpha}$                                       | $\sqrt{1}$  |             |             | $-1$        |             |                            |                 |                                       |             |             |
| $V$ 1 VA     |                  |           |                |                                               | <b>BOOK COMPANY</b><br>$\blacksquare$                     | 2 関東 1      | 1942 1942 1 | BS 3 BS 3 1 | 四四          |             |                            | $\sim$ $\sim$ 1 | <b>ENGINE CONTROL ENGINE CONTROL</b>  |             |             |
| $A_2^1$      |                  |           |                | $\equiv$                                      |                                                           |             |             |             |             |             |                            |                 |                                       |             |             |
|              | <b>1T</b>        |           | $\blacksquare$ | $\Rightarrow$                                 | 20201113-102817-0000                                      |             |             |             |             |             |                            |                 |                                       |             |             |
|              | ▶ 1A             |           |                | $\Rightarrow$                                 |                                                           |             |             |             |             |             |                            |                 |                                       |             |             |
|              | $\rightarrow$ 2A |           |                | $\Rightarrow$                                 |                                                           |             |             |             |             |             | <b>tted Subtitle Lines</b> |                 | <b>Subtitle Line Added Separately</b> |             |             |
|              | $+3A$            |           | $\cdot$        | $\Rightarrow$                                 |                                                           |             | 00:01:30:21 |             |             |             |                            |                 |                                       |             |             |
|              | $+4A$            |           |                | $\left  \cdot \right $ $\left  \cdot \right $ |                                                           |             |             |             |             |             |                            |                 |                                       |             |             |
|              |                  |           |                |                                               |                                                           |             |             |             |             |             |                            |                 |                                       |             |             |

Step 1: Click File/Export Project/SubRip SRT.

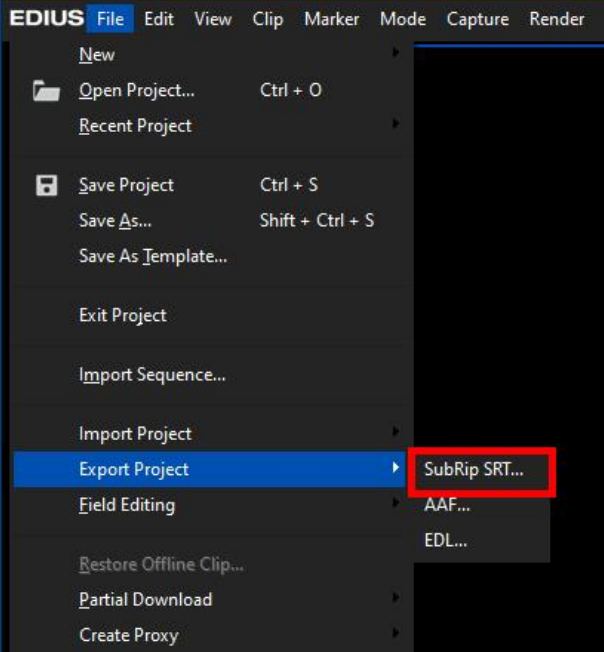

Step 2: In the pop-up window, select the target track where all the subtitle content you want to export (for example, 1T track) and the output range. You can also choose whether to include \*.vtsubtitle subtitle clip or\*.vtlayout layout clip on the track when outputting (maybe there are also several title layouts placed on 1T track, which need to be excluded during output, and it is not expected in the SRT output). You can also choose to output subtitle on the entire timeline or just between in and out point (if the timeline has in and out point).

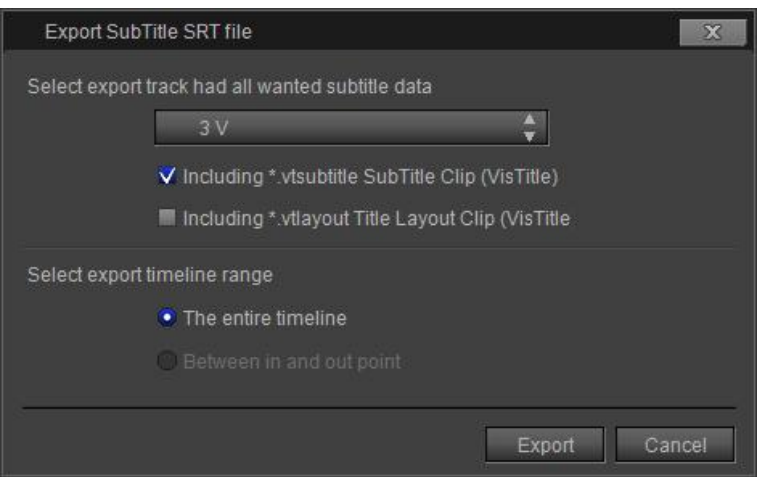

Step 3: Click "Export", select a directory to save the SRT file, and export all the selected subtitle on the specified track of timeline as an SRT file.

[Feature Requirement] - This function only support output subtitle content on one track. So it is necessary to place all kinds of subtitle clips in the program onto the same track to facilitate the execution of this function. The target track can be T track, as well as a V track.

*Note: When there is a time code error in subtitle file, an error message will pop up when exporting, as shown in the picture below.*

|               | Sequence1 Sequence2 20230815-160227-00003                                                                     |                                                                                                    |  |
|---------------|----------------------------------------------------------------------------------------------------|----------------------------------------------------------------------------------------------------|--|
| $\rightarrow$ | 35:00<br>00:00:10:00<br>00:00:15:00<br>aan ay ahay ahay ahaay iyo qoraa ahaay iyo qoraa dhigaa ahaay iyo qora | 00:00:55:00<br>00:00:30:00<br>00:00:35:00<br>00:00:45:00<br>00:00:50:00<br>00:00:20:00<br>00:00:25:00<br>00:00:40:00<br>a a sa ta a tarafa a baatara ta abaa ta a tarafa a tarafa a ta a tarafa a tarafa a tarafa a tarafa a tarafa a |  |
|               |                                                                                                    | T Export SubTitle SRT file<br>$\mathbf{x}$                                                                                                    |  |
|               | 20230815-160227-0000                                                                                          | The following clips on the selected export tack have timecode error:                                                                                                    |  |
|               | 02<br>02                                                                                                    | The 1 clip(20230815-160227-0000) has the following timecode error.<br>Timecodes of 5,14 line is wrong!<br>Do you want to continue?                                                                                                    |  |
|               |                                                                                                    |                                                                                                    |  |
|               |                                                                                                    | N <sub>0</sub><br>Yes                                                                                                    |  |
|               |                                                                                                    |                                                                                                    |  |

*If you select "Yes" to continue the export, the error lines will be excluded in the exported file.*

#### **4.6.2. Import SRT File**

The srt file exported can be imported into EDIUS again. The specific steps are as follows.

1、Drag target file directly to the timeline from Explorer.

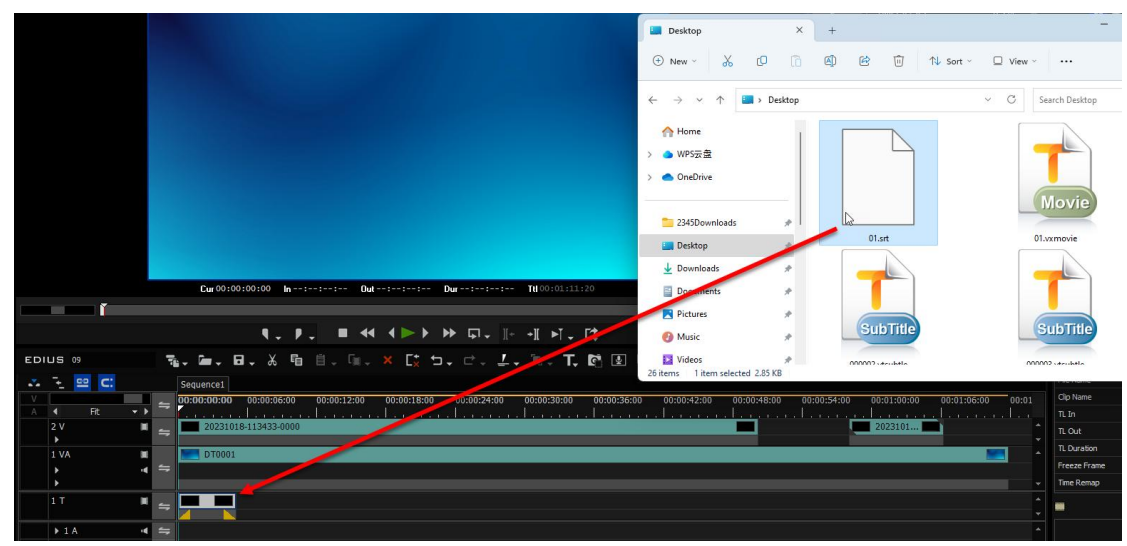

2、Double-click the file to enter subtitle editing interface. Select "Save Divisible" to save and exit.

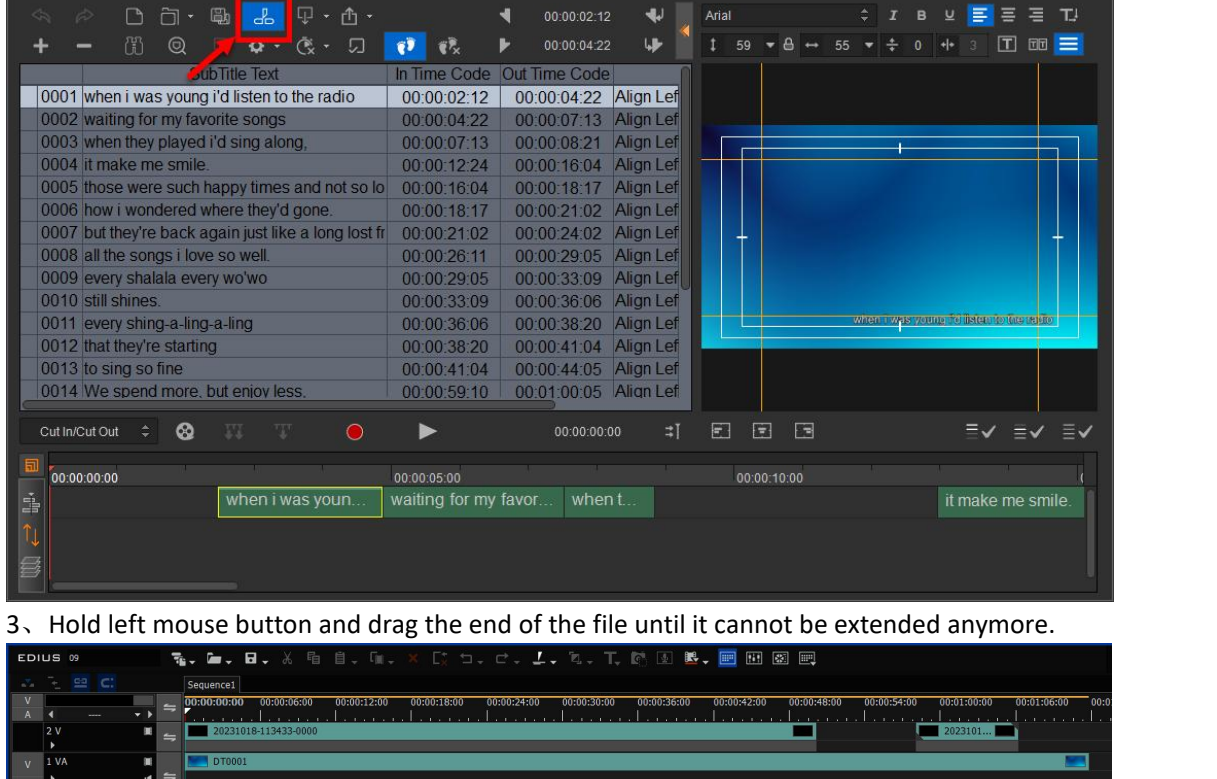

#### **4.7. Create New Subtitle Template**

× π  $\equiv$ 

 $\begin{array}{ccc} & & & \text{if} & \text{if} & \text{if} \\ & & \text{if} & \text{if} & \text{if} & \text{if} \\ \end{array}$ 

 $\overline{11}$ 

 $\rightarrow$  2  $\rightarrow$  $+34$ 

You can create new subtitle templates if the current templates in the Subtitle Template Library can't meet your requirement. The basic procedure of creating new templates in NLE systems will be mainly introduced in this section.

Ŧ

## **4.7.1. General Subtitle Template**

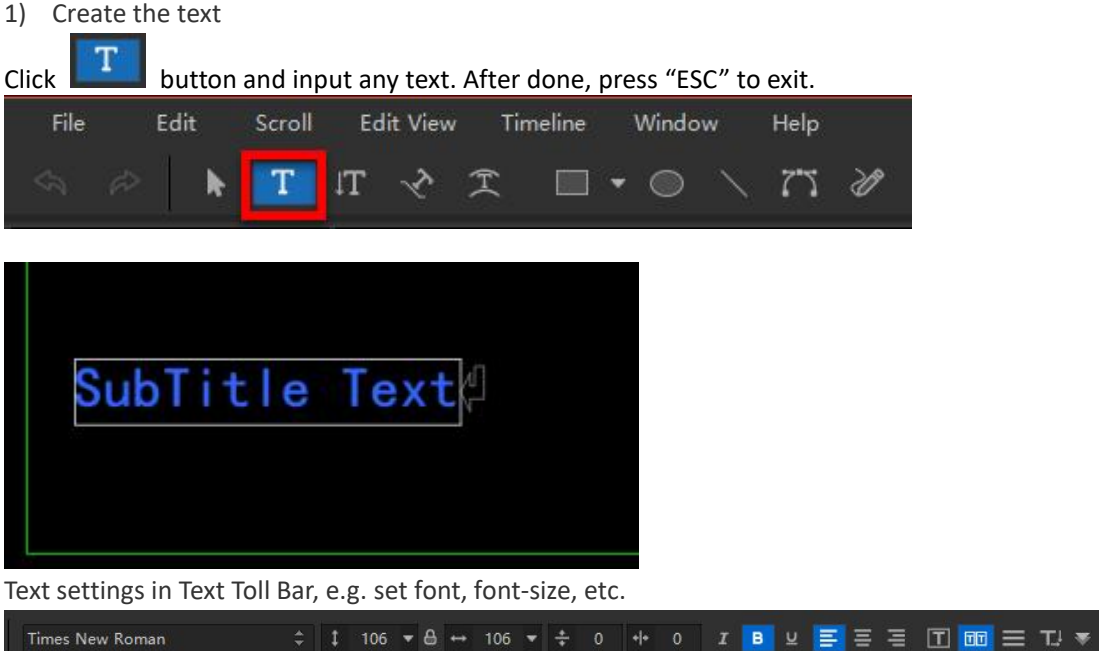

2) Text Coloring Properties

Switch to Coloring Properties Interface to define the coloring properties. You can also double-click the Coloring Properties Template in the Template Library.

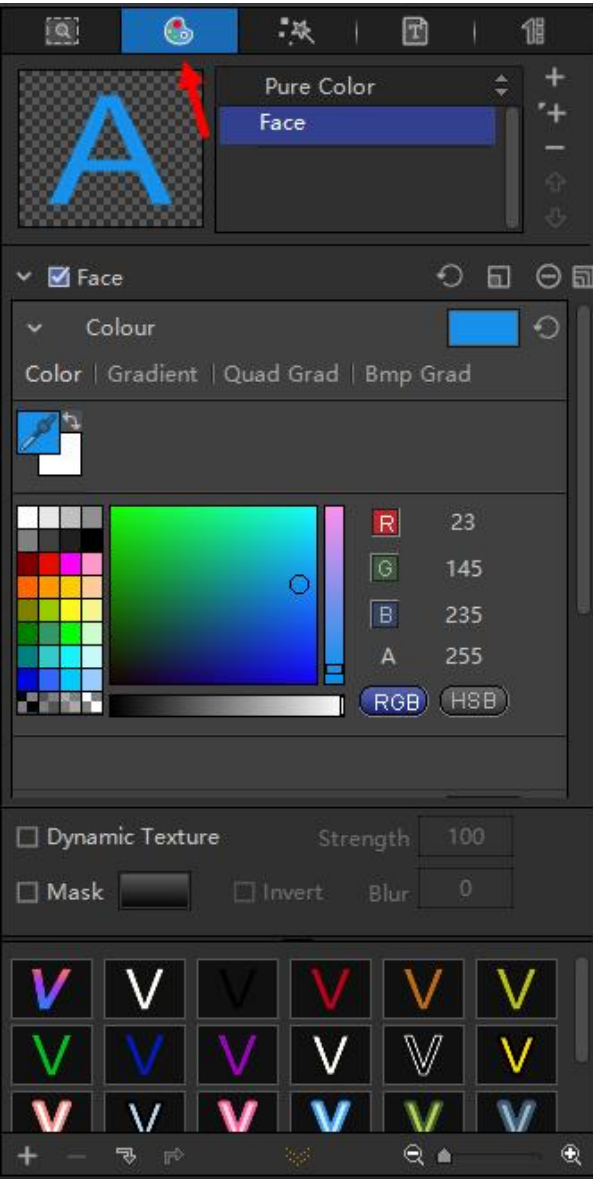

3) Add Text Effect

Switch to Effect Properties Panel, select effect template, and drag it to the timeline.

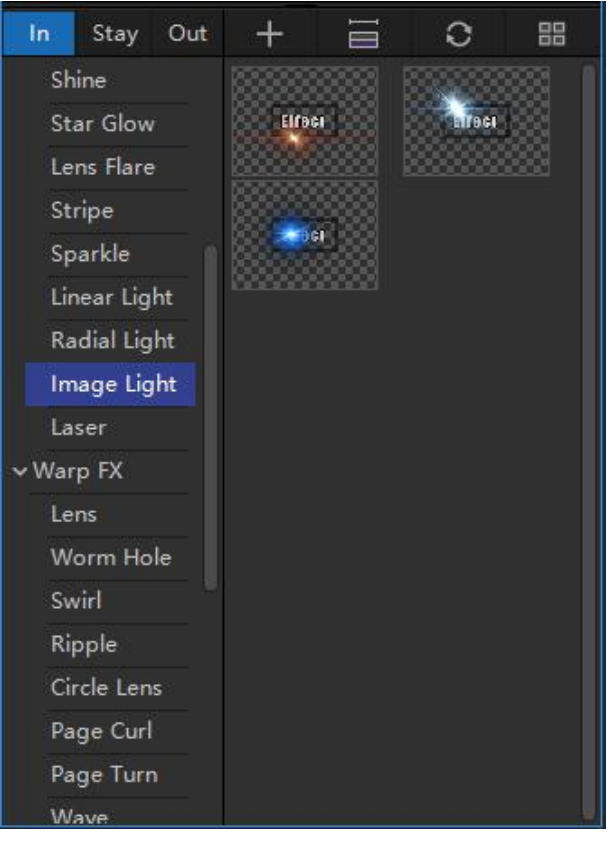

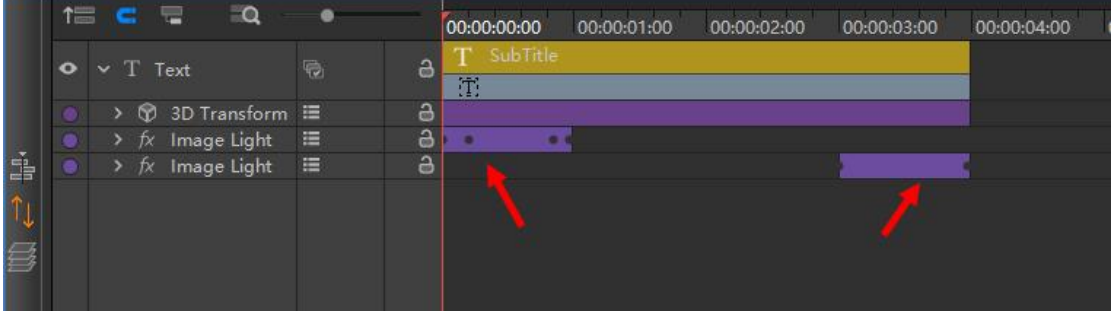

4) Save the Template

After completing the template, switch to the Subtitle Template panel in Template Library, then add the subtitle template to the library.

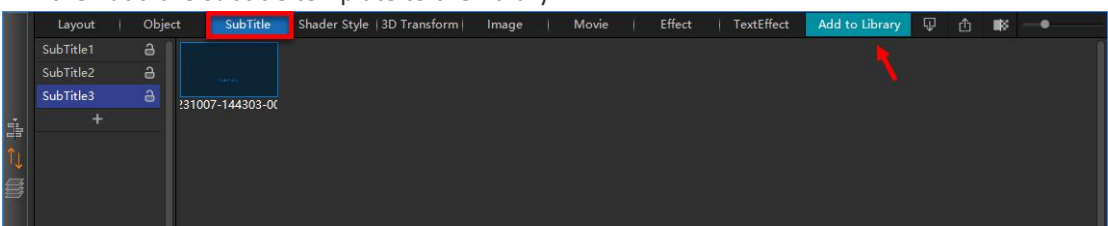

5) Exit from the main program. If "Save" option prompts, just ignore because the template has already been added in the Template Library. You can apply the subtitle template back in NLE systems.

#### **4.7.2. Subtitle Template with Effect Stay Area**

If you choose to play the subtitle with "Apply Template Effect" then each piece of subtitle will be

played with the effect set in the selected template. But since the in/out time of each piece of subtitle is different and the effect in the template is has certain duration, there will be time issues regarding special effect when applying the template. VisTitle provide 2 proceeding methods:

1) If you don't preset the subtitle template, then when applying the template, the duration of subtitle effect will be adjust automatically, as shown below:

Before scaling, the duration of subtitle sentence is 4 seconds, and duration of in/out effect is 1 second.

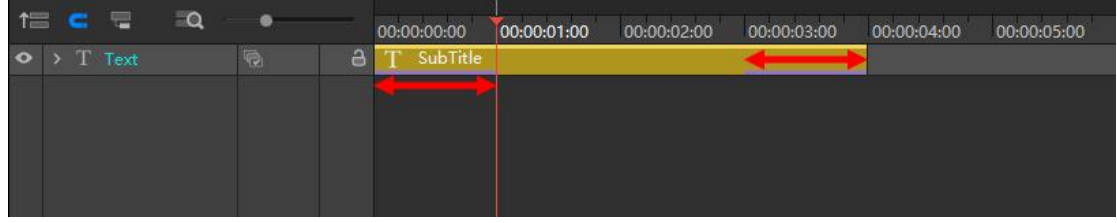

After scaling, the duration of subtitle sentence is 8 seconds, and duration of in/out effect is 2 seconds.

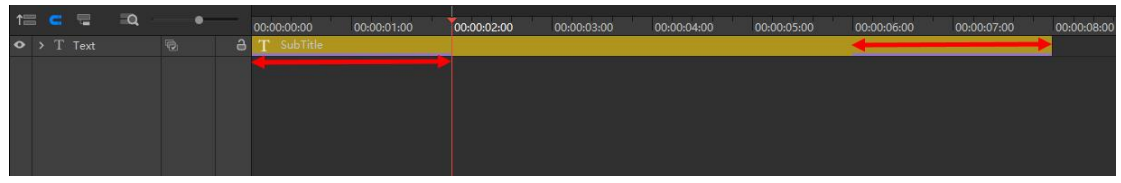

2) If you set the stay area of the template, then when applying the template, the duration of subtitle effect will stay in the defined area, as shown below:

Before scaling, the duration of subtitle sentence is 4 seconds, duration of in/out effect is 1 second, and duration of stay area is 2 seconds.

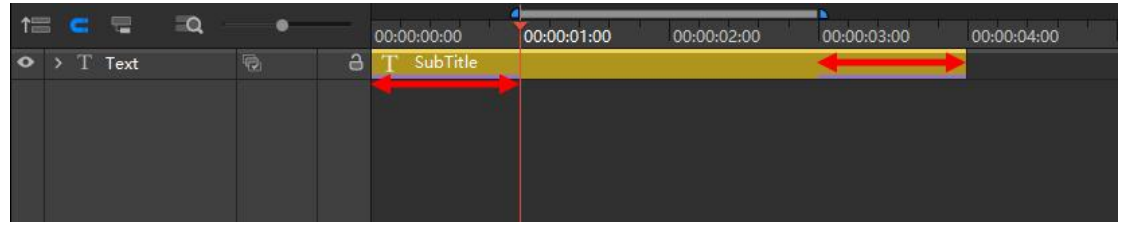

After scaling, the duration of subtitle sentence is 8 seconds, duration of in/out effect is 1 second, and duration of stay area is 6 seconds.

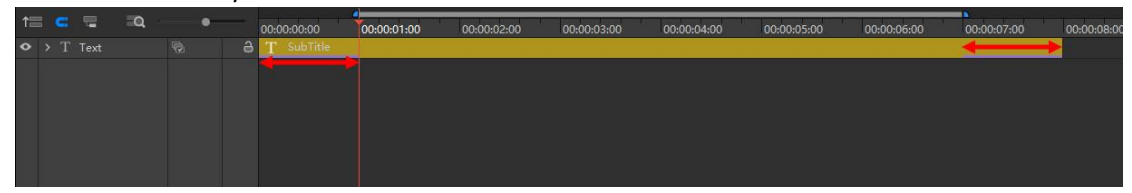

The subtitle template with effect stay area and general subtitle template are created in similar ways. No more will be stated here. As for the former, you just need to right-click on the top of timeline and select "Set the Effect Stay Area".

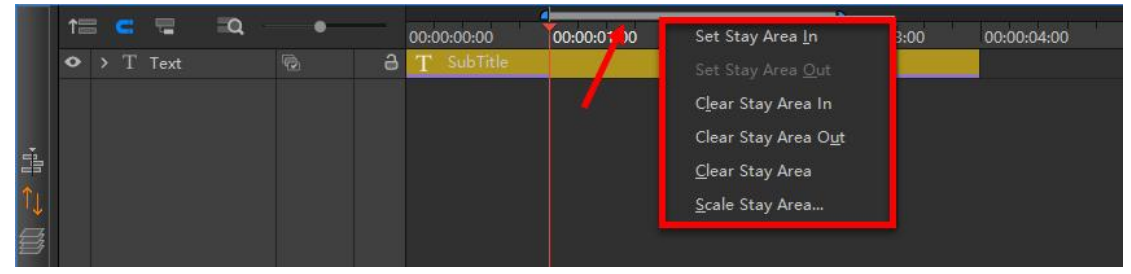

Subtitle with effect stay area is saved to the template library as shown below. There is yellow

#### label on the up-right corner.

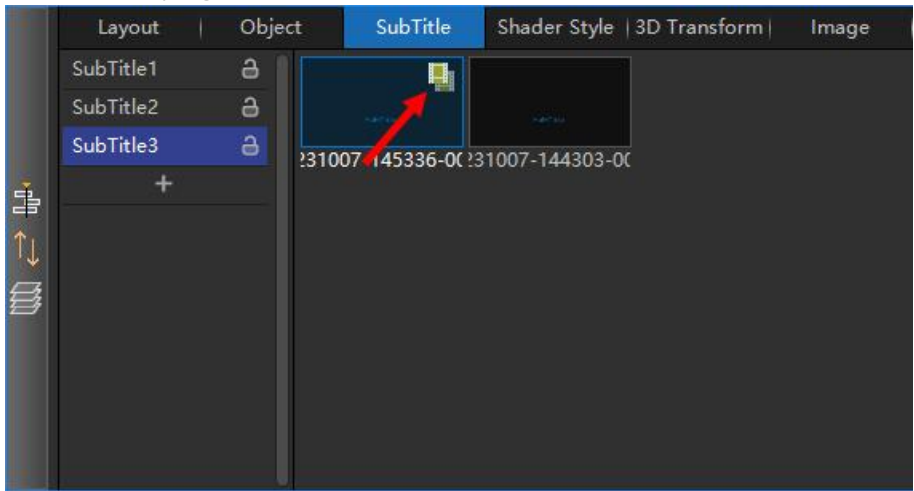

#### **4.8. Subtitle File Trim**

#### **4.8.1. Subtitle Trim in EDIUS**

After creating subtitle clip with VisTitle in EDIUS, you can cut subtitle on EDIUS timeline. The preview effect is different for subtitles of different properties.

#### **4.8.1.1. Regular Subtitle Trim**

1) Select the subtitle clip on EDIUS timeline, then click the Add Cut Point icon above the timeline.

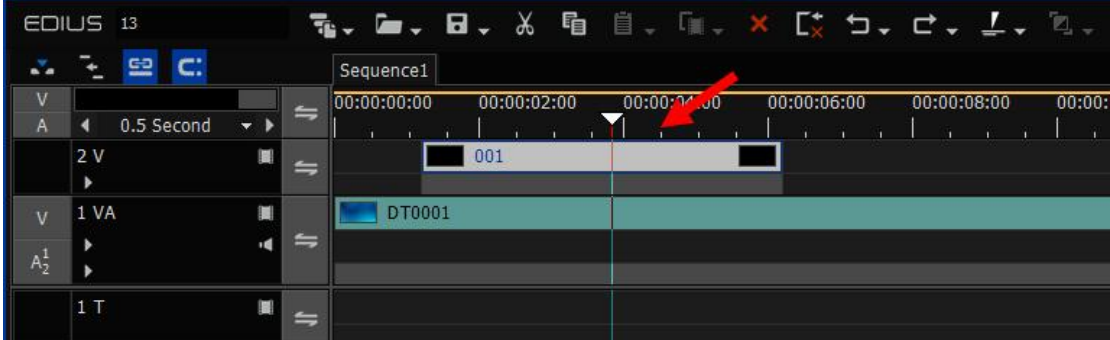

2) The subtitle clip is cut into two pieces with same content. The in point play effect of right subtitle clip is the same with original one.

|         | EDIUS 13 |            |                          |                 |             |        |     |             |  |            |  |             |  |             |  | <b>福い届い日い ※ 盾 目、[iiii,× [ǐ; ˈī]、 [iii, ] 、 [ii]、 [ii]、 [iii]</b> |
|---------|----------|------------|--------------------------|-----------------|-------------|--------|-----|-------------|--|------------|--|-------------|--|-------------|--|------------------------------------------------------------------|
| ÷.      |          | C:<br>亞    |                          |                 | Sequence1   |        |     |             |  |            |  |             |  |             |  |                                                                  |
|         |          |            |                          | $\leftharpoons$ | 00:00:00:00 |        |     | 00:00:02:00 |  | 00:00:04:0 |  | 00:00:06:00 |  | 00:00:08:00 |  | 00:00:10:00                                                      |
| A       |          | 0.5 Second | $\overline{\phantom{0}}$ |                 |             |        |     |             |  |            |  |             |  |             |  |                                                                  |
|         | 2 V      |            |                          | $\Rightarrow$   |             |        | 001 |             |  | 001        |  |             |  |             |  |                                                                  |
|         | ٠        |            |                          |                 |             |        |     |             |  |            |  |             |  |             |  |                                                                  |
| v       | 1 VA     |            |                          |                 |             | DT0001 |     |             |  |            |  |             |  |             |  |                                                                  |
|         |          |            |                          | $=$             |             |        |     |             |  |            |  |             |  |             |  |                                                                  |
| $A_2^1$ |          |            |                          |                 |             |        |     |             |  |            |  |             |  |             |  |                                                                  |
|         |          |            |                          |                 |             |        |     |             |  |            |  |             |  |             |  |                                                                  |
|         | 1T       |            |                          | ≐               |             |        |     |             |  |            |  |             |  |             |  |                                                                  |

Note: the second subtitle clip (at the right side of timeline) works as a duplicate of the original **subtitle.**

#### **4.8.1.2. Subtitle Trim with Special Properties**

1) When creating subtitle clip with VisTitle in EDIUS, enable "Save Divisible" button in subtitle editing window and save and exit.

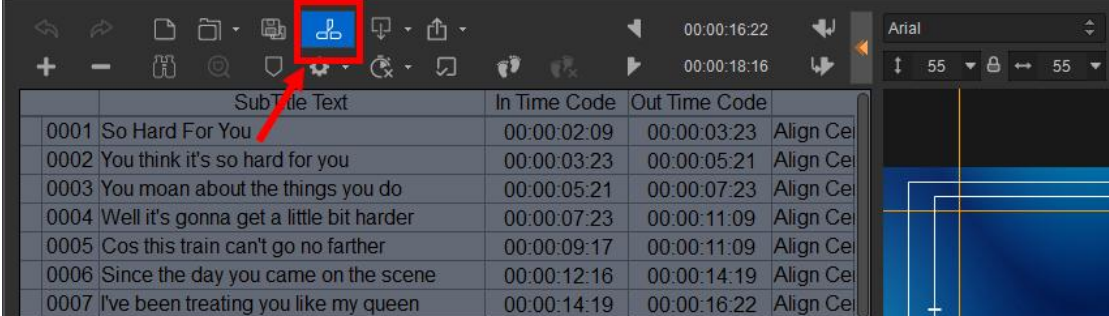

2) Select the subtitle clip on EDIUS timeline, then click the Add Cut Point icon above the timeline.

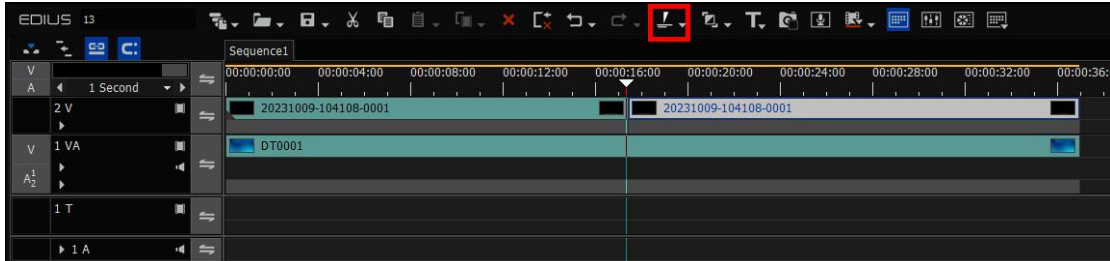

3) The subtitle clip is cut into two independent files. The in point play effect of right subtitle clip is the same with original subtitle clip.

#### **4.8.2. Subtitle Trim in AVID**

#### **4.8.2.1. Subtitle Trim**

1) Select the subtitle clip on AVID timeline, then click the "Add Edit"icon above the timeline. The subtitle clip is cut into two pieces as shown in the following picture.

| $\ddot{\bullet}$ |                        |  |        |        | 删<br>$\Rightarrow$ $\equiv$ $X$  | $\equiv$<br>$\mathbb{I}$ $\mathbb{I}$<br>"X" | 圖 | 团<br>圖      | $\approx$<br>$\bar{z}_{\rm max}^{\rm max}$<br>K | $\mathbb{P}^{\rm mon}_{\rm hom}$<br>Ø<br>$\mathcal{L}$ |
|------------------|------------------------|--|--------|--------|----------------------------------|----------------------------------------------|---|-------------|-------------------------------------------------|--------------------------------------------------------|
|                  | $01:00:26:06$ $:00:00$ |  |        |        | 01:00:10:00                      | 01:00:20:00                                  |   | 01:00:30:00 | 01:00:40:00                                     | 01:00:50:00                                            |
| $\odot$          |                        |  |        |        |                                  |                                              |   |             |                                                 |                                                        |
| Timeline         |                        |  |        |        |                                  |                                              |   |             |                                                 |                                                        |
|                  |                        |  |        |        |                                  |                                              |   |             |                                                 |                                                        |
|                  | V2                     |  | $\Box$ | Filler | 匪                                |                                              |   | Filler      |                                                 |                                                        |
|                  | V1                     |  | $\Box$ |        | 1920 1080 50i_CCTV2014_H264.mov  |                                              |   |             |                                                 |                                                        |
|                  | TC1                    |  |        | :00:00 | 01:00:10:00                      | 01:00:20:00                                  |   | 01:00:30:00 | 01:00:40:00                                     | 01:00:50:00                                            |
|                  | 4A1                    |  | /5M    |        | 1920 1080 50i_CCTV2014_H264.mov  |                                              |   |             |                                                 |                                                        |
|                  | 4A2                    |  | / S M  |        | 1920 1080 50i CCTV2014 H264. mov |                                              |   |             |                                                 |                                                        |
|                  |                        |  |        |        |                                  |                                              |   |             |                                                 |                                                        |

The trim doesn't affect the play effect of the subtitle clip. The in point of right clip is the same as before.

#### **4.8.2.2. Reset Trim Parameters**

Reset Trim Parameters function only works on the subtitle clip with Add Editing operation on AVID timeline. Please follow the following steps to proceed Reset Trim Parameters function 1) Create subtitle clip and apply Add Editing operation on subtitle file.

| $\bullet$ |                        |        |        | 删 | $\Rightarrow$ $\equiv$ $X$       | $\equiv$<br>'X' | II.         | 四 | 圖 | 圖      | 固           | $\approx$ | $\bar{z}_{\rm max}^{\rm max}$ | K | $\mathbb{F}_{\text{max}}^{\text{max}}$ | Ø | $\mathcal{L}$ |
|-----------|------------------------|--------|--------|---|----------------------------------|-----------------|-------------|---|---|--------|-------------|-----------|-------------------------------|---|----------------------------------------|---|---------------|
|           | $01:00:26:06$ $:00:00$ |        |        |   | 01:00:10:00                      |                 | 01:00:20:00 |   |   |        | 01:00:30:00 |           | 01:00:40:00                   |   |                                        |   | 01:00:50:00   |
| $\bullet$ |                        |        |        |   |                                  |                 |             |   |   |        |             |           |                               |   |                                        |   |               |
| Timeline  |                        |        |        |   |                                  |                 |             |   |   |        |             |           |                               |   |                                        |   |               |
|           |                        |        |        |   |                                  |                 |             |   |   |        |             |           |                               |   |                                        |   |               |
|           | V2                     | $\Box$ | Filler |   | 匪                                |                 |             |   |   | Filler |             |           |                               |   |                                        |   |               |
|           | V1                     | $\Box$ |        |   | 1920 1080 50i_CCTV2014_H264. mov |                 |             |   |   |        |             |           |                               |   |                                        |   |               |
|           | TC1                    |        | :00:00 |   | 01:00:10:00                      |                 | 01:00:20:00 |   |   |        | 01:00:30:00 |           | 01:00:40:00                   |   |                                        |   | 01:00:50:00   |
|           | 4A1                    | / S M  |        |   | 1920 1080 501_CCTV2014_H264.mov  |                 |             |   |   |        |             |           |                               |   |                                        |   |               |
|           | 4A2                    | / S M  |        |   | 1920 1080 50i_CCTV2014_H264. mov |                 |             |   |   |        |             |           |                               |   |                                        |   |               |
|           |                        |        |        |   |                                  |                 |             |   |   |        |             |           |                               |   |                                        |   |               |

2) Select the right clip on AVID timeline, and click effect mode to enter effect editor. Then click "Reset Trim Parameters" in effect editor.

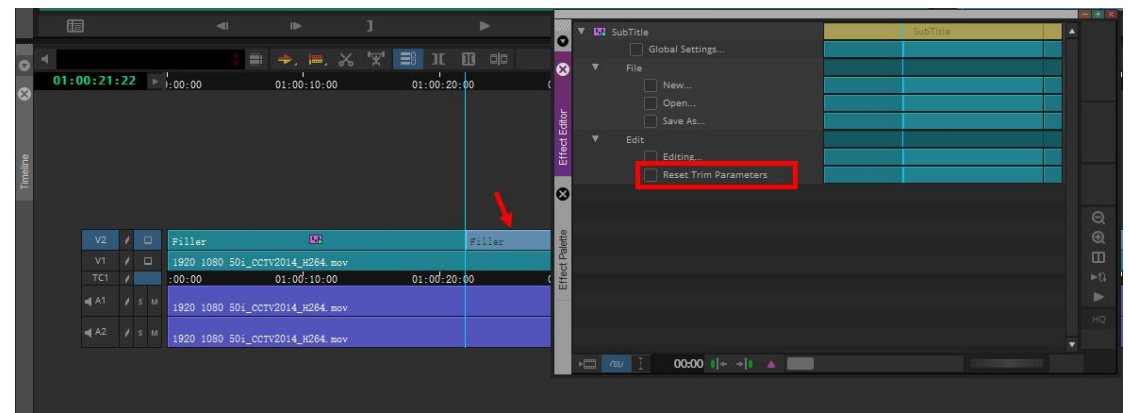

Click "Yes" button in the dialogue to close it.

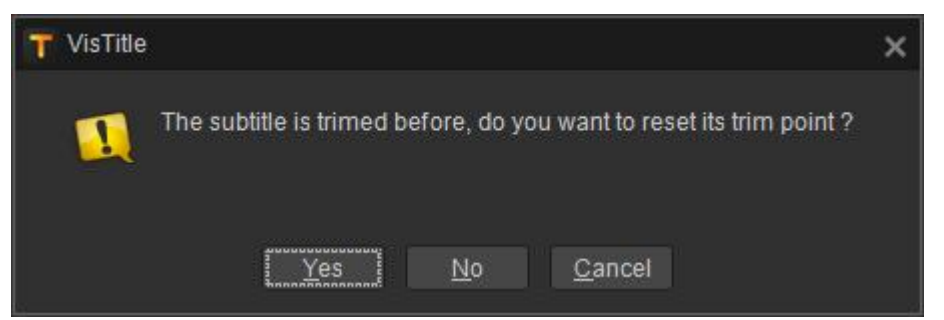

3) Preview subtitle play effect, and you'll find the in point of right subtitle clip remains the same with that of left subtitle clip at the Add Editing time scale.

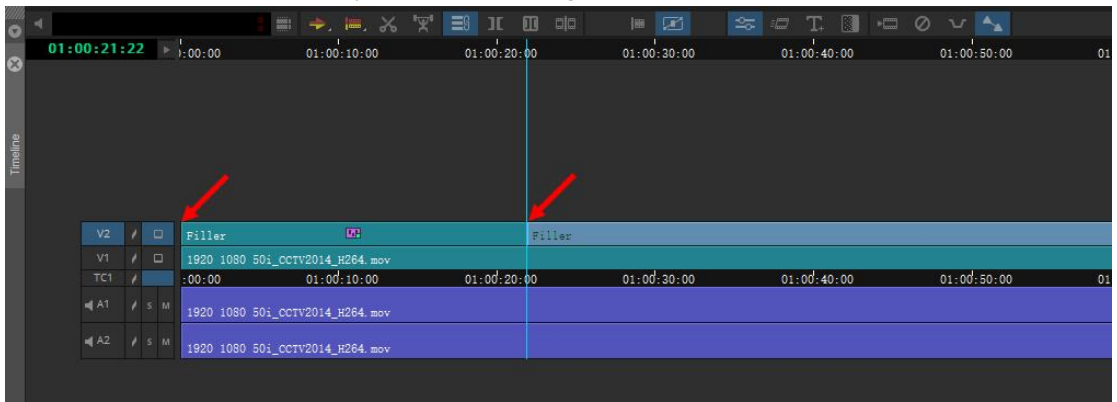

4) **Note: the second subtitle clip (at the right side of timeline) works as a duplicate of the original subtitle.**

## **Chapter Five Create Rolling Title**

Roll is most commonly seen at the end of television programming. We can create a roll easily with VisTitle in NLE system. How to create rolling title in the main program of ViTitle is introduced in this section.

## **5.1. Select the Roll Type**

Set the roll type (Roll, Crawl Left, Crawl Right) in the Scroll Menu, then the roll layout will appear.

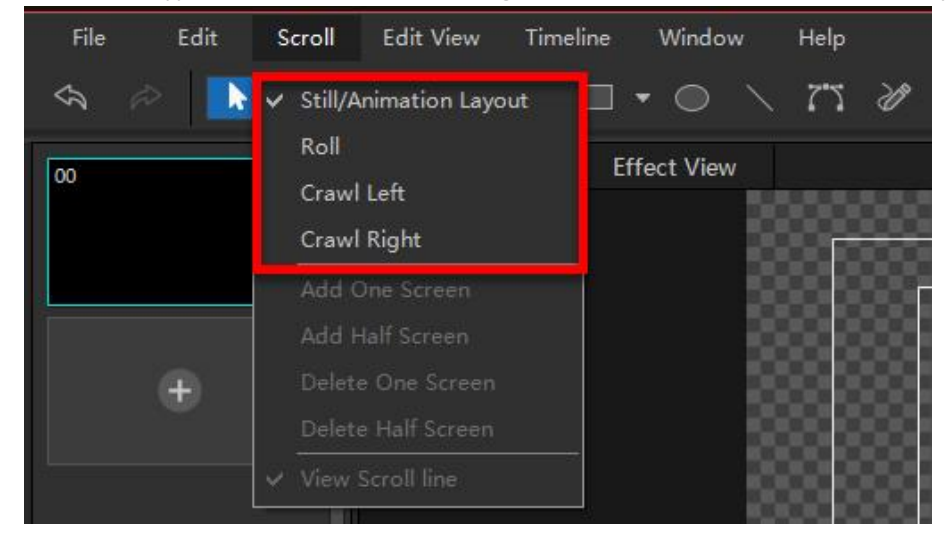

#### **5.2. Create Text Roll**

As for the simple text, we can create text roll following this.

1) Import the text and set titles

Go to the Text Panel, click the "Open" button, and import the text prepared.

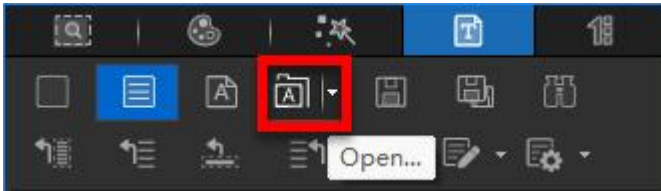

Hold "Ctrl", and click on the text line which you want to set as title. Then click "Set as Title". The title will be in different color. All text under the title will be defined as its content automatically.

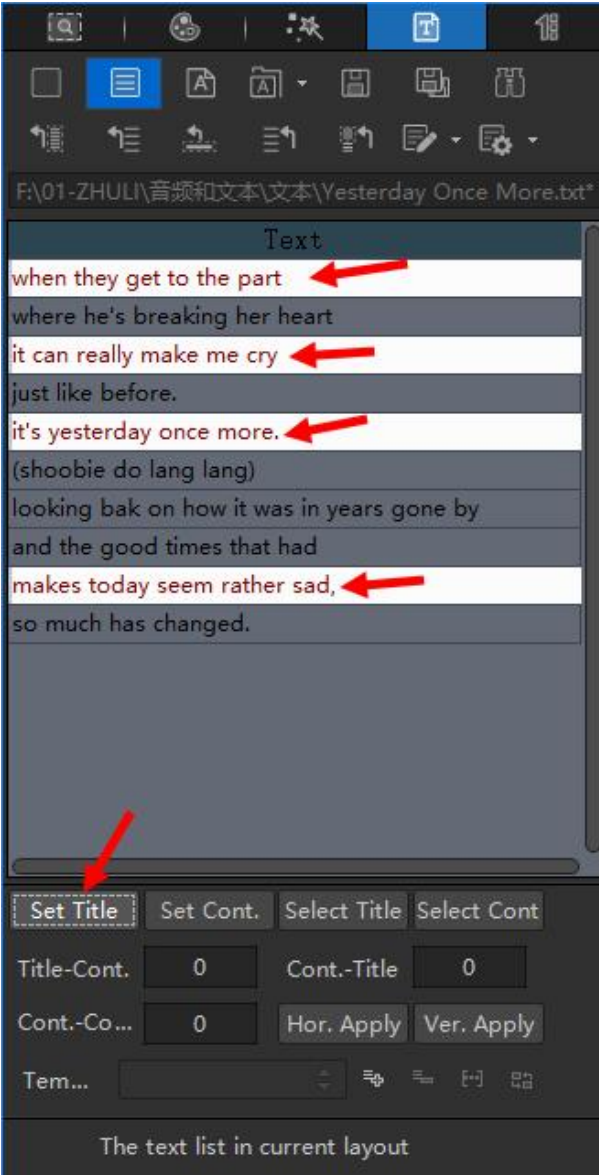

Press shortcut key "**Ctrl + A**" to select all the text, then click on "Create Line by line Text" button to establish the text in the editing area by lines. VisTitle will extend the number of screen according to the lines. In the editing area, press "**Ctrl + A**" means select all. Shortcut key "H" will center all the text, as shown in the right lower picture.

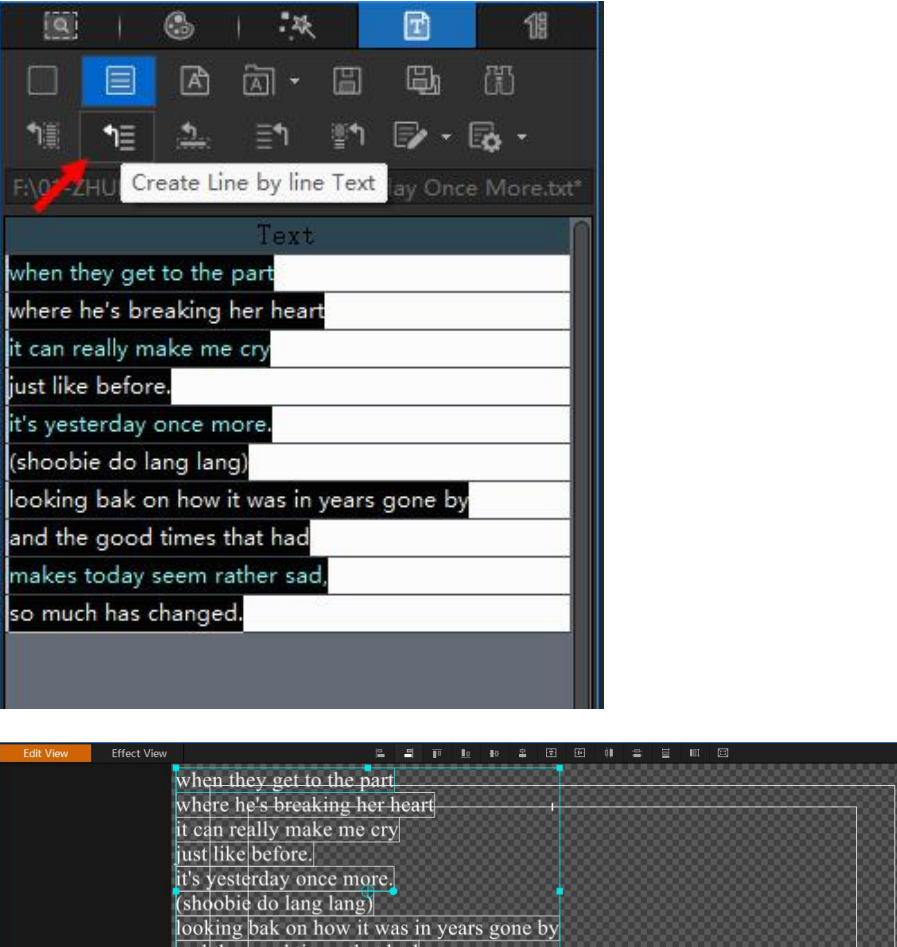

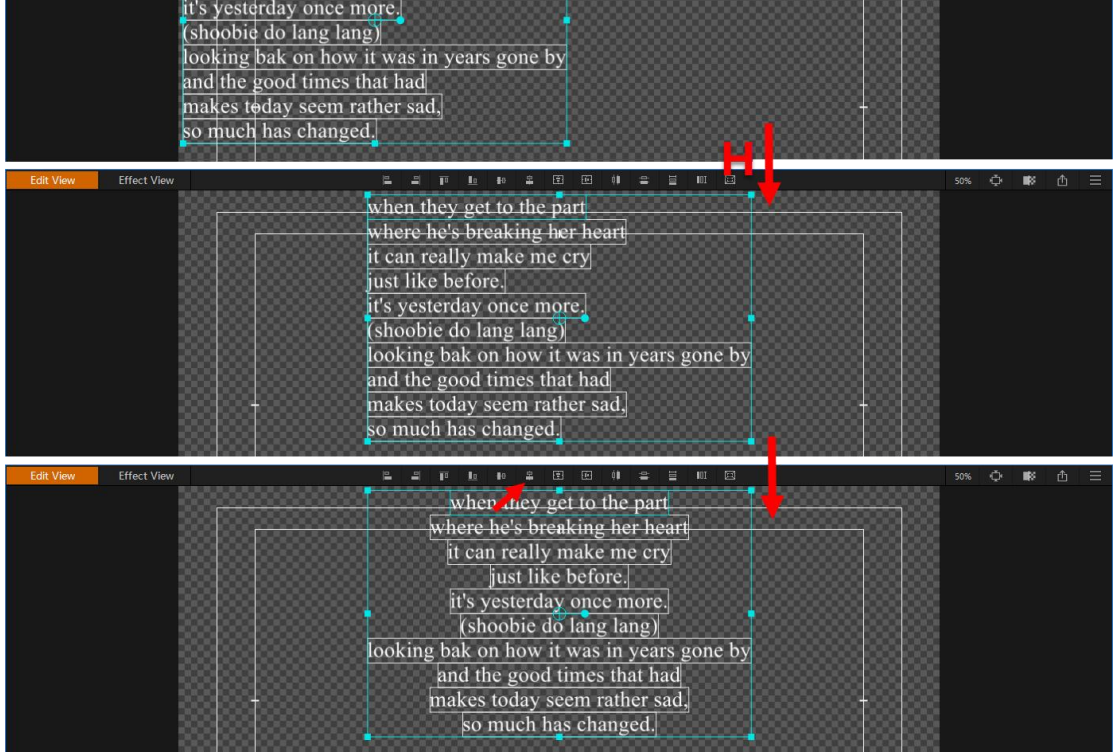

2) Text Spacing

In the text editor dialog, set the title-content spacing, content-title spacing, content-content spacing. Then click on Ver. Apply

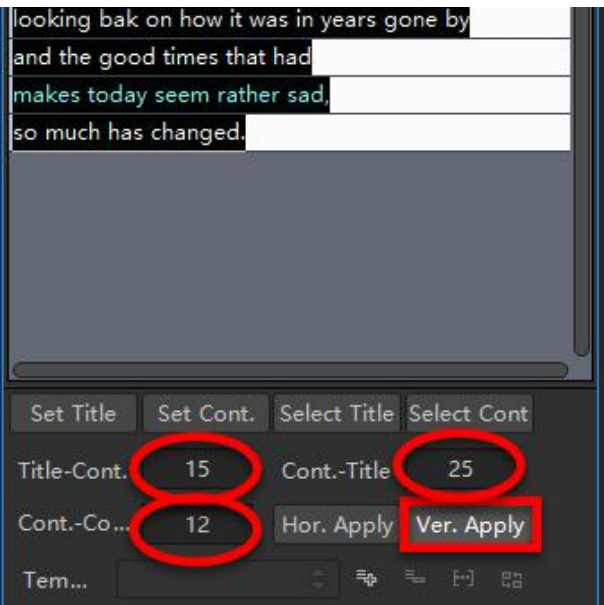

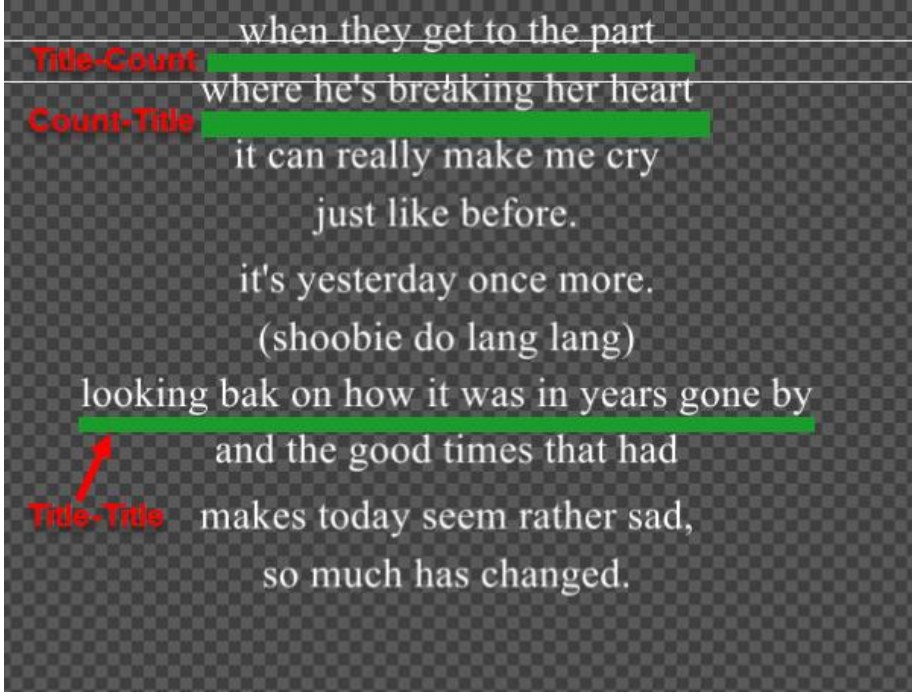

3) Coloring Properties Settings of Content

Click on Select Title in the Text List, then go to coloring properties interface and select the proper colors.

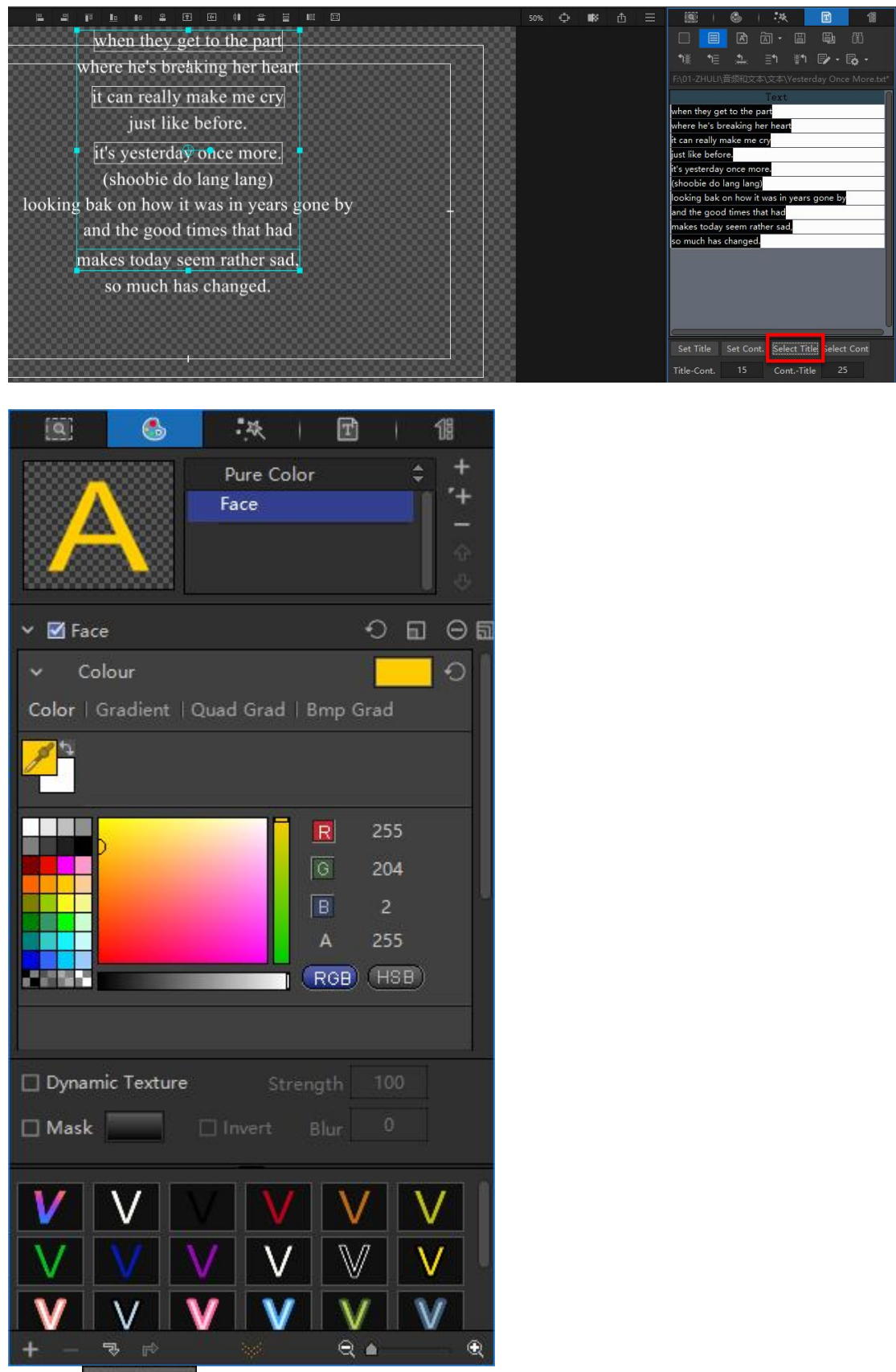

Click on **BURCLICON.** button in the Text List, then go to coloring properties interface and select the proper colors. After finishing the coloring settings of title and content, it will show like below:

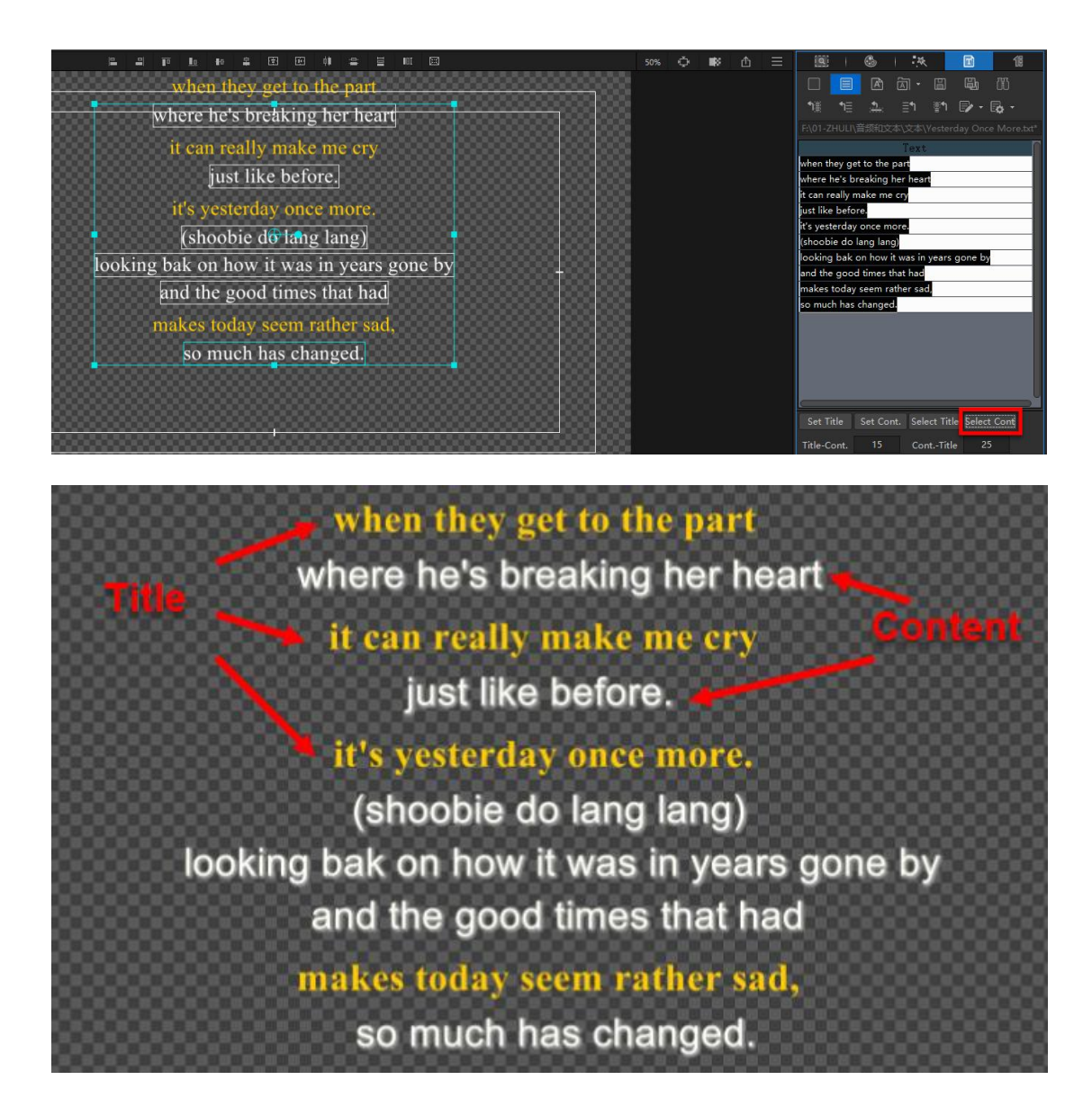

## **5.3. Properties Settings of Roll**

Go to Roll Parameters Panel and set relevant parameters. Set Play Time and relevant parameters as well as Roll In/Out Pattern, Stay Area, Background bar, or Mask.

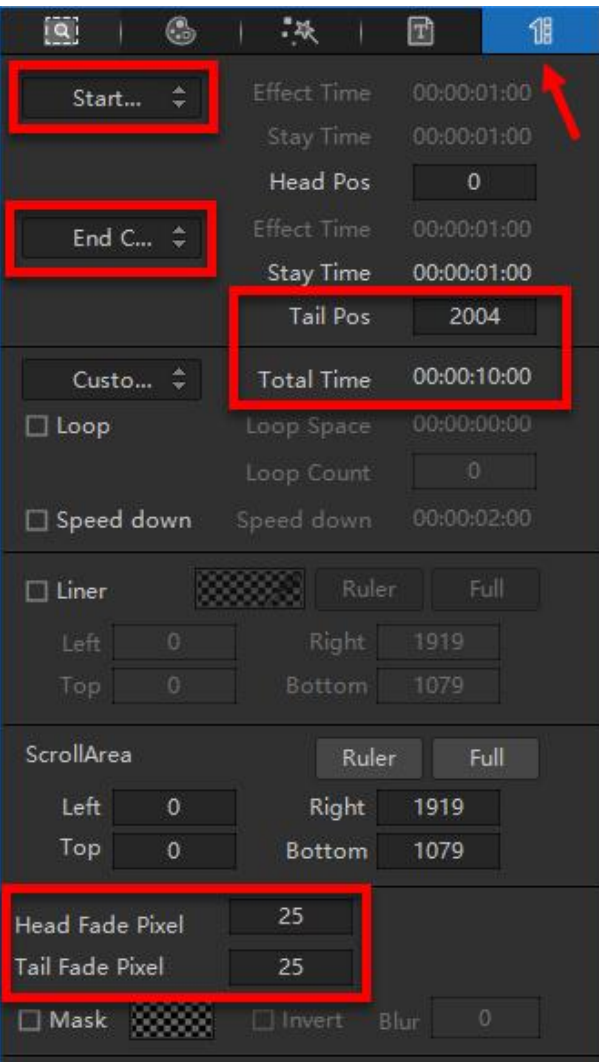

## **5.4. Save Roll to NLE System**

After completing Roll, close VisTitle and save to NLE system. You can preview the roll.

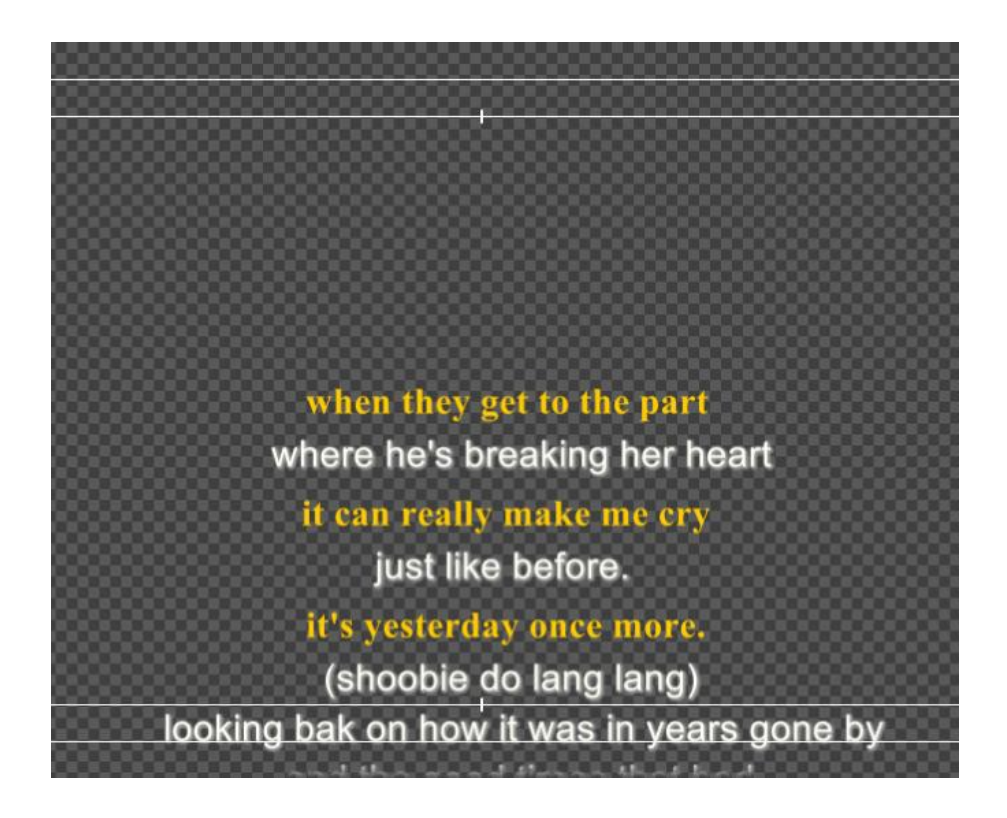

## **5.5. Modify the Roll**

If you need to modify the roll, you can do it in the same way you modify titles. If you need to edit more functions, you can click the highlighted button to enter the main program of VisTitle to edit.

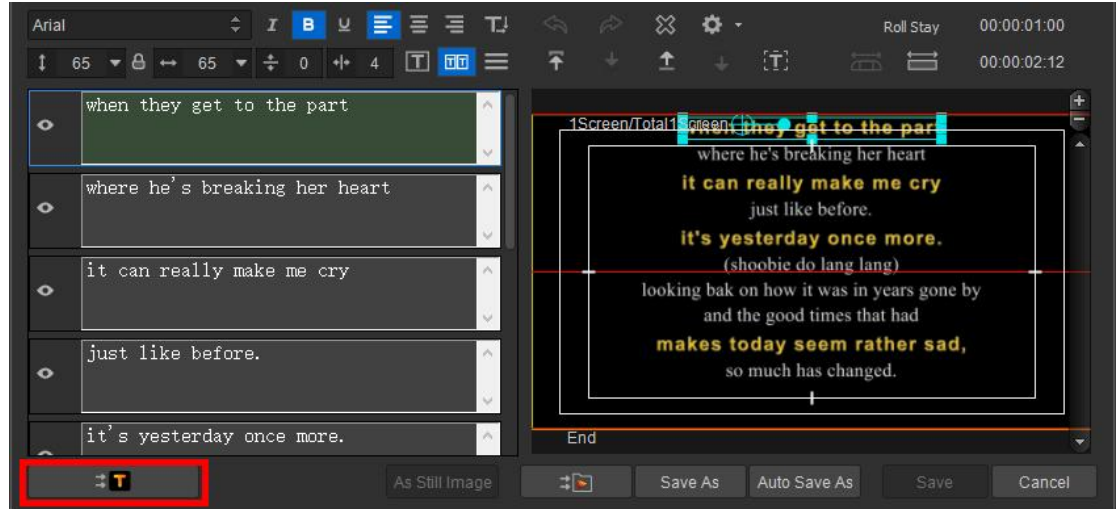

## **5.6. Create General Roll**

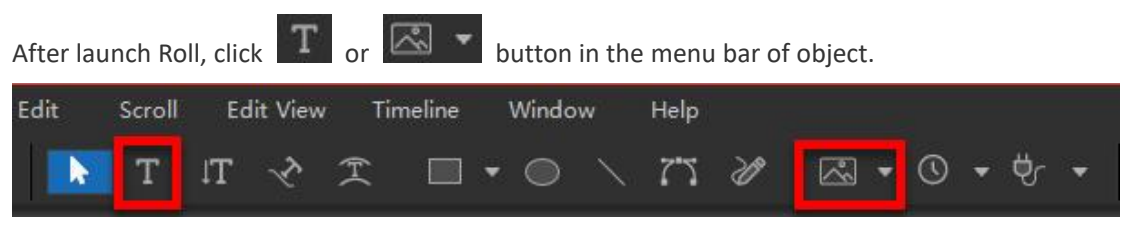

Create objects in the editing area as shown below. Set the objects in right position.

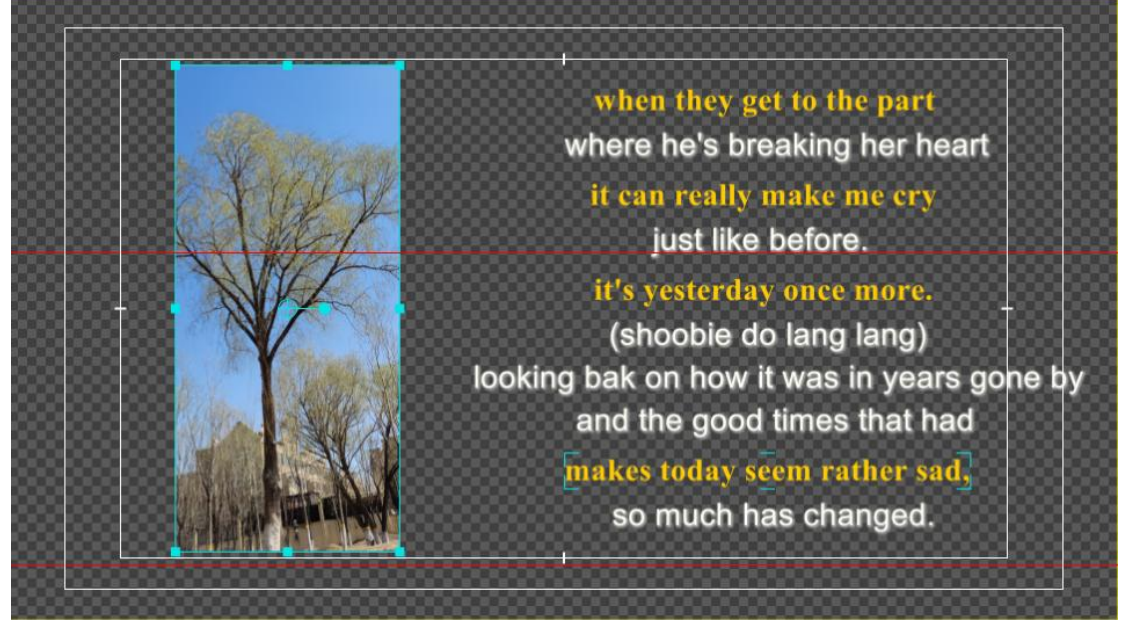

Click "Add One Screen" button in the Scroll menu.

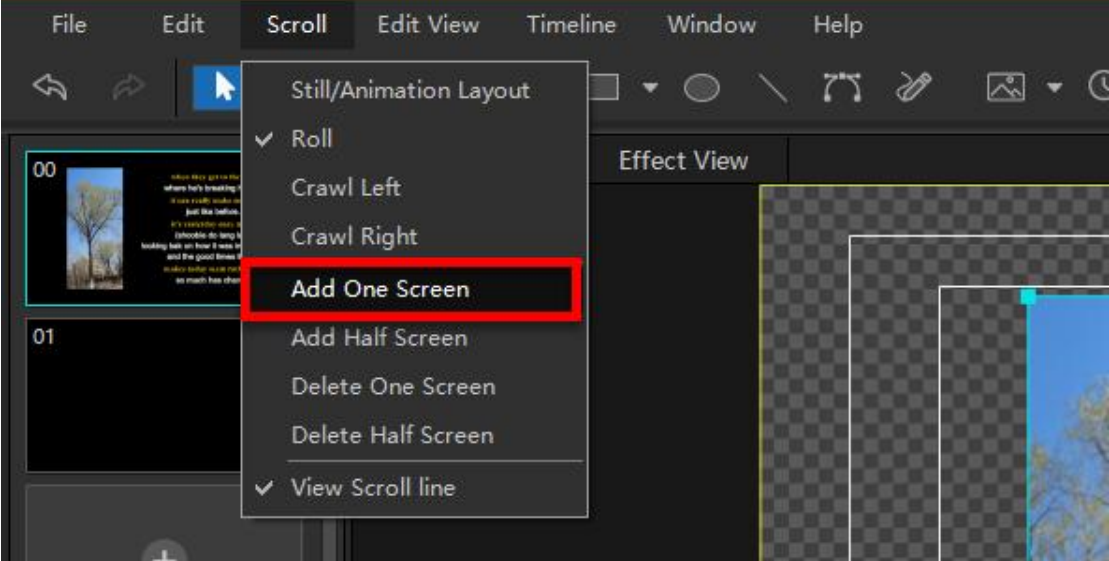

Create text or objects in the next screen as shown below.

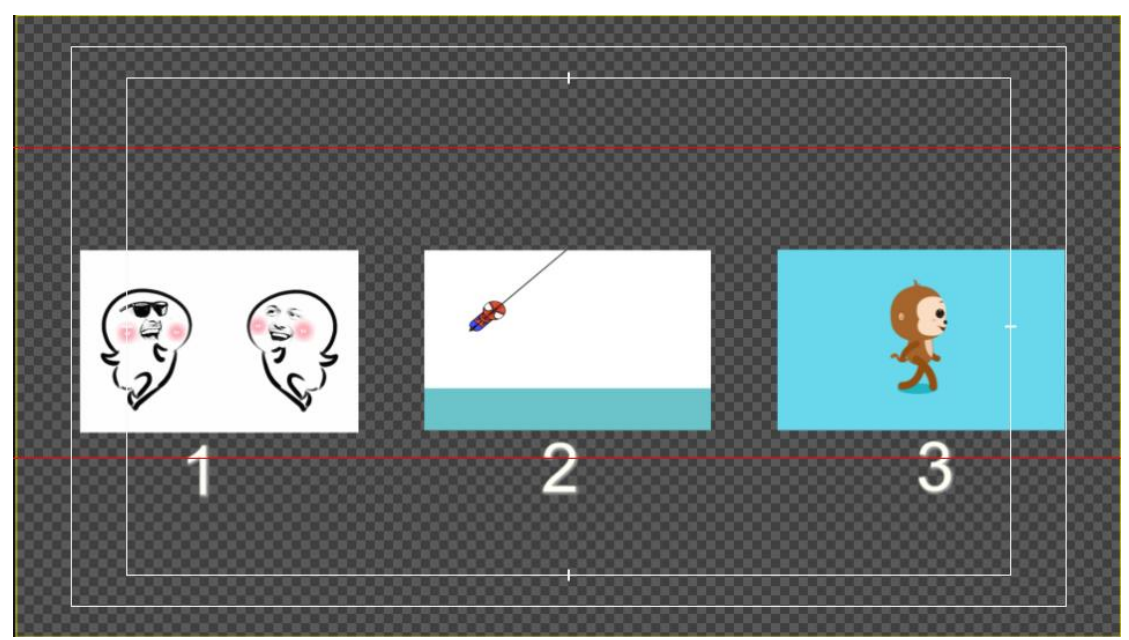

Click "Add a Screen" button again and create text in the third screen, please see the following picture.

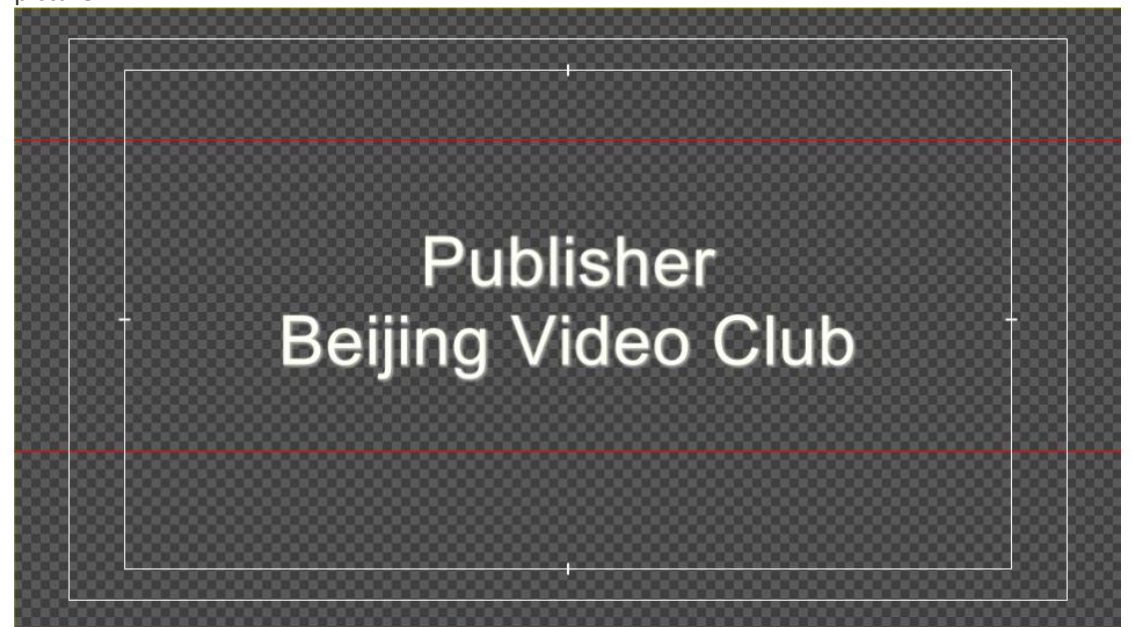

Click "Add a Screen" button, create text, and click shortcut key "C" to center the content.

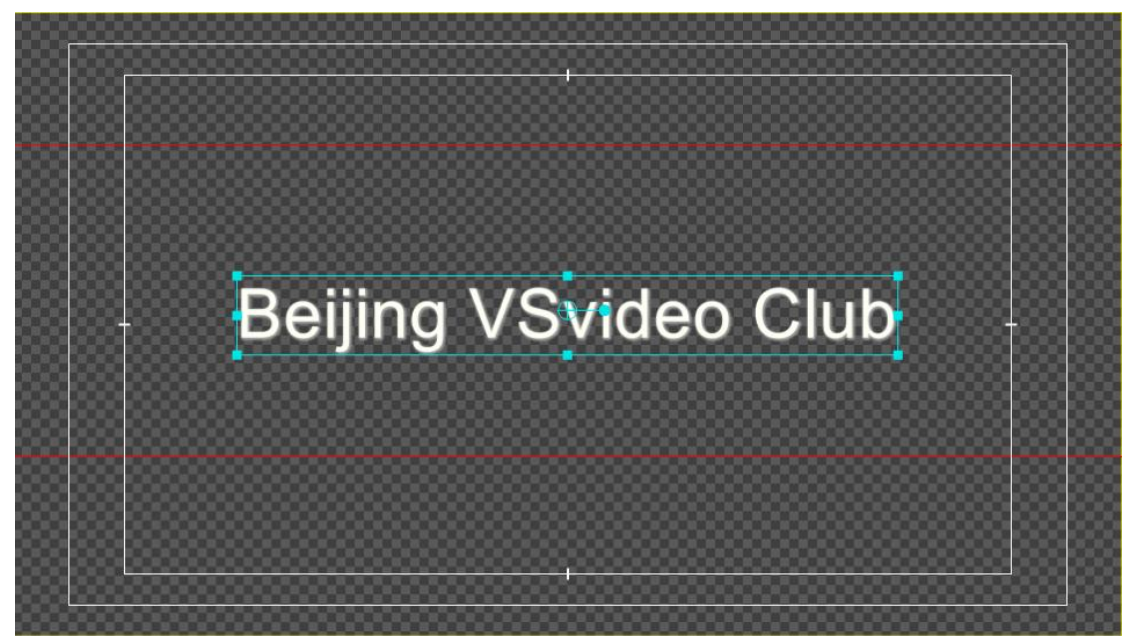

Set relevant parameters in the Roll Properties Panel at the actual requirements of the TV program.

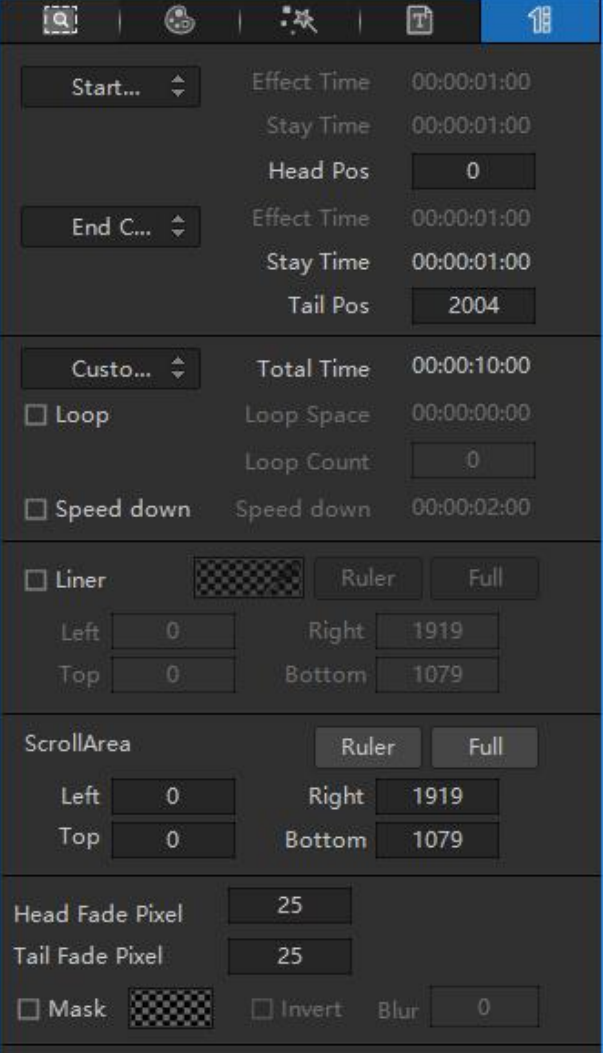

After the roll is done, close VisTitle and save to NLE systems. You can move the timeline to preview.

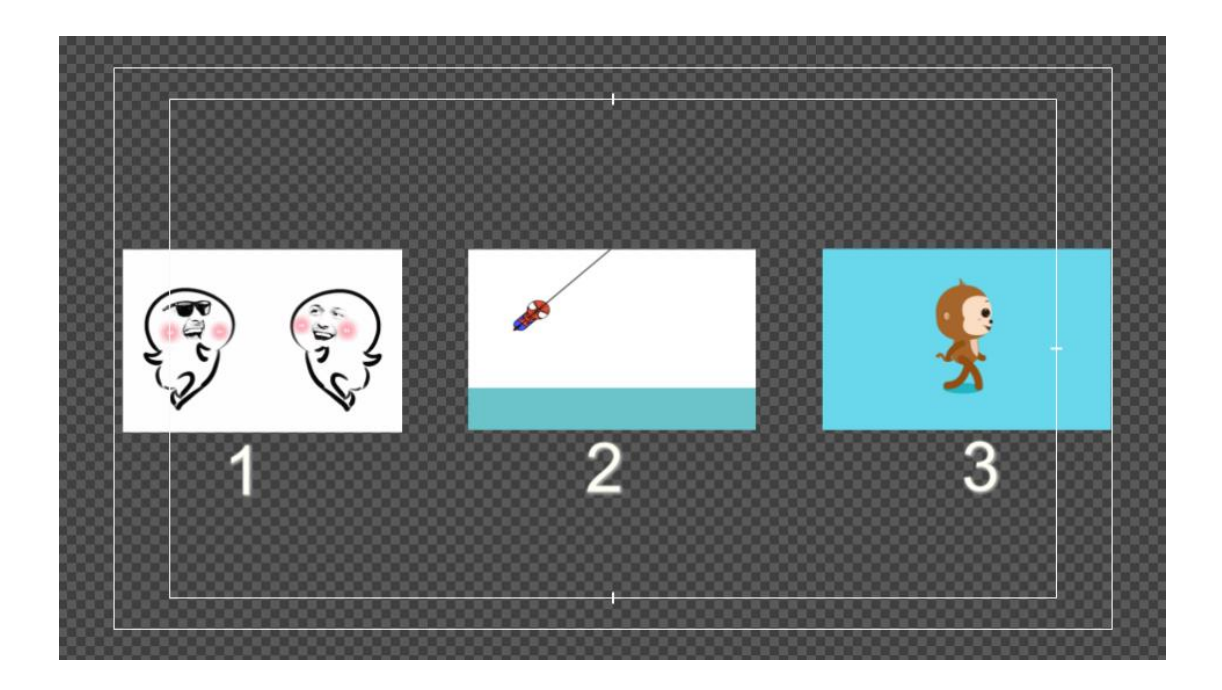

## **Chapter Six Apply Movie File**

Abundant movie templates are embedded in VisTitle Template Library, just as spinning Earth, football, and gesture movie. How to apply VisTitle movie files in NLE systems is mainly stated in this chapter.

#### **6.1. Apply Movie File in EDIUS**

After clicking "Title Template Library" in EDIUS Bin window, you can apply VisTitle movie template in the following steps.

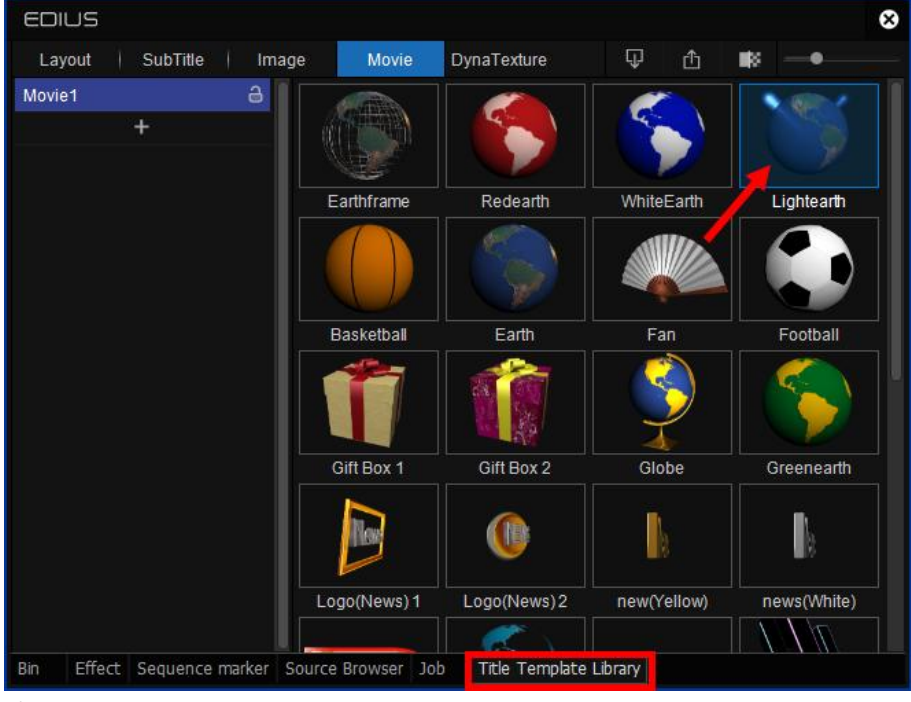

1) Click "Title Template Library" in EDIUS Bin window and switch to Movie tab.

2) Drag the movie to EDIUS title track.

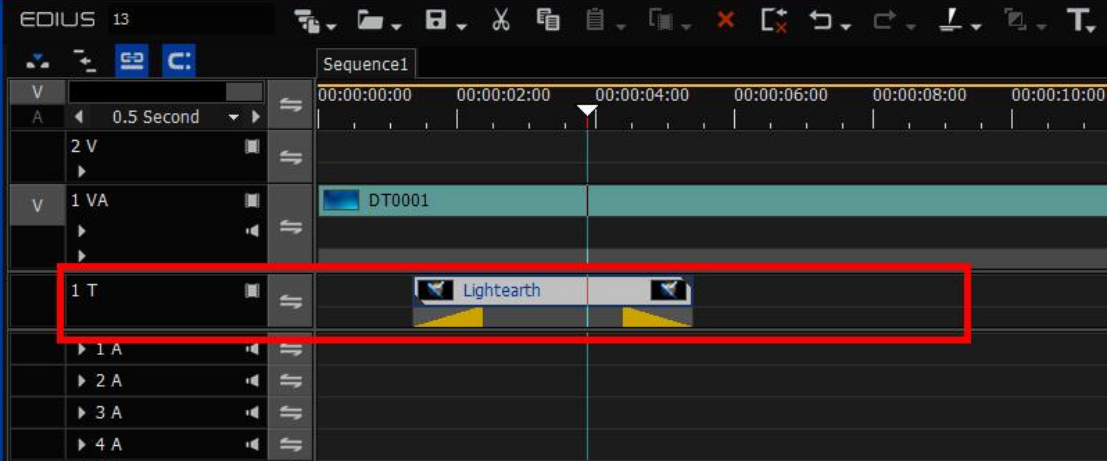

The effect should be like this:

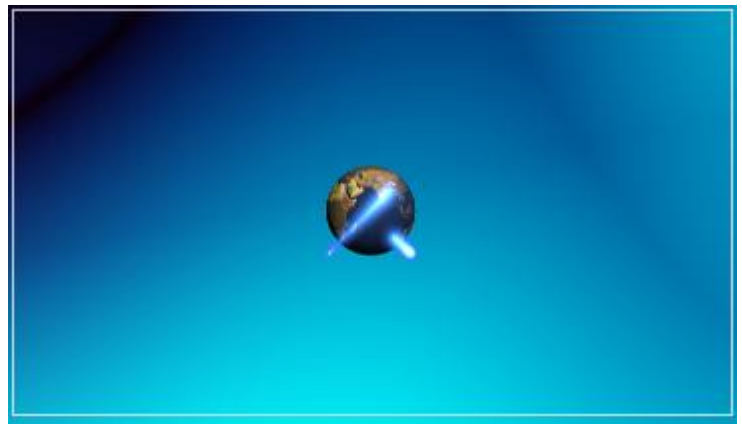

3) Select the movie on EDIUS timeline. Press "F7" to modify the play area.

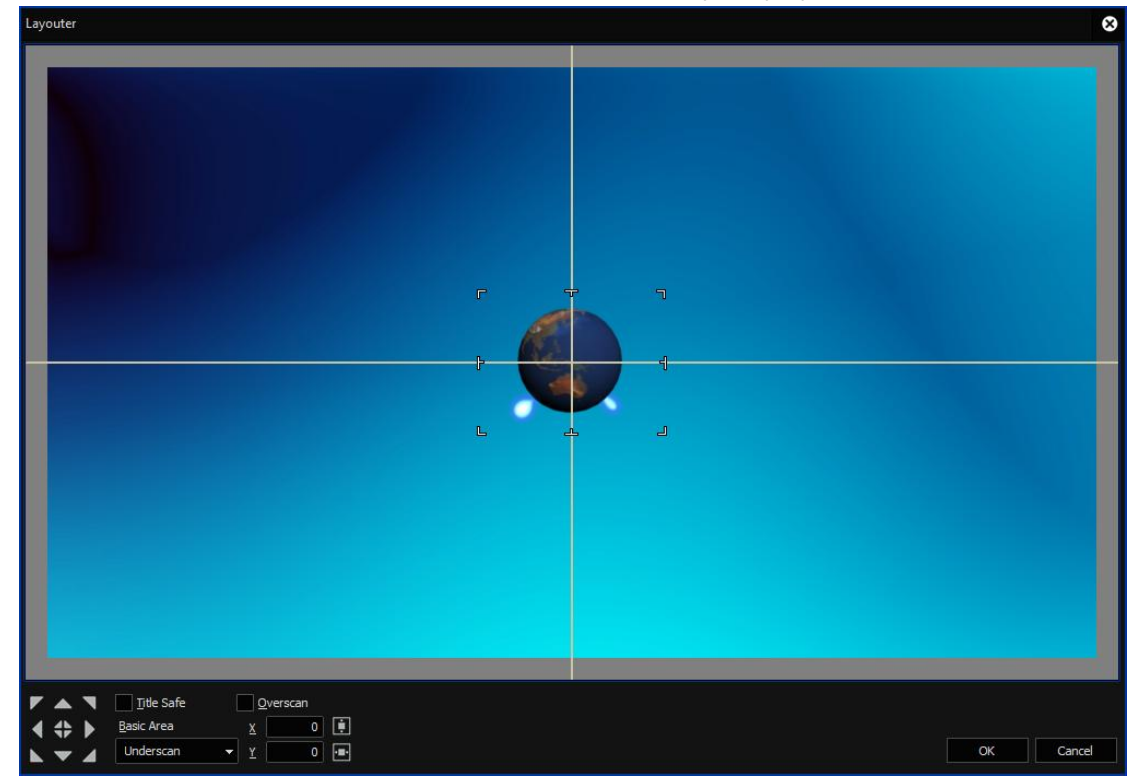

#### **6.2. Apply Movie File in Adobe Premiere Pro**

If you want to call and edit VisTitle movie file on Adobe Premiere Pro timeline, please operate as below:

1) Click "Adobe Premiere Pro" successively on the menu bar of Adobe Premiere Pro; or right-click in the Bin Window, then click "New Bin-VisTitle…" successively.

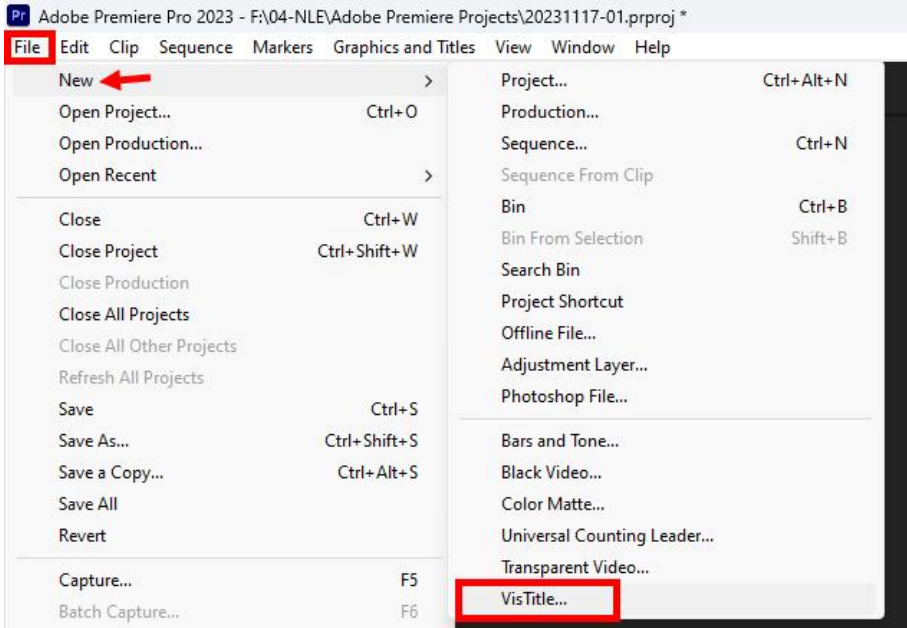

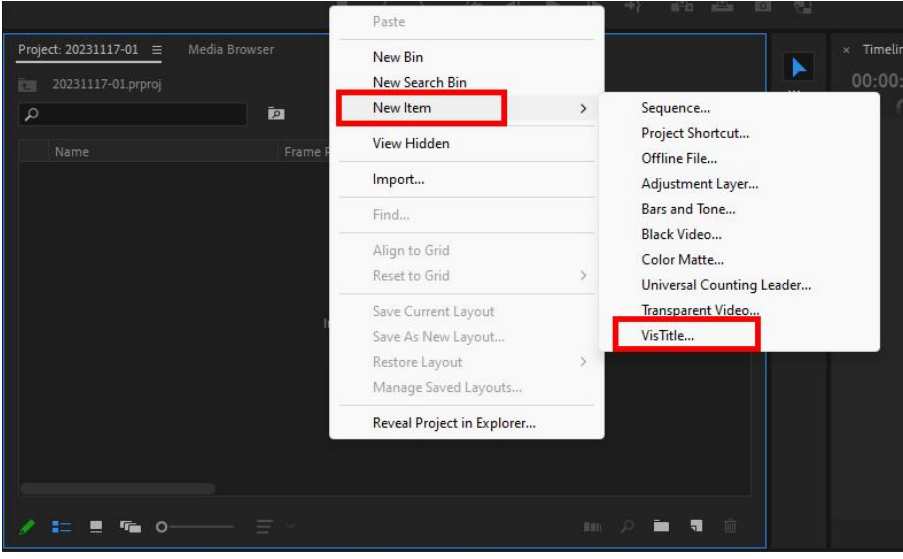

Click "OK" in the following window.

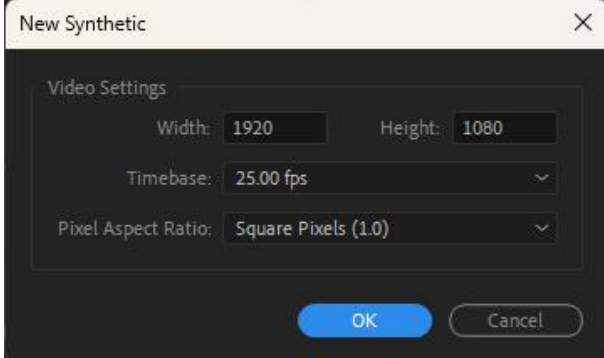

2) Click "Select From Template Library" in VisTitle Importer, as shown below:

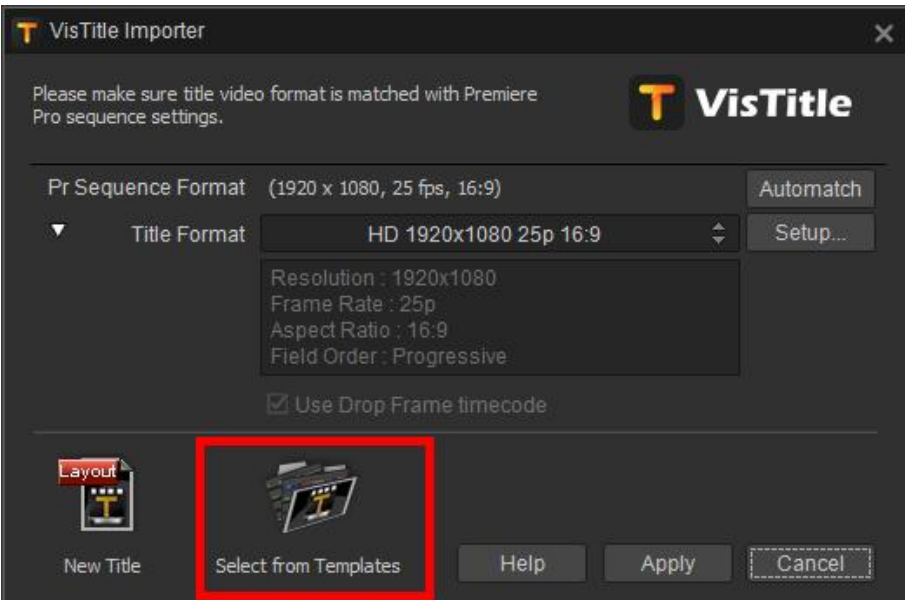

3) Select a movie template in title Template Library. Click on "OK" or double-click on the template will works.

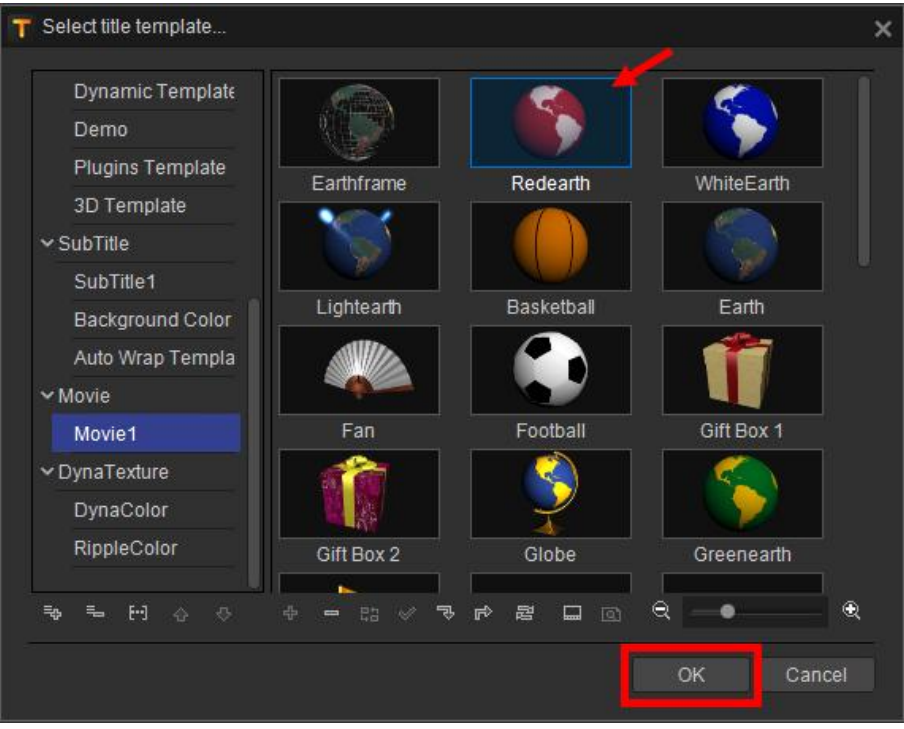

4) Drag the movie clip in the Bin Window of Adobe Premiere Pro onto the timeline. You can move the timeline to preview. Double-click the movie in the timeline window, drag it to any position in the window, and you can also scale it by clicking on top.

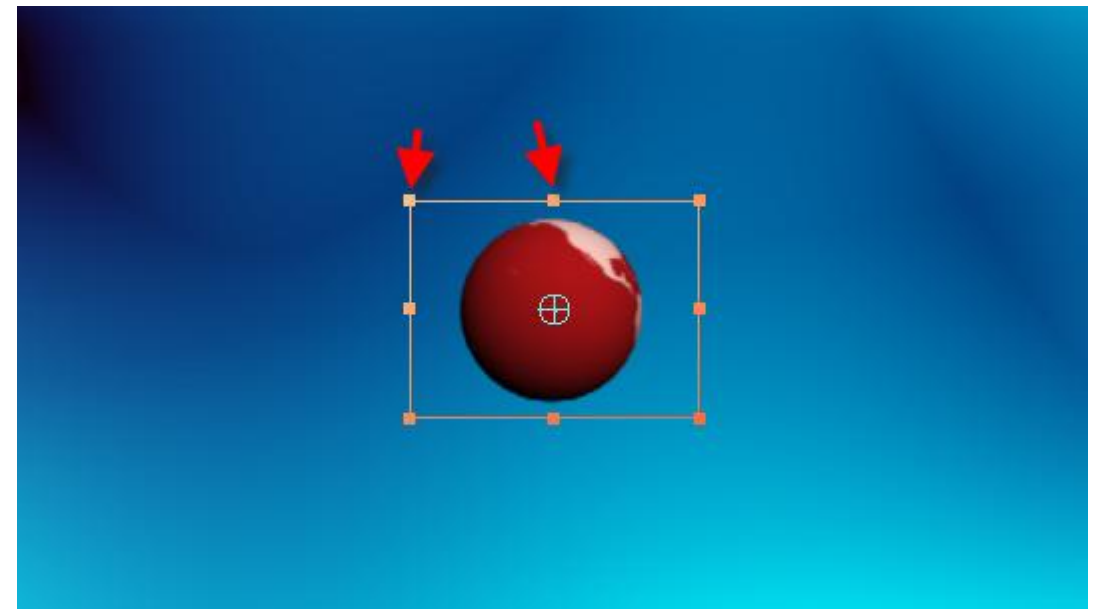

You can also open Effect Controls panel in Adobe Premiere Pro to change the position, scale, and change other parameters about it. Please see the picture below:<br>File Edit Clip Sequence Markers Graphics and Titles View Window Help

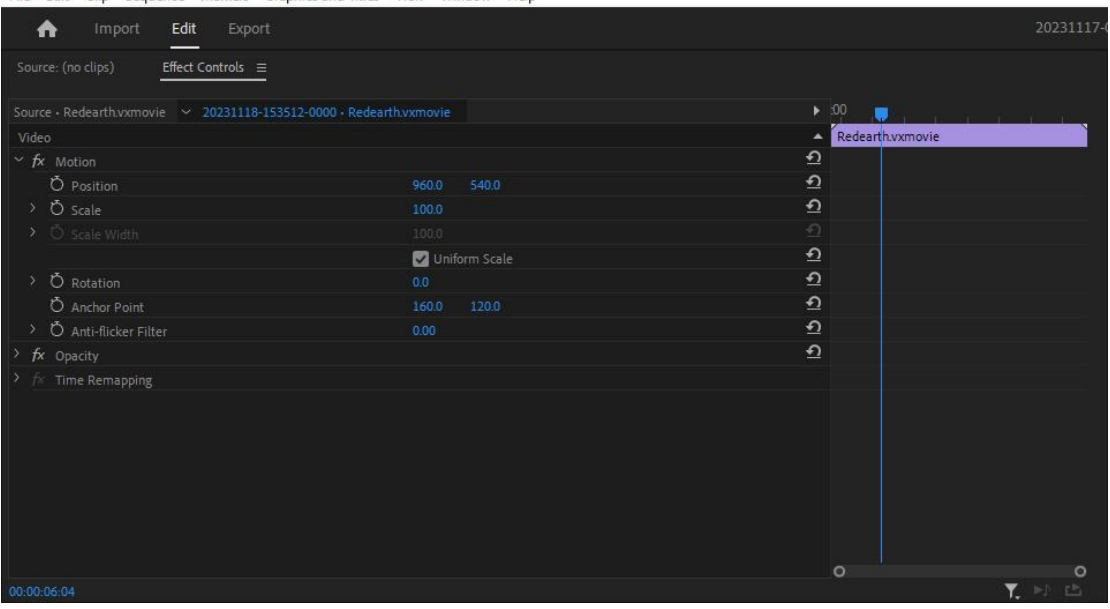

### **6.3. Apply Movie File in Avid NLE Systems**

You can call VisTitle movie file in Avid NLE systems as bellow:

1) Drag "Movie File" to the available Filler in video track.

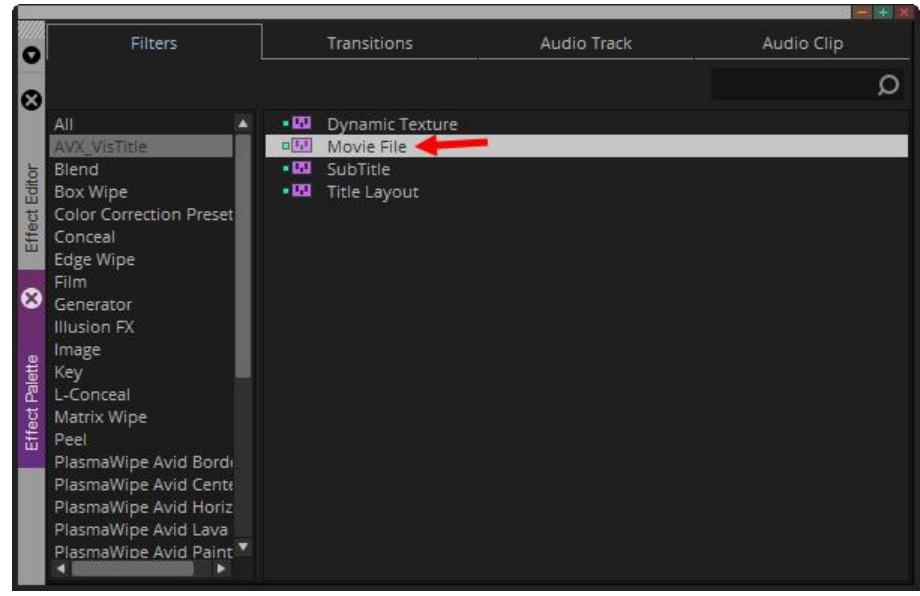

2) Click "Effect Mode" button as shown above, then go to Effect Editor window.

|                |               |                     |                                 |            |   | <b>College College</b> |
|----------------|---------------|---------------------|---------------------------------|------------|---|------------------------|
| $\bullet$      | v             | <b>M</b> Movie File |                                 | Movie File | A |                        |
|                |               |                     | Global Settings                 |            |   |                        |
| $\bullet$      | v             | File                | Open from templates.<br>Open    |            |   |                        |
| Effect Editor  |               |                     |                                 |            |   |                        |
| B              |               |                     |                                 |            |   |                        |
| Effect Palette |               |                     |                                 |            |   | @                      |
|                |               |                     |                                 |            |   | HQ                     |
|                |               |                     |                                 |            | ۰ |                        |
|                | $\frac{1}{2}$ | rieu<br>đ.          | 00:00 $   \cdot       \cdot   $ |            |   |                        |

3) Click "Open from templates", then Title Template Library will pop out. You can select a movie template and click "OK" or just double-click it to apply.

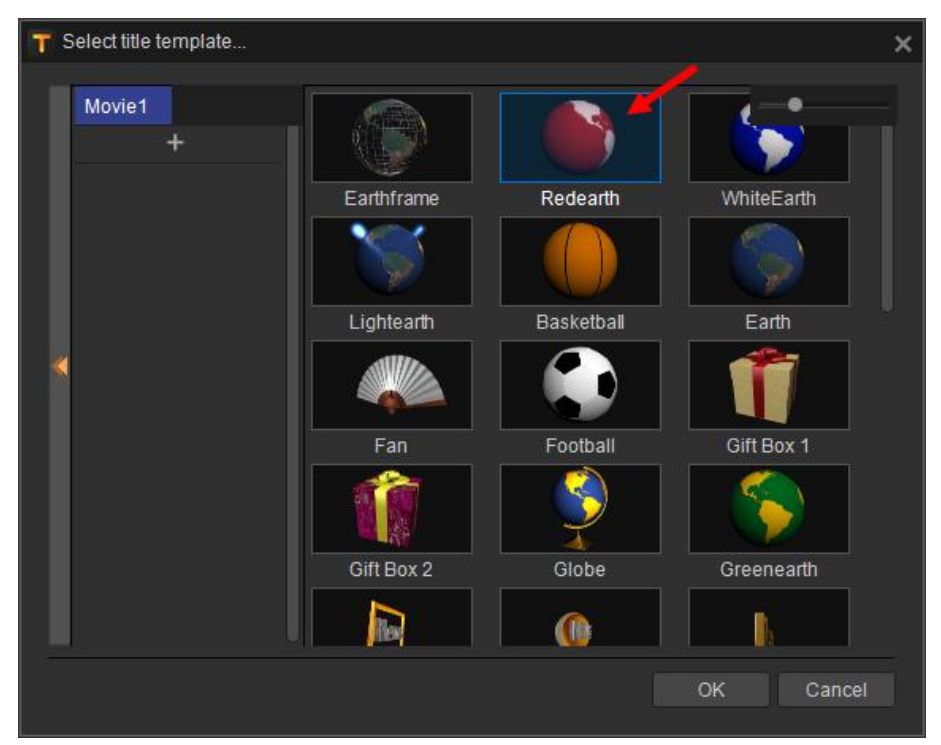

4) Open Effect Editor window again, then set Position, Loop, and other parameters for the movie. Meantime, you can drag it to change its position.

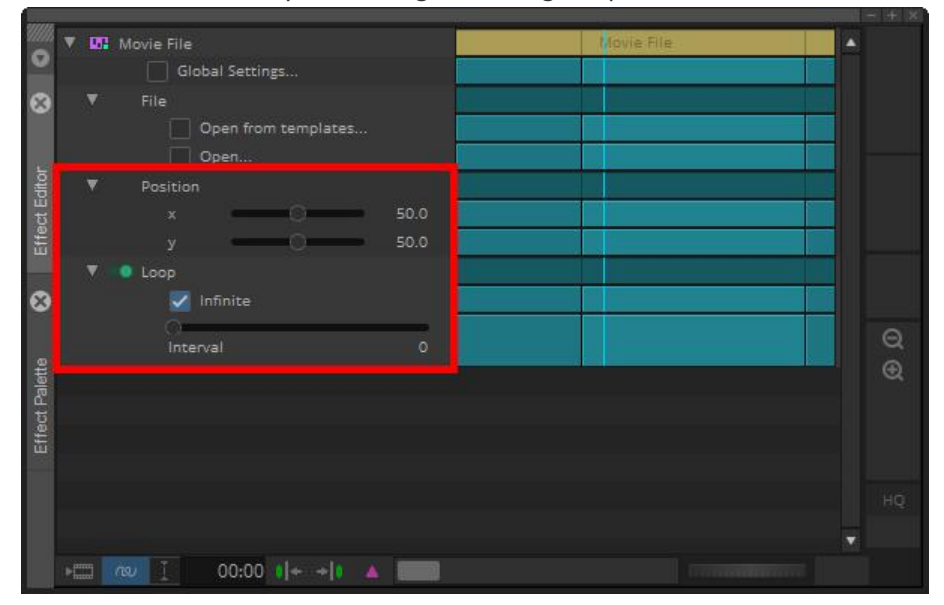

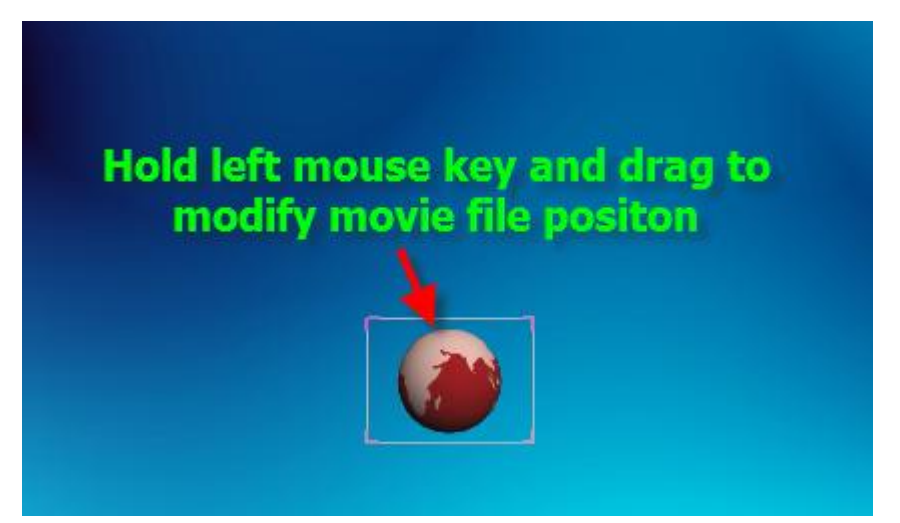

5) Since the movie clip of VisTitle has duration and the actual duration cannot be reflected on the timeline of Avid, if you need to play the movie for single time, just leave the Loop option unselected in the Effect Editor. VisTitle defaults to play the movie in loop at interval frame set before.

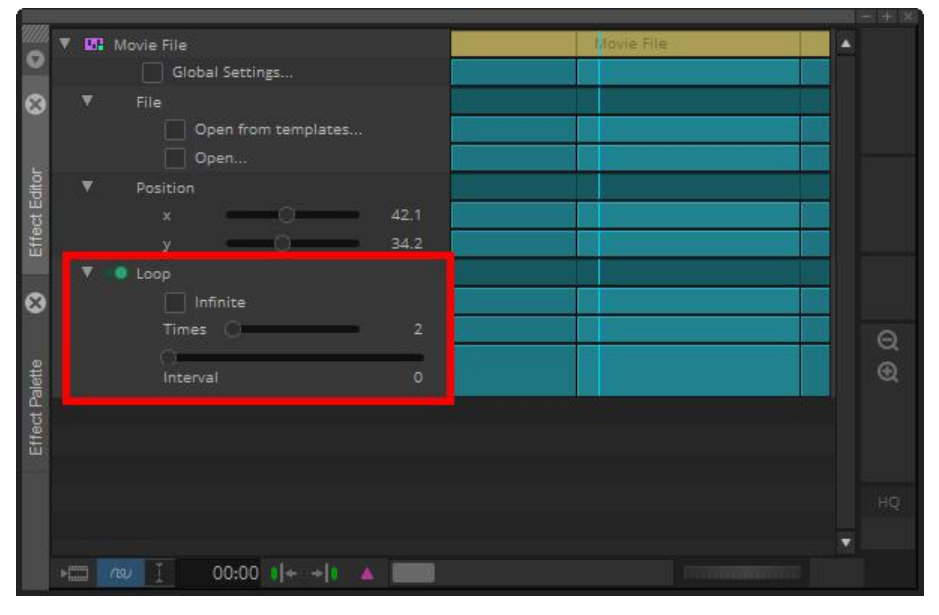

# **Chapter Seven Apply GPU Dynamic Texture**

Abundant full-screen dynamic texture templates are embedded in VisTitle Template Library to generate fabulous television background. VisTitle allows real-time render to dynamic texture by GPU. How to apply dynamic texture in NLE system is introduced in this chapter.

#### **7.1. Apply Dynamic Texture in EDIUS**

After clicking "Title Template Library" in EDIUS Bin window, you can apply dynamic texture template in the following steps.

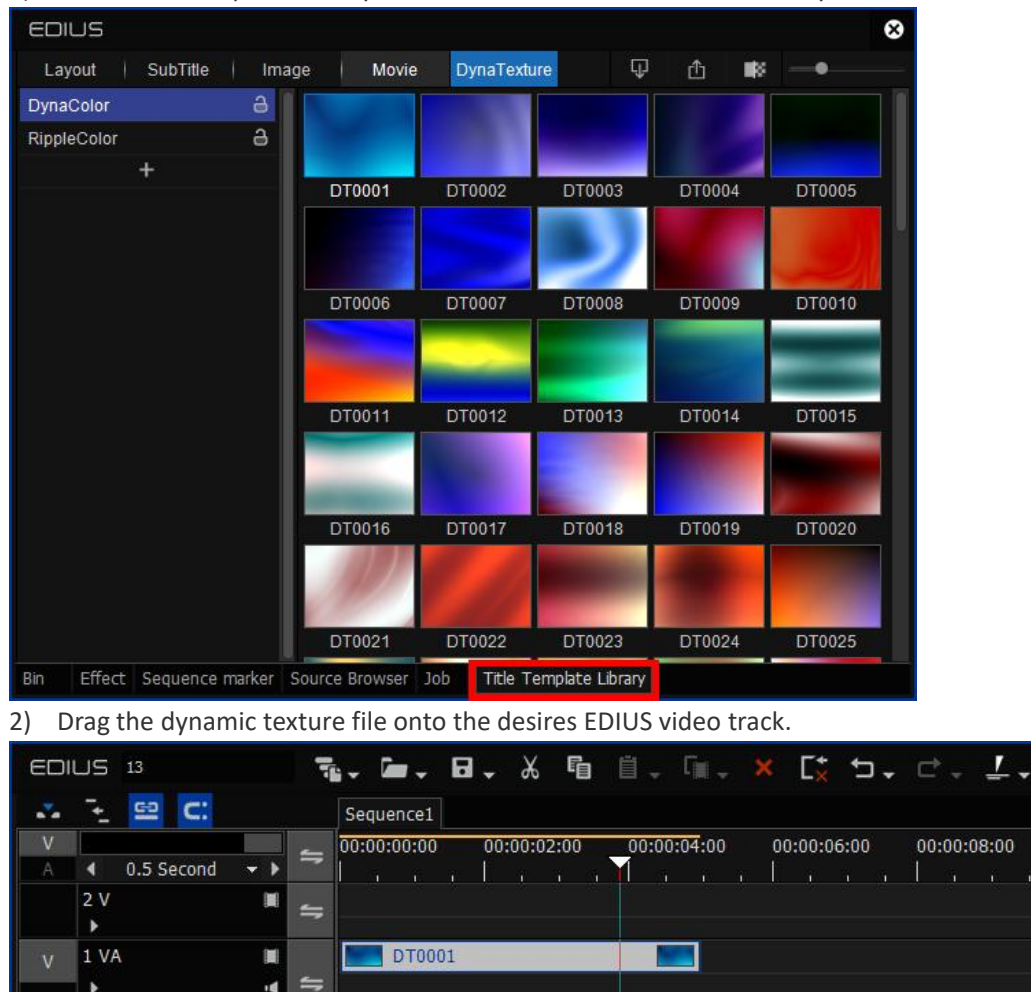

1) Click "Title Template Library" in EDIUS Bin window and then click DynaTexture tab.

3) Adjust the duration of the clip. The effect can be seen below:

厦  $\equiv$ 

 $\blacktriangleright$  $1<sub>T</sub>$  Ten ...

 $00:00:$ 

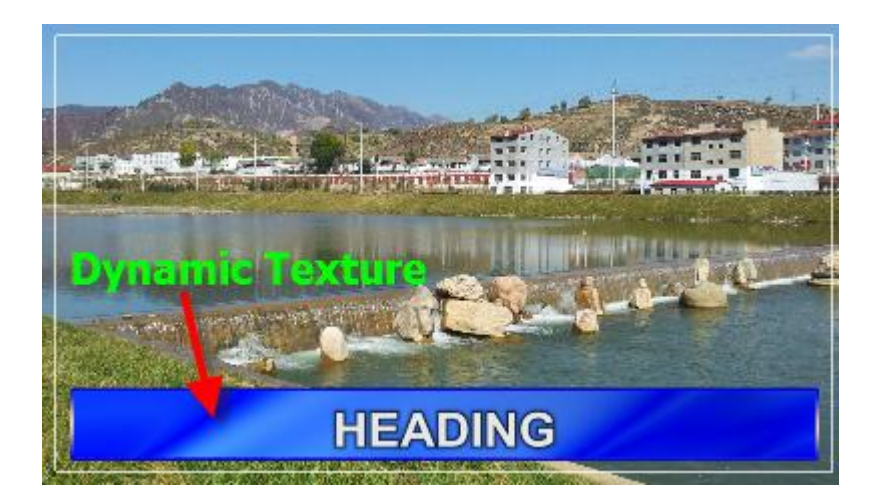

#### **7.2. Apply Dynamic Texture in Adobe Premiere Pro**

You can apply or edit VisTitle dynamic texture files on the timeline of Adobe Premiere Pro by the following steps:

1) Click "File-New-VisTitle" successively in the menu bar of Adobe Premiere Pro.

Pr Adobe Premiere Pro 2023 - F:\04-NLE\Adobe Premiere Projects\20231117-01.prproj \*

File Edit Clip Sequence Markers Graphics and Titles View Window Help

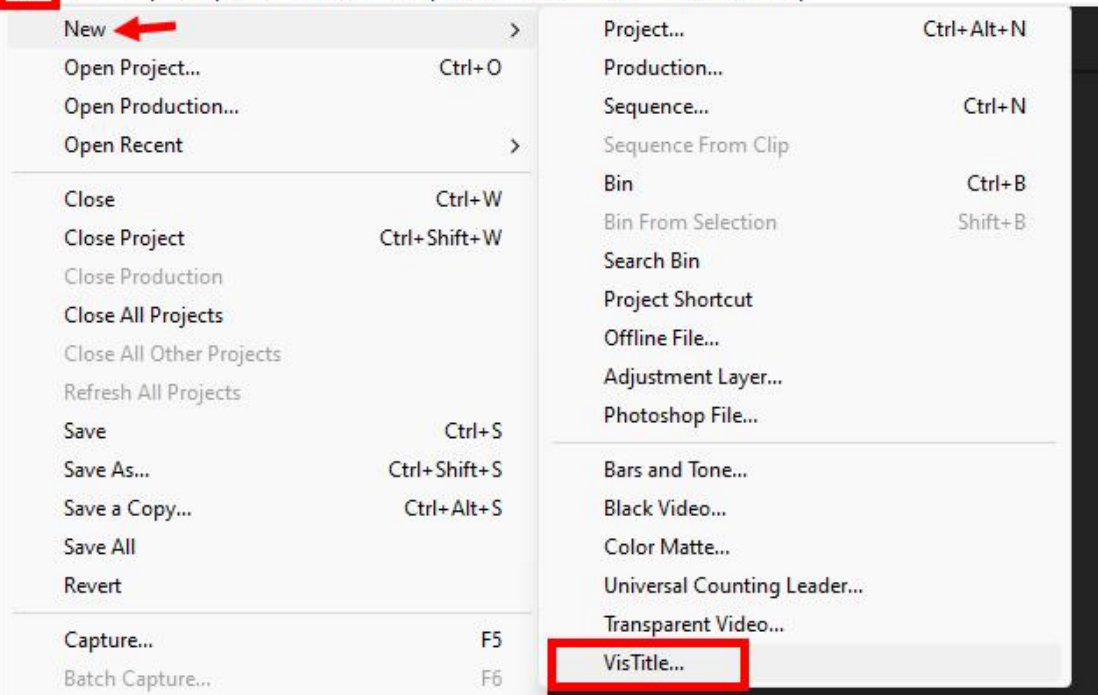

Or right-click in the Bin window of Adobe Premiere Pro, the click "New Bin-VisTitle…" in the drop-down menu.

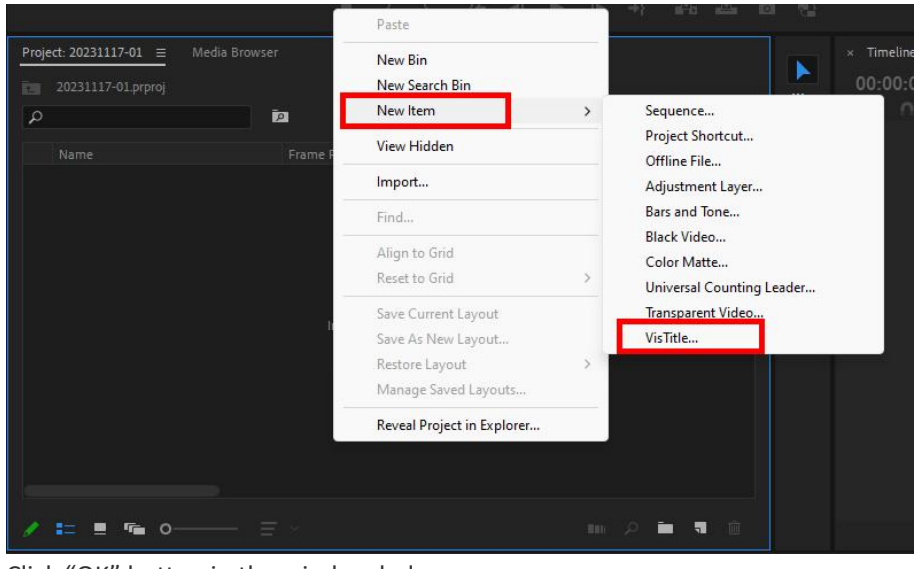

Click "OK" button in the window below:

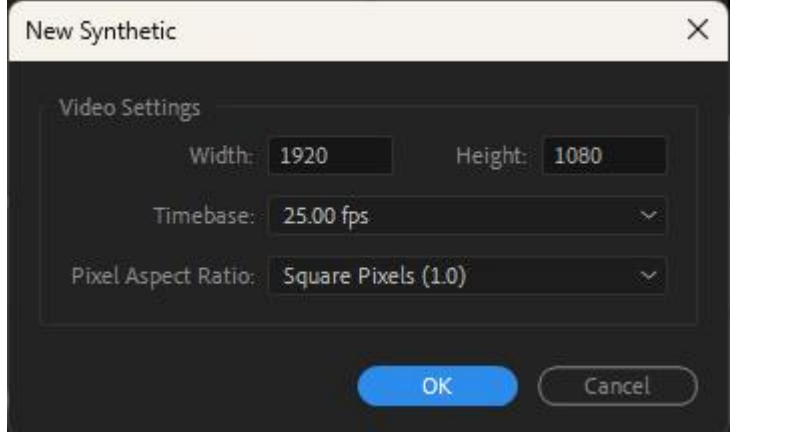

2) Click "Select From Template Library" in the VisTitle Importer, as shown below:

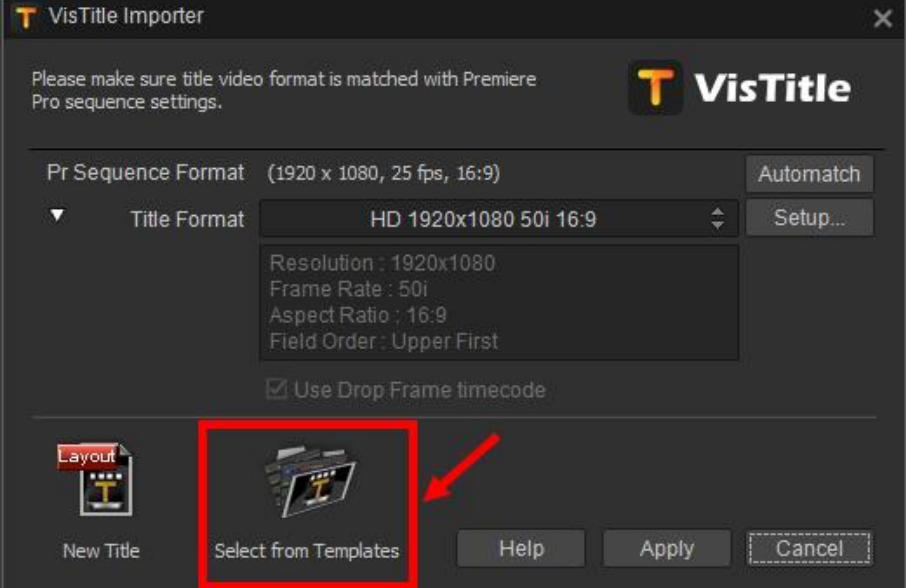

3) Title Template Library will pop out. Select an animation template and click "OK" or just double-click the template.

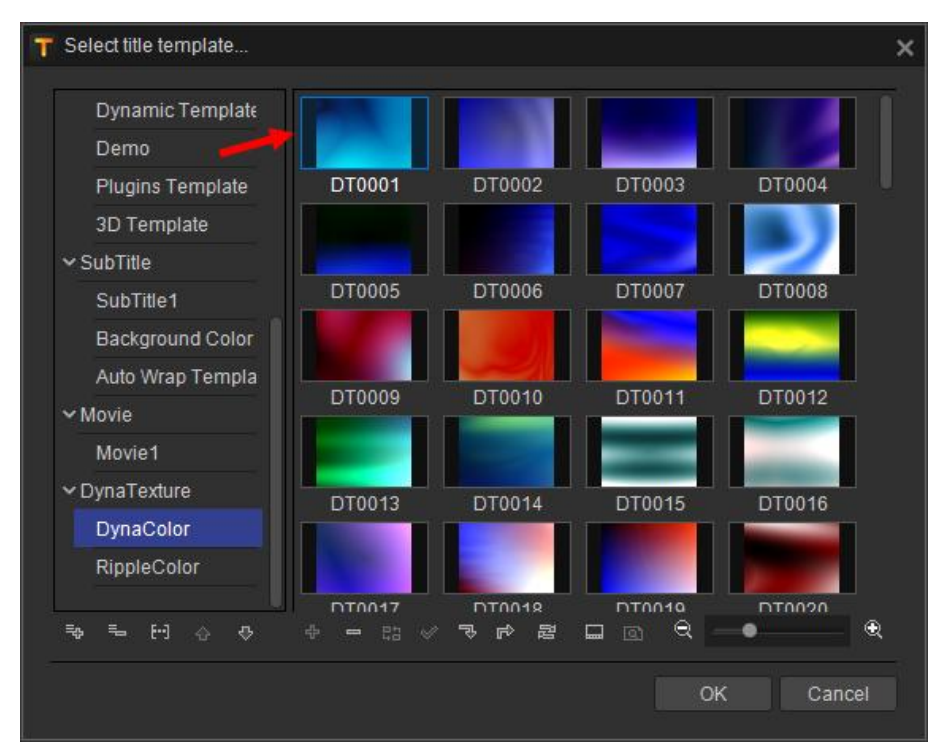

Drag the dynamic texture from the Clip Library to the timeline.

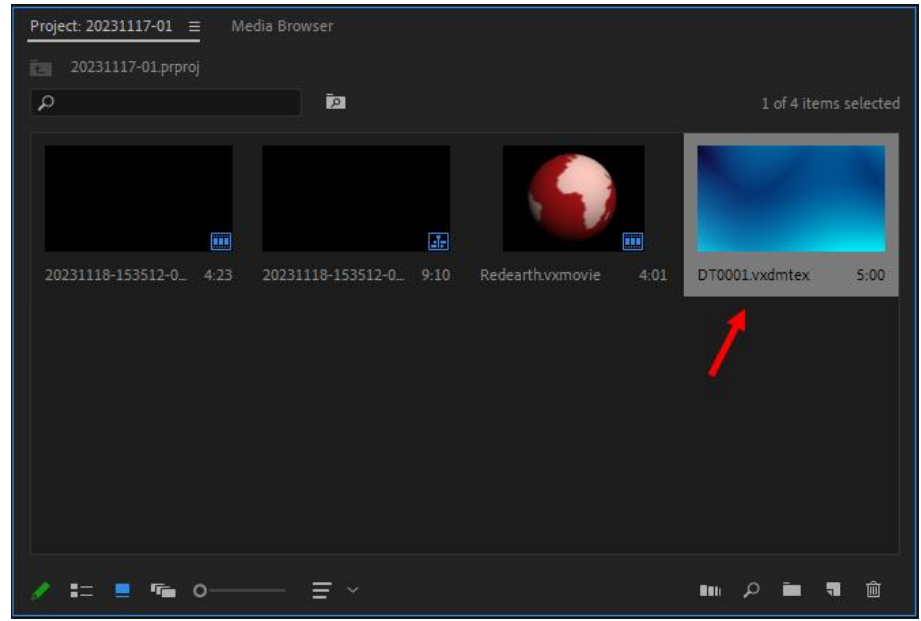

4) Play with the dynamic texture as background. Move the timeline to preview.

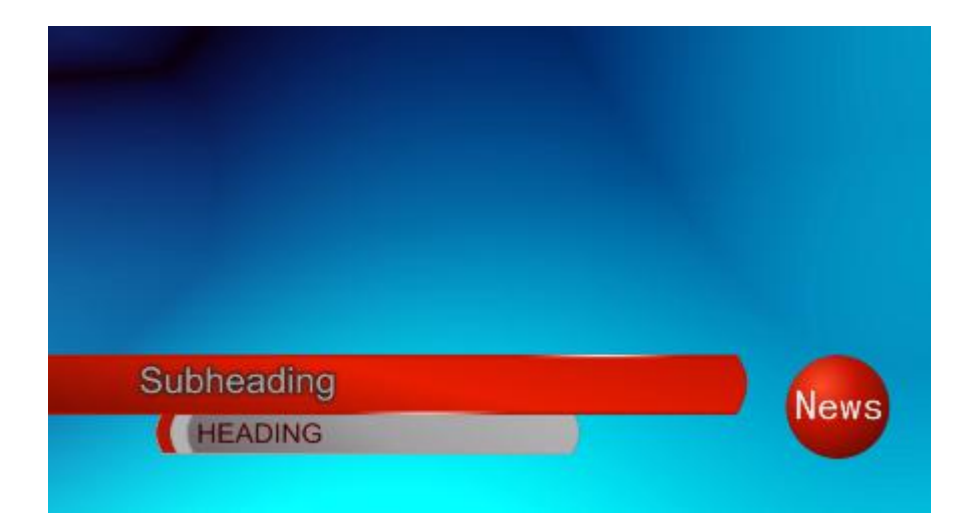

#### **7.3. Apply Dynamic Texture in Avid NLE Systems**

You can apply or edit VisTitle dynamic texture files on the timeline of Avid NLE systems by the following steps:

1) Add video track on the timeline of Avid, then drag the "Dynamic Texture" to the video track.

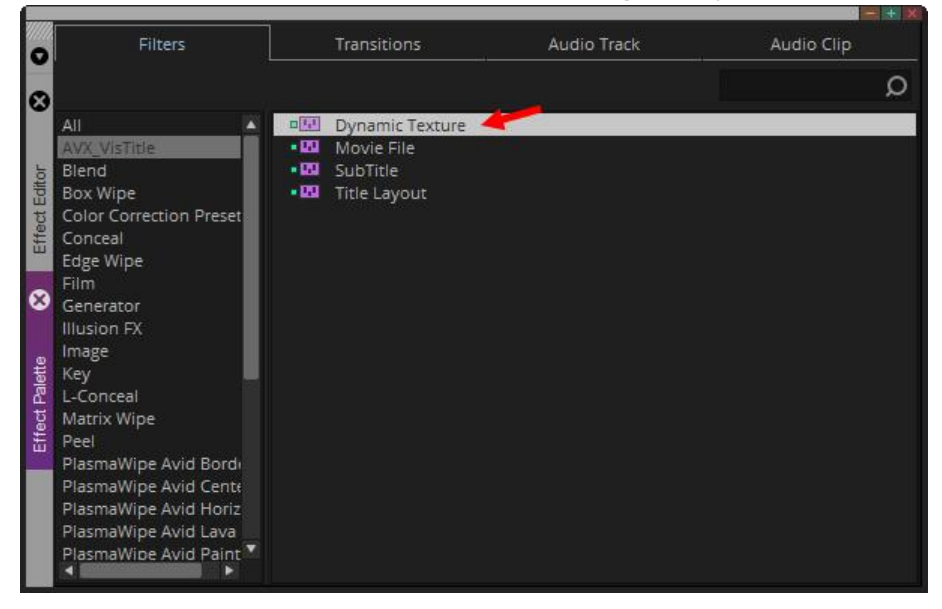
| $\bullet$             |                                             | 赢                                                                              | $\div$ . $\mathbb{H}$ , $\times$ $\mathbb{Y}$ $\equiv$ II<br>吅<br>中国 | $\blacksquare$<br>≈ | $\mathbb{P}^{\text{temp}}_{\text{train}}$<br>G |
|-----------------------|---------------------------------------------|--------------------------------------------------------------------------------|----------------------------------------------------------------------|---------------------|------------------------------------------------|
| $\boldsymbol{\omega}$ | $01:00:02:12$ : $1:00:00$                   | 01:00:10:00                                                                    | 01:00:20:00                                                          | 01:00:30:00         | 40:00<br><b>Effect Mode</b>                    |
| Timeline              |                                             | <b>Dynamic Texture</b>                                                         |                                                                      |                     |                                                |
|                       | $\square$<br>V2<br>Filler                   |                                                                                |                                                                      |                     |                                                |
|                       | $\prime$ 0<br>V1<br>TC1<br>: 00:00          | 1920 1080 50i_CCTV2014_H264.mov<br>01:00:10:00                                 | 01:00:20:00                                                          | 01:00:30:00         | 01:00:40:00                                    |
|                       | 4A1<br>$S$ M                                | 1920 1080 50i_CCTV2014_H264. mov                                               |                                                                      |                     |                                                |
|                       | 4A2<br>S M                                  | 1920 1080 50i_CCTV2014_H264. mov                                               |                                                                      |                     |                                                |
|                       |                                             |                                                                                |                                                                      |                     |                                                |
| 2)                    |                                             | Click the "Effect Mode" button as shown above, then open Effect Editor window. |                                                                      |                     |                                                |
|                       | <b>W</b> Dynamic Texture<br>Global Settings |                                                                                | Dynamic (exture                                                      | A                   |                                                |
| x                     | File<br>Open from templates                 |                                                                                |                                                                      |                     |                                                |
|                       | Open                                        |                                                                                |                                                                      |                     |                                                |
| Effect Editor         |                                             |                                                                                |                                                                      |                     |                                                |
|                       |                                             |                                                                                |                                                                      |                     |                                                |
|                       |                                             |                                                                                |                                                                      |                     |                                                |
| Ø                     |                                             |                                                                                |                                                                      | $\Theta$            |                                                |
|                       |                                             |                                                                                |                                                                      | $\odot$             |                                                |
| Effect Palette        |                                             |                                                                                |                                                                      | $\Box$              |                                                |
|                       |                                             |                                                                                |                                                                      | $-0$<br>►           |                                                |
|                       |                                             |                                                                                |                                                                      | HQ                  |                                                |
|                       |                                             |                                                                                |                                                                      |                     |                                                |
|                       | $m \approx 1$                               | $00:00$ $1+10$ $1$                                                             |                                                                      |                     |                                                |

3) Click "Open from templates", then the Title Template Library pops out. Select a dynamic texture template and click "OK" or just double-click the template.

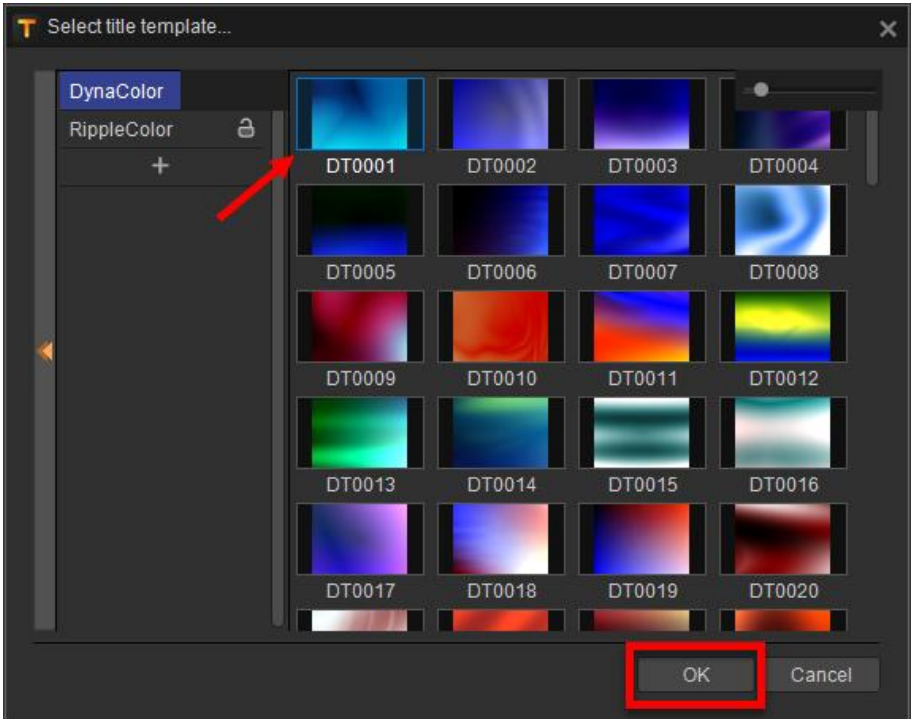

4) Then you can set the Speed parameters and color revise parameters as well as the key frame of these parameters of dynamic texture in Effect Editor (please refer to instructions of Avid NLE system for operation details).

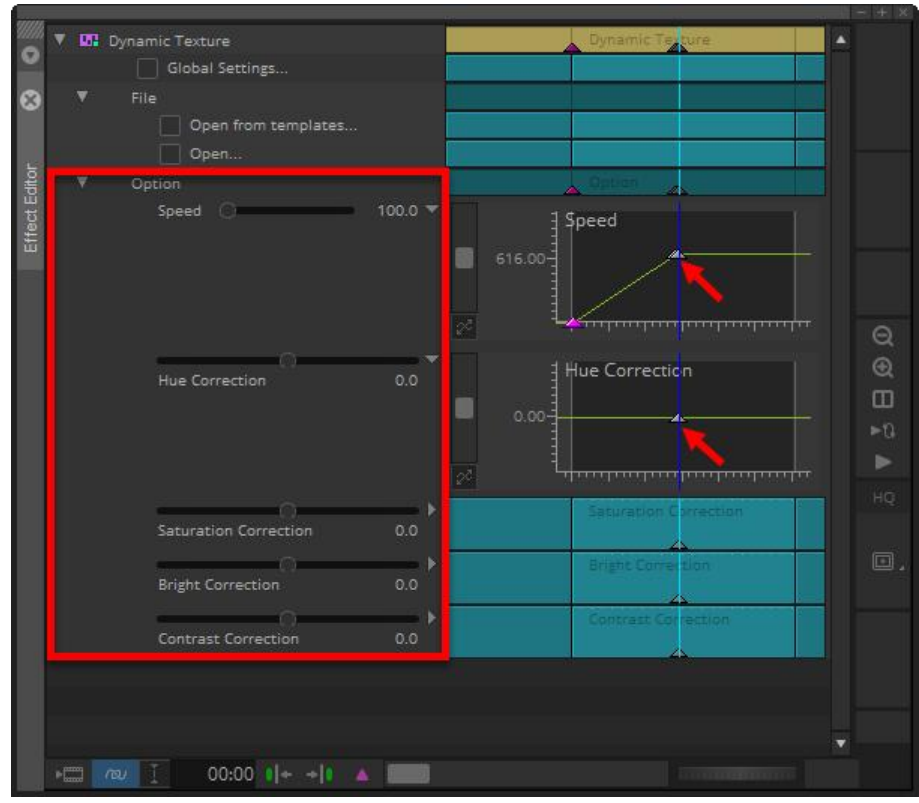

5) Play with the dynamic texture as background. Move the timeline to preview.

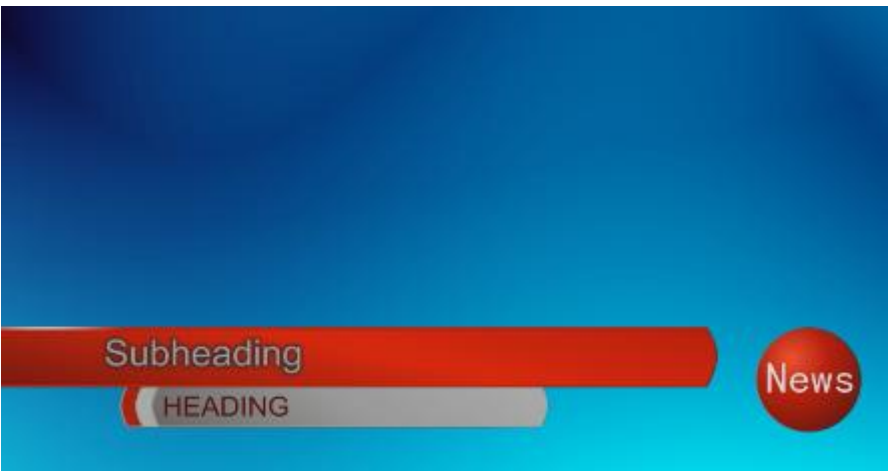

# **Chapter Eight Frequently-used Advanced Functions**

### **8.1. Title Effect Stay Area**

#### **8.1.1. Concept of Effect Stay Area**

Generally, a title in TV program will be divided into three phase: In Screen, Stay, and Out of Screen. You can set effect regarding each phase. Normally, In Screen is a phase title appears gradually (e.g.apply Fade In effect). Stay phase emphasizes on the presenting of title (e.g. apply Flash or Flicker effect, etc.). Out of Screen is to show how the title disappears (e.g. apply Fade Out effect). In most TV shows, in and out screen duration is fixed, while stay duration will be adjusted as required.

"Effect Stay Area" in VisTitle refers to the stay duration of title. With title effect stay area set properly, you don't have to modify in & out effect duration; instead you just need to modify the duration of effect stay area when editing the general duration of title clip in NLE system, which makes it easier to meet the requirements of TV show producing.

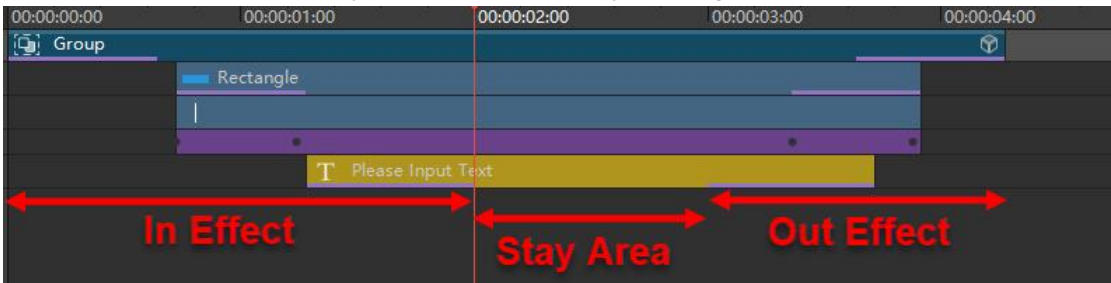

### **8.1.2. Add Effect Stay Area**

Create a title template with effect animation in VisTitle. Move the timeline ruler to where the in effect ends, where is also the stay area begins. Right-click on the top of timeline, then select "Set Stay Area In Point" in the drop-down menu. Please see below:

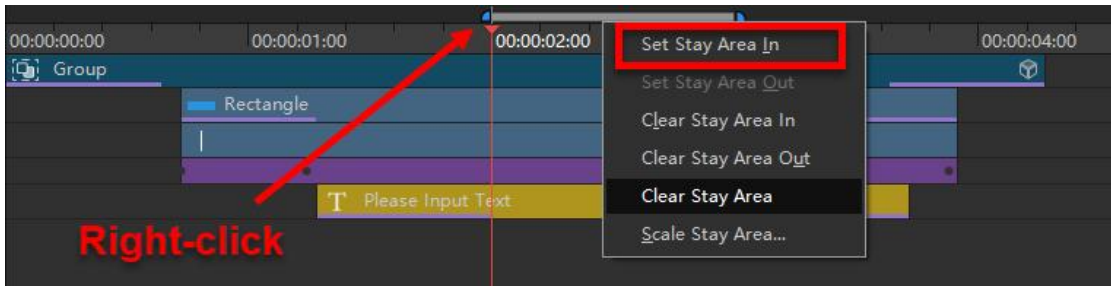

Move the timeline ruler to where the stay area ends, where is also the out effect begins. Right-click on the top of timeline, then select "Set Stay Area Out Point" in the drop-down menu. Please see below:

| 00:00:00:00<br>00:00:01:00<br>00:00:02:00 | 00:04:00<br>Set Stay Area In              |
|-------------------------------------------|-------------------------------------------|
| Ō.<br>Group                               | Φ<br>Set Stay Area Out                    |
| Rectangle                                 | Clear Stay Area In<br>Clear Stay Area Out |
| Please Input Text                         | Clear Stay Area<br>Scale Stay Area        |

After adding stay area, it will be like follows:

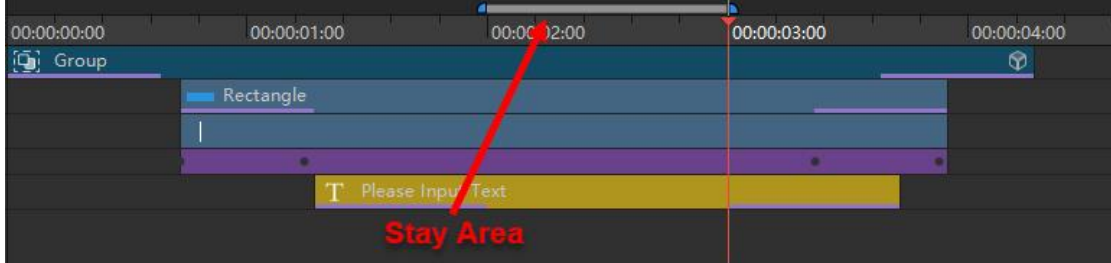

## **8.2. Application of Stay Area in NLE Systems**

## **8.2.1. Apply in EDIUS NLE System**

- 1) Create title including effect stay area on timeline of EDIUS. Then double-click title to enter title template editor dialog.
- 2) Click timeline with editor dialog open, then drag timeline ruler to your desired position.

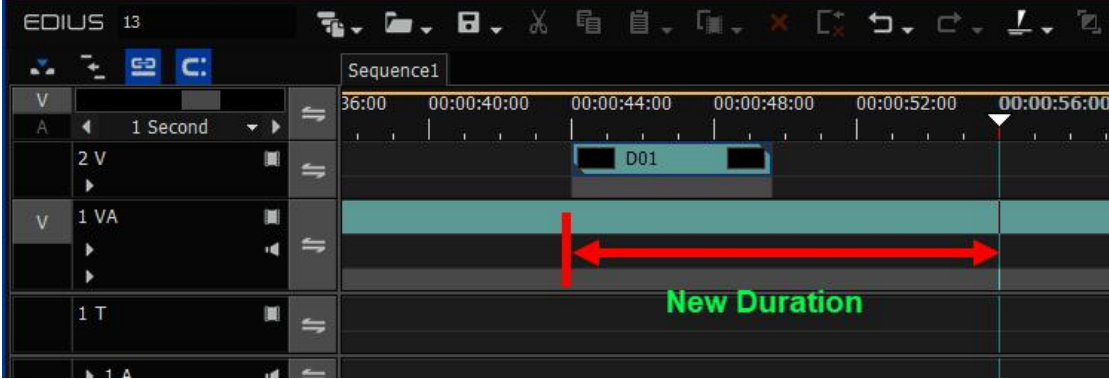

Or input a new duration in the highlighted area of the following picture.

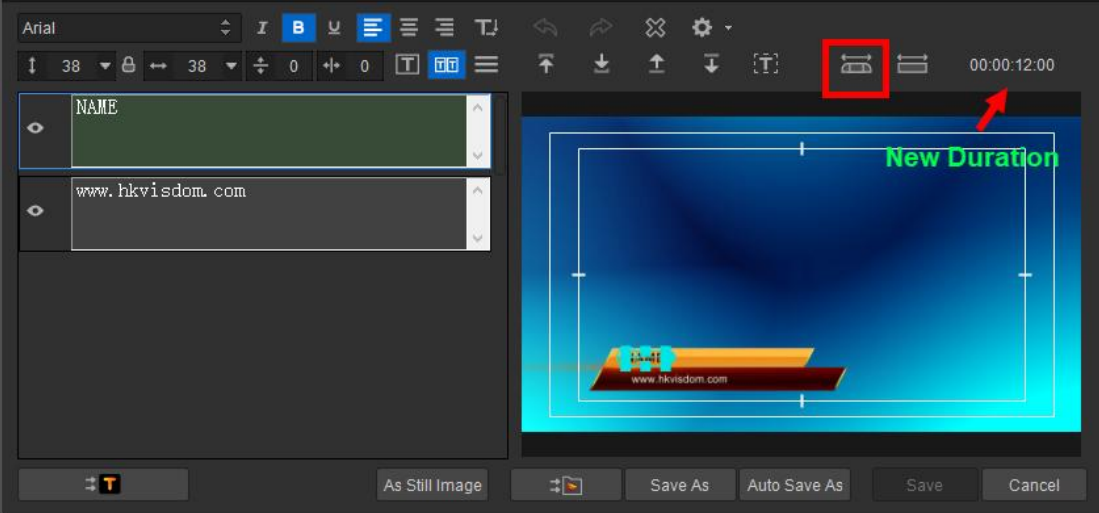

- 3) Click button in the editor dialog to scale the stay area of the template.
- 4) Save and exit to EDIUS as follows:

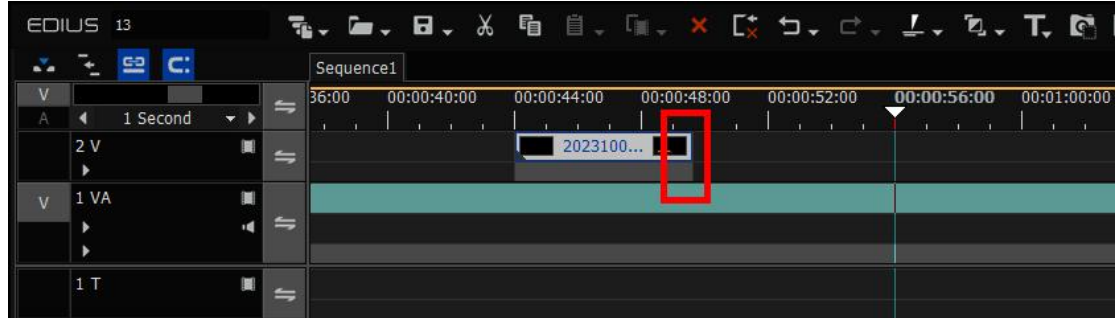

**Note: when we expand the play duration of clip, EDIUS will not renew the clip to the new duration we just set. Manual operation is needed after that.**

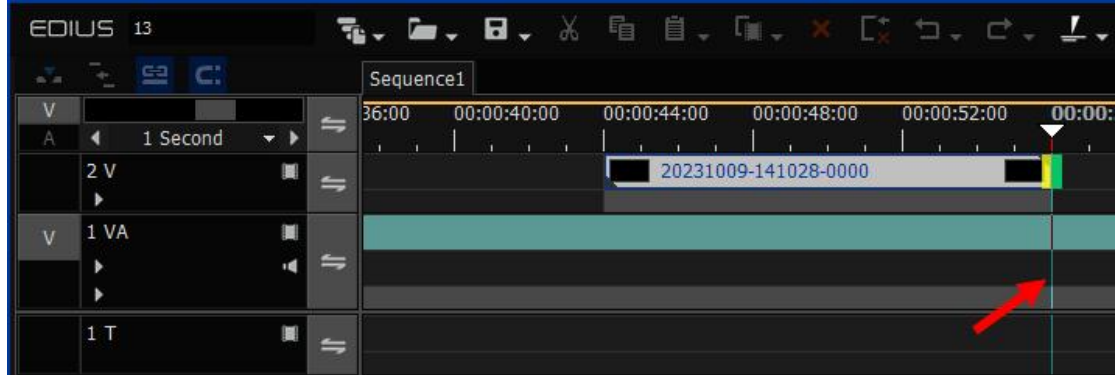

5) Drag the out point of the clip on the timeline to adjust the duration.

### **8.2.2. Apply in Adobe Premiere Pro NLE System**

1) Create a title clip with effect stay area on the timeline of Adobe Premiere Pro.

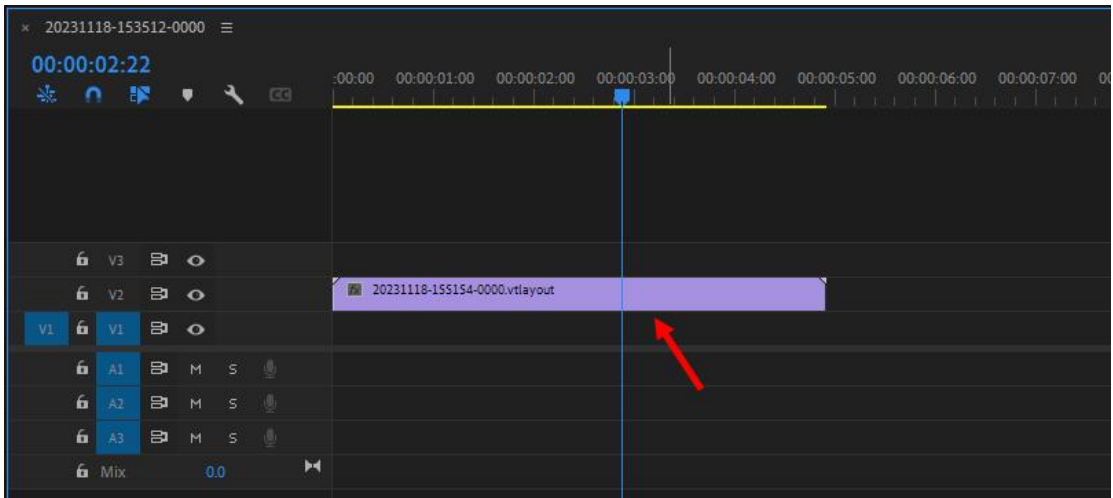

2) Enter the main program of VisTitle, press CTRL and hold the left mouse key at the same time at the in/out point of effect stay area to change the duration of stay area.

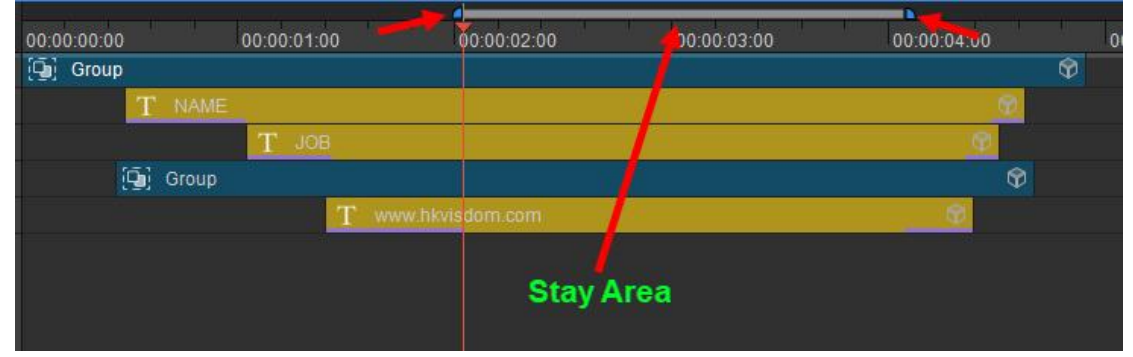

Or right-click in the marker of stay area, and then click "Scale Stay Area" in the drop-down menu.

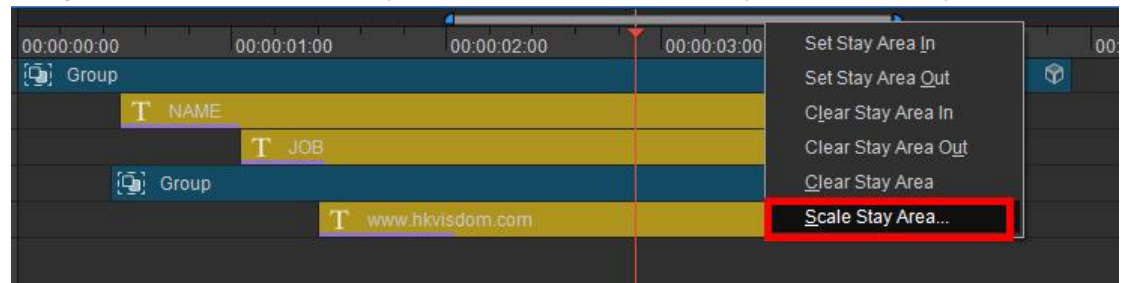

Then input the value of stay area and click "OK". Please see below:

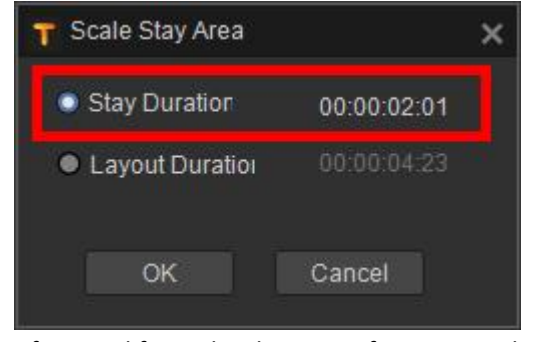

After modifying the duration of stay area, the play duration of in/out effect will not be affected. Please see below:

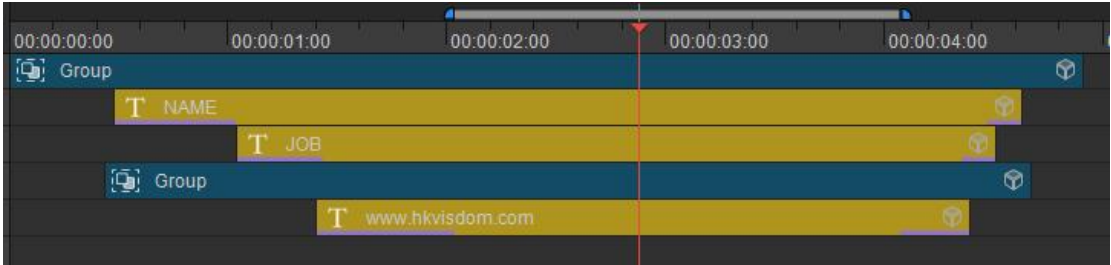

3) After modifying, save and exit to Adobe Premiere Pro. Drag at in/out point of clip to apply template with new duration.

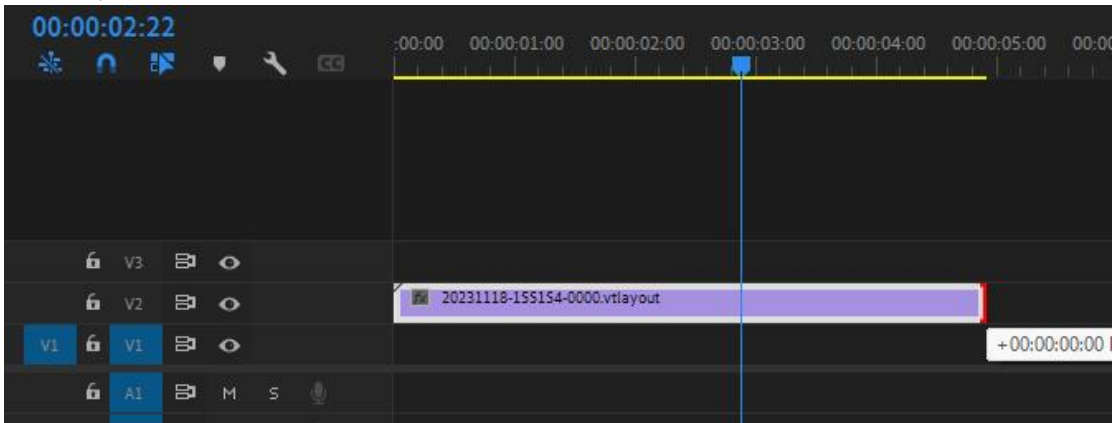

#### **8.2.3. Apply in Avid NLE Systems**

If you want to apply title template with effect stay area in Avid NLE systems, you just need to change the duration on the timeline.

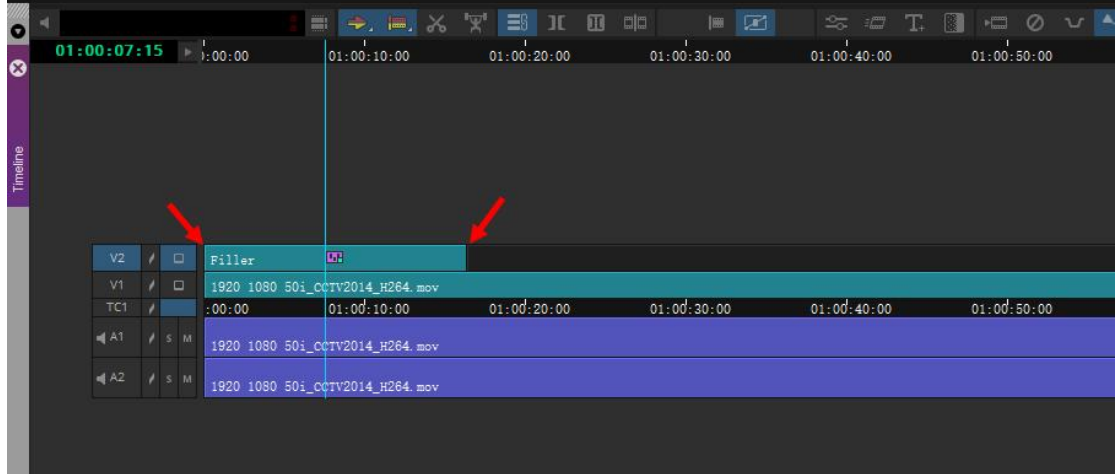

1) Create a title with effect stay area on the timeline of Avid.

2) Hold your left mouse key at the in/out point of the title clip and drag to change the duration of the title. Only the effect stay area of title template changes while dragging.

## **8.3. Creation and Application of Absolute Time Code of Subtitle**

## **8.3.1. Distinctions between Absolute Time Code and Relative Time Code**

Absolute Time Code - Based on start time code of NLE timeline. Absolute time code is mostly applied in importing, exporting, and subtitle time code file exchanging with a third software. **Relative Time Code** - Based on in point of subtitle clip on the timeline. Relative time code is the most common recording mode of subtitle in NLE system. The movement of subtitle clip on NLE timeline will not affect the time code of subtitle, which makes it more convenient to modify subtitle and corresponding video & audio clip as a whole.

Take subtitle editing in EDIUS for example, subtitle clip in point on timeline is 00:00:03:00. The same subtitle file is reflected in absolute time code and relative time code as shown below:

#### Time code of first subtitle sentence is  $00:00:02:14$  as shown below. That is relative time code. Dut == :== :== :== Dur == :== :== := TH<sub>0</sub> п п  $\overline{\mathbf{R}}$  ,  $\overline{\mathbf{R}}$  ,  $\overline{\mathbf{R}}$ ■ 全 (▼) → → ロ + 〒 + コ + 7 + 12 Bin Fff EDIUS 13  $\Omega_{\rm H}$  . 日, 睛 自  $\Box$ 5. d. **1. 4. T. M. 图 略. 图 图 图 图** を 田 C: Sequence1 00:00:04:00  $0:00:00:0$ 00:00:12:00 00:00:16:00  $00:00:20:00$ 00:00:32:00 00:00:08:00 00:00:28:00 1 Second W  $\overline{2}$ 20231009-10410 **SubTitle** × 震 1 VA  $\blacksquare$ DT0001  $\equiv$ ĸ B  $A_2^1$ T EDIUS Subtitle Editor - C:\Users\w\Documents\edius\13\title\20231009-104108-0001.vtsubtle  $\blacksquare$  $1<sub>1</sub>$ **D. a. - a. - a.** 中· e.- $\overline{\phantom{a}}$ 00:00:02:09 ą,  $\blacktriangleright$  1 A R  $\Rightarrow$  $\frac{1}{10}$  -  $\frac{1}{10}$  -  $\frac{1}{10}$  $\vec{v}^{\dagger}$ 60  $\mathbf{r}$ 00:00:03:23  $\overline{u}$  $\rightarrow$  2 A ×  $\Rightarrow$ In Time Code Out Time Code  $\rightarrow$  3 A R 0001 So Hard For You 00:00:02:09 00:00:03:23 Align Ce  $+4A$  $\vert \cdot \vert =$ You think it's so hard for you  $00:00:05:2$ 00:00:03:23 0003 You moan about the things you do 00:00:05:21 00:00:07:23 lian C 0004 Well it's gonna get a little bit harder 00:00:07:23 00:00:11:09 Align Ce Align Ce 0005 Cos this train can't go no farther 00:00:09:17 00:00:11:09 0006 Since the day you came on the sce 00:00:12:16 00:00:14:19 Alian Ce

#### **Relative Time Code**

#### **Absolute Time Code**

After set it as absolute time code, time code of first subtitle sentence turns out to be 00:00:08:19, added by 00:00:05:10.

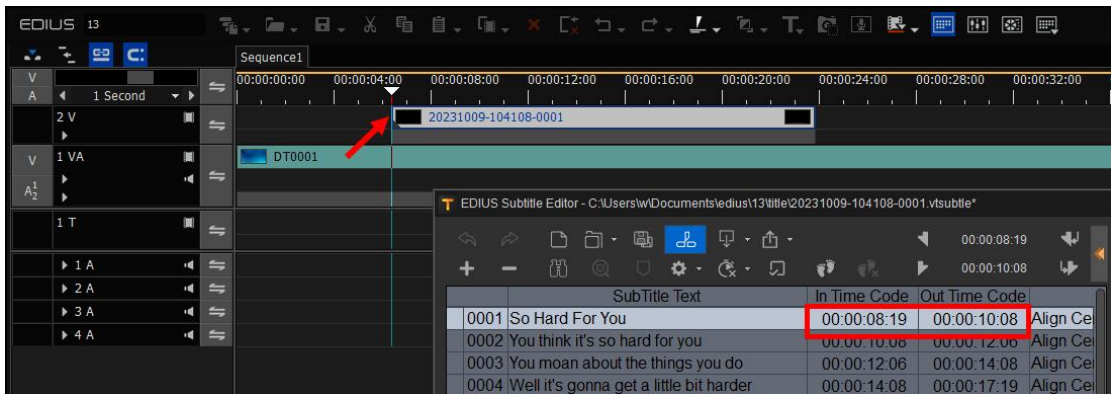

### **8.3.2. Apply in EDIUS NLE System**

#### **8.3.2.1. Create Absolute Time Code of Subtitle**

1) Add VisTitle subtitle in EDIUS. Then enter the subtitle editor dialog and record the subtitle, as shown below:

|                                                                                              | EDIUS 13                 |                      | 7. L. H. X & B. L. X D. D. C. L. A. T. G D B. |                                              |                                       |               |                                  |              | <b>EPI</b><br>图<br>88 | ■                |
|----------------------------------------------------------------------------------------------|--------------------------|----------------------|-----------------------------------------------|----------------------------------------------|---------------------------------------|---------------|----------------------------------|--------------|-----------------------|------------------|
|                                                                                              | ᅞ<br>٠                   |                      | Sequence1                                     |                                              |                                       |               |                                  |              |                       |                  |
|                                                                                              | 1 Second<br>$\mathbf{r}$ | $\equiv$             | 00:00:00:00<br>00:00:04:00                    | 00:00:08:00                                  | 00:00:12:00                           | 00:00:16:00   | 00:00:20:00                      | 00:00:24:00  | 00:00:28:00           | 00:00:32:00      |
|                                                                                              | 2V<br><b>IBR</b>         | $\Rightarrow$        |                                               | 20231009-104108-0001                         |                                       |               |                                  |              |                       |                  |
| $\overline{M}$                                                                               | 1 VA<br>編                |                      | DT0001                                        |                                              |                                       |               |                                  |              |                       |                  |
| $A^1$                                                                                        |                          | $\equiv$             |                                               |                                              |                                       |               |                                  |              |                       |                  |
| T EDIUS Subtitle Editor - C:\Users\w\Documents\edius\13\title\20231009-104108-0001.vtsubtle* |                          |                      |                                               |                                              |                                       |               |                                  |              |                       |                  |
|                                                                                              | 1T                       | $\equiv$             |                                               | $\Leftrightarrow$                            | n·<br>$\mathbb{P}$<br>Ŵ               | 山<br>ഺ഻഻഻഻഻഻  | 匝<br>- ।ी -                      |              | 00:00:02:09           | $\blacklozenge$  |
|                                                                                              | $+1A$                    | $\leftrightharpoons$ |                                               |                                              | $\odot$<br>間                          | $\Phi$ -      | $\mathbb{C}$<br>$\Box$<br>$\sim$ |              | Ъ<br>00:00:03:23      | w                |
|                                                                                              | $\triangleright$ 2 A     | $\leftrightharpoons$ |                                               |                                              |                                       | SubTitle lext |                                  | In Time Code | Out Time Code         |                  |
|                                                                                              | $\triangleright$ 3 A     | $\equiv$             |                                               |                                              | 0001 So Hard For You                  |               |                                  | 00:00:02:09  | 00:00:03:23           | Align Ce         |
|                                                                                              | $+4A$                    | $\Rightarrow$        |                                               |                                              | 0002 You think it's so hard for you   |               |                                  | 00:00:03:23  | 00:00:05:21           | <b>Align Cel</b> |
|                                                                                              |                          |                      |                                               |                                              | 0003 You moan about the things you do |               |                                  | 00:00:05:21  | 00:00:07:23           | <b>Align Cel</b> |
|                                                                                              |                          |                      |                                               | 0004 Well it's gonna get a little bit harder |                                       |               | 00:00:07:23                      | 00:00:11:09  | <b>Align Cel</b>      |                  |

2) Click "Option" highlighted in the above picture. Then click "Show Absolute Time Code" in the subtitle menu bar. Click "OK" and close the window.

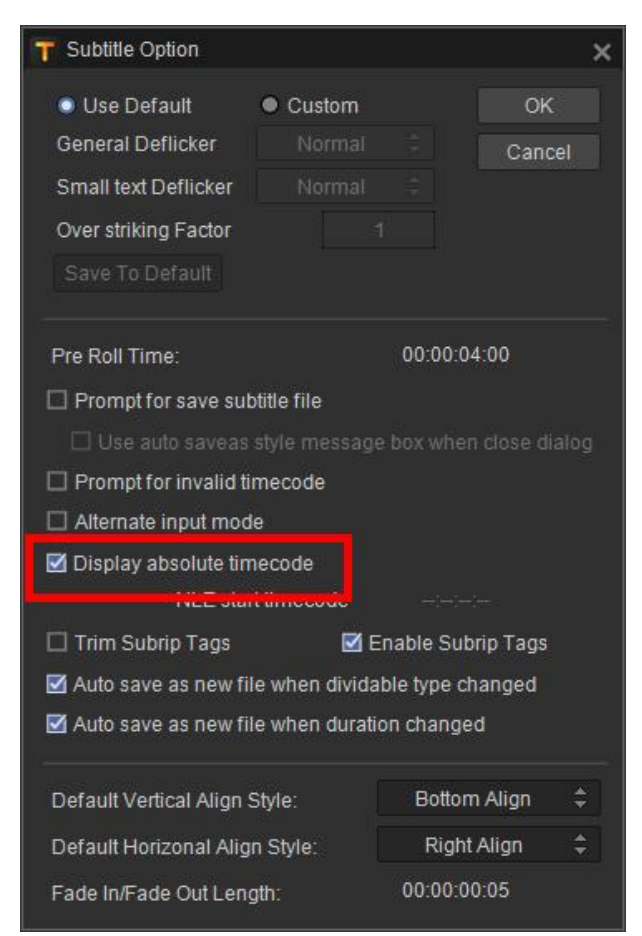

#### Note: VisTitle can obtain start time code of EDIUS timeline automatically. You don't have to set NLE start time code manually.

3) After setting up all the options, subtitle time code will be absolute time code.Then click the drop-down menu of "Export" button, and click the file with time code in the menu.

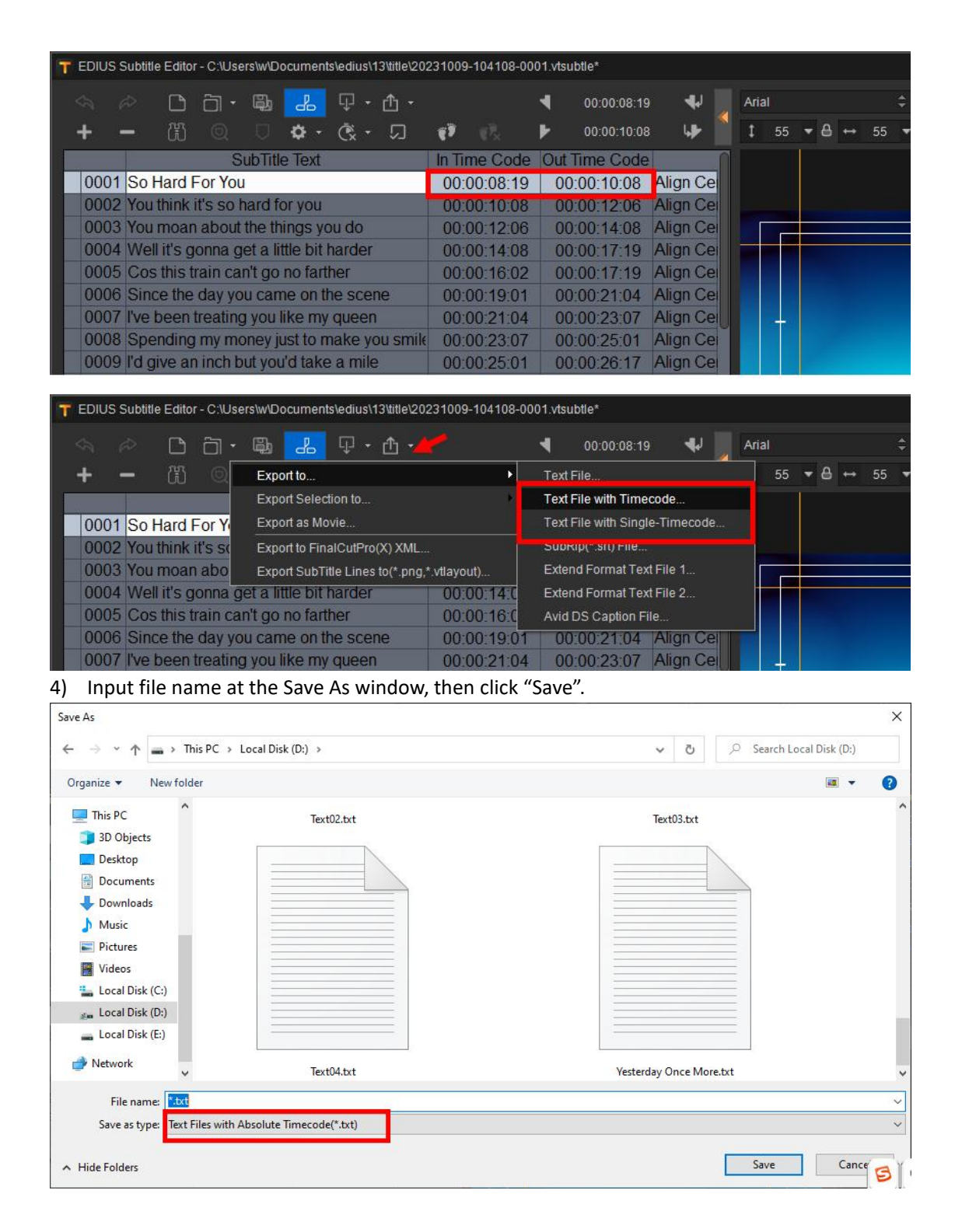

#### **8.3.2.2. Application of Absolute Time Code**

1) Add VisTitle subtitle to the timeline of EDIUS. Double-click the subtitle to enter subtitle editor dialog. Then click "Import" button.

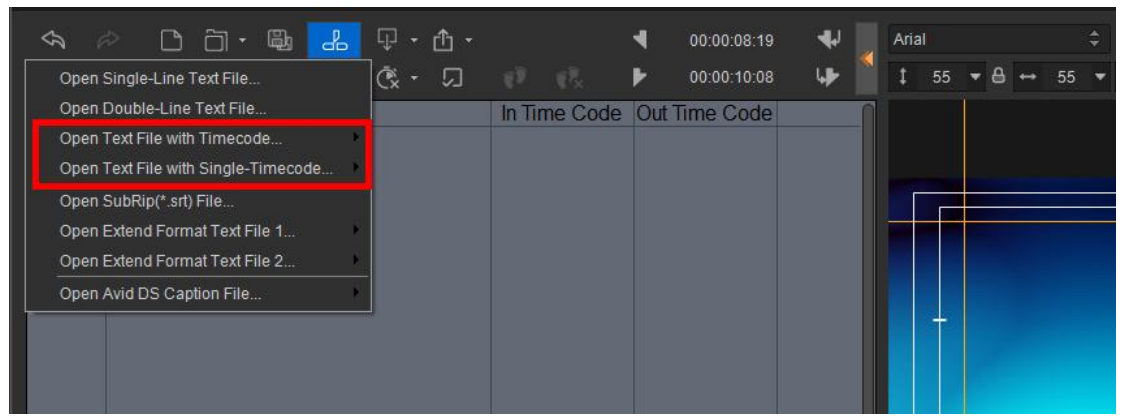

2) Select "Open Files with Time Code" in the options, then browse the files in the Open Window. After that, click "Open".

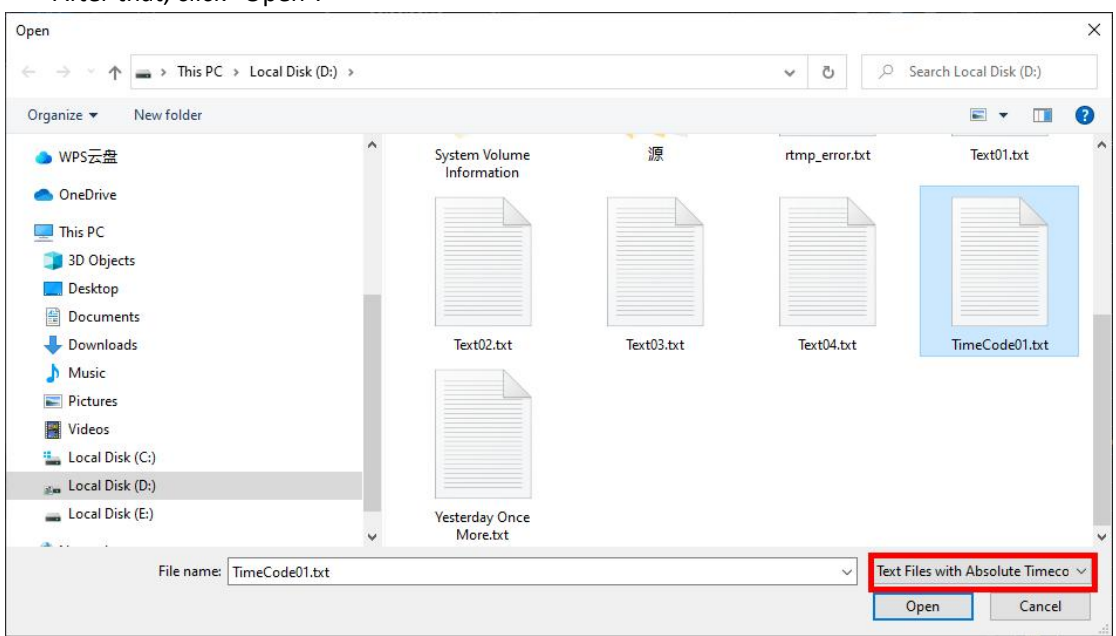

3) It will be like the following picture after importing. The program will display in/out time code and subtitle clip in point position of 00:00:08:19 on NLE timeline in absolute time code.

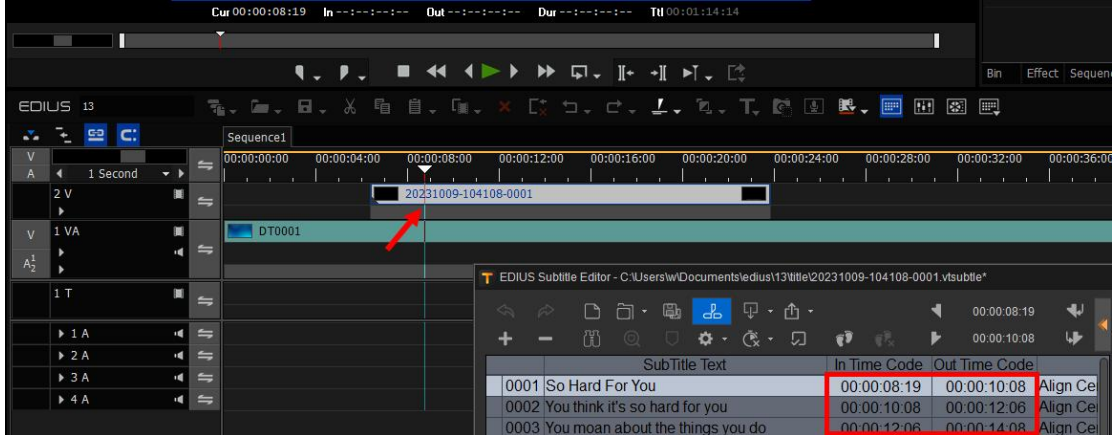

#### **8.3.3. Apply in Adobe Premiere Pro**

The creation and basic operation of absolute time code in Adobe Premiere Pro NLE system are

similar to those in EDIUS NLE system. No more will be stated here.

#### **8.3.4. Apply in Avid NLE Systems**

#### **8.3.4.1. Create Absolute Time Code of Subtitle**

1) Create a subtitle on the timeline of Avid. Then enter subtitle editor dialog and record the time code.

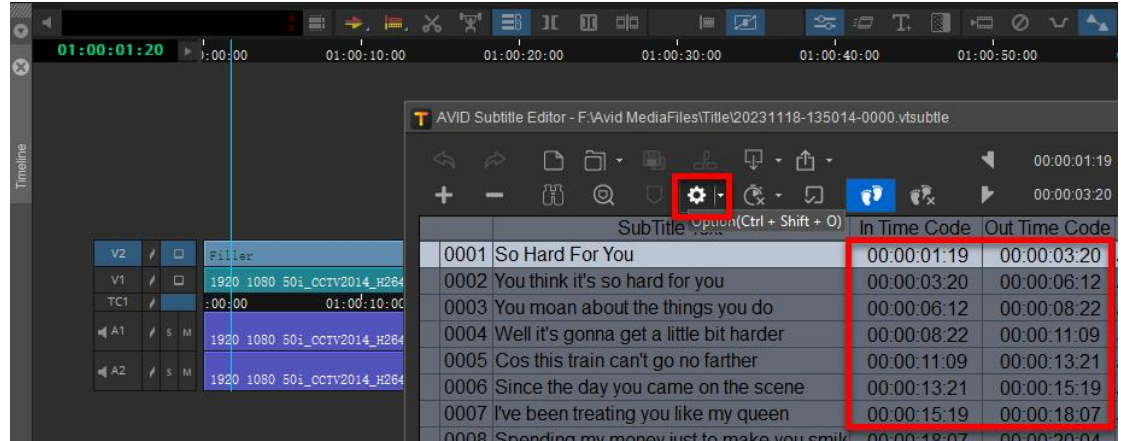

2) Click "Option" button in subtitle editor dialog. Click "Show Absolute Time Code" in the option window. Set the beginning time code as "01:00:00:00", then click "OK" and close the window.

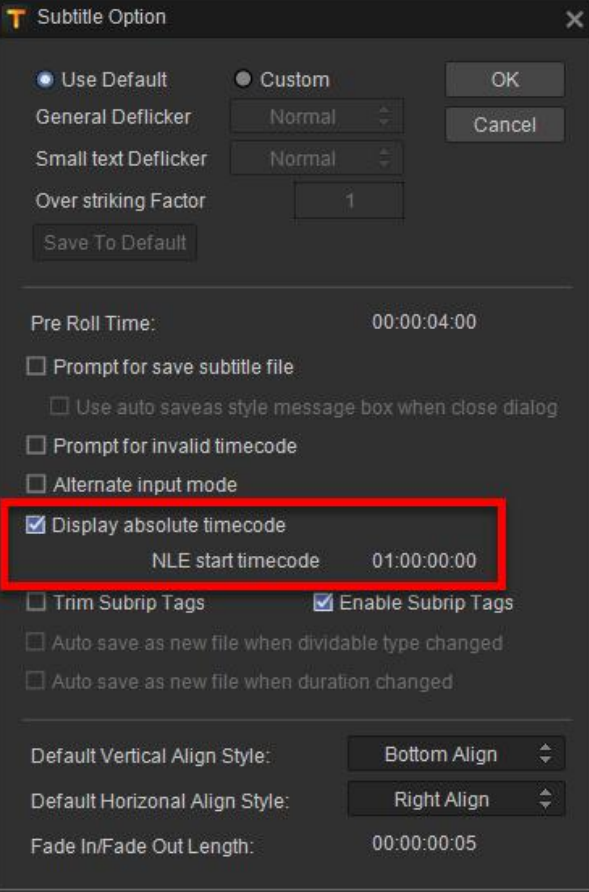

3) The subtitle is displayed in absolute time code as shown below:

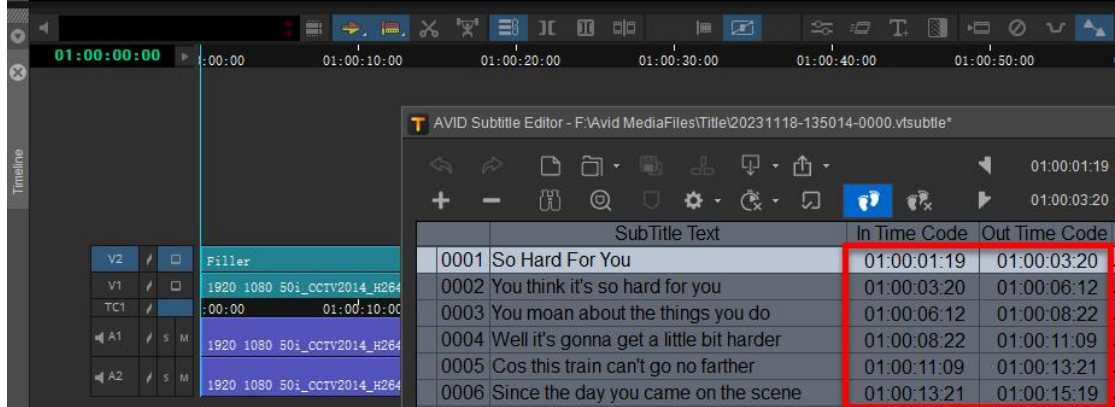

4) Click "Export" button and select the files with time code. Input file name in the Save As Window. Then click "Save".

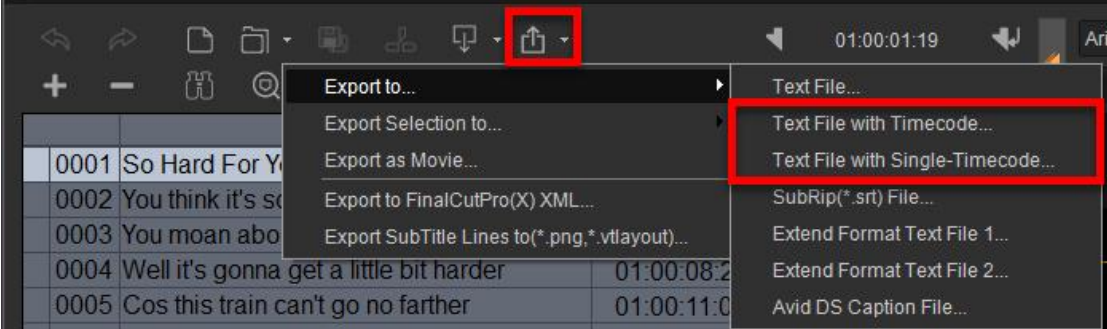

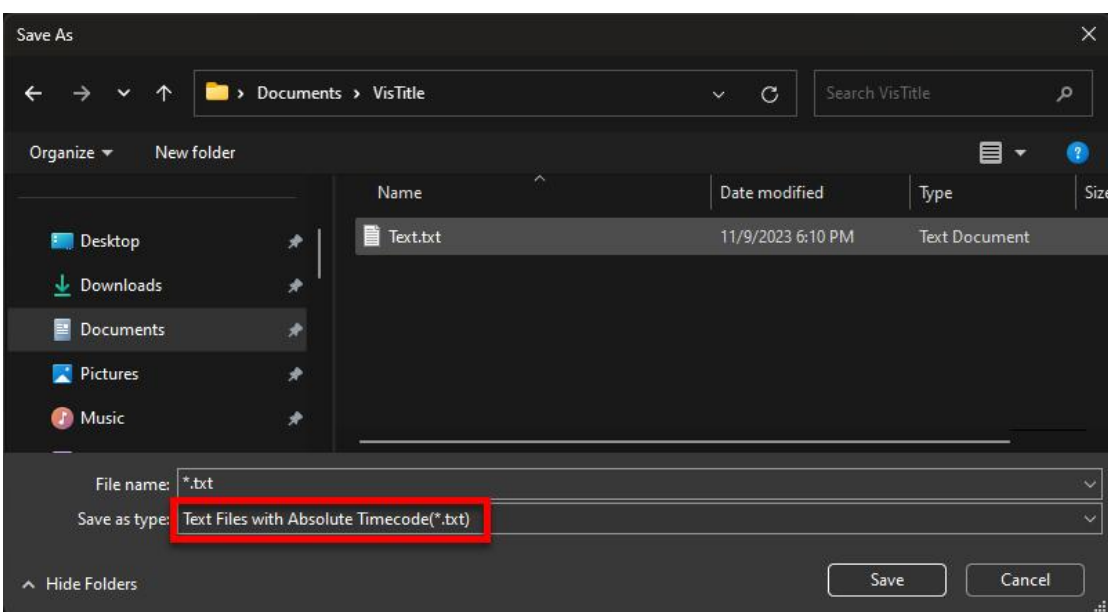

#### **8.3.4.2. Application of Subtitle Absolute Time Code**

The basic operation of absolute time code in Avid NLE system is similar to that in EDIUS NLE system. No more will be stated here.

### **8.4. Application of Avid DS Caption File**

Avid DS Caption is a subtitle file format supported by Avid NLE system. Please refer the introduction to Appendix 2.Avid DS Caption file isa subtitle file which includes **Absolute Time Code.** Other than text and its corresponding time code, the file also includes some format information. While edited on Avid timeline, it is presented as subtitle line clipswhich allows you to drag freely to modify the in/out time code of subtitle. You can edit the subtitle text line rapidly.

Subtitle module of VisTitle support Avid DS Caption file importing and exporting. But it can only import and export text and time code. Other contents of this format is not supported.

#### **8.4.1. Set Absolute Time Code**

Since subtitle time code contained in Avid DS Caption file is absolute time code. You need to ensure that "Show Absolute Time Code" option is selected and correct start time code is set in subtitle editor dialog of VisTitle.

1) Click subtitle clip on timeline. Open Effect Editor and Enter subtitle editor dialog. Then click the highlighted button in the following picture.

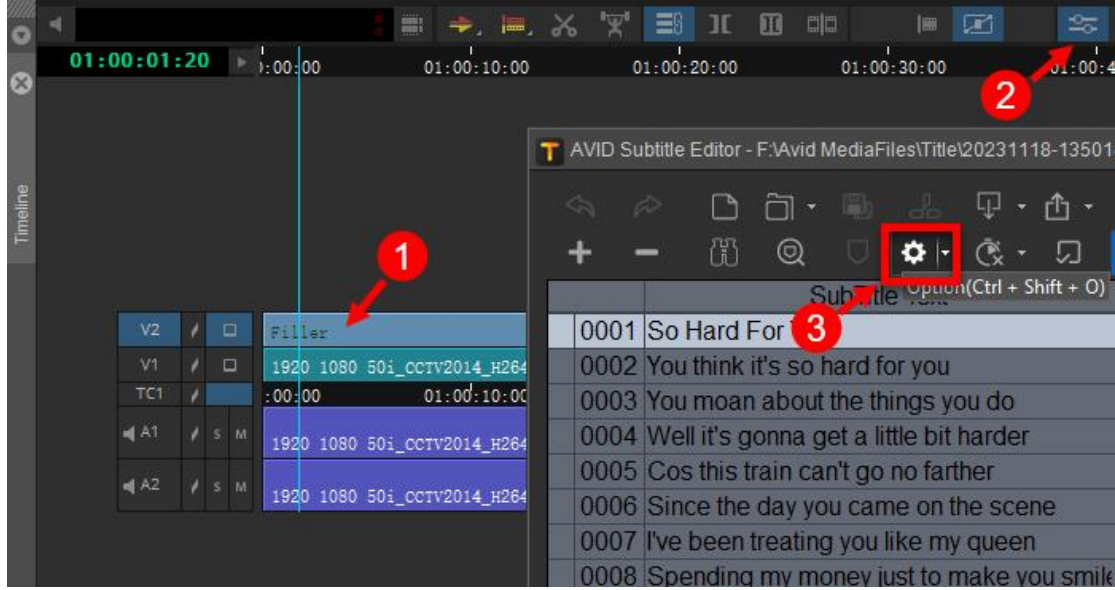

2) Select "Display absolute timecode" in Subtitle Option dialog and set proper NLE start time code to keep in accordance with Avid timeline. The default value is "01:00:00:00". After modification, click "OK" to exit. Meanwhile, all the subtitle time code in subtitle editor dialog has been switched to absolute time code.

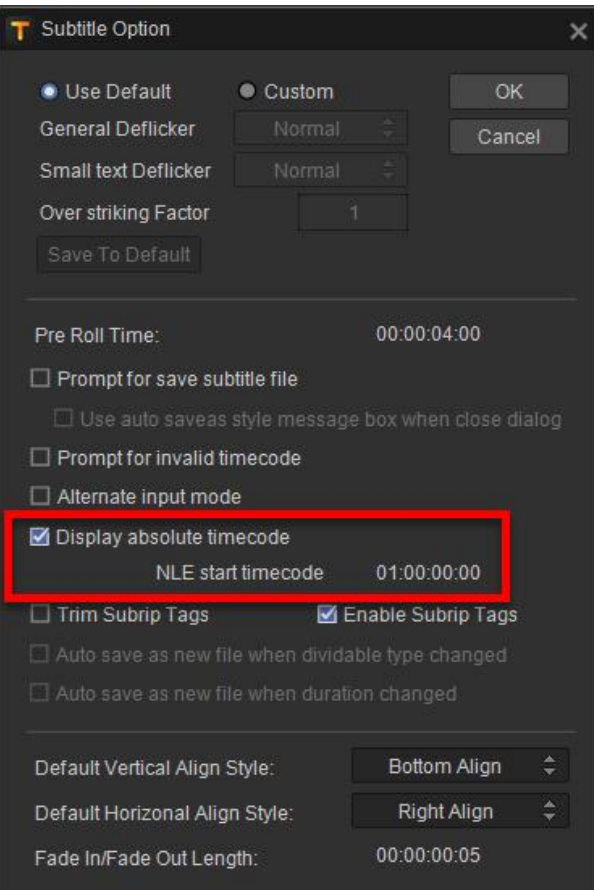

### **8.4.2. Import Avid DS Caption File**

Before importing Avid DS Caption file, please make sure that you have set proper parameters for "Absolute Time Code" referring to last section.

1) Create VisTitle subtitle on the timeline of Avid and enter subtitle editor dialog (As detailed information has been stated in the manual, no more will be stated here.). Click the import button and select "Import Avid DS Caption File" as shown below.

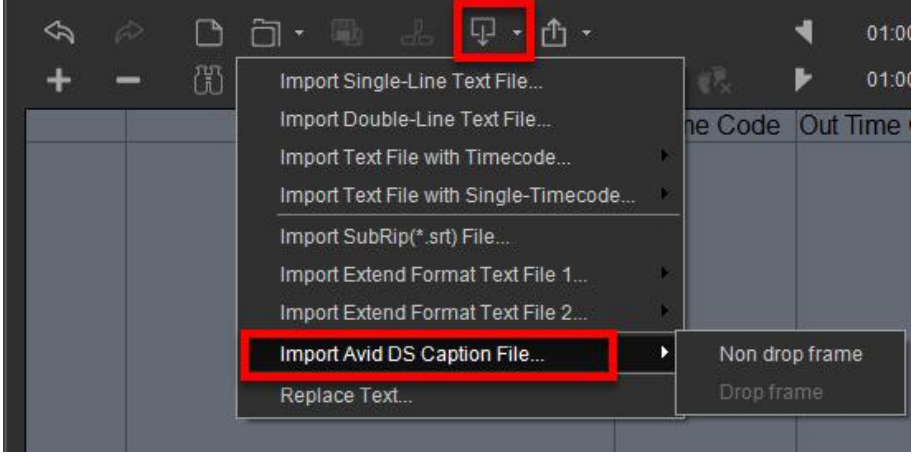

2) Browse files (the file exported in Avid) and click "Open" button.

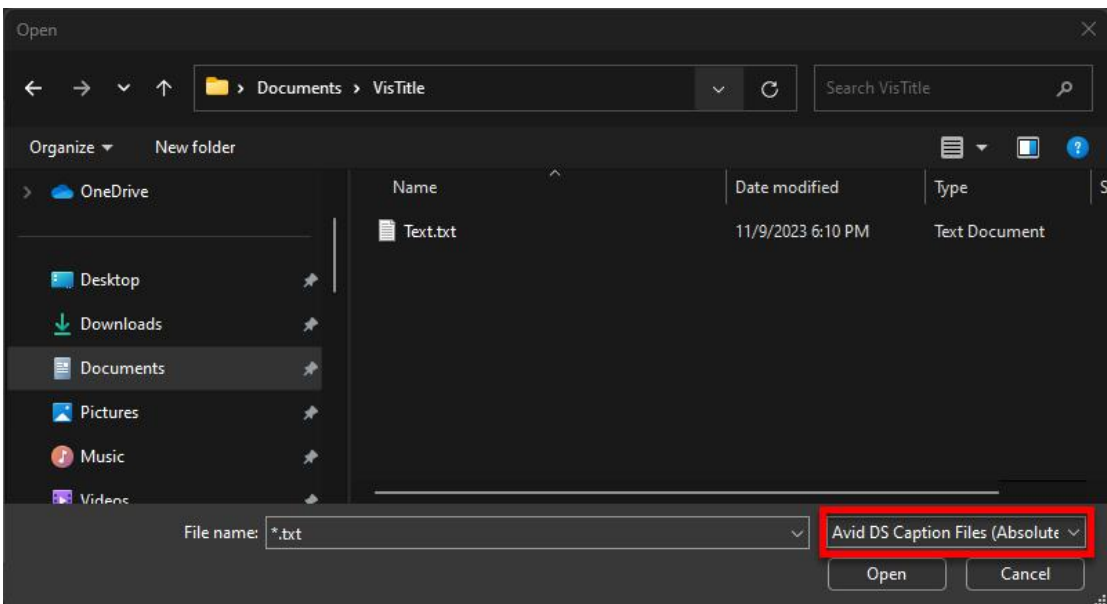

It will be like the following picture after importing, which indicates that subtitle text and absolute time code are imported successfully.

| D. h · m 。 \$ · p · n ·<br>.in<br>帶<br>$\odot$<br>$\mathbf{\ddot{\alpha}}$<br>$\mathbb{C}$ + | 資元           | 01:00:01:19<br>01:00:03:20 | ◀↓<br>峥           |
|----------------------------------------------------------------------------------------------|--------------|----------------------------|-------------------|
| SubTitle Text                                                                                | In Time Code | Out Time Code              |                   |
| 0001 So Hard For You                                                                         | 01:00:01:19  | 01:00:03:20                | <b>Align Cel</b>  |
| 0002 You think it's so hard for you                                                          | 01:00:03:20  | 01:00:06:12                | <b>Align Cell</b> |
| 0003 You moan about the things you do                                                        | 01:00:06:12  | 01:00:08:22                | Align Cel         |
| 0004 Well it's gonna get a little bit harder                                                 | 01:00:08:22  | 01:00:11:09                | <b>Align Cel</b>  |
| 0005 Cos this train can't go no farther                                                      | 01:00:11:09  | 01:00:13:21                | <b>Align Cel</b>  |
| 0006 Since the day you came on the scene                                                     | 01:00:13:21  | 01:00:15:19                | <b>Align Cel</b>  |
| 0007 I've been treating you like my queen                                                    | 01:00:15:19  | 01:00:18:07                | <b>Align Cell</b> |

3) Then you can modify the properties of text, coloring, etc. following the basic operation of editing subtitles. Select "Template Effect" for subtitle play type.

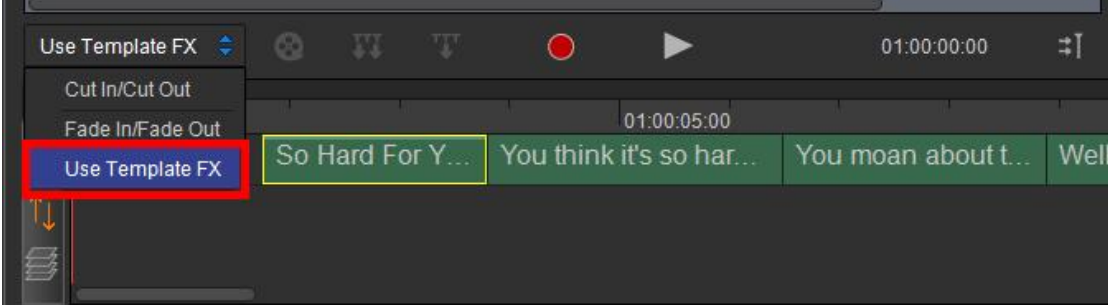

Switch to the Subtitle Template Library interface. Double-click a subtitle template to apply.

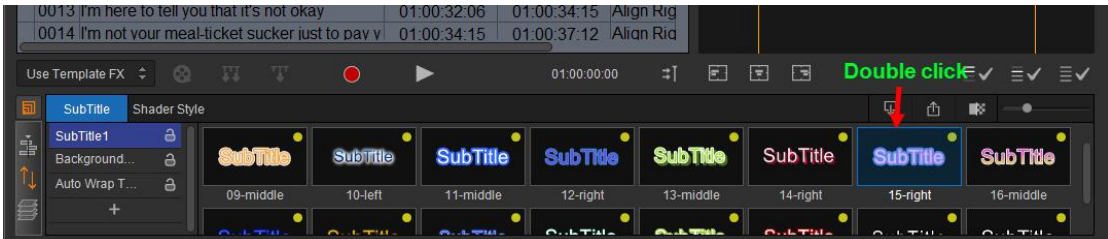

Click "Apply To All" button under the preview window. Then the properties of the selected template will be applied to all subtitle text.

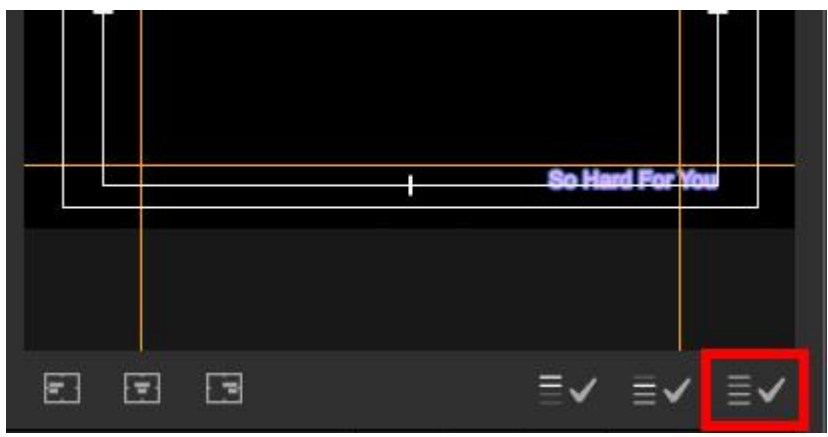

4) After editing, save the subtitle and exit to Avid. You can play or move the timeline to preview. Subtitle Cut In Screen

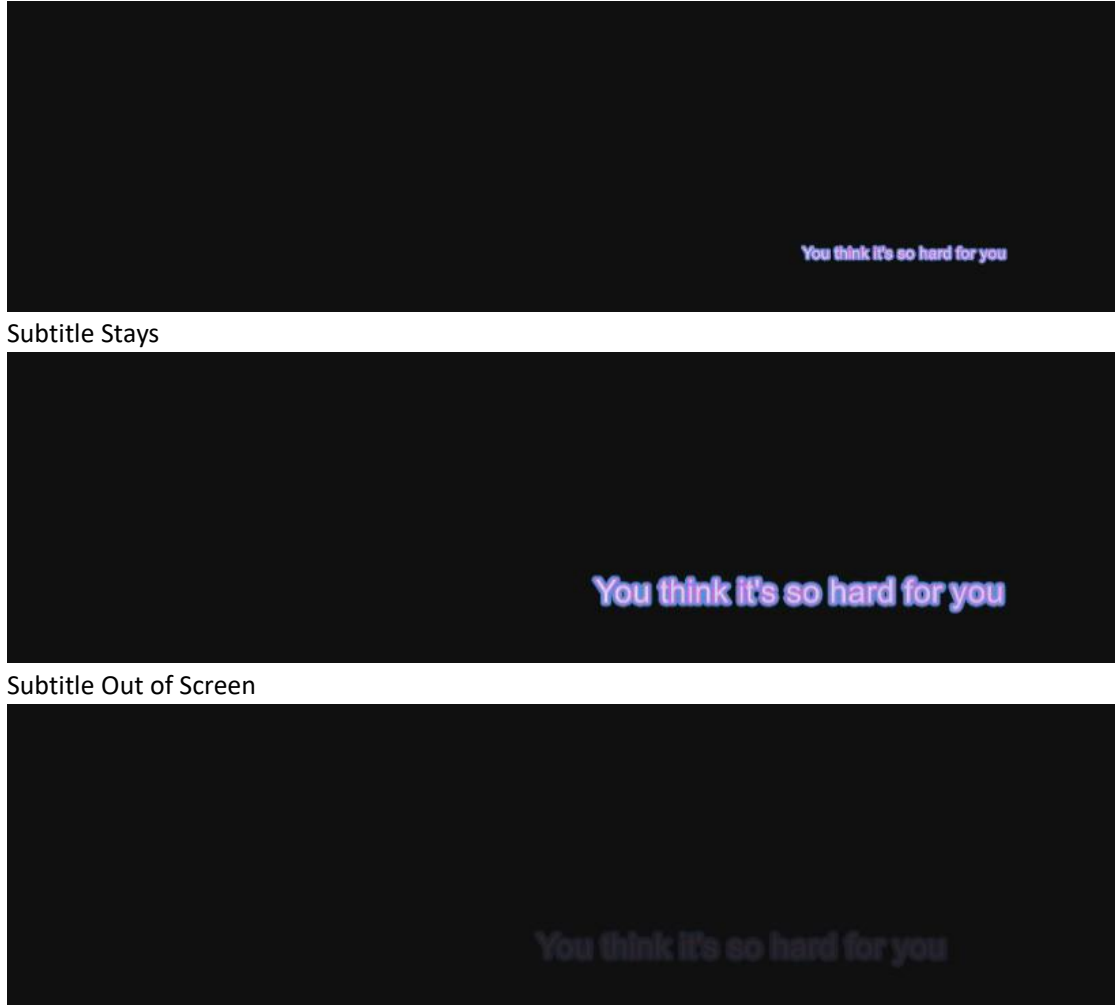

#### **8.4.3. Export Avid DS Caption File**

Before exporting Avid DS Caption file, make sure to set proper parameters for "Absolute Time Code" referring to last section.

1) Click "Export" button in subtitle editor dialog. Then click "Avid DS Caption File" option in the drop-down menu.

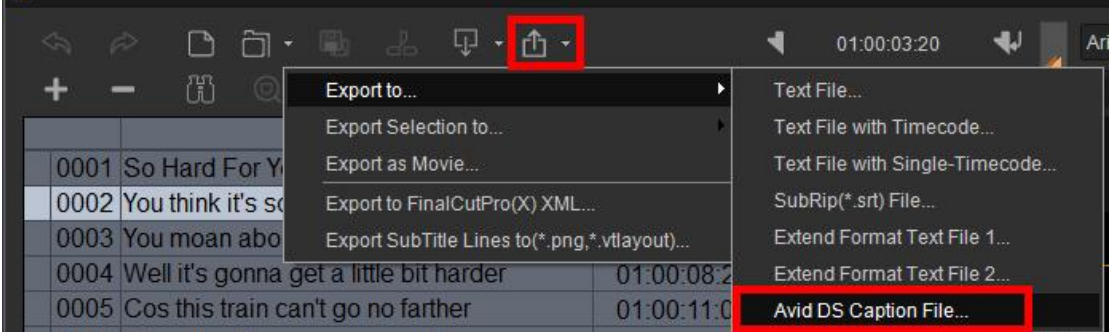

2) Select the file type highlighted in the following picture of Save As window. Input the file name and click "Save" button.

| Open                                                                                               |                                           |                         |                   |                                        | $\times$                 |
|----------------------------------------------------------------------------------------------------|-------------------------------------------|-------------------------|-------------------|----------------------------------------|--------------------------|
| ↑<br>$\checkmark$                                                                                  | > Documents > VisTitle                    |                         | $\circ$           | Search VisTitle                        | مر                       |
| Organize v<br>New folder                                                                           |                                           |                         |                   | ▤                                      | $\bullet$<br>$\Box$<br>۳ |
| <b>OneDrive</b>                                                                                    | Name                                      | $\widehat{\phantom{a}}$ | Date modified     | Type                                   | S                        |
| <b>Desktop</b><br>÷.<br>Downloads<br>冒<br><b>Documents</b><br>Pictures<br><b>O</b> Music<br>Widens | ■ Text.txt<br>$\star$<br>◆<br>۰<br>۰<br>◆ |                         | 11/9/2023 6:10 PM |                                        | <b>Text Document</b>     |
| File name:  *.txt                                                                                  |                                           |                         | $\ddotmark$       | Avid DS Caption Files (Absolute $\vee$ |                          |
|                                                                                                    |                                           |                         |                   | Open                                   | Cancel<br>$\mathbb{H}$   |

After exporting, close the editing window and go back to Avid interface.

#### **8.4.4. Import Avid DS Caption File in Avid**

1) Create a video track in Avid. Click the option highlighted in the following picture. Then drag "SubCap" to the video track on the timeline.

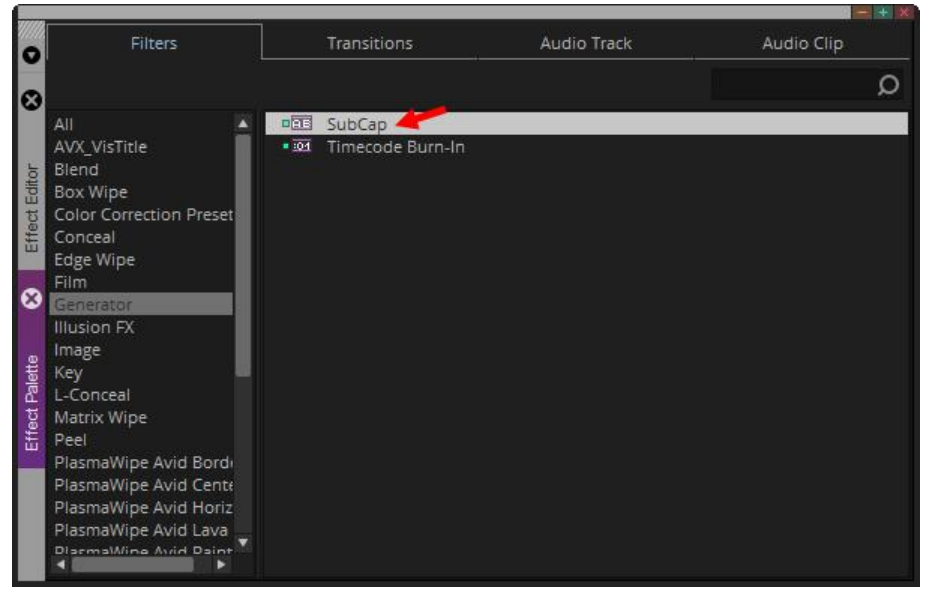

#### Click the following button.

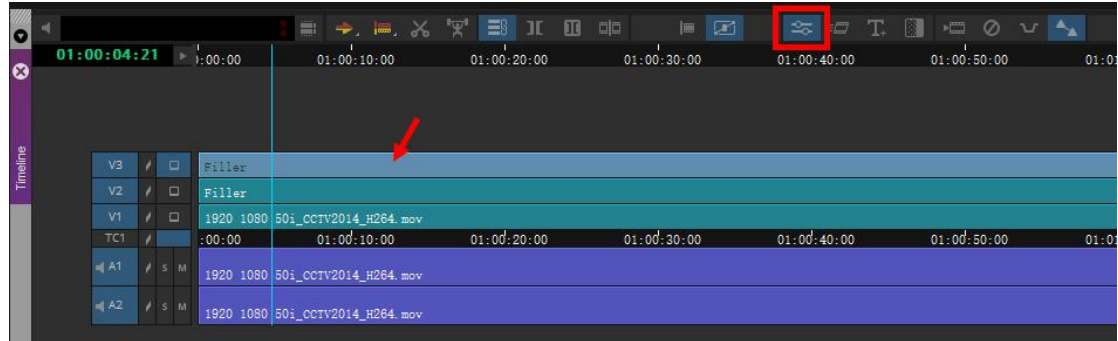

#### 2) Click the following option in Effect Editor.

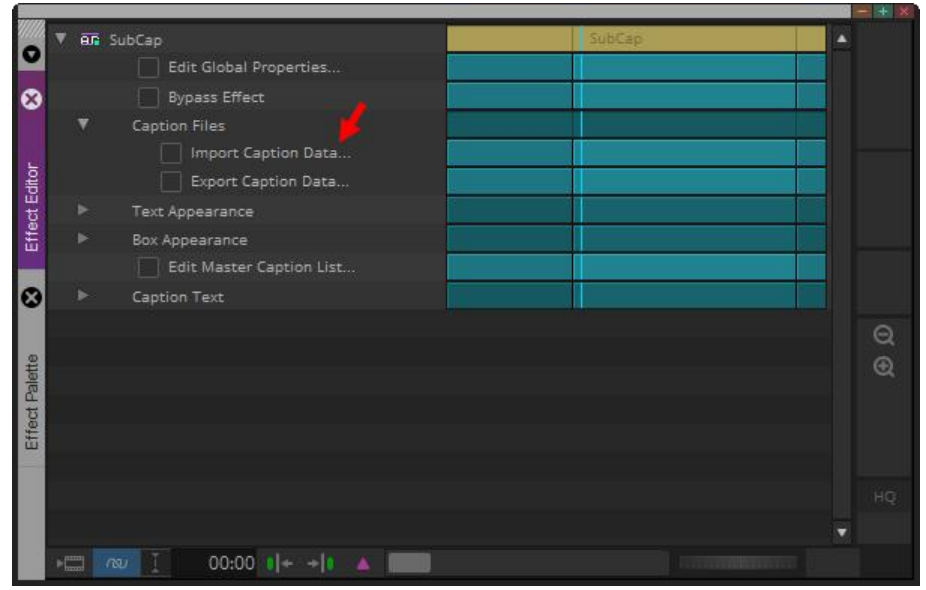

Select "Avid DS Caption Text01.txt" file (created by VisTitle) and click "Open".

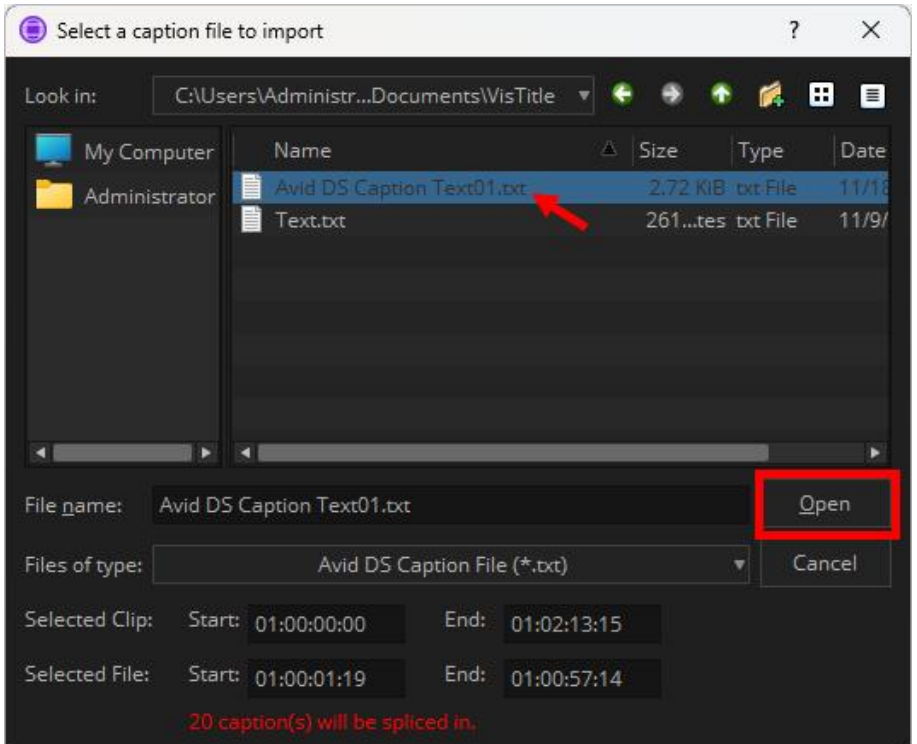

3) After importing, the timeline in Avid will be like the following:

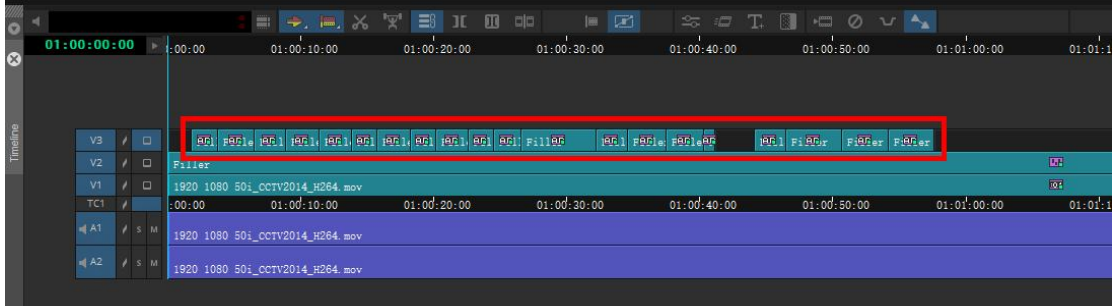

4) Click one subtitle sentence to enter Effect Editor. Set properties such as subtitle text coloring, font, etc. in Text Appearance.

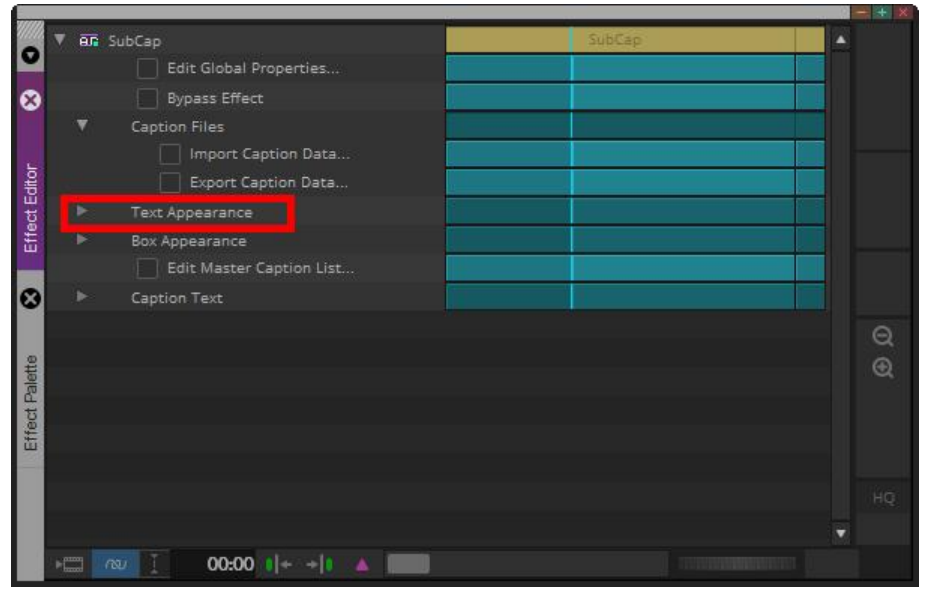

5) You can also click " Edit Master Caption List…" to edit subtitle time code and text.

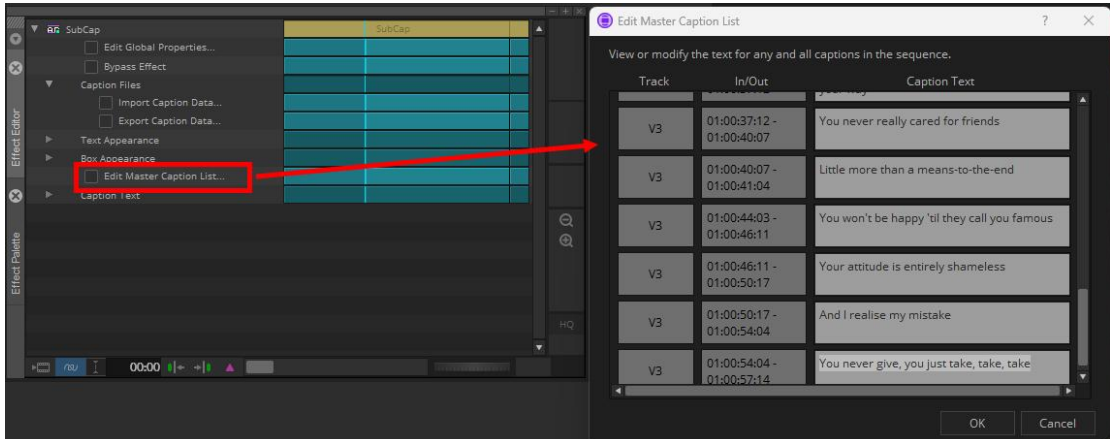

### **8.4.5. Create Avid DS Caption File in Avid**

1) Create a video track in Avid. Click the option highlighted in the following picture. Then drag "SubCap" to the video track.

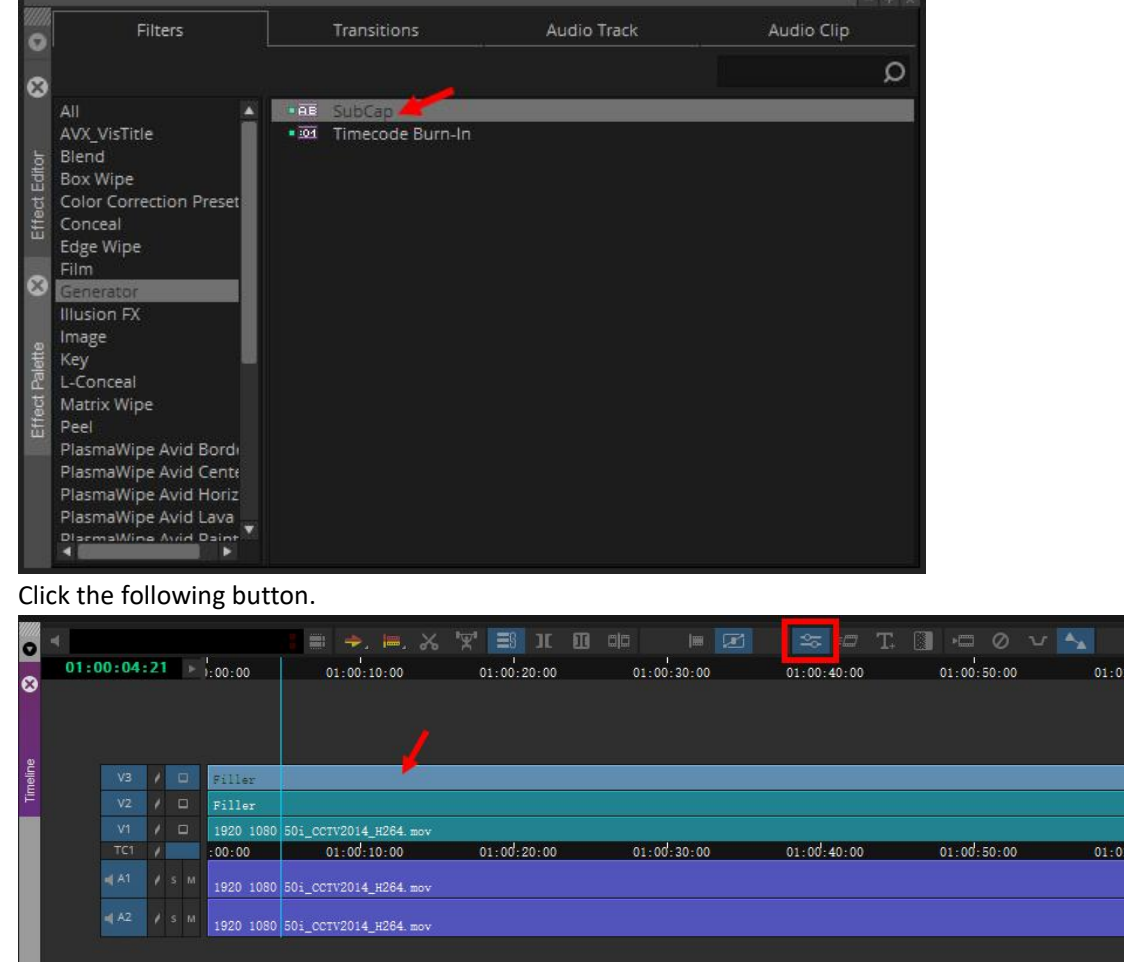

2) Click the following option in Effect Editor.

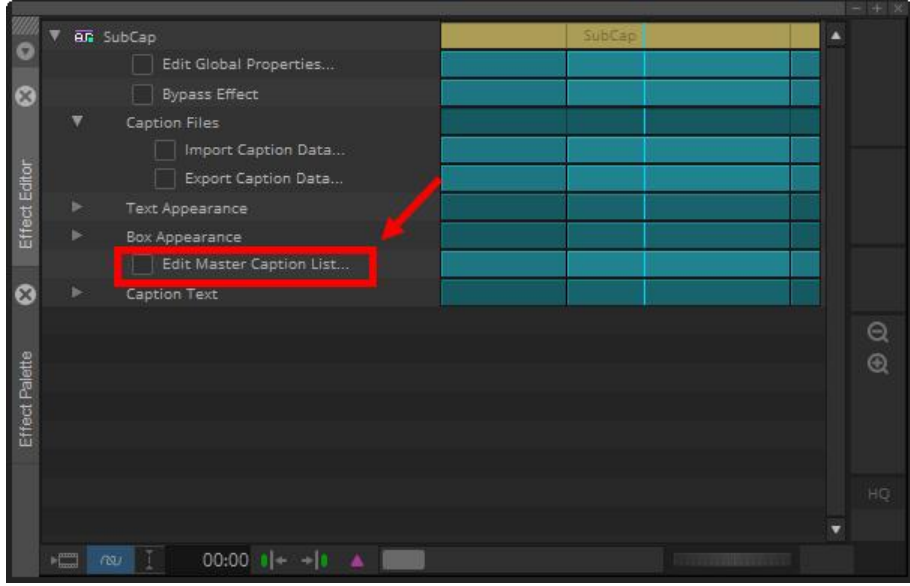

3) Edit in the pop-out window. Click "OK" after done to exit.

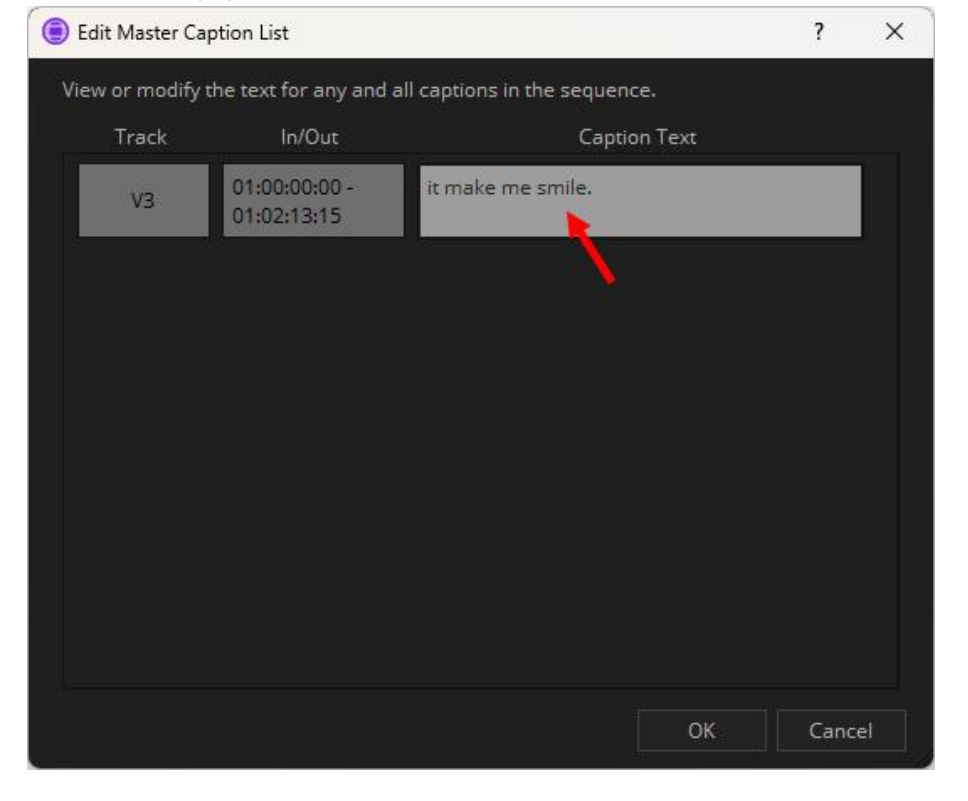

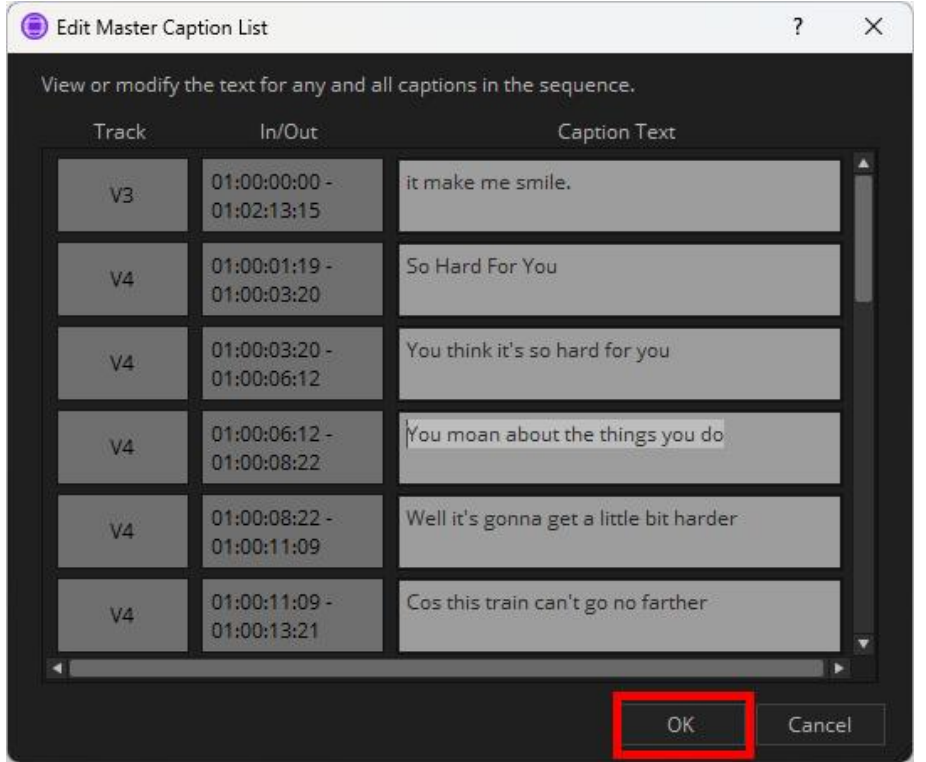

4) Click the highlighted button. Export file. Input file name in the window and click "Save". After that the Avid DS Caption file is completed.

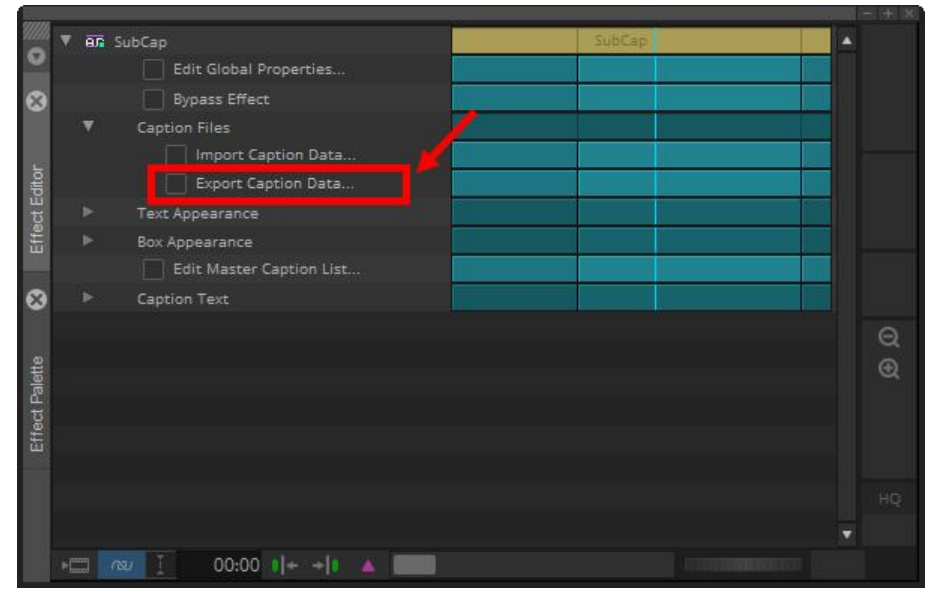

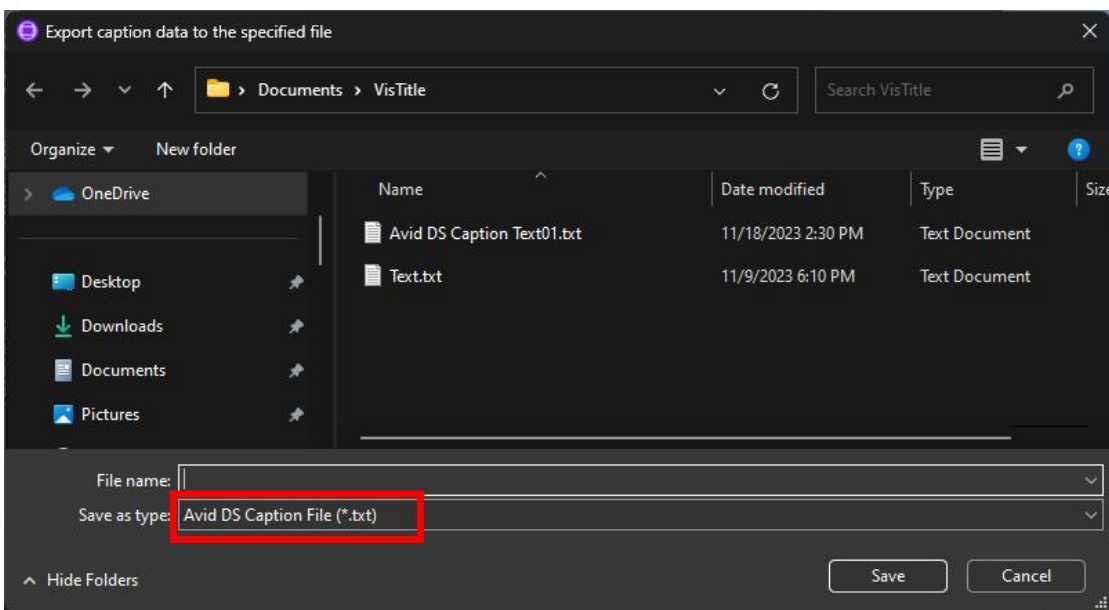

#### **8.5. Create Title in Batch with Save As**

While designing TV program, we usually create title in batch with a single title template, such as name introduction, scene introduction, etc. The feature of this kind of templates is that the template style is the same, yet the text in template differs. We can create this kind of templates in batch quickly with VisTitle. There are several application methods as follows:

1) Drag or select a certain title template from title template library and apply to multiple positions on NLE timeline.

Create title template in advance and save to Title Template Library in VisTitle. Then select the template from template library and apply it to multiple positions on NLE timeline. Each time the template is applied, it will be automatically saved as a new file name. This avoids the situation when you modify one template, other templates will be affected. It turns out that the template in different positions on timeline is independent from one another. Others will not be affected when one is modified.

2) Copy a title on the timeline and paste it to another position of the timeline. The title pasted to new position is actually a quotation of the origin title clip. They point to the same title file. If you modify properties of the title and save, then all title clips of this particular title file on timeline will be modified.

#### 【Application Example】

A person appears multiple times in TV program and the introduction title should be loaded each time.

- a. Select or drag a name title template from template library to the timeline or Bin Window of NLE system.
- b. Replace the content of the template by that person's introduction.
- c. Drag the title from Bin Window of NLE system to multiple positions on the timeline; or just copy the title clip on timeline and paste it to other positions of the timeline.
- d. If there is mistaken content in the title, modify any title clip and save. Meanwhile the title clip in other positions on the timeline will be updated.

#### 3) Copy a title on the timeline and paste it to another position of the timeline. Enter title editor dialog for modification. Then save or automatically save as new clip.

The title pasted to new position is the same title clip with the origin title. They point to the same title file. But if you select "Save As" or "Auto Save As" after modifying the new-paste title, it will become a new title clip. But the origin title will not be affected.

#### 【Application Example】

A TV program needs different introduction title with same template and different contents.

- a. Select a name title template from template library and save it to timeline or Bin Window of NLE system.
- b. Place the title template on the position where figure 1 appears on timeline. Then replace the content of title by figure 1's introduction. After that select "Save As" or "Auto Save As".
- c. Copy figure 1 title to the position where figure 2 appears. Then replace the content of figure 1 title by figure 2's introduction. After that select "Save As" or "Auto Save As". Figure 2 title will turn out to be a new title clip irrelevant with figure 1 title.
- d. Likewise, you can create different introduction titles on different position of NLE timeline.

Introduction of Save, Save As, and Auto Save As panel in title editor dialog is listed below.

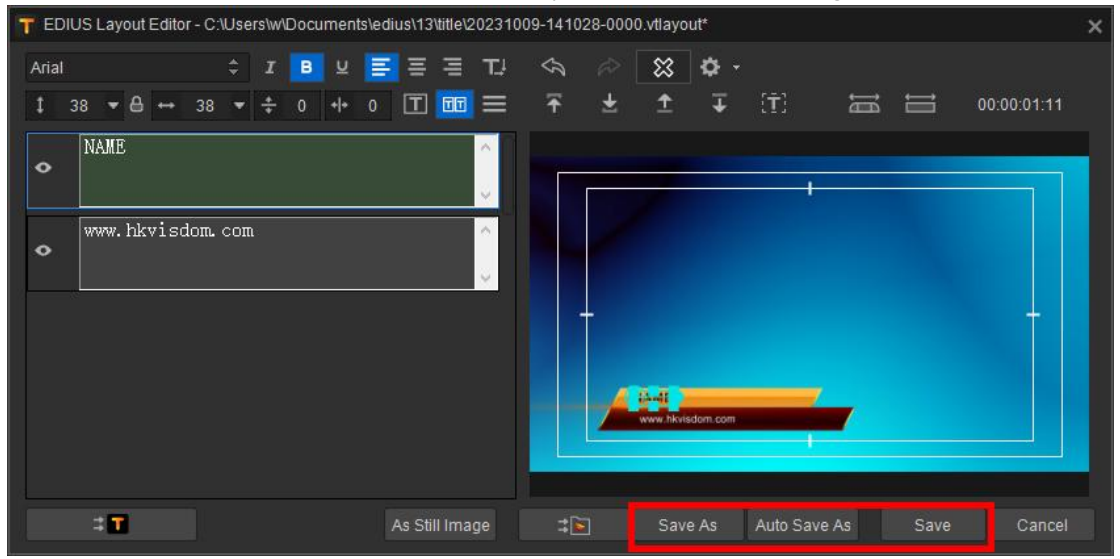

**Save As:** save as a new title file and requires inputting file name manually. **Auto Save As:** save as a new title file, and file name is generated by the software automatically. **Save:** cover origin content of the title. The file name will not be changed.

Next, we will introduce how to apply Save As function of VisTitle in NLE systems.

#### **8.5.1. Apply Save As in EDIUS NLE System**

1) Open Title Template Library in EDIUS Bin window. Then drag a template onto EDIUS timeline. The name of title template "A01" stays the same after dragging.

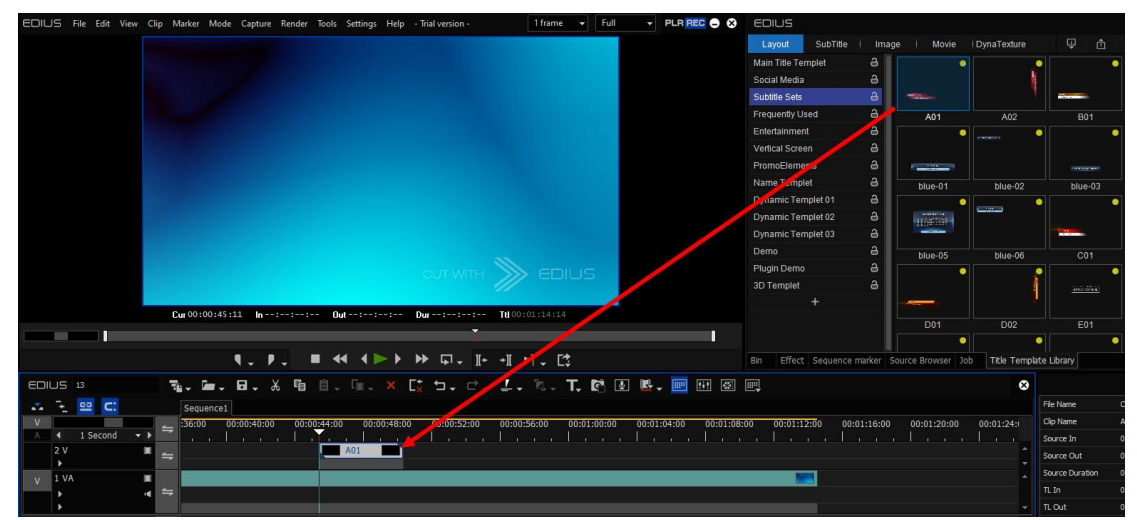

2) Double-click the title template and modify the introduction content. After that save and exit. VisTitle detects that the title clip originates from template library and automatically save the title file as \*\*file.

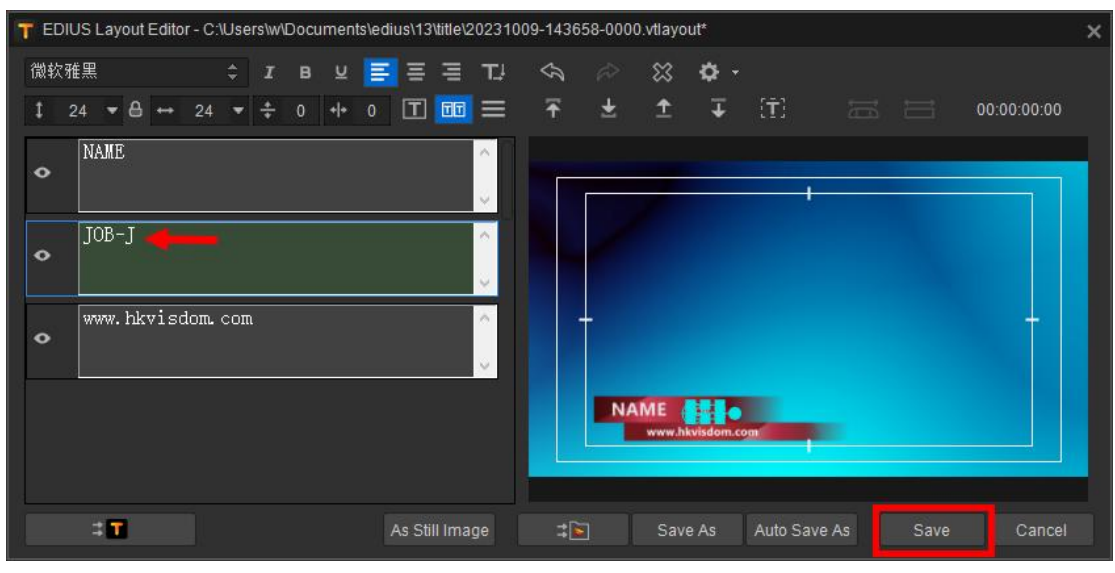

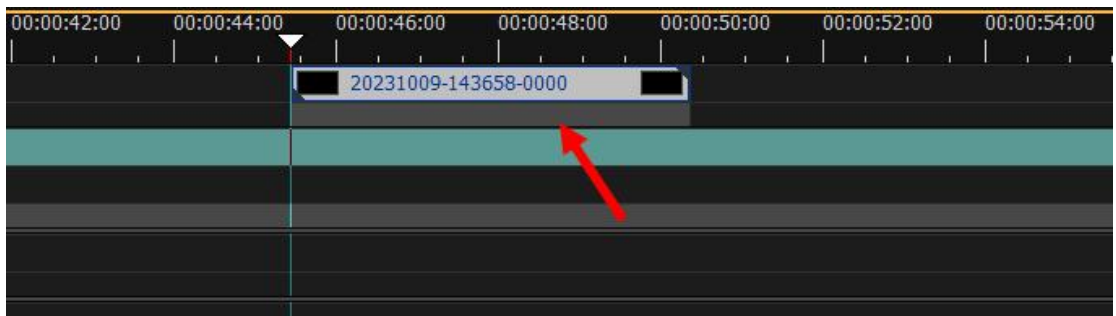

3) Copy the title and paste it to a different position on EDIUS timeline. At this time, the two titles are the same.

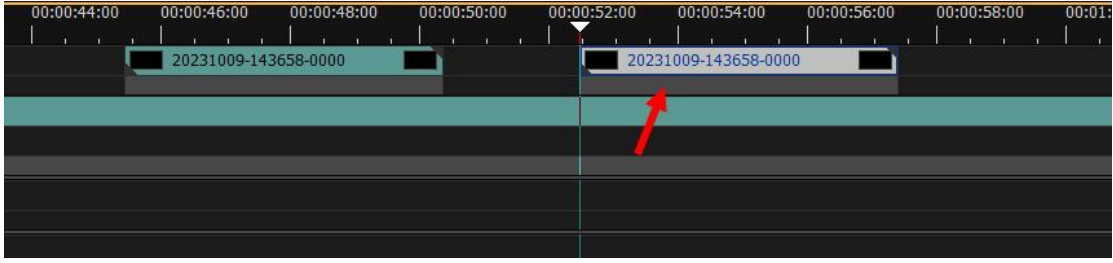

4) Double-click the title pasted and edit. After modification, select "Save As" or "Auto Save As". Then two titles on timeline will be irrelevant to each other as shown below.

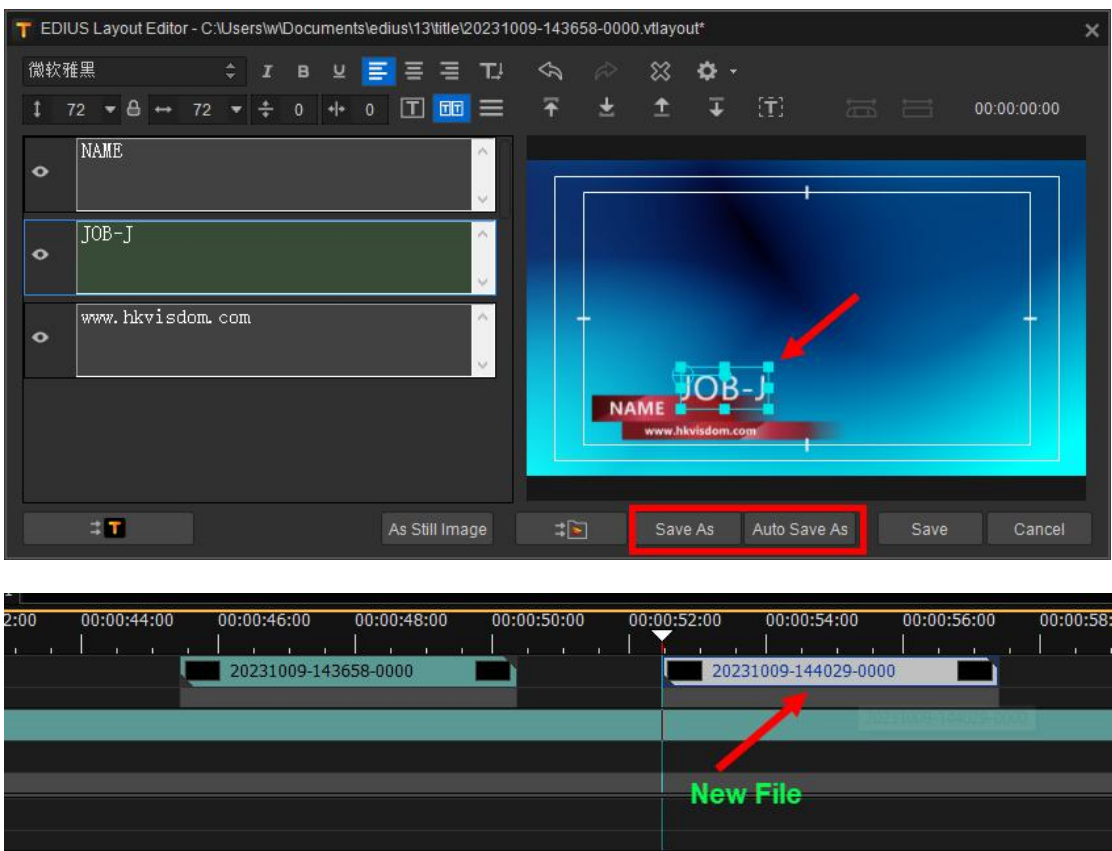

**Note:** if you select "Save" after modification, then two titles will be the same with new content.

#### **8.5.2. Apply Save As in Adobe Premiere Pro**

1) Enter Importer dialog by clicking "File\New\VisTitle" successively in Adobe Premiere Pro. Select a template and click "OK". Then VisTitle will use "Auto Save As" to the template by default and add it to Project Window of Adobe Premiere Pro.

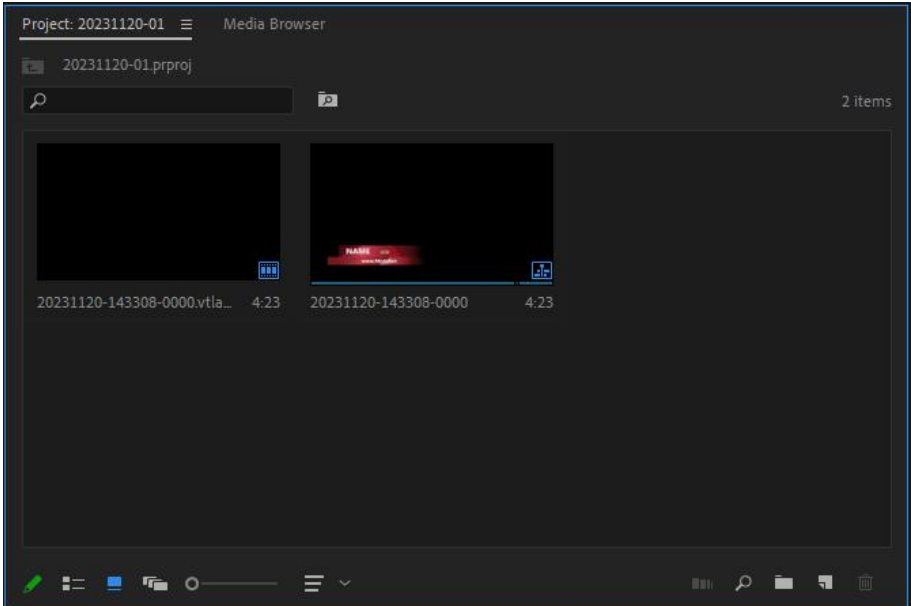

2) Drag the title clip to certain position on the timeline of Premiere Pro.

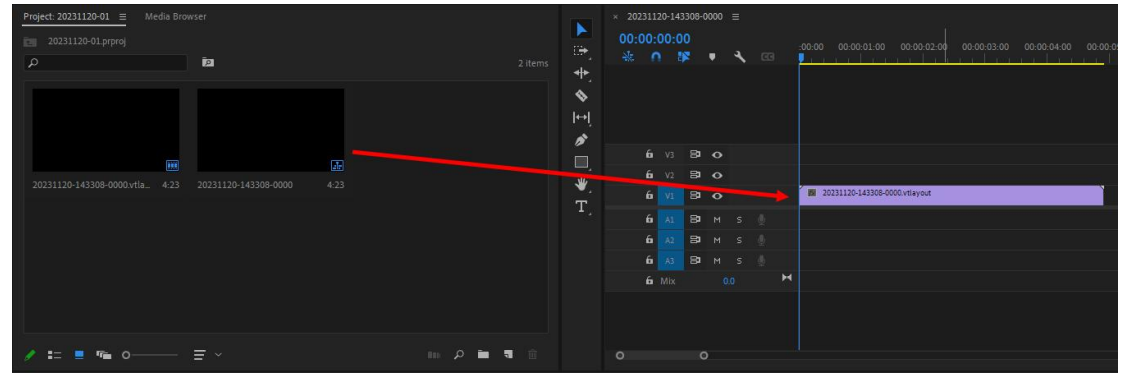

3) If the title is needed in other position of Premiere Pro timeline, you can copy the title and paste it to appointed position; or you can drag it from Bin Window of Project to that position.

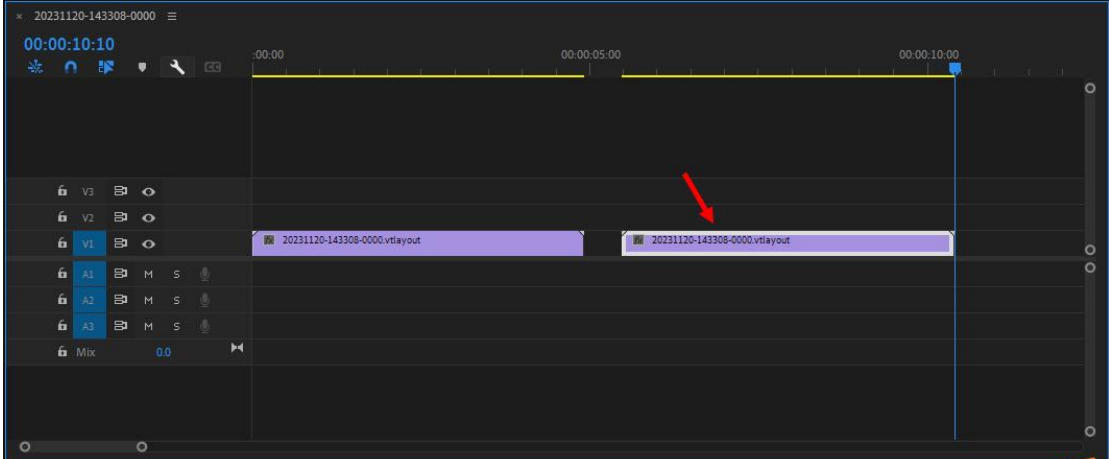

4) If similar title with different content is needed in other position of Premiere Pro timeline, you can double-click the title in Bin Window of Project to modify.

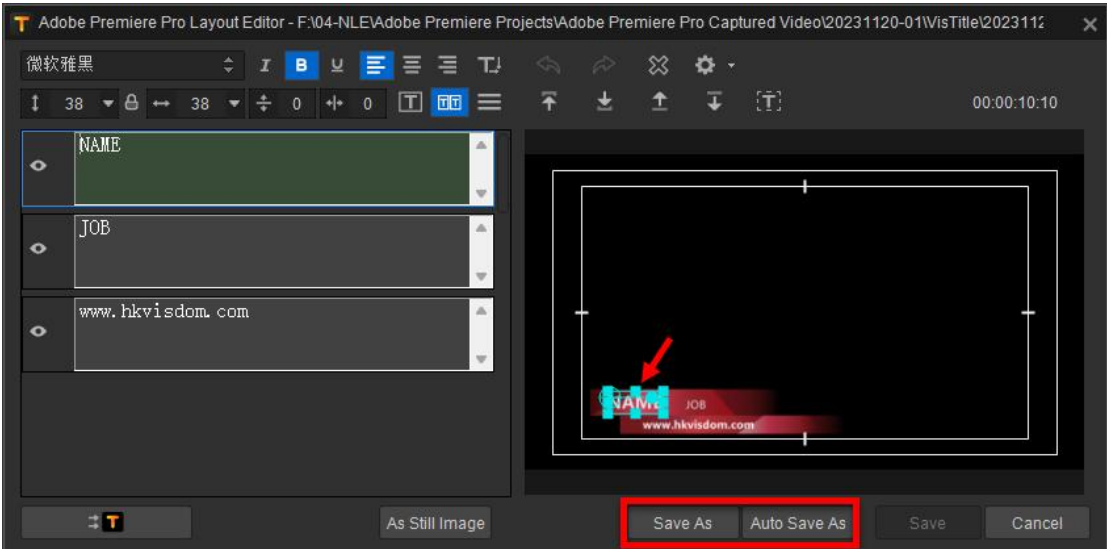

Then select "Save As" or "Auto Save As". VisTitle will prompts a window indicating successful Save As and inquiring whether browse the file in Windows Explorer.

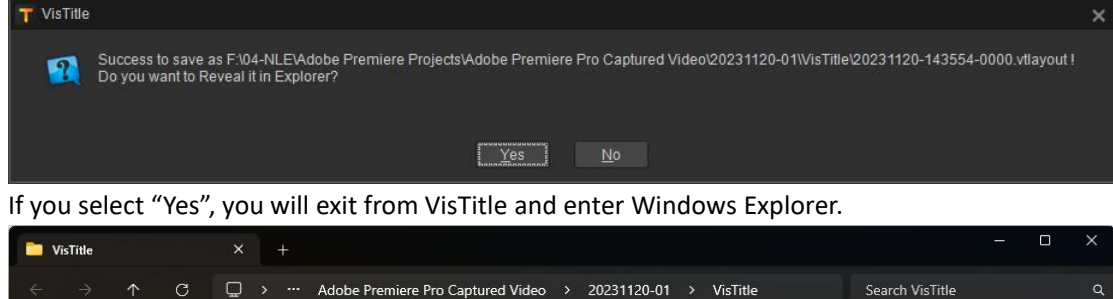

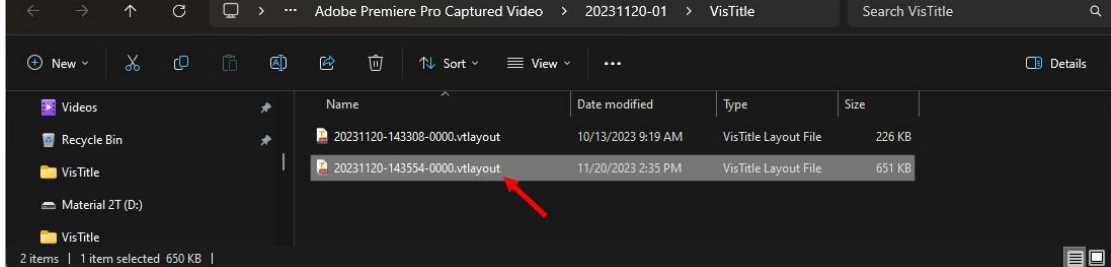

5) Due to the limitation of Premiere Pro, after Save As, VisTitle cannot add the clip to Bin Window of Project automatically. Users have to drag the title saved previously from Explorer to Bin Window of Project manually.

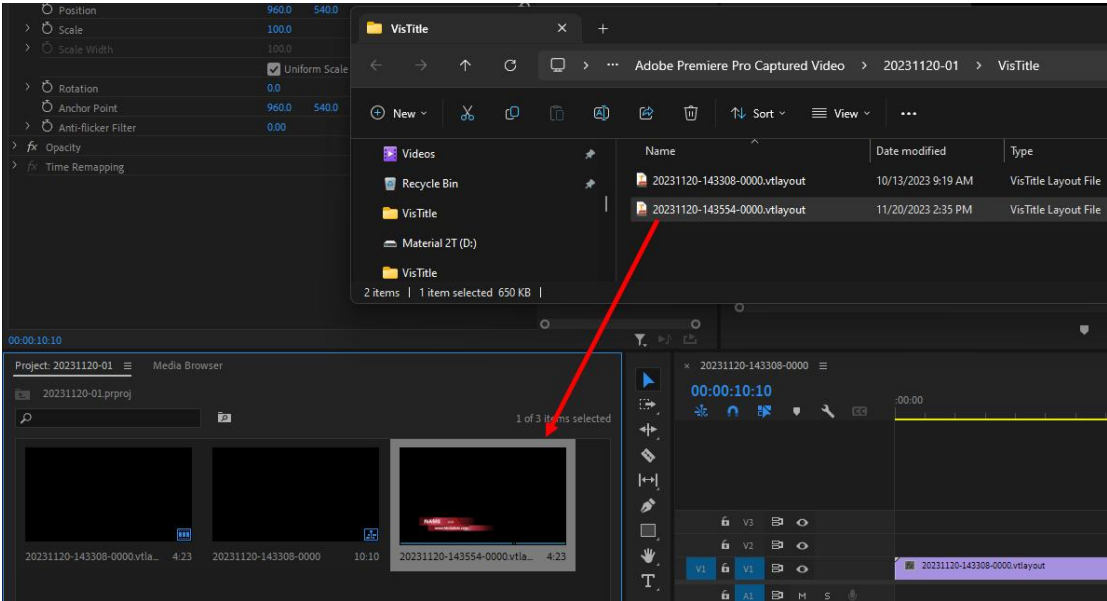

6) After new title clip appears in Bin Window of Project, you can drag the clip to desired position of Premiere Pro timeline.

#### **8.5.3. Apply Save As in Avid NLE System**

1) Create a title on Avid timeline.

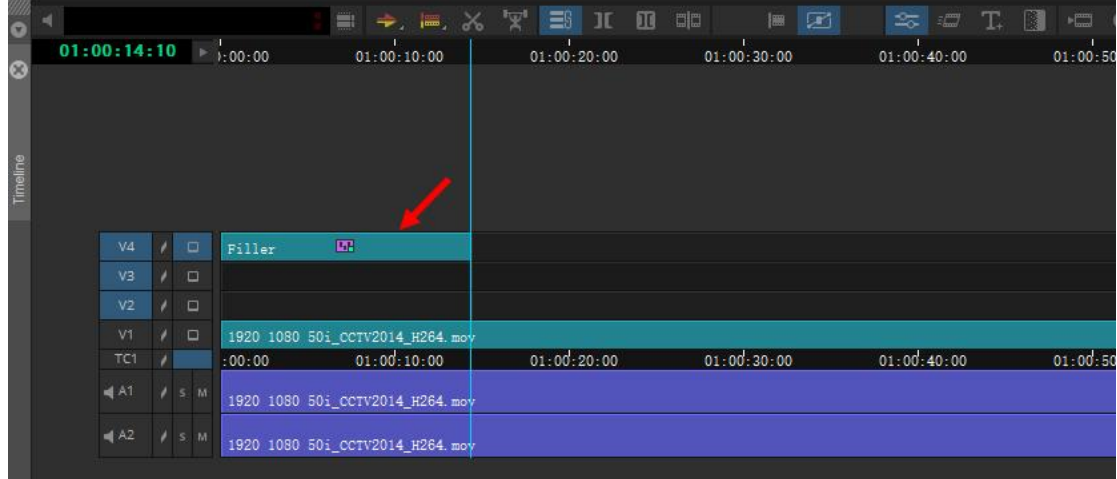

2) If the title is needed in different positions on the timeline, just copy and paste it to appointed positions. There titles are the same as show below.

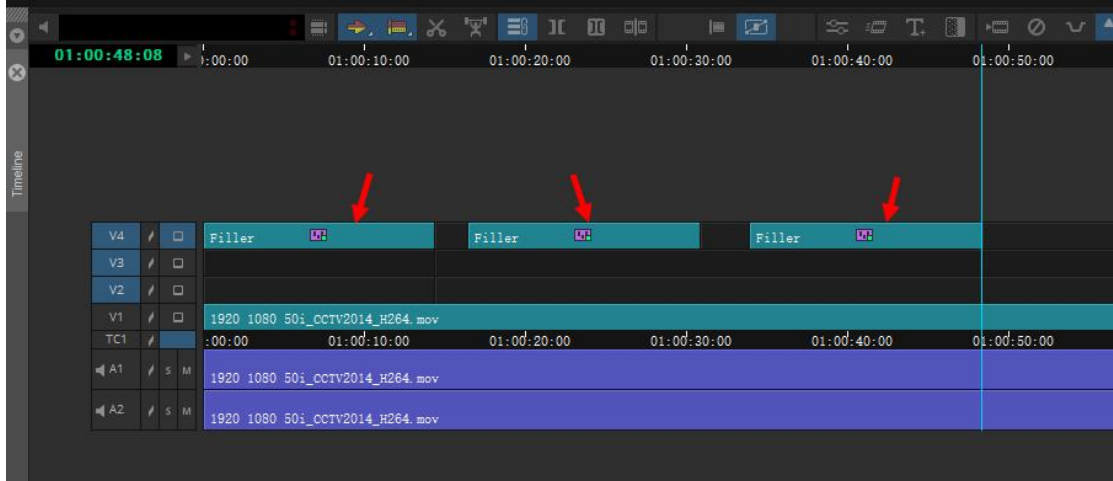

3) Click any title of the three to enter Effect Editor. Select "Fast Editing" to enter title editor dialog.

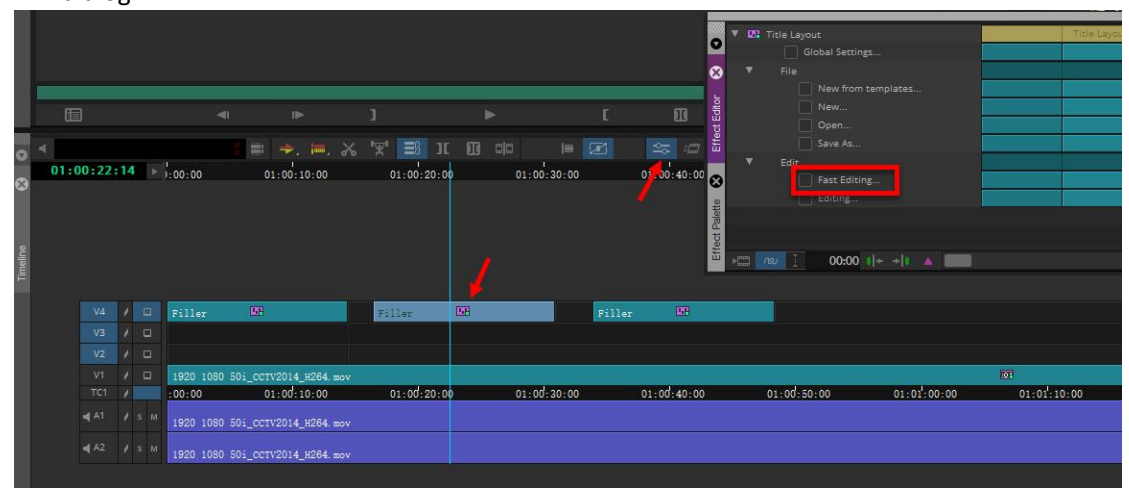

4) Modify the content of title. After that select "Save As" or "Auto Save As". Then only the content of selected title will be updated. The other two stay the same.

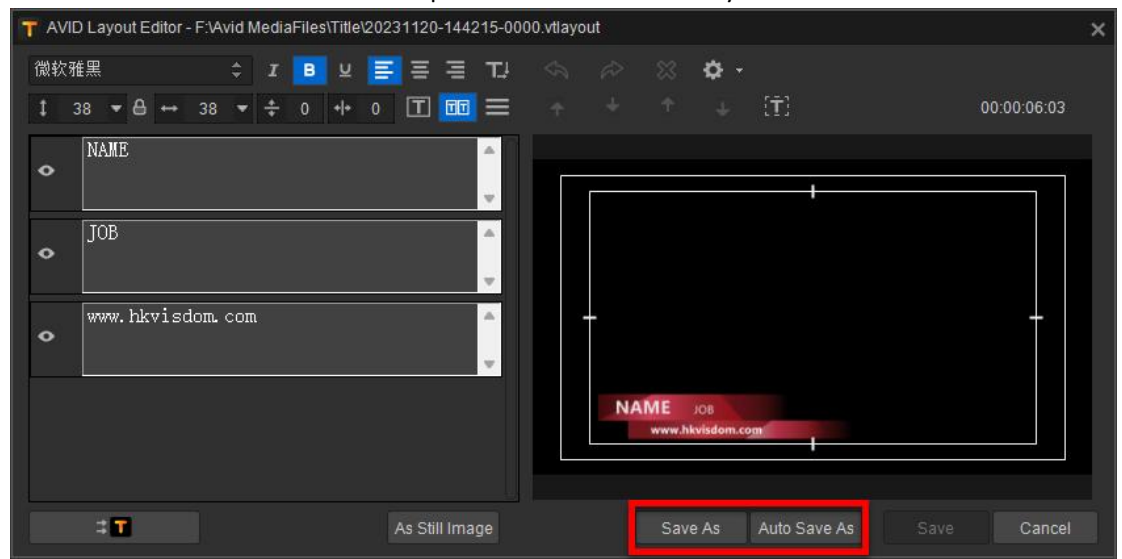

**Note: if you select "Save" after modification, three titles on the timeline will all be updated.**

### **8.6. H264/H265 Importer**

The H.264/H.265 importer enables hardware acceleration when importing H.264 and H.265 encoded \*.mp4 and \*.mov files. After enabling the option, the target encoded files will be automatically decoded with this importer; after disabling the option, the target encoded files will be decoded with EDIUS' decoder.

The following is how to operate.

1) Start EDIUS, select "Videostar H.264/H.265 Importer Setting" in drop-down menu of Tools.

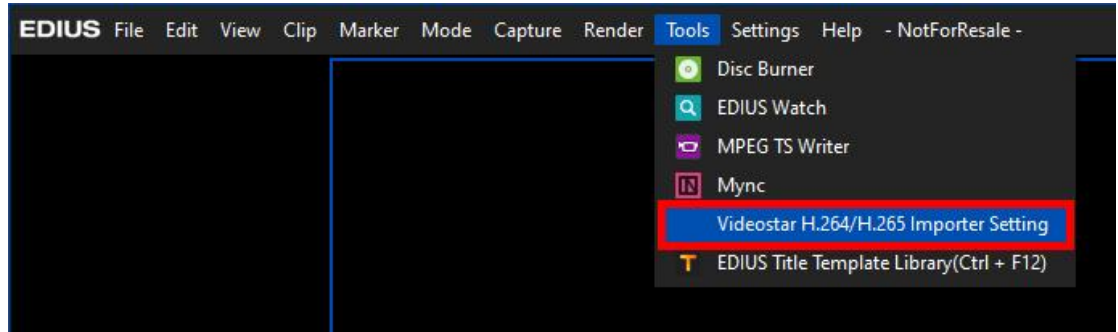

2) Check "Enable H.264 Importer" and "Enable H.265 Importer" as needed. GPU acceleration is selected by default. You can modify the decoder settings, and click "OK" button.

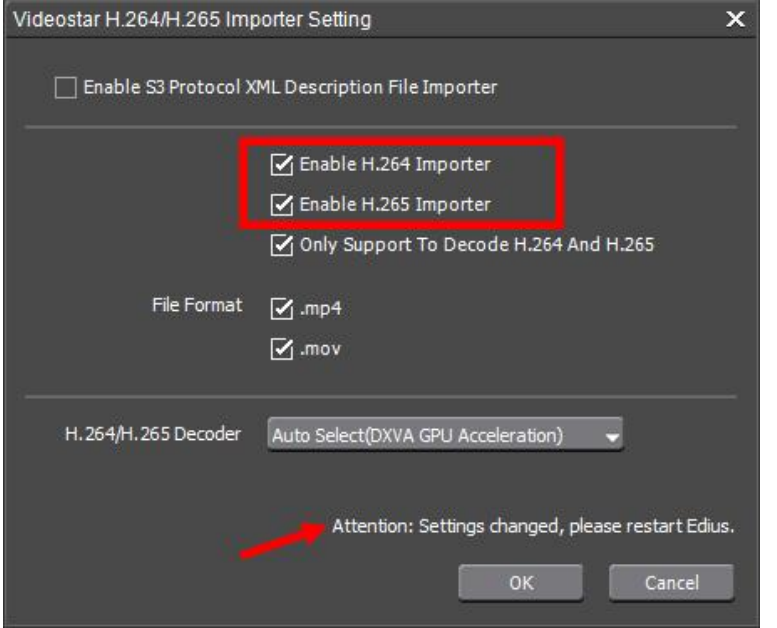

*Note: Videostar H.264/H.265 decoder will take effect after restarting EDIUS.*

3) After importing, the clip properties tab will be displayed as shown in the pictures below.

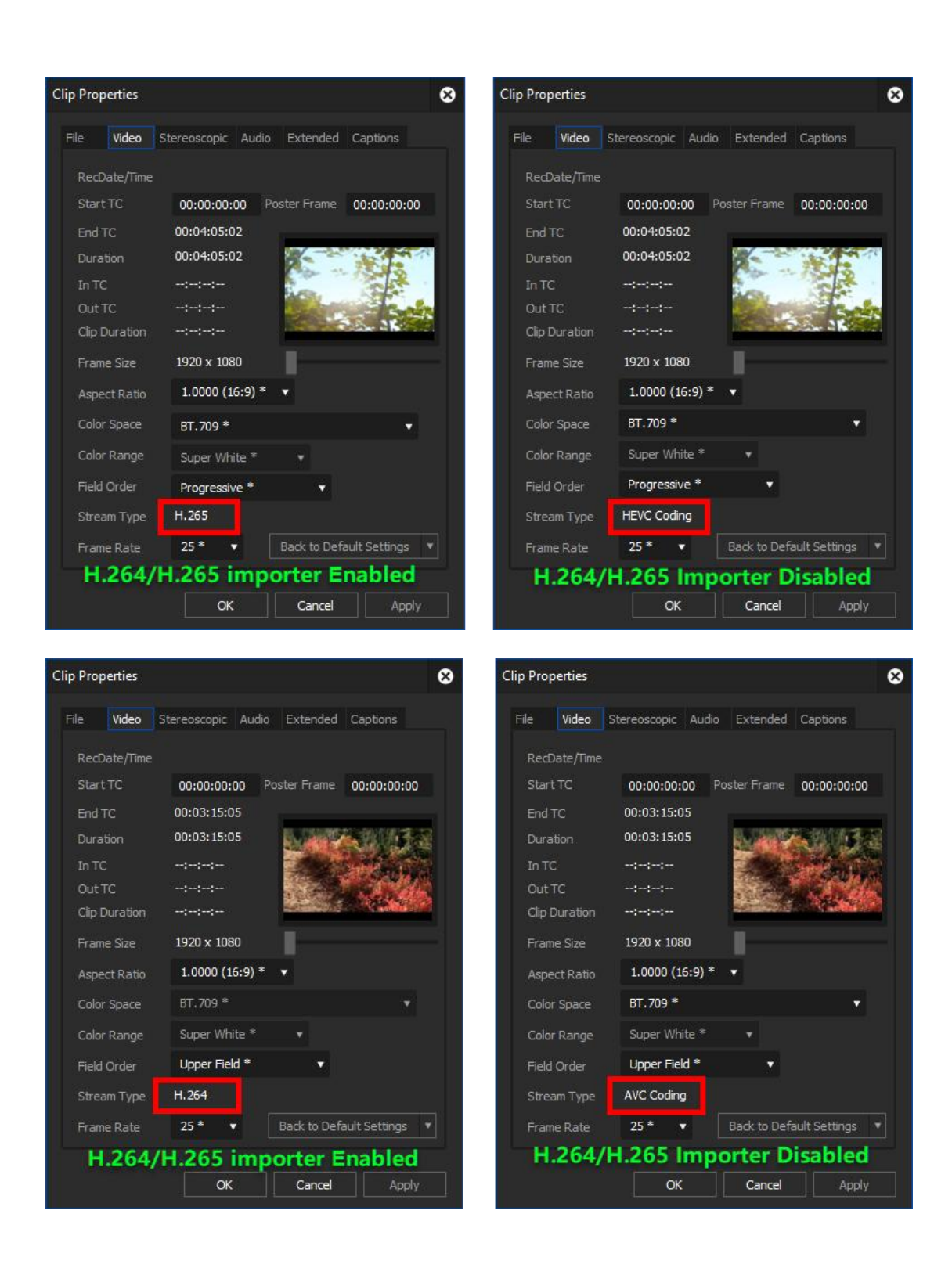

## **Chapter Nine FAQ**

### **9.1. General Questions**

#### **1) VisTitle can't be loaded in NLE system. Neither can it run as standalone.**

Please check whether the dongle is damaged and if the dongle is connected properly with the main board. Then ensure that the dongle corresponds to the version of VisTitle. After that please try to pull out the dongle and reinsert it again to restart the software.

**2) While applying dynamic texture, the dynamic texture rendering turns out to be blank or incorrect.**

Please reinstall **Microsoft DirectX**. Open the "**directx" folder in VisTitle CD. Double-click "DXSETUP.exe" in it. Then install with all the default options. After installation, restart VisTitle and apply dynamic texture again.**

#### **3) VisTitle can run as standalone, but cannot be loaded as plugin to NLE systems.**

Check the Environment Variables in Operating System. The installation path of VisTitle is included in the Path variable. Please see the following picture:

Right-click on the icon of Computer on the desktop. Then click "Property" option.

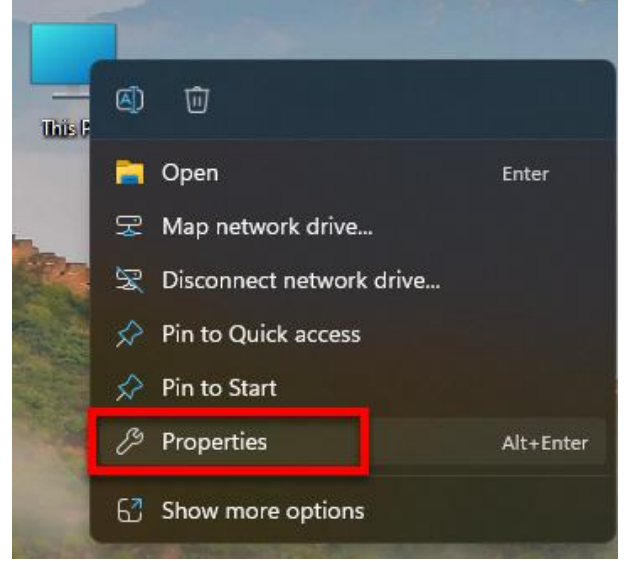

Click "Advanced System Settings" option in the system interface.
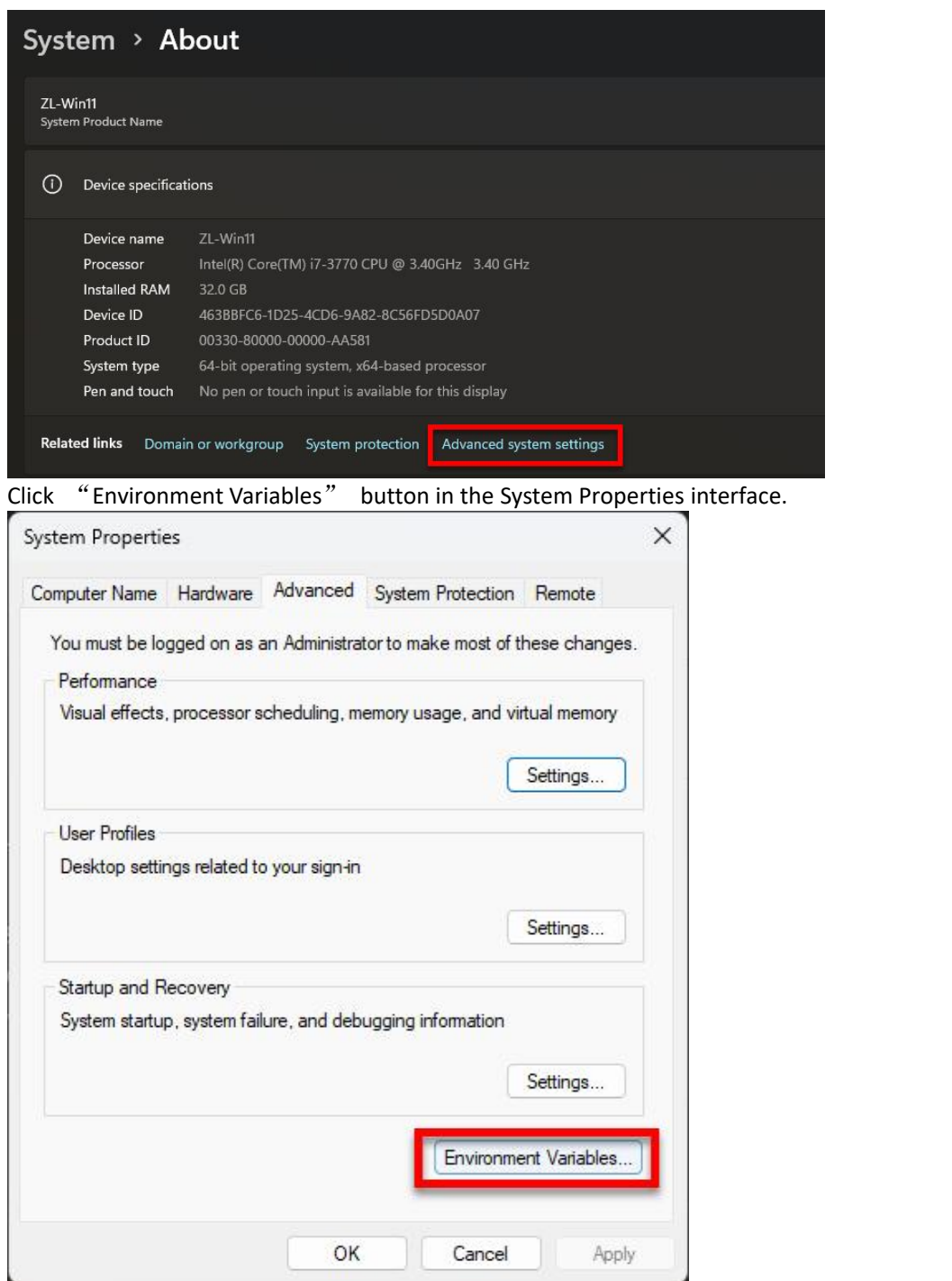

Find "Path" of the system variables in Environment Variables window, then click "Edit" button.

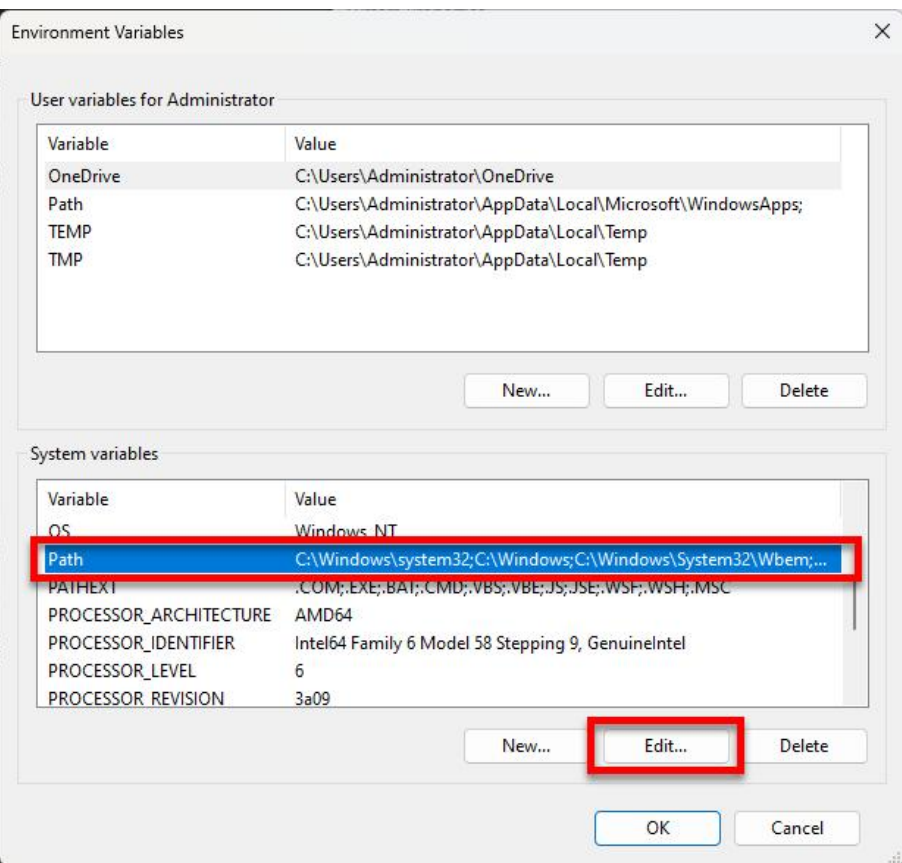

There will be VisTitle install path such as "C:\VisTitle" in the Variable Values as shown below. If there is not, Click "New", then input "C:\VisTitle", then click "OK" and exit.

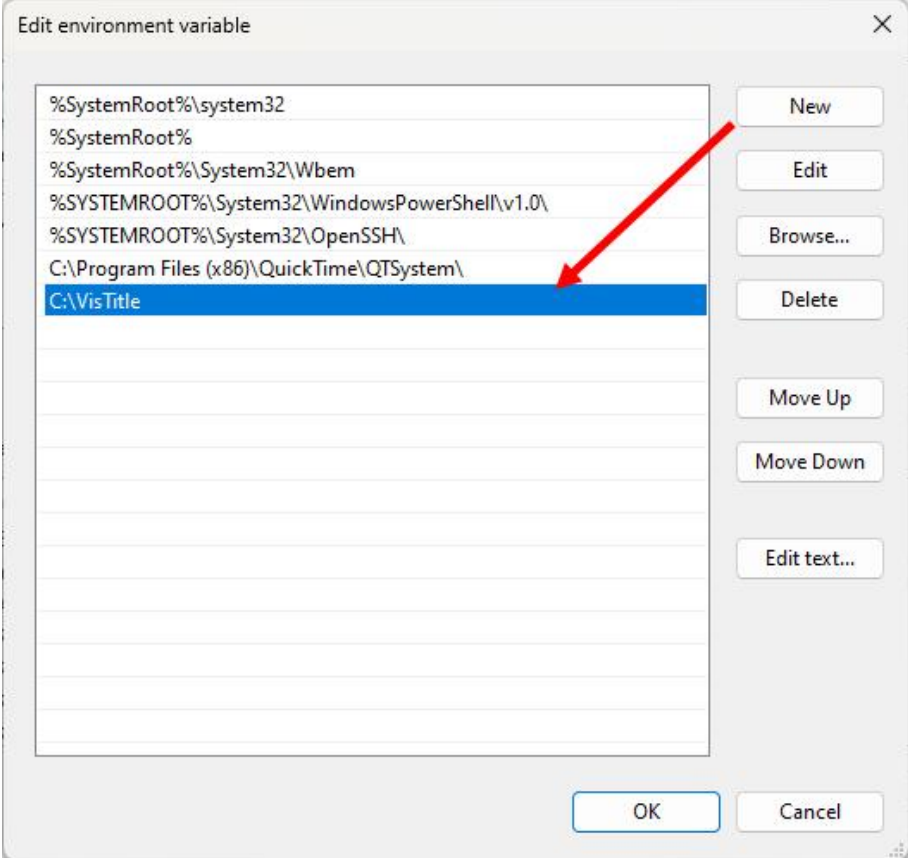

**4) Antivirus software warns about suspicious program.**

To protect the copyright, the program of VisTitle is encrypted. The encryption codes might be regarded as virus or auspicious program by antivirus software. If it happens, please choose to trust VisTitle program (VisTitle.exe). Normally, we will submit our program to 360, Kingsoft and other antivirus official website for authentication before announcing a new version of VisTitle. After authentication, these antivirus software will not prompt those warnings. Therefore, please update your antivirus software timely to avoid such warnings.

## **9.2. FAQ Regarding EDIUS**

## **1) Title Template Library do not pop out after pressing Ctrl+F12.**

This is because of the incorrect position of Title Template Library window in certain situation (e.g. User's computer was connected with double monitors. After changing to single monitor, the Title Template Library window still displays in the other invisible monitor). Just press Ctrl + Shift + F12. It will reset the Title Template Library to the default position.

## 2) When you create a title on the timeline of EDIUS, the timeline ruler will jump to the middle **of the new-built clip. This is EDIUS default behavior, and you can't work around it.**

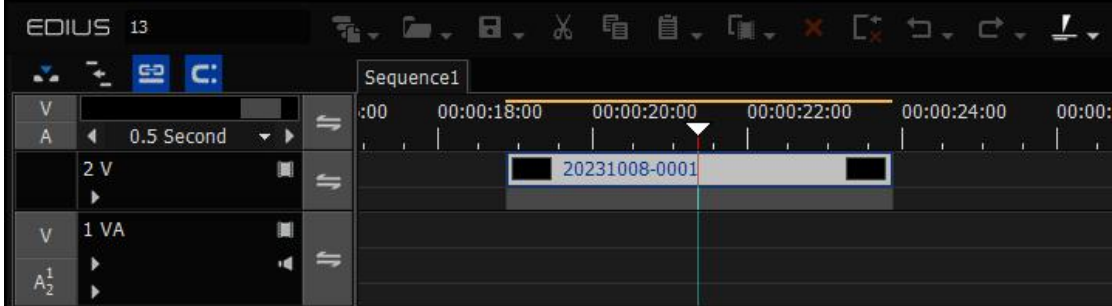

## **9.3. FAQ Regarding Adobe**

## **1) Title rendering effect is incorrect. The video format is incorrect.**

Please choose the right title format in the highlighted option and ensure that the title format is in accordance with current sequence format.

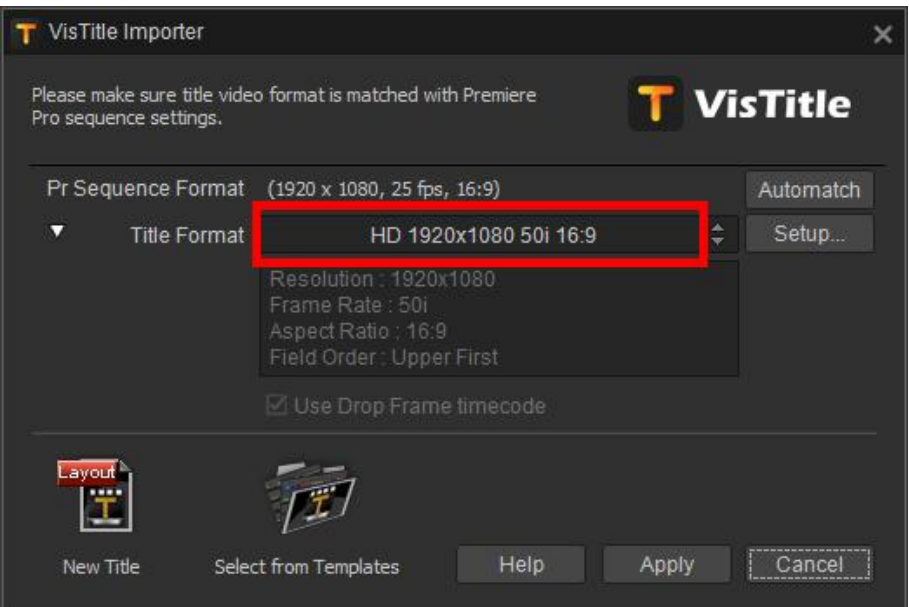

- **2) After clicking on "Record" button, the subtitle is still cannot be recorded.**
- a. If you install VisTitle recently. And it cannot record for the first time you enter Premiere Pro. Then just exit from Premiere Pro and restart the program again.
- b. Please check if the shortcut key of play timeline in Avid is "Space-bar". If not, please change to "Space-bar". After that you can play timeline by pressing "Space-bar". There is another reason. If you open Chinese Input Method Editor, timeline cannot be played by pressing "Space-bar". Please close Chinese IME first.
- c. Since VisTitle cannot control Avid timeline playing directly, it is the "Space-bar" that tells Avid to play after clicking on "Record" button. If you cannot record, then VisTitle fails to control Avid playing. Please close the subtitle interface and move the timeline ruler for several times. Make sure that the "Space-bar" can play timeline, then open subtitle interface to record.

### **3) The preview quality through NLE board is bad.**

Please set the playback resolution and paused resolution of Premiere Pro as Full Resolution. See the following picture.

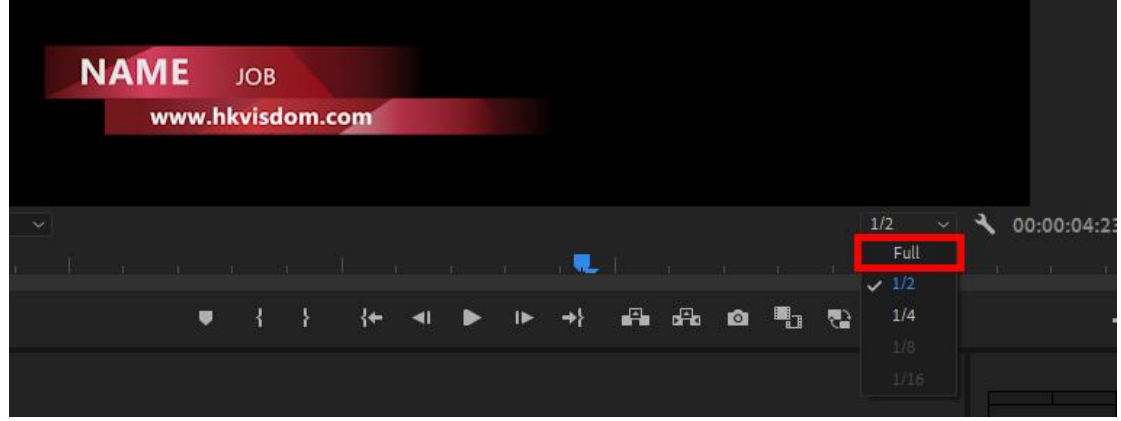

Right-click and select the highlighted options in the drop-down menu.

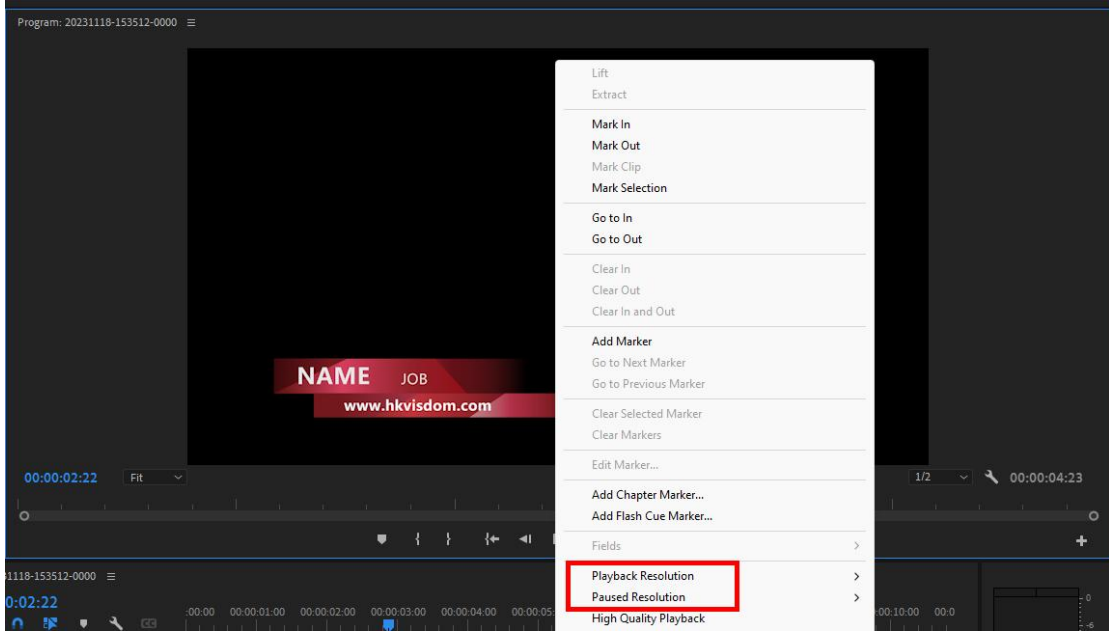

Make sure that parameters in Playback Resolution and Paused Resolution are "Full".

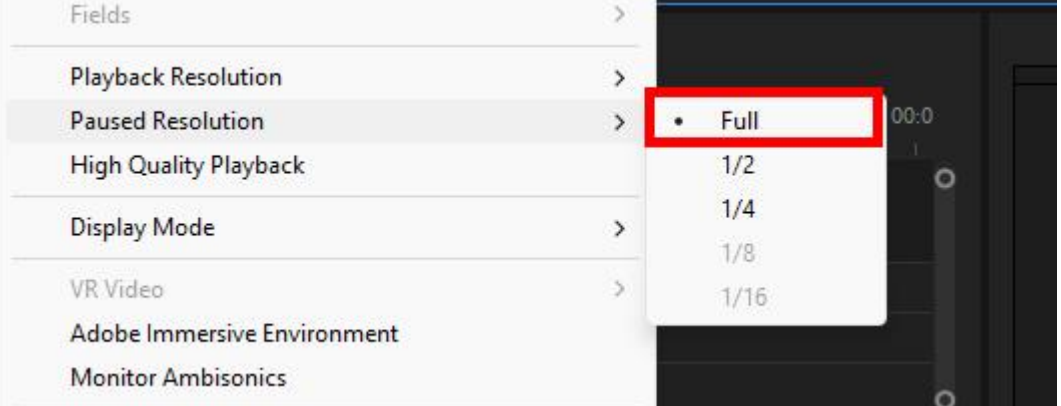

#### Set Fields is Display Both Field。

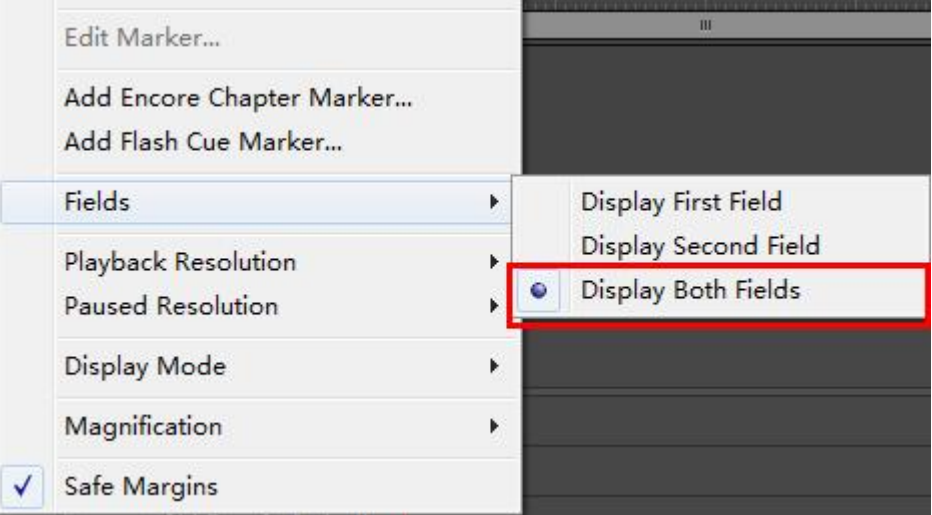

## **4) Sometimes after recording subtitle and playing, when you record the same subtitle again, the subtitle image remains of last time will appear in Premiere Pro monitoring window.**

This is because of the cache of Premiere Pro system. It only happens when you record for the second time, you can ignore the problem. After finishing recording, close the subtitle dialog and play timeline. It will not happen again.

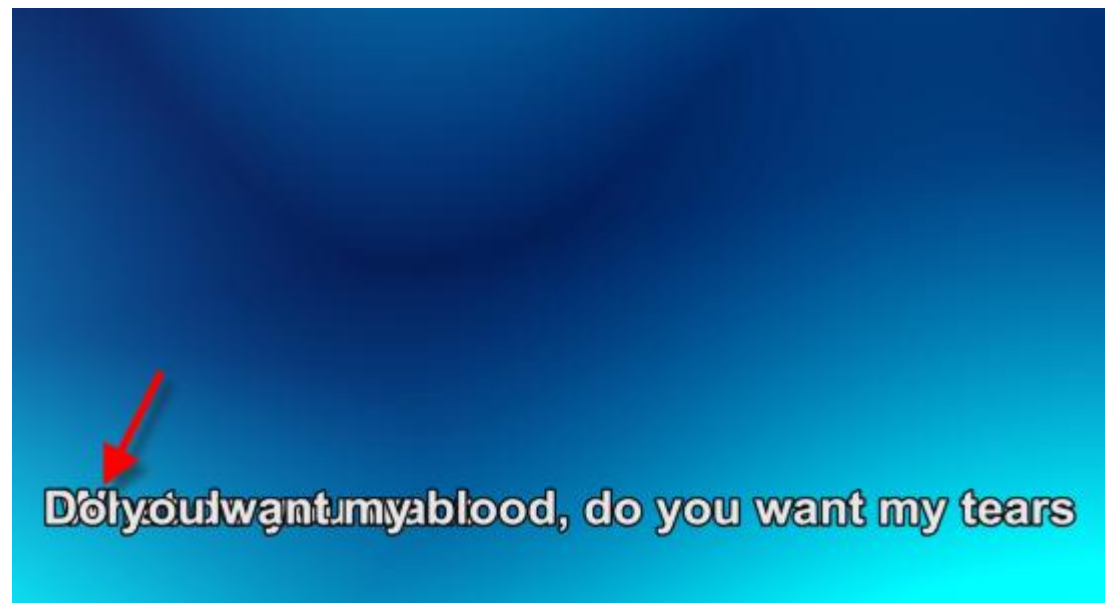

**5) In certain situation, when you double-click subtitle of VisTitle, "Clip In Point Options" dialog will pop out.**

That is because VisTitle can't get the accurate position of subtitle clip on the timeline of Premiere Pro sometimes. It needs the user's help to identify so that correct time code can be recorded while recording.

Double-click subtitle clip on the timeline as shown below:

| 20231118-153512-0000 $\equiv$ |       |    |                |          |   |                                                                                                    |
|-------------------------------|-------|----|----------------|----------|---|----------------------------------------------------------------------------------------------------|
| 00:00:01:22<br>卖<br>$\Omega$  |       | 撃  | ♥              |          | G | 00:00:02:00<br>00:00<br>:00:00<br>00:00:03:00<br>00:00:04:00<br>00:00:05:00<br>00:00:01:00<br>00:00:06:00 |
|                               |       |    |                |          |   | <b>SubTitle</b>                                                                                           |
|                               | 6 1/3 |    | $\mathbf{B}$ o |          |   |                                                                                                    |
| 6                             | V2    | 8  | $\bullet$      |          |   | 20231118-160742-0000.vtsubtle<br>霞                                                                        |
| 6                             | V1    | B. | $\bullet$      |          |   |                                                                                                    |
| $\mathbf{a}$                  | Al    | B. | M              | $5 - 10$ |   |                                                                                                    |
| 6                             | A2    | в  | M              | s.       |   |                                                                                                    |

Select time code in Clip In Point Options dialog. Then click "OK".

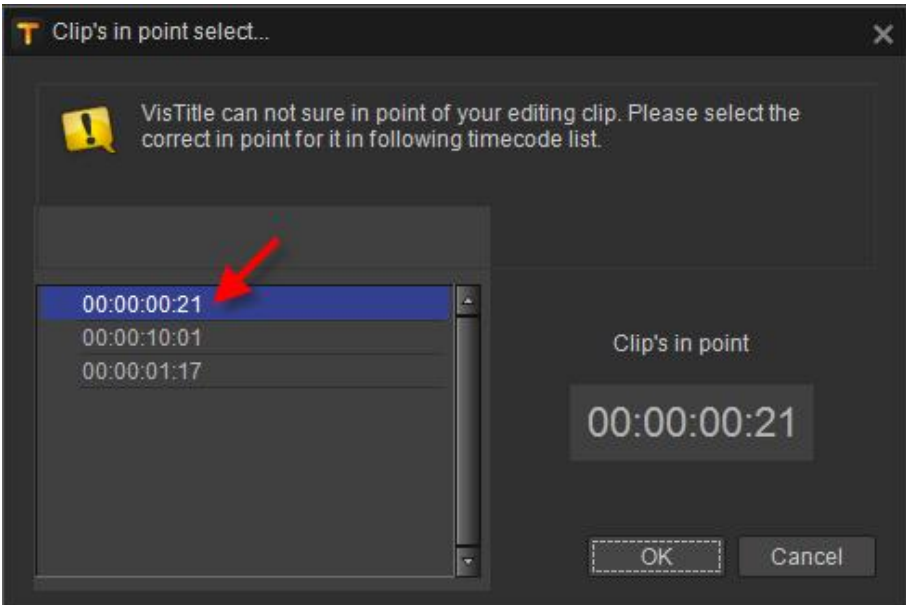

**Note**:**Before editing subtitle clip, you'd better move the timeline ruler to the about position of subtitle in point so that you can confirm in point position referring to the time code of Premiere Pro while selecting. Or you can align the subtitle clip as close as possible to zero of timeline while creating subtitle.**

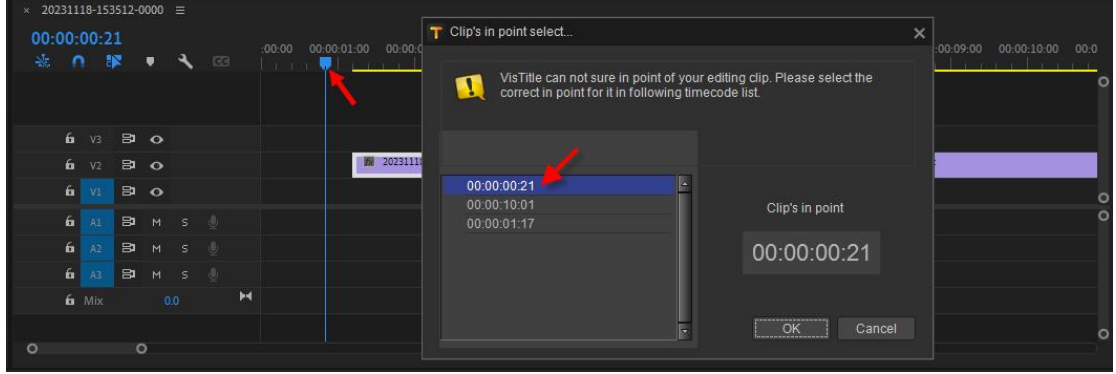

**6) When you adjust title clip on the timeline of Premiere Pro and switch the property of title as still image or animation, Offline Prompt of the clip might occur sometimes.**

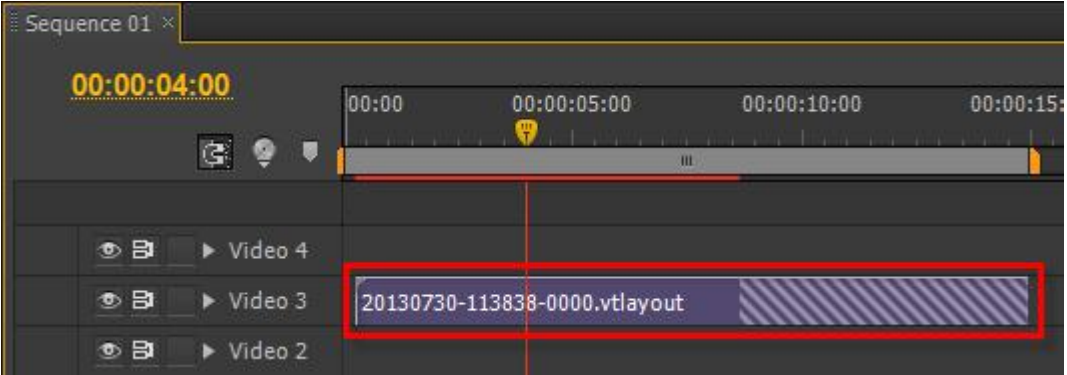

That is because of the internal mechanism of Premiere Pro. It is unavoidable. If this happens, please delete the clip from the timeline and drag the same clip to the same position from Bin Window.

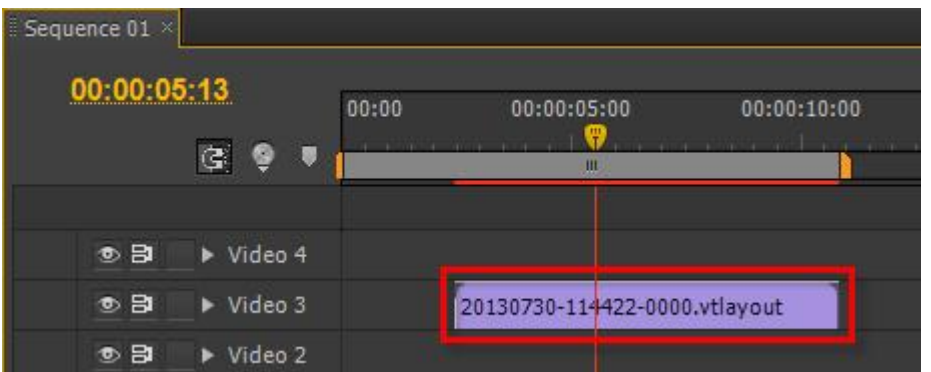

**7) The marker points on Premiere Pro timeline can't be imported to the main program of VisTitle.**

This function is not supported for now.

## **9.4. FAQ Regarding Avid**

## **1) Title rendering effect of title is incorrect. Video format is incorrect.**

Please check if title format in Global Settings (highlighted option in the following picture) corresponds to sequence format of Avid. You can apply "Auto Match" function to do the quick matching. Each time you click "Auto Match", the program will find a target format.

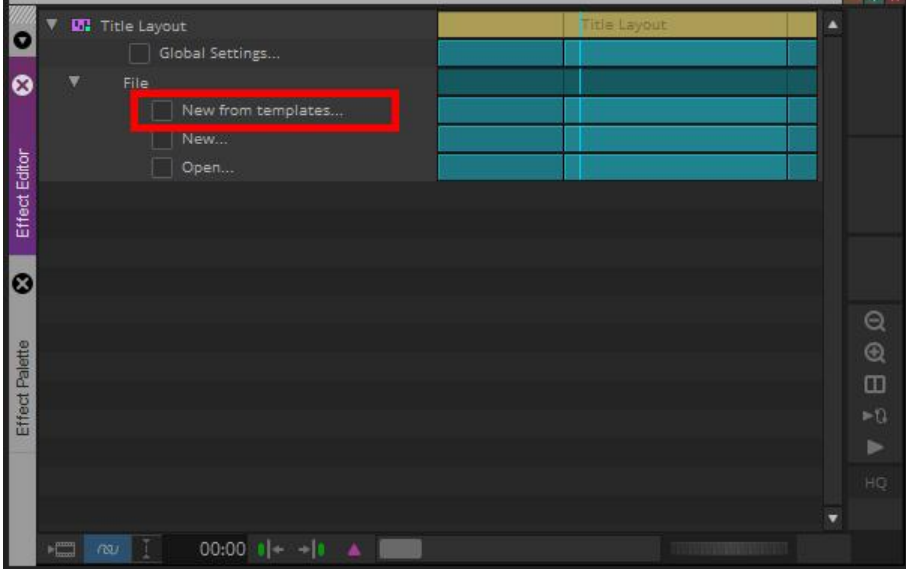

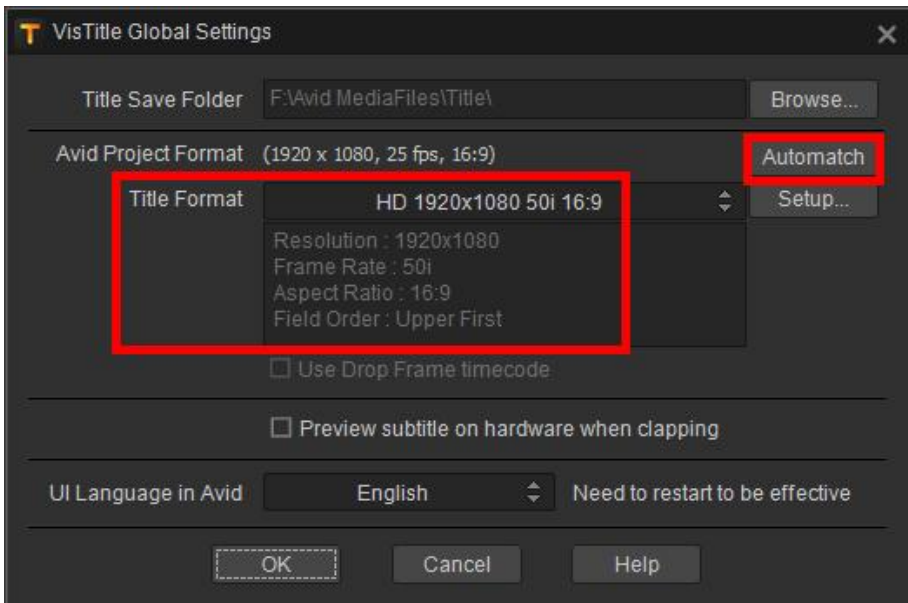

**2) After adding a Video track and dragging the subtitle to the target Filler, the subtitle cannot be recorded after importing text.**

Please check whether the head option of video track is selected.

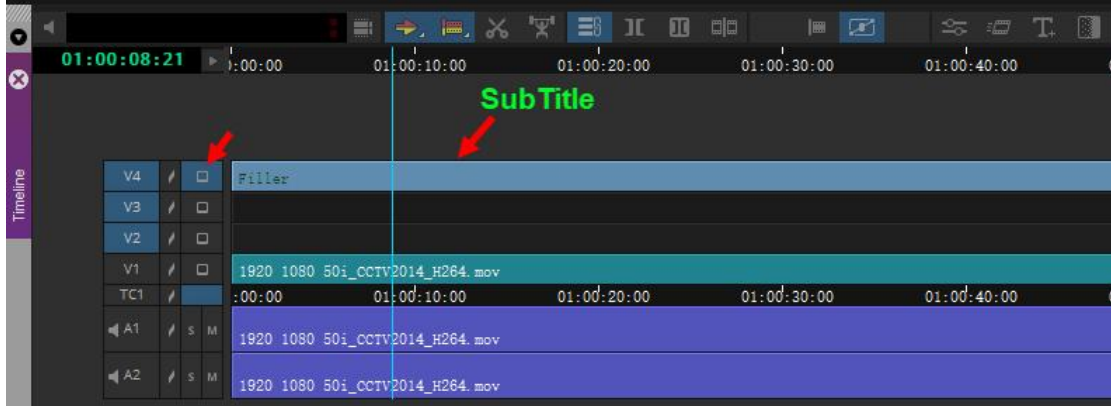

- **3) After clicking on "Record" button, the subtitle is still cannot be recorded.**
- a. Please check if the shortcut key of play timeline in Avid is "Space-bar". If not, please change to "Space-bar". After that you can play timeline by pressing "Space-bar". There is another reason. If you open Chinese Input Method Editor, timeline cannot be played by pressing "Space-bar". Please close Chinese IME first.
- b. Since VisTitle cannot control Avid timeline playing directly, it is the "Space-bar" that tells Avid to play after clicking on "Record" button. If you cannot record, then VisTitle fails to control Avid playing. Please close the subtitle interface and move the timeline ruler for several times. Make sure that the "Space-bar" can play timeline, then open subtitle interface to record.
- **4)** The preview quality through NLE board is bad.

Please set Avid NLE Render as Full Screen Render or 1/2 Screen Render in the highlighted position.

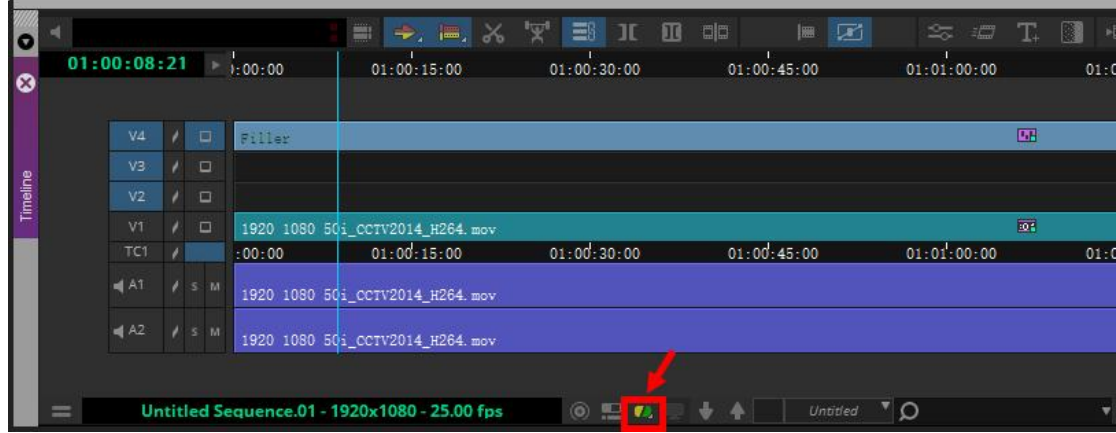

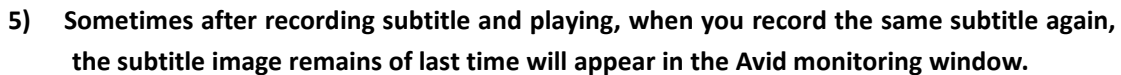

This is because of the cache of Avid NLE system. It only happens when you record for the second time, you can ignore the problem. After finishing recording, close the subtitle dialog and play timeline. It will not happen again.

## **6) When recording subtitle, cannot preview subtitle in video output ofhardware**

Please ensure that "Preview Subtitle on Hardware When Clapping" option in Global Settings is selected. On this basis, when clapping, the subtitle preview image might delays to get on in video output for some boards (please refer to the description of Question 7).

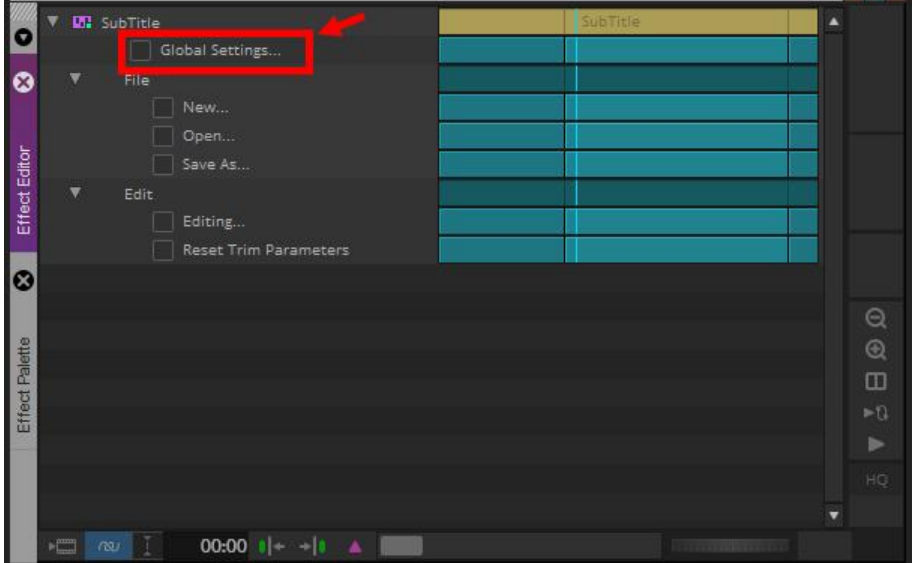

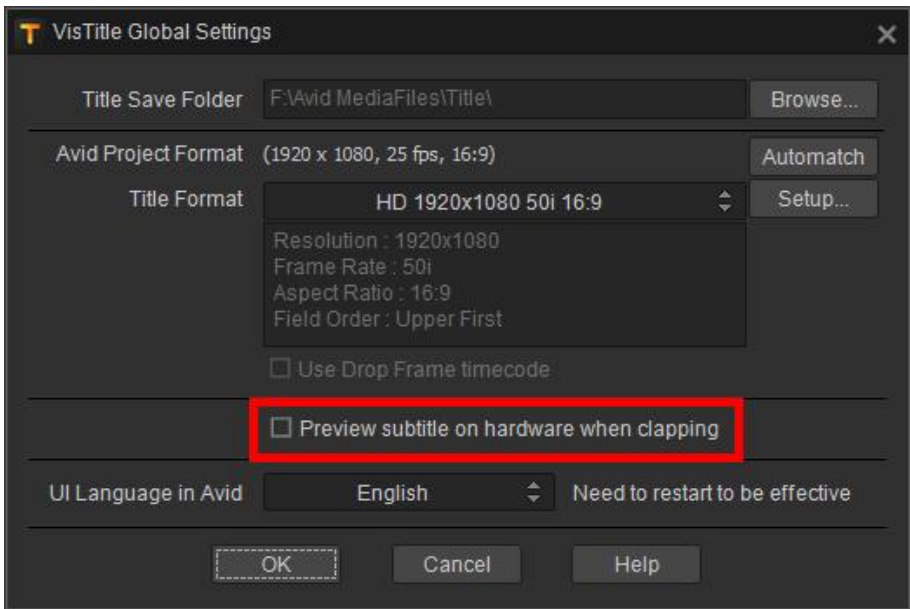

## **7) Preview image in video output delays when clapping.**

This is because of the internal mechanism of Avid NLE system. It can't be avoided completely. Time-delay only occurs in the process of clapping. It will not affect the accurate clapping of time code and it will not happen during playing. If you close "Preview Subtitle on Hardware When Clapping" option, then the effect can be real-time previewed by VGA in Avid Preview Window. There is no delay in this mode. This clapping mode is recommended.

**8) The marker points on Avid timeline cannot be imported to the main program of VisTitle.** The function is not supported for now.

# **Appendix 1 Subtitle Text Format**

**VisTitle** support multiple subtitle file formats, such as, single line text, double line text, text file

with time code, srt file, etc. You can open or import, export these format subtitle file in VisTitle subtitle editor, reference diagram below:

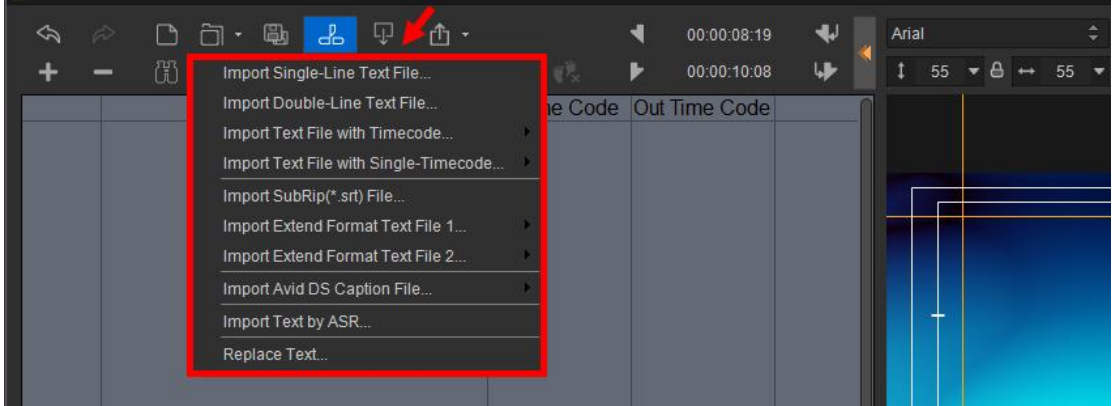

## **Single Line Text File**

This file does not contain any time code, only a line by line text file.

### **[Purpose]**

Customer import it to VisTitle subtitle editor, and record the time code in EDIUS timeline, then export video with subtitle.

### **[Format]**

*text line 1 –* This is the first subtitle line

*text line 2 –* This is the second subtitle line

……

NOTE: If some subtitle sentence have two or more line text, you have to use "\\"symbol to split it, VisTitle can recognize it.

### **[Sample]**

 $\mathbf{u}$ 

What do you want from me

Do you think I know\\something you don't know

I'm not the one you need

What do you want from me

Anything you want

You can own everything you see

…… "

## **[Video Sample]**

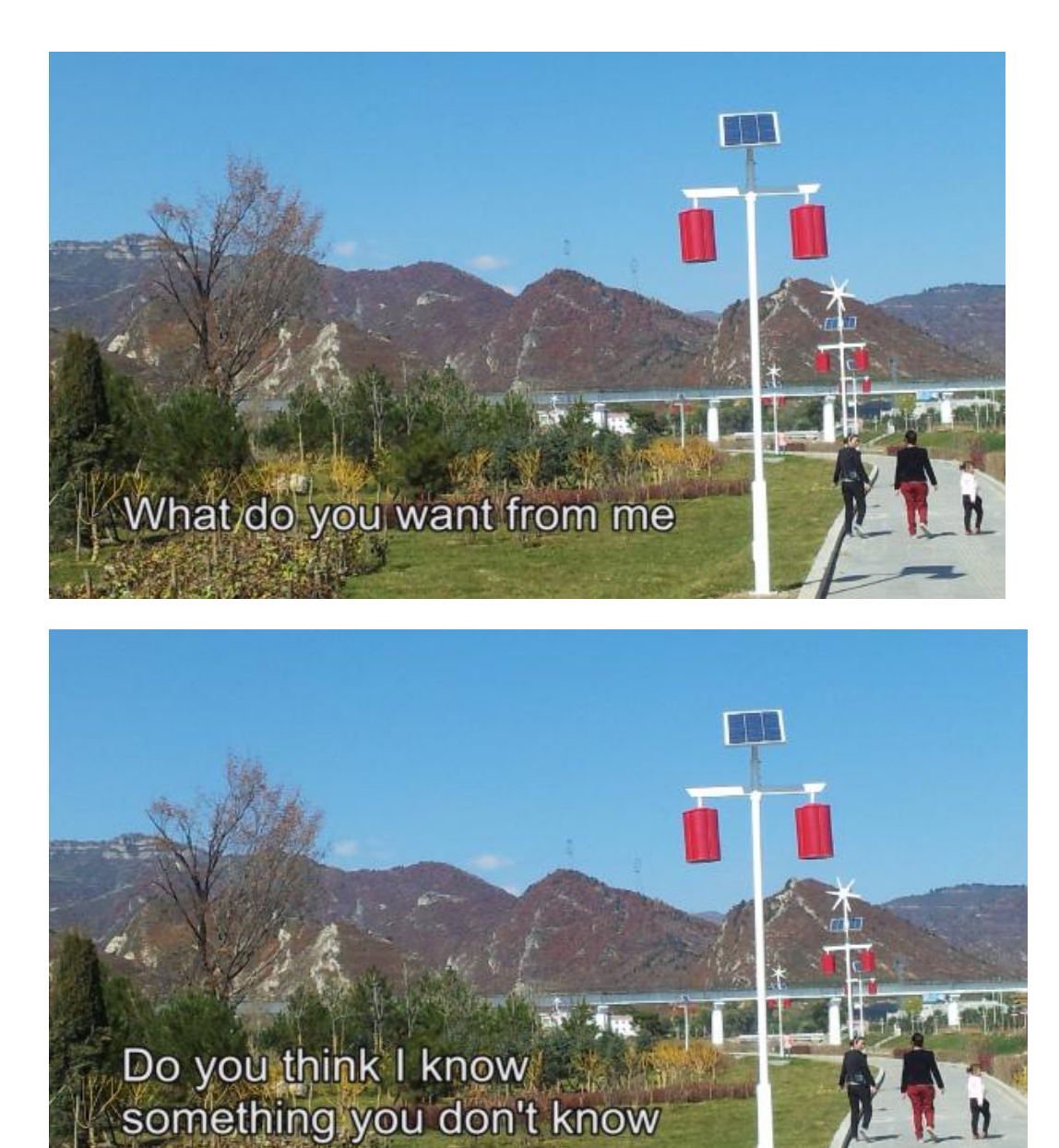

## **Double Line Text File**

This file does not contain any time code, only a line by line text file. But VisTitle use two line text as one subtitle sentence.

## **[Purpose]**

Customer import it to VisTitle subtitle editor, and record the time code in EDIUS timeline, then export video with subtitle. This format is very rare used.

## **[Format]**

```
text line 1-1
text line 1-2
text line 2-1
This is the second subtitle linetext line 2-2 ……
         This is the first subtitle line
```
## NOTE: If some subtitle sentence have three or more line text, you have to use "\\"symbol to split it, VisTitle can recognize it. If subtitle sentence has only one line text, then please fill a blank

line.

## **[Sample]**

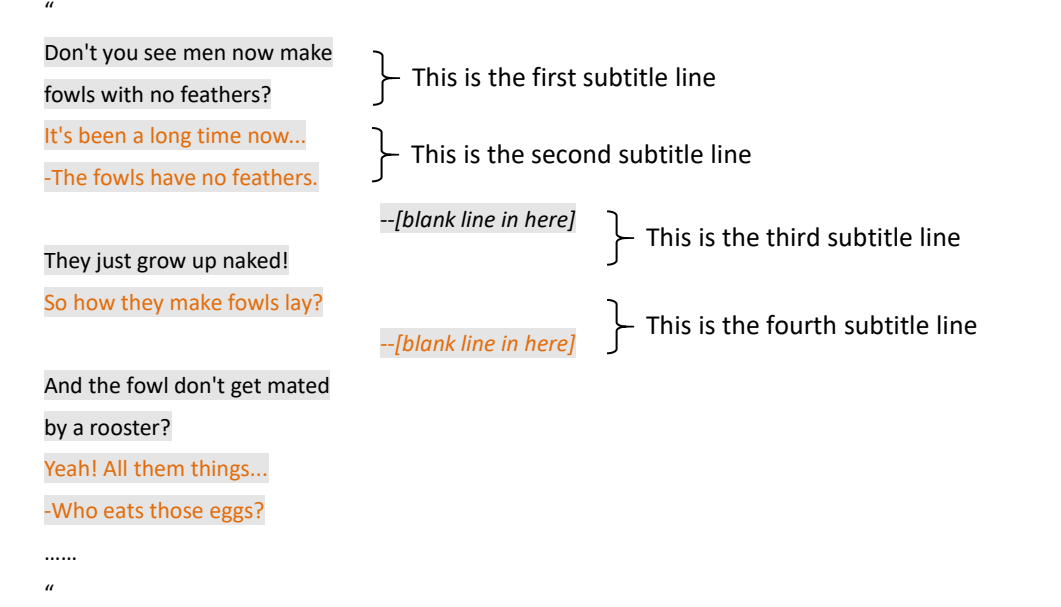

### **[Video Sample]**

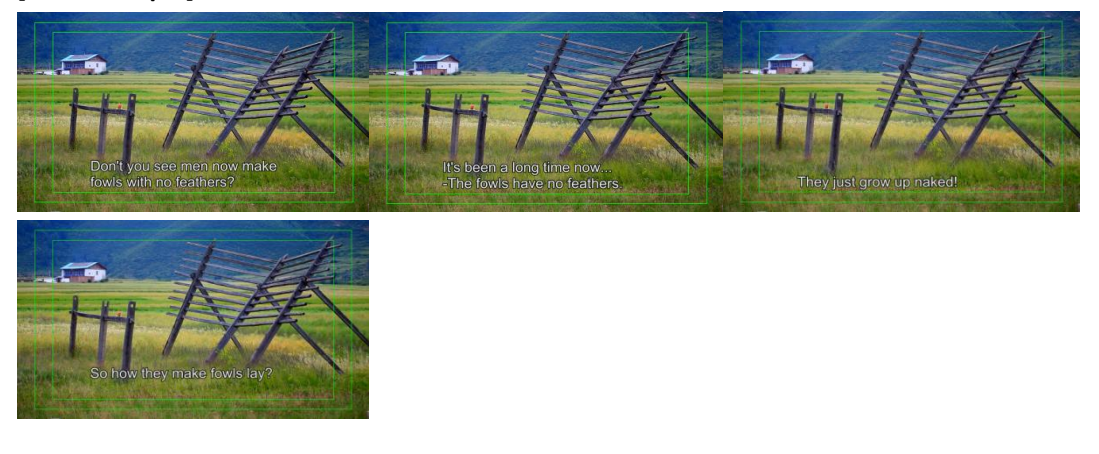

## **Text File with Time Code**

This file has two time code for each subtitle sentence, start TC and end TC, it indicates when subtitle line in and when subtitle line out. Both start TC and end TC should be located in same text line. This format is used frequently.

### **[Purpose]**

Used to exchange subtitle file between different application, such as EDIUS and other DVD creator or some subtitle workshop.

### **[Format]**

*[StartTC][SPACE][EndTC][ SPACE][text line 1] [StartTC][ SPACE][EndTC][ SPACE][text line 2]*

……

NOTE: "\\"symbol can be used to split two or more line text.

### **[Sample]**

00:00:02:15 00:00:05:10 Don't you see men now make\\fowls with no feathers? 00:00:06:01 00:00:09:05 It's been a long time now...\\-The fowls have no feathers. 00:00:10:05 00:00:11:24 They just grow up naked! 00:00:12:11 00:00:13:22 So how they make fowls lay? 00:00:14:04 00:00:16:05 And the fowl don't get mated\\by a rooster? 00:00:16:11 00:00:18:11 Yeah! All them things...\\-Who eats those eggs?……  $\mathbf{u}$ 

## **Text File with Single Time Code**

This file has one time code for each subtitle sentence, start TC only, it indicates when subtitle line in. VisTitle will regard its next line start TC as its end TC.

#### **[Purpose]**

Used to exchange subtitle file between different application, such as EDIUS and other DVD creator or some subtitle workshop.

#### **[Format]**

*[StartTC][Space] [text line 1]*

*[StartTC][Space] [text line 2] -- this line's start TC is the end tc of text line 1*

```
NOTE: "\\"symbol can be used to split two or more line text .
```
……

#### **[Sample]**

```
00:00:02:15 Don't you see men now make\\fowls with no feathers?
00:00:06:01 It's been a long time now...\\-The fowls have no feathers. 00:00:10:05 They just grow up naked!
00:00:12:11 So how they make fowls lay?
00:00:14:04 And the fowl don't get mated\\by a rooster?
00:00:16:11 Yeah! All them things...\\-Who eats those eggs?
 \mathbf{u}
```
## **SubRip File(SRT)**

SubRip (SubRip Text) files are named with the [extension](http://en.wikipedia.org/wiki/Filename_extension) .srt, and contain formatted plain text. The time format used is hours:minutes:seconds,milliseconds. The decimal [separator](http://en.wikipedia.org/wiki/Decimal_separator) used is the comma.

#### **[Purpose]**

Please reference this web link: <http://en.wikipedia.org/wiki/SubRip>

Subtitle number Start time -- > End time Text of subtitle (one or more lines) Blank line[10][11]

#### SubRip .srt file example

 $00:00:20,000$  -->  $00:00:24,400$ Altocumulus clouds occur between six thousand  $\overline{2}$  $00:00:24,600$  -->  $00:00:27,800$ and twenty thousand feet above ground level.

### **[Format]**

*[Subtitle number] [Start TC] --> [End time] [Text of subtitle (one or more lines)] [Blank line]*

**[Sample]**

 $\mathbf{u}$ 1

00:00:02,600 --> 00:00:05,400 Don't you see men now make fowls with no feathers?

#### 2

00:00:06,039 --> 00:00:09,200 It's been a long time now... -The fowls have no feathers.

#### 3

00:00:10,200 --> 00:00:11,959 They just grow up naked!

4 00:00:12,439 --> 00:00:13,879 So how they make fowls lay?

#### 5

00:00:14,159 --> 00:00:16,200 And the fowl don't get mated by a rooster?

#### 6

00:00:16,439 --> 00:00:18,439 Yeah! All the things... -Who eats those eggs?

## **Extend Format Text File 1**

It is a text file with start TC and end TC, and formatted with some rules. VisTitle support this format according to suggestion from customer in European.

#### **[Purpose]**

 $\boldsymbol{u}$ 

Please reference this weblink:

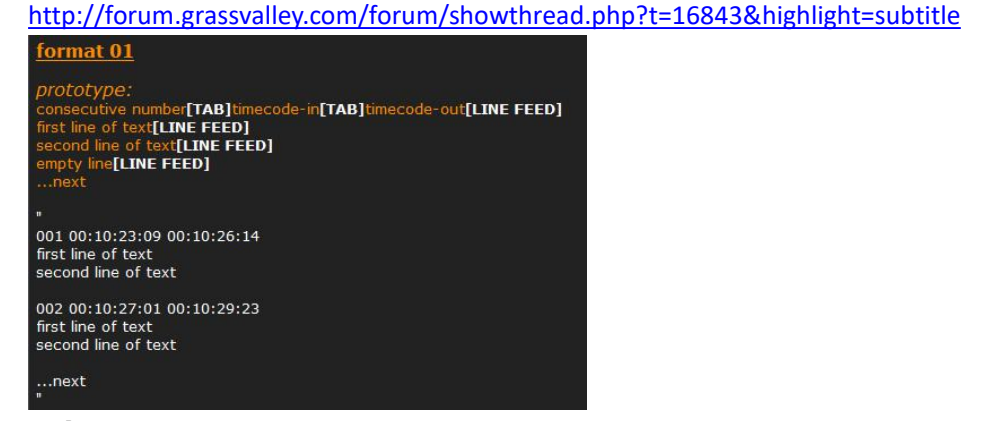

### **[Format]**

*[Consecutive* s*ubtitle number][ TAB][Start TC][Tab][End time] [Text of subtitle (one or more lines)] [Blank line]*

#### **[Sample]**

 $\mathbf{u}$ 001 00:00:02:15 00:00:05:10 Don't you see men now make fowls with no feathers?

002 00:00:06:01 00:00:09:05

It's been a long time now... -The fowls have no feathers.

003 00:00:10:05 00:00:11:24 They just grow up naked!

004 00:00:12:11 00:00:13:22 So how they make fowls lay?

005 00:00:14:04 00:00:16:05 And the fowl don't get mated by a rooster?

006 00:00:16:11 00:00:18:11 Yeah! All them things...

## **Extend Format Text File 2**

It is a text file with start TC and end TC, and formatted with some rules. VisTitle support this format according to suggestion from customer in European.

#### **[Purpose]**

 $\overline{u}$ 

Please reference this weblink:

<http://forum.grassvalley.com/forum/showthread.php?t=16843&highlight=subtitle>

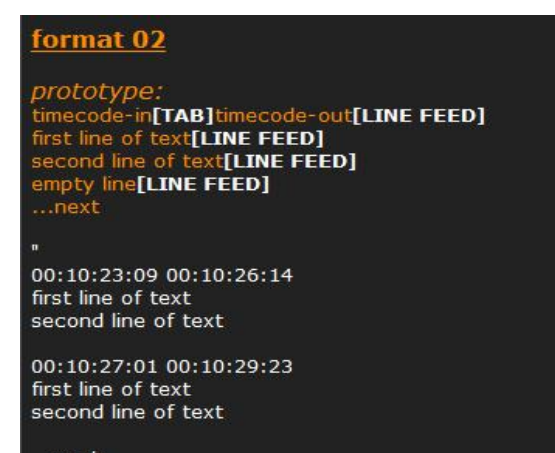

 $...$ next

#### **[Format]**

*[Start TC][TAB][End time] [Text of subtitle (one or more lines)] [Blank line]*

#### **[Sample]**

 $\mathbf{u}$ 

00:00:02:15 00:00:05:10 Don't you see men now make fowls with no feathers?

00:00:06:01 00:00:09:05 It's been a long time now... -The fowls have no feathers.

00:00:10:05 00:00:11:24 They just grow up naked!

00:00:12:11 00:00:13:22 So how they make fowls lay?

00:00:14:04 00:00:16:05 And the fowl don't get mated

#### by a rooster?

00:00:16:11 00:00:18:11 Yeah! All them things... -Who eats those eggs?  $\mathbf{u}$ 

## **Avid DS Caption File**

Avid DS Caption is a file format defined by Avid. Avid DS Caption file includes subtitle time code, text, and some format information.

*Note: VisTitle only supports importing text and time code information of Avid DS Caption file and ignores the format information.*

```
【Purpose】
```
Please read detailed instructions in the following website:

[http://avid.force.com/pkb/articles/en\\_US/troubleshooting/en274573?popup=true&NewLang=en](http://avid.force.com/pkb/articles/en_US/troubleshooting/en274573?popup=true&NewLang=en&DocType=1078) &DocType=1078

【Format】

<begin subtitles> -- Fixed Mark [Start Time Code] [Tab] [End Time Code] [Subtitle Text Line (a Single Line or Multiple Lines)] [Blank Line] …… <end subtitles> -- Fixed Mark

```
【Sample】
```
"<br><begin subtitles> 01:00:02:15 01:00:05:10 Yeah! All them things... -Who eats those eggs?

01:00:06:01 01:00:09:05 And the fowl don't get mated by a rooster?

01:00:10:05 01:00:11:24 They just grow up naked!

01:00:12:11 01:00:13:22 They just grow up naked!

01:00:14:04 01:00:16:05 It's been a long time now... -The fowls have no feathers.

#### <end subtitles>

 $\boldsymbol{u}$ 

# **Appendix 2 Frequently-used Shortcut Key**

General Shortcut Key:

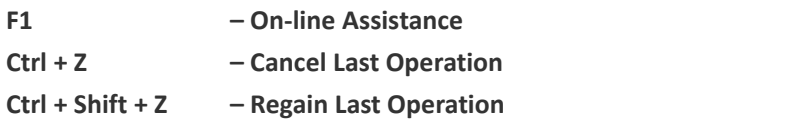

# **Shortcut Key regarding Title Editing in NLE Systems**

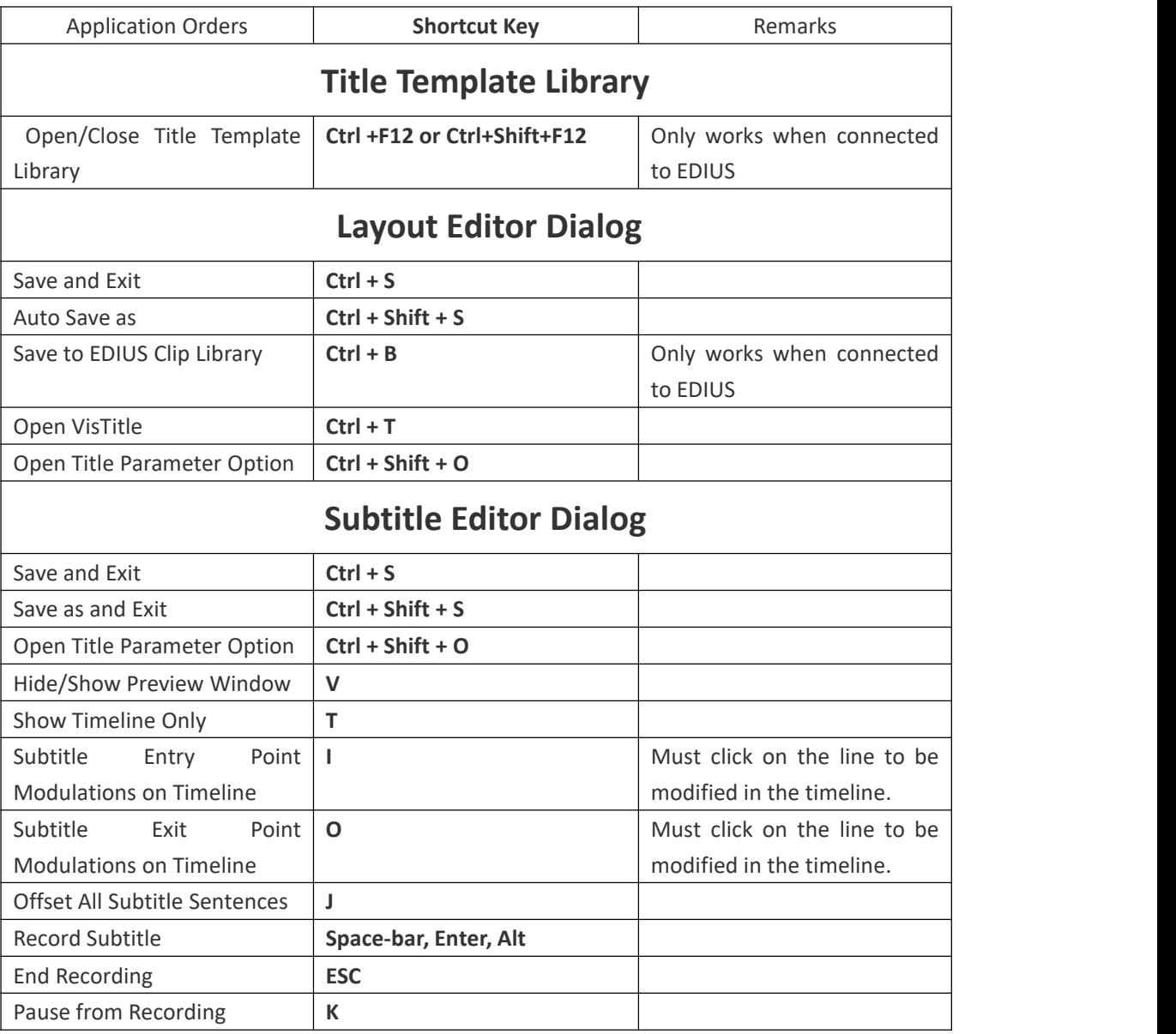

# **VisTitle Shortcut Key**

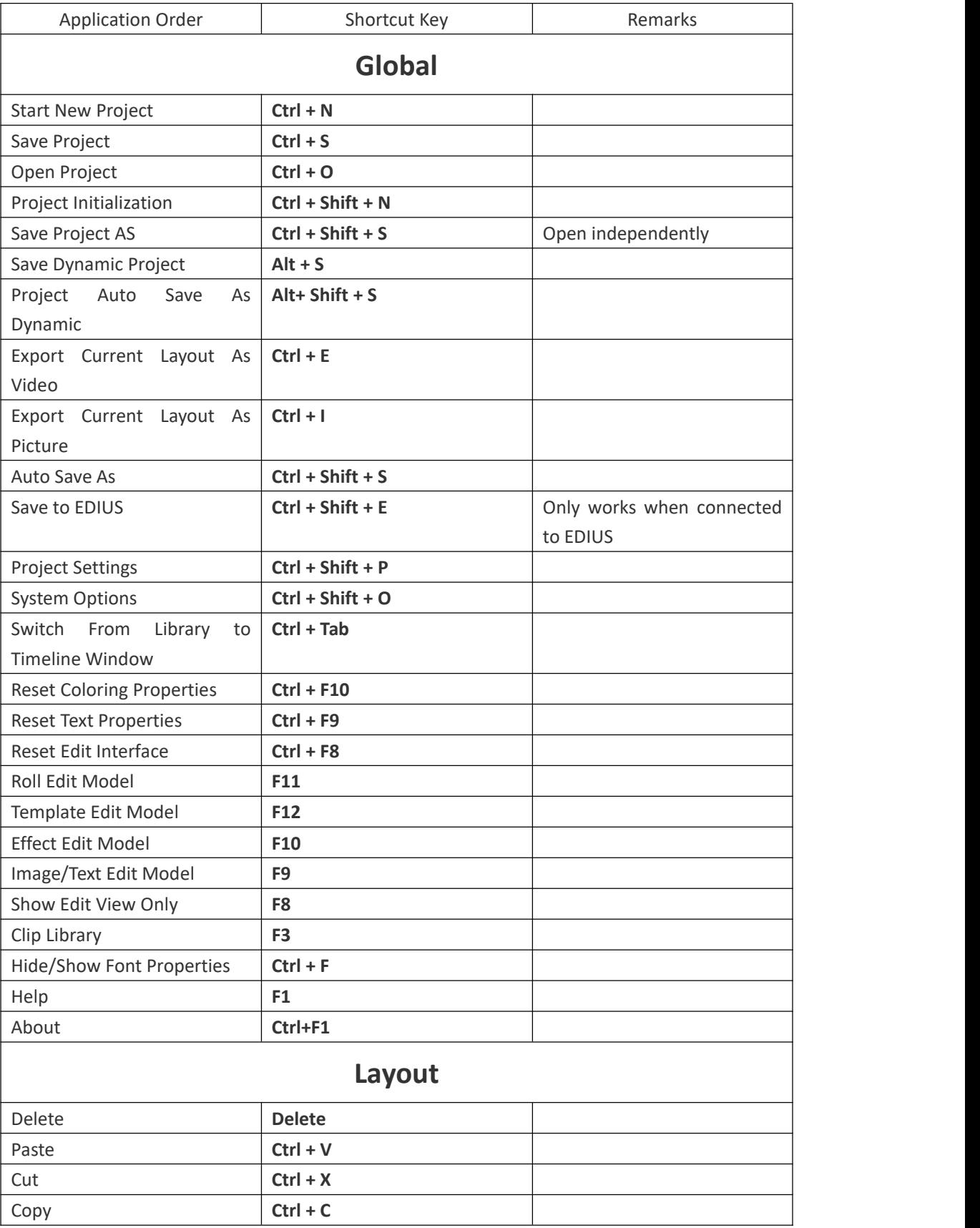

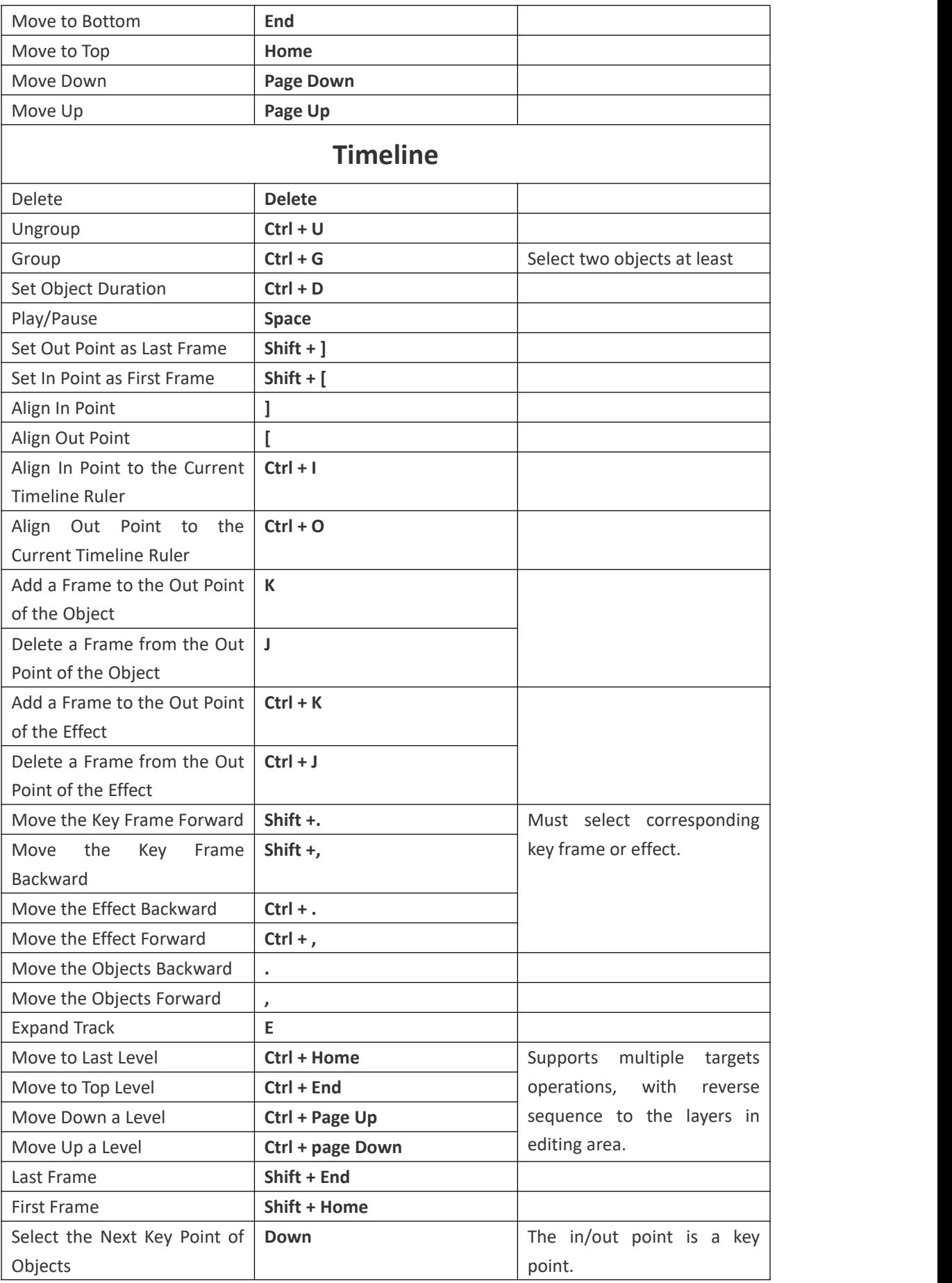

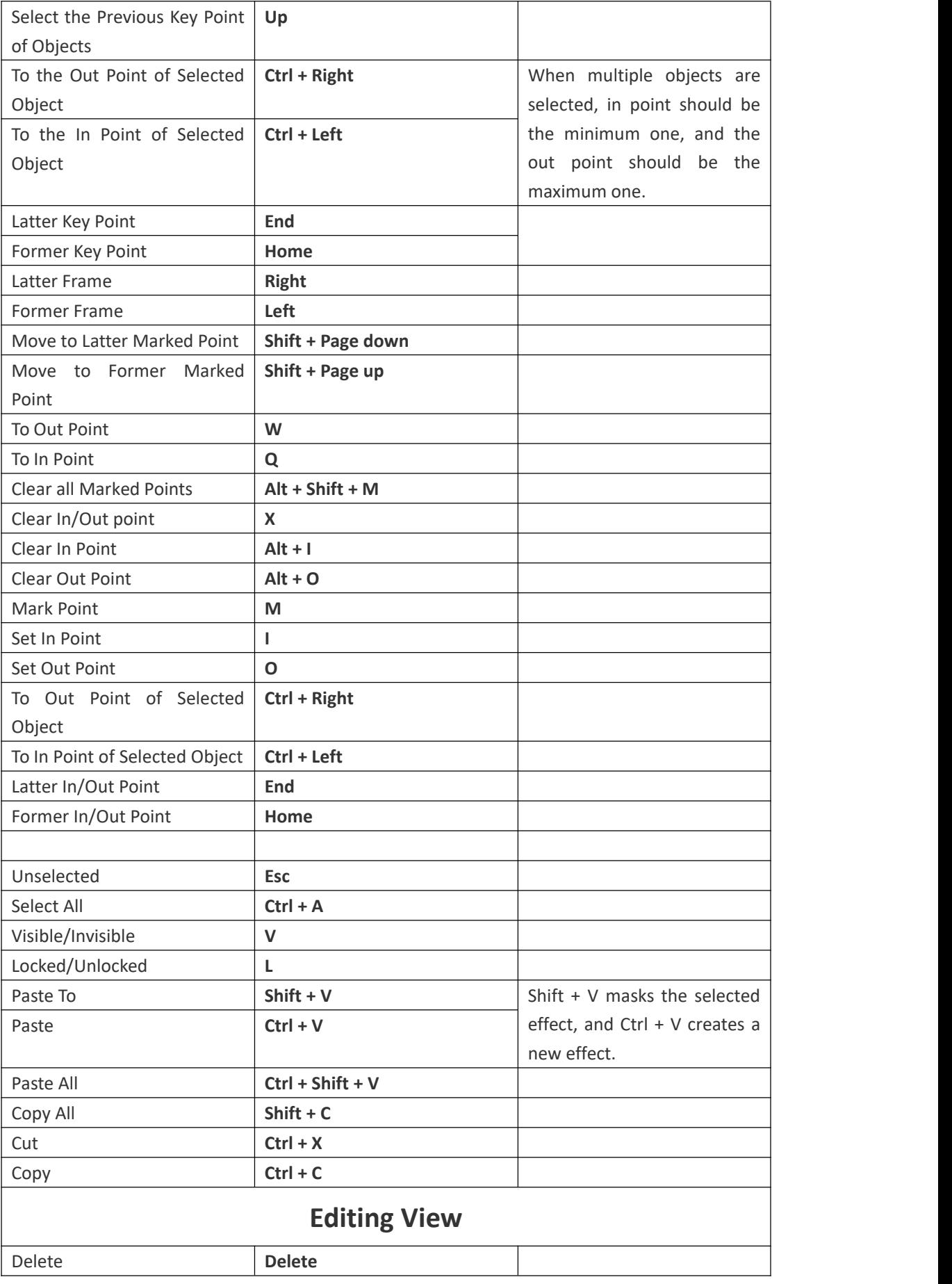

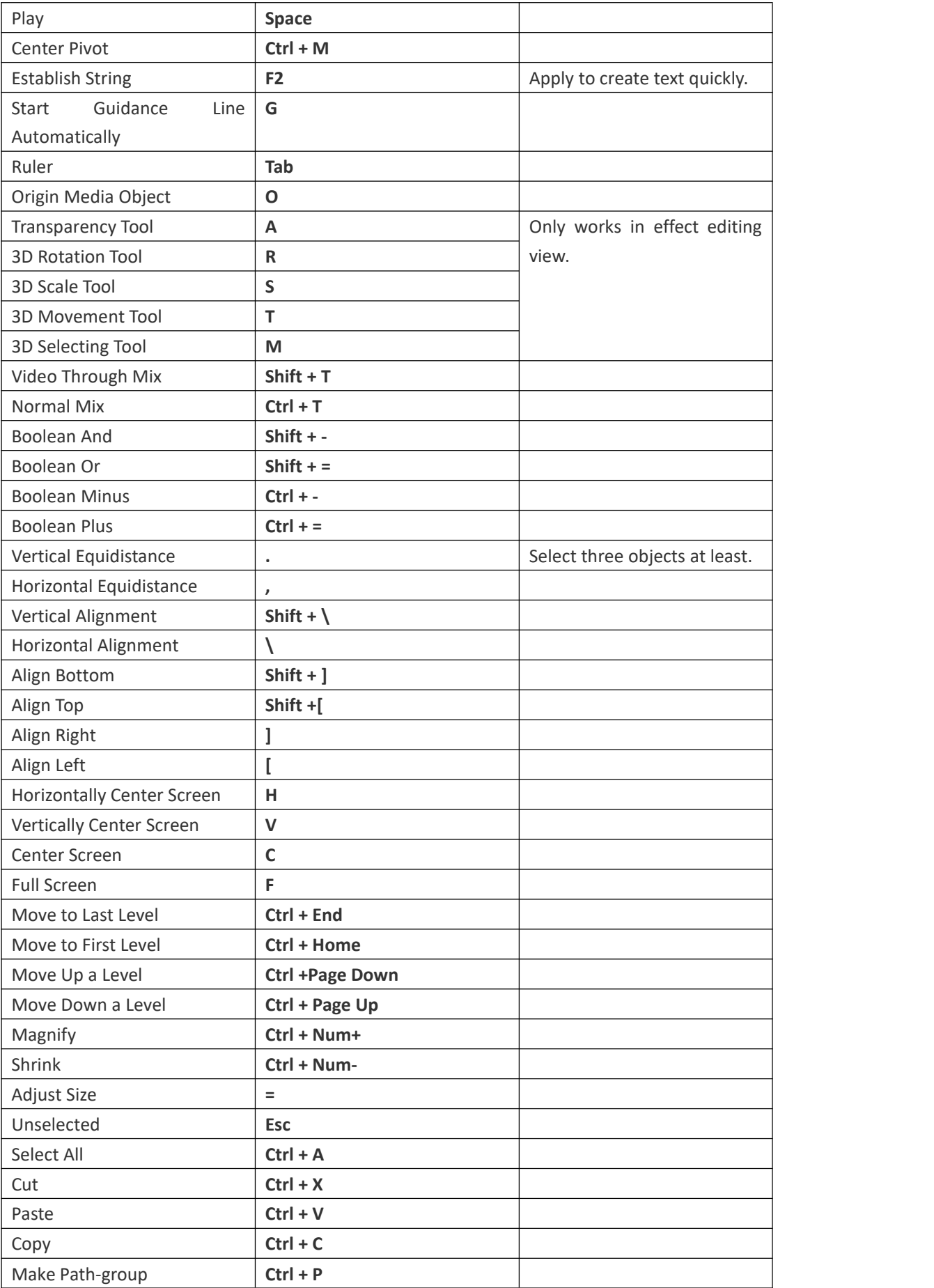

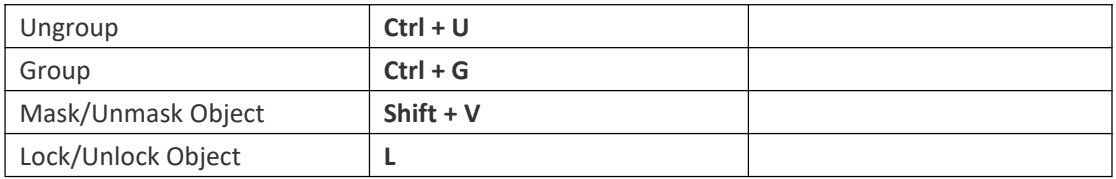